## **Oracle® Fusion Middleware**

Desktop Integration Developer's Guide for Oracle Application Development Framework

11*g* Release 1 (11.1.1.9.0)

E52954-01

#### April 2015

Documentation for Oracle ADF Desktop Integration developers that describes how to extend the functionality provided by a Fusion web application to desktop applications.

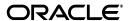

Oracle Fusion Middleware Desktop Integration Developer's Guide for Oracle Application Development Framework 11g Release 1 (11.1.1.9.0)

E52954-01

Copyright © 2009, 2015, Oracle and/or its affiliates. All rights reserved.

Primary Author: Walter Egan

This software and related documentation are provided under a license agreement containing restrictions on use and disclosure and are protected by intellectual property laws. Except as expressly permitted in your license agreement or allowed by law, you may not use, copy, reproduce, translate, broadcast, modify, license, transmit, distribute, exhibit, perform, publish, or display any part, in any form, or by any means. Reverse engineering, disassembly, or decompilation of this software, unless required by law for interoperability, is prohibited.

The information contained herein is subject to change without notice and is not warranted to be error-free. If you find any errors, please report them to us in writing.

If this is software or related documentation that is delivered to the U.S. Government or anyone licensing it on behalf of the U.S. Government, then the following notice is applicable:

U.S. GOVERNMENT END USERS: Oracle programs, including any operating system, integrated software, any programs installed on the hardware, and/or documentation, delivered to U.S. Government end users are "commercial computer software" pursuant to the applicable Federal Acquisition Regulation and agency-specific supplemental regulations. As such, use, duplication, disclosure, modification, and adaptation of the programs, including any operating system, integrated software, any programs installed on the hardware, and/or documentation, shall be subject to license terms and license restrictions applicable to the programs. No other rights are granted to the U.S. Government.

This software or hardware is developed for general use in a variety of information management applications. It is not developed or intended for use in any inherently dangerous applications, including applications that may create a risk of personal injury. If you use this software or hardware in dangerous applications, then you shall be responsible to take all appropriate fail-safe, backup, redundancy, and other measures to ensure its safe use. Oracle Corporation and its affiliates disclaim any liability for any damages caused by use of this software or hardware in dangerous applications.

Oracle and Java are registered trademarks of Oracle and/or its affiliates. Other names may be trademarks of their respective owners.

Intel and Intel Xeon are trademarks or registered trademarks of Intel Corporation. All SPARC trademarks are used under license and are trademarks or registered trademarks of SPARC International, Inc. AMD, Opteron, the AMD logo, and the AMD Opteron logo are trademarks or registered trademarks of Advanced Micro Devices. UNIX is a registered trademark of The Open Group.

This software or hardware and documentation may provide access to or information about content, products, and services from third parties. Oracle Corporation and its affiliates are not responsible for and expressly disclaim all warranties of any kind with respect to third-party content, products, and services unless otherwise set forth in an applicable agreement between you and Oracle. Oracle Corporation and its affiliates will not be responsible for any loss, costs, or damages incurred due to your access to or use of third-party content, products, or services, except as set forth in an applicable agreement between you and Oracle.

This documentation is in preproduction status and is intended for demonstration and preliminary use only. It may not be specific to the hardware on which you are using the software. Oracle Corporation and its affiliates are not responsible for and expressly disclaim all warranties of any kind with respect to this documentation and will not be responsible for any loss, costs, or damages incurred due to the use of this documentation.

The information contained in this document is for informational sharing purposes only and should be considered in your capacity as a customer advisory board member or pursuant to your beta trial agreement only. It is not a commitment to deliver any material, code, or functionality, and should not be relied upon in making purchasing decisions. The development, release, and timing of any features or functionality described in this document remains at the sole discretion of Oracle.

This document in any form, software or printed matter, contains proprietary information that is the exclusive property of Oracle. Your access to and use of this confidential material is subject to the terms and conditions of your Oracle Master Agreement, Oracle License and Services Agreement, Oracle PartnerNetwork Agreement, Oracle distribution agreement, or other license agreement which has been executed by you and Oracle and with which you agree to comply. This document and information contained herein may not be disclosed, copied, reproduced, or distributed to anyone outside Oracle without prior written consent of Oracle. This document is not part of your license agreement nor can it be incorporated into any contractual agreement with Oracle or its subsidiaries or affiliates.

# Contents

| Pr  | eface   |                                                                                                    | ΧV    |
|-----|---------|----------------------------------------------------------------------------------------------------|-------|
|     | Audie   | nce                                                                                                    | χV    |
|     | Docun   | nentation Accessibility                                                                                    | χV    |
|     |         | nentation Accessibility                                                                                    | ΧV    |
|     | Relate  | d Documents                                                                                                | ΧV    |
| Wha | Conve   | ntions                                                                                                    | xvi   |
| W   | hat's N | ew in This Guide for Release 11.1.1.9.0                                                                    | xvii  |
|     | New a   | nd Changed Features for Release 11.1.1.9.0                                                                 | xvii  |
|     |         | Significant Changes in this Document for Release 11.1.1.9.0                                                | xviii |
| 1   | Introd  | uction to ADF Desktop Integration                                                                          |       |
|     | 1.1     | About ADF Desktop Integration                                                                              | 1-1   |
|     | 1.2     | About ADF Desktop Integration with Microsoft Excel                                                         |       |
|     | 1.2.1   | Overview of Creating an Integrated Excel Workbook                                                          | 1-2   |
|     | 1.2.2   | Advantages of Integrating Excel with a Fusion Web Application                                              | 1-3   |
| 2   | Introd  | uction to the ADF Desktop Integration Sample Application                                                   |       |
|     | 2.1     | About the Summit Sample Application for ADF Desktop Integration                                            | 2-1   |
|     | 2.2     | Setting Up and Running the Summit Sample Application for ADF Desktop Integration 2-1                       |       |
|     | 2.2.1   | How to Download the Application Resources                                                                  | 2-2   |
|     | 2.2.2   | How to Install the Summit ADF Schema                                                                       |       |
|     | 2.2.3   | How to Run the Summit Sample Application for ADF Desktop Integration                                       | 2-5   |
|     | 2.3     | Overview of the Fusion Web Application in the Summit Sample Application for ADF Desktop Integration 2-6    |       |
|     | 2.3.1   | About the Fusion Web Application in the Summit Sample Application for ADF Desktop Integration 2-6          |       |
|     | 2.3.2   | Downloading Integrated Excel Workbooks                                                                     | 2-6   |
|     | 2.4     | Overview of the Integrated Excel Workbooks in the Summit Sample Application for AI Desktop Integration 2-7 |       |
|     | 2.4.1   | Log on to the Fusion Web Application from an Integrated Excel Workbook                                     |       |
|     | 2.4.2   | Downloading Data Rows                                                                                      |       |
|     | 2.4.3   | Modify Customers and Warehouses Information in the Workbooks                                               |       |
|     | 2.4.4   | Upload Modified Information to the Fusion Web Application                                                  | 2-8   |

| 3 | Settin | g up Your Development Environment                                                            |       |
|---|--------|----------------------------------------------------------------------------------------------|-------|
|   | 3.1    | About Setting Up Your Development Environment                                                | 3-1   |
|   | 3.2    | Required Oracle ADF Modules and Third-Party Software                                         | 3-1   |
|   | 3.3    | Configuring Excel to work with ADF Desktop Integration                                       | 3-2   |
|   | 3.4    | Installing ADF Desktop Integration                                                           | 3-3   |
|   | 3.4.1  | How to Install ADF Desktop Integration                                                       | 3-4   |
|   | 3.5    | Removing ADF Desktop Integration                                                             |       |
|   | 3.6    | Upgrading ADF Desktop Integration                                                            | 3-5   |
| 4 | Prepa  | ring Your Integrated Excel Workbook                                                          |       |
|   | 4.1    | About Preparing Your Integrated Excel Workbooks                                              | 4-1   |
|   | 4.2    | Working with Page Definition Files for an Integrated Excel Workbook                          | 4-1   |
|   | 4.2.1  | How to Create ADF Desktop Integration Page Definition File                                   | 4-2   |
|   | 4.2.2  | What Happens When You Create a Page Definition File                                          | 4-3   |
|   | 4.2.3  | How to Reload a Page Definition File in an Excel Workbook                                    | 4-4   |
|   | 4.2.4  | What You May Need to Know About Page Definition Files in an Integrated Excel<br>Workbook 4-5 | Ĺ     |
|   | 4.3    | Adding an Integrated Excel Workbook to a Fusion Web Application                              | 4-5   |
|   | 4.3.1  | How to Add an Integrated Excel Workbook to a Fusion Web Application                          | 4-5   |
|   | 4.3.2  | How to Configure a New Integrated Excel Workbook                                             |       |
|   | 4.3.3  | How to Add Additional Worksheets to an Integrated Excel Workbook                             |       |
|   | 4.4    | Enabling ADF Desktop Integration in an Excel Workbook                                        | 4-11  |
|   | 4.4.1  | How to Enable ADF Desktop Integration in an Existing Workbook                                | 4-11  |
|   | 4.4.2  | How to Manually Configure a New Integrated Excel Workbook                                    | 4-12  |
|   | 4.5    | Enabling ADF Desktop Integration Manually                                                    | 4-13  |
|   | 4.5.1  | How to Manually Add ADF Desktop Integration In Fusion Web Application                        | 4-14  |
|   | 4.5.2  | What Happens When You Add ADF Desktop Integration to Your JDeveloper Pro                     | oject |
|   | 4.5.3  | Adding ADF Library Web Application Support                                                   | 4-15  |
|   | 4.6    | Using an Integrated Excel Workbook with Older Versions of ADF Desktop Integratio 4-16        | n     |
| 5 | Gettin | ng Started with the Development Tools                                                        |       |
|   | 5.1    | About Development Tools                                                                      | 5-1   |
|   | 5.1.1  | ADF Desktop Integration Development Tools Use Cases and Examples                             | 5-2   |
|   | 5.1.2  | Additional Functionality for ADF Desktop Integration Development Tools                       | 5-3   |
|   | 5.2    | Designer Ribbon Tab                                                                          |       |
|   | 5.3    | ADF Desktop Integration Designer Task Pane                                                   |       |
|   | 5.4    | Using the Bindings Palette                                                                   |       |
|   | 5.5    | Using the Components Palette                                                                 |       |
|   | 5.6    | Using the Property Inspector                                                                 |       |
|   | 5.7    | Using the Binding ID Picker                                                                  |       |
|   | 5.8    | Using the Expression Builder                                                                 | 5-11  |
|   | 5.9    | Using the Web Page Picker                                                                    | 5-12  |
|   | 5.10   | Using the File System Folder Picker                                                          | 5-13  |
|   | 5.11   | Using the Page Definition Picker                                                             | 5-14  |
|   | 5.12   | Using the Collection Editors                                                                 |       |
|   |        | (1)                                                                                          |       |

|   | 5.13   | Using the Cell Context Menu                                                                      | 5-16  |
|---|--------|--------------------------------------------------------------------------------------------------|-------|
|   | 5.14   | Č                                                                                                | 5-17  |
|   | 5.15   |                                                                                                  | 5-18  |
|   | 5.15.1 |                                                                                                  | 5-19  |
|   | 5.15.2 | How to Import Workbook Integration Metadata                                                      | 5-20  |
|   | 5.15.3 | What You May Need to Know About Exporting and Importing Excel Workbook Integration Metadata 5-21 |       |
| 6 | Workin | ng with ADF Desktop Integration Form-Type Components                                             |       |
|   | 6.1    | About ADF Desktop Integration Form-Type Components                                               | 6-1   |
|   | 6.1.1  | ADF Desktop Integration Form-Type Components Use Cases and Examples                              | 6-2   |
|   | 6.1.2  | Additional Functionality for ADF Desktop Integration Form-Type Components                        | 6-3   |
|   | 6.2    | Inserting an ADF Label Component                                                                 | 6-3   |
|   | 6.3    | Inserting an ADF Input Text Component                                                            | 6-5   |
|   | 6.4    | Inserting an ADF Output Text Component                                                           | 6-6   |
|   | 6.5    | Inserting an ADF Input Date Component                                                            | 6-8   |
|   | 6.6    | Inserting an ADF Image Component                                                                 | 6-10  |
|   | 6.7    | O I                                                                                              | 6-12  |
|   | 6.8    | Displaying Output from a Managed Bean in an ADF Component                                        | 6-14  |
|   | 6.8.1  | How to Display Output from a Managed Bean                                                        | 6-14  |
|   | 6.8.2  | What Happens at Runtime: How an ADF Component Displays Output from a Managed Bean 6-15           |       |
|   | 6.9    | Displaying Concatenated or Calculated Data in Components                                         | 6-15  |
|   | 6.9.1  | How to Configure a Component to Display Calculated Data                                          | 6-15  |
|   | 6.9.2  | Using Form Components and Merged Cells                                                           | 6-17  |
| 7 | Workin | ng with ADF Desktop Integration Table-Type Components                                            |       |
|   | 7.1    | About ADF Desktop Integration Table-Type Components                                              | 7-2   |
|   | 7.1.1  | ADF Desktop Integration Table-Type Components Use Cases and Examples                             | 7-2   |
|   | 7.1.2  | Additional Functionality of Table-Type Components                                                | 7-3   |
|   | 7.2    | Page Definition Requirements for an ADF Table Component                                          | 7-3   |
|   | 7.3    | Inserting an ADF Table Component into an Excel Worksheet                                         | 7-5   |
|   | 7.3.1  | How to Insert an ADF Table Component                                                             | 7-5   |
|   | 7.3.2  | How to Add a Column in an ADF Table Component                                                    | 7-8   |
|   | 7.4    | Downloading Data to an ADF Table Component                                                       | 7-9   |
|   | 7.4.1  | How to Download Data to an ADF Table Component                                                   | 7-9   |
|   | 7.4.2  | What Happens at Runtime: How an ADF Table Component Downloads Data                               | 7-10  |
|   | 7.5    | Downloading Pending Insert and Pending Update Rows to an ADF Table Component 7-11                | ••••• |
|   | 7.5.1  | What Happens at Runtime: Download Action is Invoked                                              | 7-12  |
|   | 7.5.2  | Using STATUS_INITIALIZED Rows for Pending Inserts                                                | 7-12  |
|   | 7.5.3  | What You May Need to Know About DownloadForInsert Action                                         | 7-12  |
|   | 7.6    | Updating Existing Data in an ADF Table Component                                                 | 7-12  |
|   | 7.6.1  | How to Configure an ADF Table Component to Update Data                                           | 7-13  |
|   | 7.6.2  | What Happens at Runtime: How the ADF Table Component Updates Data                                | 7-14  |
|   | 7.7    | Inserting Data in an ADF Table Component                                                         | 7-14  |

| 7.7.1  | How to Configure an ADF Table Component to Insert Data Using a View Object's Operations 7-14   | }     |
|--------|------------------------------------------------------------------------------------------------|-------|
| 7.8    | Uploading Changes from an ADF Table Component                                                  | 7-16  |
| 7.8.1  | How to Configure an ADF Component to Upload Data from an ADF Table Component 7-17              |       |
| 7.8.2  | What Happens at Runtime: How the ADF Table Component Uploads Data                              | 7-18  |
| 7.8.3  | What Happens at Runtime: How the ReadOnly EL Expression Is Evaluated Durin Upload 7-20         |       |
| 7.8.4  | What Happens at Runtime: How Row Errors Are Handled During Upload                              | 7-20  |
| 7.8.5  | What You May Need to Know About Upload Options                                                 | 7-20  |
| 7.8.6  | How to Create a Custom Upload Dialog                                                           | 7-21  |
| 7.8.7  | What Happens at Runtime: Custom Upload Dialog                                                  | 7-22  |
| 7.9    | Uploading Changes from an ADF Table Component Using an UploadAllOrNothing Action 7-22          |       |
| 7.9.1  | How to Configure an ADF Component to use UploadAllOrNothing Action                             | 7-23  |
| 7.9.2  | What Happens at Runtime: UploadAllOrNothing Action is Invoked                                  | 7-23  |
| 7.9.3  | Limiting the Amount of Changed Data That Can Be Uploaded With UploadAllOrNothing Action 7-24   |       |
| 7.10   | Deleting ADF Table Component Rows in the Fusion Web Application                                | 7-25  |
| 7.10.1 | How to Configure an ADF Table Component to Delete Rows in the Fusion Web Application 7-25      |       |
| 7.10.2 | What Happens at Runtime: How the ADF Table Component Deletes Rows in a Fu Web Application 7-26 | ısion |
| 7.11   | Batch Processing in an ADF Table Component                                                     | 7-28  |
| 7.11.1 | How to Configure Batch Options for an ADF Table Component                                      | 7-28  |
| 7.11.2 | Troubleshooting Errors While Uploading Data                                                    | 7-29  |
| 7.12   | Special Columns in the ADF Table Component                                                     | 7-29  |
| 7.12.1 | Row Flagging in an ADF Table Component                                                         | 7-31  |
| 7.13   | Configuring ADF Table Component Key Column                                                     | 7-32  |
| 7.13.1 | How to Configure the Key Column                                                                | 7-32  |
| 7.13.2 | How to Manually Add the Key Column At Design Time                                              | 7-33  |
| 7.14   | Adding a Dynamic Column to Your ADF Table Component                                            | 7-34  |
| 7.14.1 | How to Configure a Dynamic Column                                                              | 7-35  |
| 7.14.2 | What Happens at Runtime: How Data Is Downloaded or Uploaded In a Dynamic Column 7-36           |       |
| 7.14.3 | How to Specify Header Labels for Dynamic Columns                                               | 7-36  |
| 7.14.4 | How to Specify Styles for Dynamic Columns                                                      | 7-37  |
| 7.15   | Adding a ModelDrivenColumnComponent Subcomponent to Your ADF Table Component 7-37              |       |
| 7.16   | Configuring an ADF Table Component to Resize Columns Based on Data at Runtime . 7-38           |       |
| 7.16.1 | How to Configure an ADF Table Component to Resize Columns at Runtime                           | 7-38  |
| 7.16.2 | How to Configure an Action Set to Resize Columns of an ADF Table Component a Runtime 7-40      | at    |
| 7.16.3 | What Happens at Runtime: How the ADF Table Columns are Resized                                 | 7-41  |
| 7.16.4 | What You May Need to Know About Resizing Columns of an ADF Table Comporat Runtime 7-42         | nent  |
| 7.17   | Grouping Columns Together in an ADF Table Component                                            | 7-42  |
| 7.17.1 | How to Group Columns in an ADF Table Component                                                 | 7-43  |

|   | 7.17.2 | How to Group Columns that Render in a Dynamic Column 7-                                              | -46       |
|---|--------|----------------------------------------------------------------------------------------------------|-----------|
|   | 7.17.3 | What Happens at Runtime: How an ADF Table Component Groups Columns 7-                                | -48       |
|   | 7.18   | Configuring an ADF Table Component to be Read-only                                                   | -48       |
|   | 7.18.1 | How to Configure an ADF Table Component to be Read-only                                              | -48       |
|   | 7.19   | Creating an ADF Read-Only Table Component                                                            | -49       |
|   | 7.19.1 | How to Insert an ADF Read-only Table Component                                                       | -50       |
|   | 7.20   | Limiting the Number of Rows Your Table-Type Component Downloads                                      | -51       |
|   | 7.20.1 | How to Limit the Number of Rows a Component Downloads                                                | -51       |
|   | 7.20.2 | What Happens at Runtime: How the RowLimit Property Works                                             | -52       |
|   | 7.21   | Tracking Changes in an ADF Table Component                                                           | -53       |
|   | 7.22   | Evaluating EL Expressions for ReadOnly Properties                                                    | -53       |
|   | 7.22.1 | What Happens at Runtime: Evaluating EL Expression While Downloading Data 7-                          | -54       |
|   | 7.22.2 | What Happens at Runtime: Evaluating EL Expression While Uploading Data or Tracking Changes 7-54      |           |
|   | 7.22.3 | What You May Need to Know About Evaluating EL Expression While Uploading Da or Tracking Changes 7-54 | ıta       |
| 8 | Worki  | ng with Lists of Values                                                                              |           |
|   | 8.1    | About List of Values in an Integrated Excel Workbook                                                 | 3-1       |
|   | 8.1.1  | Adding Lists of Values to Integrated Excel Workbooks Use Cases and Examples 8                        | 3-1       |
|   | 8.1.2  | Additional Functionality for Adding List of Values to an Integrated Excel Workbook 8-2               | : <b></b> |
|   | 8.2    | Creating a List of Values in an Excel Worksheet                                                      | 3-2       |
|   | 8.3    | Creating a List of Values in an ADF Table Component Column                                           | 3-5       |
|   | 8.3.1  | How to Create a List of Values in an ADF Table Component Column                                      | 3-5       |
|   | 8.3.2  | What Happens at Runtime: How the ADF Table Column Renders a List of Values 8                         | 8-7       |
|   | 8.4    | Adding a Model-Driven List Picker to an ADF Table Component                                          | 8-7       |
|   | 8.4.1  | What You May Need to Know About Model-Driven List Pickers in ADF Table Components 8-10               |           |
|   | 8.5    | Creating Dependent Lists of Values in an Integrated Excel Workbook                                   | -10       |
|   | 8.5.1  | How to Create Dependent Lists of Values in Excel Worksheets 8-                                       | -13       |
|   | 8.5.2  | What Happens at Runtime: How an Excel Worksheet Renders a Dependent List of Values 8-14              |           |
|   | 8.5.3  | How to Create Dependent Lists of Values in ADF Table Component Columns 8-                            | -15       |
|   | 8.5.4  | What Happens at Runtime: ADF Table Component Column Renders a Dependent Li<br>of Values 8-16         | ist       |
| 9 | Addin  | g Interactivity to Your Integrated Excel Workbook                                                    |           |
|   | 9.1    | About Adding Interactivity to an Integrated Excel Workbook                                           | 9-1       |
|   | 9.1.1  | Adding Interactivity to Integrated Excel Workbook Use Cases and Examples                             | 9-2       |
|   | 9.1.2  | Additional Functionality for Adding Interactivity to an Integrated Excel Workbook 9-3                |           |
|   | 9.2    | Using Action Sets                                                                                    | 9-3       |
|   | 9.2.1  | How to Invoke a Method Action Binding in an Action Set                                               | 9-5       |
|   | 9.2.2  | How to Invoke Component Actions in an Action Set                                                     |           |
|   | 9.2.3  | What You May Need to Know About an Action Set Invoking a Component Action 9-7                        | ••••      |

| 9.2.4   | How to Invoke an Action Set from a Worksheet Event                                                   | 9-8    |
|---------|----------------------------------------------------------------------------------------------------|--------|
| 9.2.5   | How to Display a Progress Bar while an Action Set Executes                                           | 9-9    |
| 9.2.6   | What Happens at Runtime: How the Action Set Displays a Status Message                                | 9-12   |
| 9.2.7   | What You May Need to Know About Progress Bars                                                        | 9-12   |
| 9.2.8   | What You May Need to Know About Canceling an Action                                                  | 9-13   |
| 9.2.9   | How to Provide an Alert After the Invocation of an Action Set                                        | 9-14   |
| 9.2.10  | What Happens at Runtime: How the Action Set Provides an Alert                                        | 9-16   |
| 9.2.11  | How to Configure Error Handling for an Action Set                                                    | 9-16   |
| 9.2.12  | How to Invoke a Confirmation Action in an Action Set                                                 | 9-17   |
| 9.2.13  | What Happens at Runtime: How the Action Set Provides a Confirmation                                  | 9-19   |
| 9.3     | Configuring the Runtime Ribbon Tab                                                                   | 9-19   |
| 9.3.1   | How to Define a Workbook Ribbon Command for the Runtime Ribbon Tab                                   | 9-21   |
| 9.3.2   | How to Configure a Worksheet Ribbon Command for the Runtime Ribbon Tab                               | 9-22   |
| 9.3.3   | What Happens at Runtime: Ribbon Commands in the Ribbon Tab                                           | 9-23   |
| 9.4     | Displaying Web Pages from a Fusion Web Application                                                   | 9-25   |
| 9.4.1   | How to Display a Web Page in a Popup Dialog                                                          | 9-25   |
| 9.4.2   | How to Display a Web Page Search Form in a Popup Dialog                                              | 9-27   |
| 9.4.3   | How to Display a Web Page in ADF Desktop Integration Runtime Task Pane                               | 9-29   |
| 9.4.4   | What You May Need to Know About Displaying Pages from a Fusion Web Application 9-30                  |        |
| 9.4.4.1 | Sending Data Between an Integrated Excel Worksheet and a Fusion Web Application Page 9-30            |        |
| 9.4.4.2 | Sharing Data Control Frames Between Integrated Excel Worksheets and Fusio Web Application Pages 9-31 | n      |
| 9.4.4.3 | Configuring a Fusion Web Application for ADF Desktop Integration Frame Sharing 9-31                  |        |
| 9.5     | Using Row-Level Action Sets in a Table Column                                                        | 9-32   |
| 9.5.1   | How to Enable Row-Level Action Set Model Management                                                  | 9-32   |
| 9.5.2   | What Happens at Runtime: RowActionSetModelMgmtEnabled is Set to True                                 | 9-33   |
| 9.5.3   | How to Synchronize Changes from ADF Table Component Using RowUpSyncNo 9-34                           | Fail . |
| 9.5.4   | What Happens at Runtime: RowUpSyncNoFail Action is Invoked                                           | 9-35   |
| 9.5.5   | How to Add a Custom Popup Picker Dialog to an ADF Table Column                                       | 9-35   |
| 9.6     | Using EL Expression to Generate an Excel Formula                                                     | 9-36   |
| 9.6.1   | How to Configure a Cell to Display a Hyperlink Using EL Expression                                   | 9-37   |
| 9.6.2   | What Happens at Runtime: How a Cell Displays a Hyperlink using an EL Express 9-38                    | ion    |
| 9.7     | Using Calculated Cells in an Integrated Excel Workbook                                               | 9-38   |
| 9.7.1   | How to Calculate the Sum of a Table-Type Component Column                                            | 9-39   |
| 9.7.2   | What Happens at Runtime: How Excel Calculates the Sum of a Table-Type Component Column 9-40          |        |
| 9.8     | Using Macros in an Integrated Excel Workbook                                                         | 9-40   |
| Conf    | figuring the Appearance of Your Integrated Excel Workbook                                            |        |
| 10.1    | About Configuring the Appearance of an Integrated Excel Workbook                                     | 10-1   |
| 10.1.1  | Integrated Excel Workbook Configuration Use Cases and Examples                                       | 10-2   |
| 10.1.2  | Additional Functionality for Configuring the Appearance of an Integrated Excel Workbook 10-2         |        |

10

|    | 10.2    | Working with Styles                                                                   | 10-2   |
|----|---------|---------------------------------------------------------------------------------------|--------|
|    | 10.2.1  | Predefined Styles in ADF Desktop Integration                                          | 10-2   |
|    | 10.2.2  | Excel's Date Formats and Microsoft Windows' Regional and Language Options             | 10-3   |
|    | 10.2.3  | How to Apply a Style to an Oracle ADF Component                                       | 10-4   |
|    | 10.2.4  | What Happens at Runtime: How Style Is Applied to an ADF Component                     | 10-5   |
|    | 10.3    | Applying Styles Dynamically Using EL Expressions                                      | 10-6   |
|    | 10.3.1  | What Happens at Runtime: How an EL Expression Is Evaluated                            | 10-7   |
|    | 10.3.2  | How to Write an EL Expression That Applies a Style at Runtime                         | 10-7   |
|    | 10.3.3  | What You May Need to Know About EL Expressions That Apply Styles                      | 10-8   |
|    | 10.4    | Using Labels in an Integrated Excel Workbook                                          | 10-9   |
|    | 10.4.1  | Retrieving the Values of String Keys from a Resource Bundle                           | 10-9   |
|    | 10.4.2  | Retrieving the Values of Attribute Control Hints                                      | 10-10  |
|    | 10.4.3  | How an Integrated Excel Workbook Evaluates a Label Property                           | 10-10  |
|    | 10.5    | Branding Your Integrated Excel Workbook                                               | 10-10  |
|    | 10.5.1  | How to Brand an Integrated Excel Workbook                                             | 10-11  |
|    | 10.5.2  | What Happens at Runtime: the Branding Items Group of Properties                       | 10-12  |
|    | 10.6    | Displaying Tooltips in ADF Desktop Integration Components                             | 10-13  |
|    | 10.6.1  | How to Add a Tool Tip to an ADF Table Component                                       | 10-14  |
|    | 10.6.2  | How to Add a Tool Tip to a Form-Type Component                                        | 10-15  |
|    | 10.6.2. | 1 What You May Need to Know About Tooltips for Form-Type Components                   | 10-16  |
|    | 10.6.3  | What You May Need to Know About Tooltips for Table Columns                            | 10-17  |
|    | 10.7    | Using Worksheet Protection                                                            | 10-18  |
|    | 10.7.1  | How to Enable Worksheet Protection                                                    | 10-18  |
|    | 10.7.2  | What Happens at Runtime: How the Locked Property Works                                | 10-19  |
|    | 10.7.3  | What You May Need to Know About Worksheet Protection                                  |        |
|    | 10.8    | Using ADF Desktop Integration EL-based Properties with Custom Attribute Propert 10-20 | ies    |
|    | 10.8.1  | How to Enable Custom Attribute Properties in Integrated Excel Workbook                | 10-20  |
|    | 10.8.2  | What Happens at Runtime: CustomAttributePropertiesEnabled is Set to True              | 10-21  |
|    | 10.8.3  | What You May Need to Know About the CustomAttributePropertiesEnabled Properties 10-21 | operty |
| 11 | Interr  | nationalizing Your Integrated Excel Workbook                                          |        |
|    | 11.1    | About Internationalizing Your Integrated Excel Workbook                               | 11-1   |
|    | 11.1.1  | Internationalizing Integrated Excel Workbook Use Cases and Examples                   |        |
|    | 11.1.2  | Additional Functionality for Internationalizing Integrated Excel Workbook             | 11-2   |
|    | 11.2    | Using Resource Bundles in an Integrated Excel Workbook                                | 11-3   |
|    | 11.2.1  | How to Register a Resource Bundle in an Integrated Excel Workbook                     | 11-3   |
|    | 11.2.2  | How to Override Resources That Are Not Configurable                                   | 11-4   |
|    | 11.2.3  | What Happens at Runtime: Override Resources That Are Not Configurable                 | 11-5   |
|    | 11.2.4  | What You May Need to Know About Resource Bundles                                      | 11-5   |
|    | 11.3    | Localization in ADF Desktop Integration                                               | 11-6   |
|    | 11.3.1  | Configuring Fusion Web Application to Override Server-Side Locale Settings            | 11-7   |
|    | 11.3.1. |                                                                                       |        |
|    | 11.3.1. | 2 How to Register the User Preference Handler                                         | 11-8   |
|    |         |                                                                                       |        |

| 12 | Secu    | ring Your Integrated Excel Workbook                                                            |       |
|----|---------|------------------------------------------------------------------------------------------------|-------|
|    | 12.1    | About Security In Your Integrated Excel Workbook                                               | 12-1  |
|    | 12.1.1  | Integrated Excel Workbook Security Use Cases and Examples                                      | 12-2  |
|    | 12.1.2  | Additional Functionality for Integrated Excel Workbook in a Secure Fusion Web Application 12-3 |       |
|    | 12.2    | Authenticating the Excel Workbook User                                                         | 12-3  |
|    | 12.2.1  | What Happens at Runtime: How the Login Method Is Invoked                                       | 12-3  |
|    | 12.2.2  | What Happens at Runtime: How the Web Application Session is Terminated                         | 12-4  |
|    | 12.3    | Checking the Integrity of an Integrated Excel Workbook's Metadata                              | 12-4  |
|    | 12.3.1  | How to Reset the Workbook ID                                                                   | 12-5  |
|    | 12.3.2  | What Happens When the Metadata Tamper-Check Is Performed                                       | 12-6  |
|    | 12.4    | What You May Need to Know About Securing an Integrated Excel Workbook                          | 12-6  |
|    | 12.5    | Authorizing the Excel Workbook User                                                            | 12-7  |
|    | 12.5.1  | What You May Need to Know About ADF Desktop Integration-Disabled Worksh<br>12-8                | eet   |
| 13 | Addir   | ng Validation to Your Integrated Excel Workbook                                                |       |
|    | 13.1    | About Adding Validation to an Integrated Excel Workbook                                        | 13-1  |
|    | 13.1.1  | Integrated Excel Workbook Validation Use Cases and Examples                                    | 13-1  |
|    | 13.1.2  | Additional Functionality for Adding Validation to an Integrated Excel Workbook 13-2            |       |
|    | 13.2    | Using the Status Viewer to Report Error Messages to End Users                                  | 13-2  |
|    | 13.2.1  | How to Manage the Automatic Display of the Status Viewer                                       | 13-4  |
|    | 13.3    | Providing Data Entry Validation for an Integrated Excel Workbook                               | 13-4  |
|    | 13.3.1  | Providing Data Entry Validation Using ADF Desktop Integration                                  | 13-4  |
|    | 13.3.1. | 1 How to Enable or Disable ADF Desktop Integration Data Entry Validation                       | 13-6  |
|    | 13.3.2  | Providing Data Validation Using Excel                                                          | 13-7  |
|    | 13.4    | Providing Server-Side Validation for an Integrated Excel Workbook                              | 13-7  |
|    | 13.5    | Providing a Row-by-Row Status on an ADF Table Component                                        | 13-7  |
|    | 13.6    | Adding Detail to Error Messages in an Integrated Excel Workbook                                | 13-9  |
|    | 13.7    | Handling Data Conflicts When Uploading Data from a Workbook                                    | 13-9  |
|    | 13.7.1  | How to Configure a Workbook to Handle Data Conflicts When Uploading Data 13-10                 |       |
|    | 13.7.2  | What Happens at Runtime: How Data Conflicts Are Handled                                        | 13-10 |
| 14 | Testi   | ing Your Integrated Excel Workbook                                                             |       |
|    | 14.1    | About Testing Your Integrated Excel Workbook                                                   | 14-1  |
|    | 14.1.1  | Integrated Excel Workbook Testing Use Cases and Examples                                       | 14-1  |
|    | 14.1.2  | Additional Functionality for Testing an Integrated Excel Workbook                              | 14-2  |
|    | 14.2    | Testing Your Fusion Web Application                                                            | 14-2  |
|    | 14.3    | Validating the Integrated Excel Workbook Configuration                                         | 14-3  |
|    | 14.3.1  | How to Validate the Integrated Excel Workbook Configuration                                    | 14-3  |
|    | 14.3.2  | What Happens When You Validate the Integrated Excel Workbook Configuration 14-3                | ١     |
|    | 14.3.3  | How to Fix Validation Failures                                                                 | 14-4  |
|    | 14.3.4  | How to Log the Integrated Excel Workbook Configuration Validation Failures at Runtime 14-5     |       |

|    | 14.4    | Testing Your Integrated Excel Workbook                                                                                  | 4-5  |
|----|---------|----------------------------------------------------------------------------------------------------|------|
| 15 | Deplo   | oying Your Integrated Excel Workbook                                                                                    |      |
|    | 15.1    | About Deploying Your Integrated Excel Workbook                                                                          | 5-1  |
|    | 15.1.1  | Integrated Excel Workbook Deployment Use Cases and Examples 1                                                           | 5-2  |
|    | 15.1.2  | Additional Functionality for Deploying Your Integrated Excel Workbook                                                   | 5-2  |
|    | 15.2    | Making ADF Desktop Integration Available to End Users                                                                   | 5-3  |
|    | 15.3    | Publishing Your Integrated Excel Workbook                                                                               | 5-3  |
|    | 15.3.1  | How to Publish an Integrated Excel Workbook from Excel 1                                                                | 5-3  |
|    | 15.3.2  | How to Publish an Integrated Excel Workbook Using the Command Line Publish To 15-4                                      | ool  |
|    | 15.3.3  | What Happens When You Publish an Integrated Excel Workbook 1                                                            | 5-5  |
|    | 15.4    | Deploying a Published Workbook with Your Fusion Web Application                                                         | 5-6  |
|    | 15.4.1  | What Happens When You Deploy an ADF Desktop Integration-Enabled Fusion Wel<br>Application from JDeveloper 15-7          | b    |
|    | 15.4.1. | 1 Fusion Web Application is Deployed on Oracle WebLogic Server 1                                                        | 5-7  |
|    | 15.4.1. | 2 Web Application is Deployed on IBM WebSphere Application Server 1                                                     | 5-8  |
|    | 15.4.2  | What Happens at Runtime: End User Requests a Published Workbook 1                                                       | 5-8  |
|    | 15.5    | Passing Parameter Values from a Fusion Web Application Page to a Workbook 1                                             | 5-9  |
|    | 15.5.1  | How to Configure the Fusion Web Application's Page to Pass Parameters 15                                                | -12  |
|    | 15.5.2  | How to Configure Parameters Properties in the Integrated Excel Workbook 15                                              | -13  |
|    | 15.5.3  | How to Configure the Page Definition File for the Worksheet to Receive Parameters 15-17                                 |      |
|    | 15.5.4  | What Happens at Runtime: How Parameters Are Passed from a Fusion Web Application to the Integrated Excel Workbook 15-18 |      |
|    | 15.6    | Customizing Workbook Integration Metadata at Runtime                                                                    | -18  |
|    | 15.6.1  | How to Enable Workbook Customization at Runtime                                                                         | -19  |
|    | 15.6.2  | What Happens at Runtime: Workbook Integration Metadata is Customized 15                                                 | -19  |
|    | 15.6.3  | What You May Need to Know About Customizing Workbook Integration Metadata 15-19                                         | •••• |
|    | 15.7    | Integrating ADF Workbook Composer into Your Fusion Web Application                                                      | -20  |
|    | 15.7.1  | How to Integrate ADF Workbook Composer into Your Fusion Web Application 15-20                                           | •••• |
|    | 15.7.2  | What Happens at Runtime: ADF Workbook Composer is Invoked                                                               | -22  |
|    | 15.7.3  | What You May Need to Know About ADF Workbook Composer 15                                                                | -22  |
| 16 | Usin    | g an Integrated Excel Workbook Across Multiple Web Sessions                                                             |      |
|    | 16.1    | About Using an Integrated Excel Workbook Across Multiple Web Sessions 1                                                 | 6-1  |
|    | 16.1.1  | Using an Integrated Excel Workbook Across Multiple Web Sessions Use Cases and Examples 16-2                             |      |
|    | 16.1.2  | Additional Functionality for Using an Integrated Excel Workbook Across Multiple Web Sessions 16-2                       |      |
|    | 16.2    | Restore Server Data Context Between Sessions                                                                            | 6-2  |
|    | 16.2.1  | How to Configure an Integrated Excel Workbook to Restore Server Data Context 1                                          | 6-3  |
|    | 16.2.2  | What Happens at Runtime: How the Integrated Excel Workbook Restores Server Da Context 16-4                              | ıta  |
|    | 16.3    | Caching of Static Information in an Integrated Excel Workbook                                                           | 6-4  |

|   | 16.4    | Caching Lists of Values for Use Across Multiple Web Sessions                                      | 16-5  |
|---|---------|---------------------------------------------------------------------------------------------------|-------|
|   | 16.5    | Using Explicit Worksheet Setup Action                                                             | 16-6  |
|   | 16.5.1  | How to Configure Explicit Worksheet Setup Action                                                  | 16-6  |
|   | 16.5.2  | What You May Need to Know About Explicit Worksheet Setup Action                                   | 16-7  |
| A | ADF D   | esktop Integration Component Properties and Actions                                               |       |
|   | A.1     | Frequently Used Properties in the ADF Desktop Integration                                         | A-1   |
|   | A.2     | ADF Input Text Component Properties                                                               | A-3   |
|   | A.3     | ADF Output Text Component Properties                                                              | A-3   |
|   | A.4     | ADF Label Component Properties                                                                    | A-3   |
|   | A.5     | ADF List of Values Component Properties                                                           | A-4   |
|   | A.6     | ADF Image Component Properties                                                                    | A-4   |
|   | A.7     | ADF Input Date Component Properties                                                               |       |
|   | A.8     | ModelDrivenColumnComponent Subcomponent Properties                                                | A-5   |
|   | A.9     | TreeNodeList Subcomponent Properties                                                              |       |
|   | A.10    | ADF Button Component Properties                                                                   | A-7   |
|   | A.11    | ADF Table Component Properties and Actions                                                        |       |
|   | A.11.1  | ADF Table Component Properties                                                                    |       |
|   | A.11.2  | ADF Table Component Column Properties                                                             | A-12  |
|   | A.11.3  | ADF Table Component Actions                                                                       |       |
|   | A.12    | ADF Read-only Table Component Properties and Actions                                              |       |
|   | A.13    | Action Set Properties                                                                             |       |
|   | A.13.1  | 1                                                                                                 | A-21  |
|   | A.13.2  |                                                                                                   |       |
|   | A.14    | Workbook Actions and Properties                                                                   |       |
|   | A.15    | Worksheet Actions and Properties                                                                  |       |
|   | A.16    | ADF Desktop Integration Compatibility Properties                                                  | A-33  |
| В | ADF D   | esktop Integration EL Expressions                                                                 |       |
|   | B.1     | Guidelines for Creating EL Expressions                                                            | B-1   |
|   | B.2     | EL Syntax for ADF Desktop Integration Components                                                  | B-2   |
|   | B.3     | Attribute Control Hints in ADF Desktop Integration                                                | B-3   |
| С | Troub   | leshooting an Integrated Excel Workbook                                                           |       |
|   | C.1     | Verifying That Your Fusion Web Application Supports ADF Desktop Integration                       | C-1   |
|   | C.2     | Generating an ADF Desktop Integration Diagnostic Report                                           | C-2   |
|   | C.2.1   | How to Generate the ADF Desktop Integration Diagnostic Report                                     | C-2   |
|   | C.2.2   | What You May Need to Know About the ADF Desktop Integration Diagnostic Re-<br>C-2                 | port. |
|   | C.3     | Verifying End-User Authentication for Integrated Excel Workbooks                                  | C-3   |
|   | C.4     | Generating Log Files for an Integrated Excel Workbook                                             |       |
|   | C.4.1   | About Server-Side Logging                                                                         |       |
|   | C.4.2   | Using the Oracle Diagnostics Log Analyzer to Analyze ADF Desktop Integration Servlet Requests C-4 |       |
|   | C.4.3   | About Client-Side Logging                                                                         | C-4   |
|   | C.4.3.1 |                                                                                                   |       |

|         | C.4.3.2 | About the ADF Desktop Integration Configuration File                             | C-7      |
|---------|---------|----------------------------------------------------------------------------------|----------|
|         | C.4.3.3 | How to Configure Logging Using User Environment Variables                        | C-7      |
|         | C.4.3.4 | What You May Need to Know About the adfdi-common Object                          | C-8      |
|         | C.5     | Common ADF Desktop Integration Error Messages and Problems                       | C-8      |
| D<br>De | ADF D   | esktop Integration Settings in the Web Application Deployment r                  |          |
|         | D.1     | Configuring the ADF Desktop Integration Servlet                                  | D-1      |
|         | D.2     | Configuring the ADF Desktop Integration Excel Download Filter                    | D-3      |
|         | D.3     | Configuring the ADF Library Filter for ADF Desktop Integration                   | D-6      |
|         | D.4     | Examples in a Deployment Descriptor File                                         | D-7      |
| Ε       | String  | Keys in the Overridable Resources                                                |          |
| F       | Java D  | Pata Types Supported By ADF Desktop Integration                                  |          |
| G       | Using   | the ADF Desktop Integration Model API                                            |          |
|         | G.1     | About the Temporary Row Object                                                   | G-1      |
|         | G.2     | About ADF Desktop Integration Model API                                          | G-2      |
|         | G.2.1   | How to Add ADF Desktop Integration Model API Library to Your JDeveloper I<br>G-2 | Project. |
|         | G.3     | ADF Desktop Integration Model API Classes and Methods                            | G-3      |
|         | G.3.1   | The oracle.adf.desktopintegration.model.ModelHelper Class                        | G-3      |
|         | G.3.1.1 | The getAdfdiTempChildRow Method                                                  | G-3      |
|         | G.3.1.2 | The getAdfdiTempRowForView Method                                                | G-3      |
|         | G.3.1.3 | The getChildViewDef Method                                                       | G-3      |
| Н       | End U   | ser Actions                                                                      |          |
|         | H.1     | Installing, Upgrading, and Removing ADF Desktop Integration                      | H-1      |
|         | H.1.1   | How to Install ADF Desktop Integration on Your System                            | H-1      |
|         | H.1.2   | How to Remove ADF Desktop Integration                                            | H-2      |
|         | H.1.3   | How to Upgrade ADF Desktop Integration On a Local System                         |          |
|         | H.2     | Removing Personal Information                                                    | H-3      |
|         | H.3     | Limitations of an Integrated Excel Workbook at Runtime                           | H-3      |
|         | H.4     | Using an Integrated Excel Workbook                                               | H-4      |
|         | H.4.1   | How to Insert or Paste Rows in an ADF Table Component                            | H-5      |
|         | H.4.2   | How to Sort ADF Table Data in an Integrated Excel Workbook                       | H-6      |
|         | H.4.3   | How to Delete a Row in ADF Table of an Integrated Excel Workbook                 | H-6      |
|         | H.5     | Handling Time Zone Conversion                                                    | H-7      |

# **Preface**

Welcome to the *Desktop Integration Developer's Guide for Oracle Application Development Framework*.

#### **Audience**

This manual is intended for enterprise developers who configure desktop applications to integrate with the Oracle Application Development Framework (Oracle ADF).

# **Documentation Accessibility**

For information about Oracle's commitment to accessibility, visit the Oracle Accessibility Program website at

http://www.oracle.com/pls/topic/lookup?ctx=acc&id=docacc.

#### **Access to Oracle Support**

Oracle customers have access to electronic support through My Oracle Support. For information, visit http://www.oracle.com/pls/topic/lookup?ctx=acc&id=info or visit http://www.oracle.com/pls/topic/lookup?ctx=acc&id=trs if you are hearing impaired.

# **Documentation Accessibility**

For information about Oracle's commitment to accessibility, visit the Oracle Accessibility Program website at

http://www.oracle.com/pls/topic/lookup?ctx=acc&id=docacc.

#### **Access to Oracle Support**

Oracle customers that have purchased support have access to electronic support through My Oracle Support. For information, visit

http://www.oracle.com/pls/topic/lookup?ctx=acc&id=info or visit http://www.oracle.com/pls/topic/lookup?ctx=acc&id=trs if you are hearing impaired.

## **Related Documents**

For more information, see the following:

- Administrator's Guide for Oracle Application Development Framework
- Fusion Developer's Guide for Oracle Application Development Framework
- Web User Interface Developer's Guide for Oracle Application Development Framework

# **Conventions**

The following text conventions are used in this document:

| Convention | Meaning                                                                                                    |
|------------|----------------------------------------------------------------------------------------------------|
| boldface   | Boldface type indicates graphical user interface elements (for example, menus and menu items, buttons, tabs, dialog controls), including options that you select. |
| italic     | Italic type indicates book titles, emphasis, or placeholder variables for which you supply particular values.                                                     |
| monospace  | Monospace type indicates language and syntax elements, directory and file names, URLs, text that appears on the screen, or text that you enter.                   |

# What's New in This Guide for Release 11.1.1.9.0

The following topics introduce the new and changed features of ADF Desktop Integration and other significant changes that are described in this guide, and provides pointers to additional information.

For changes made to Oracle JDeveloper and Oracle Application Development Framework (Oracle ADF) for this release, see the What's New page on the Oracle Technology Network at

http://www.oracle.com/technetwork/developer-tools/jdev/documentation/index.html.

# New and Changed Features for Release 11.1.1.9.0

Oracle ADF Desktop Integration in Release 11.1.1.9.0 includes the following new and changed development features for this document.

**Note:** The version of ADF Desktop Integration delivered in Release 11.1.1.9.0 of Oracle JDeveloper and Oracle Application Development Framework is 11.1.1.7.5.

- New feature, a Status Viewer, that displays error messages to end users in Excel's task pane. For more information, see Section 13.2, "Using the Status Viewer to Report Error Messages to End Users."
- Provides the option to create worksheet commands that download and upload data at runtime when you insert an ADF Table component at design time. For more information, see Section 7.3, "Inserting an ADF Table Component into an Excel Worksheet."
- New property, DisplayUploadOptions, to control whether the Upload Options dialog displays. For more information, see Section 7.8, "Uploading Changes from an ADF Table Component."
- New feature that makes an ADF Table component report errors in the specific rows that contain errors rather than report all rows in a batch as containing errors.
   For more information, see Section 7.11, "Batch Processing in an ADF Table Component."
- New property, Options.AbortOnFailure that controls whether
   DeleteFlaggedRows continues processing if it encounters failures. For more
   information, see Section 7.10, "Deleting ADF Table Component Rows in the Fusion
   Web Application."

- ADF Table component's DeleteFlaggedRow action can now be invoked in the same action set as the component's Upload action. For more information, see Section 7.10, "Deleting ADF Table Component Rows in the Fusion Web Application."
- New property, GroupHeader, to enable the grouping of columns (including dynamic columns) in an ADF Table component by displaying an extra header row on top of the ADF Table component's header row. For more information, see Section 7.17, "Grouping Columns Together in an ADF Table Component."
- New groups (Workbook and Worksheet) to appear in the runtime ribbon tab that you can add to an integrated Excel workbook. These new groups replace the previous groups of Connection, Worksheet, Clear, and About. For more information, see Section 9.3, "Configuring the Runtime Ribbon Tab."
- New property, Image, that lets you choose one of a number of images to display as a worksheet ribbon command. For more information, see Section 9.3.2, "How to Configure a Worksheet Ribbon Command for the Runtime Ribbon Tab."
- New styles that conform to the look and feel of Oracle Alta UI. Integrated Excel workbooks that you create with this release of ADF Desktop Integration use these styles by default. For more information, see Chapter 10, "Configuring the Appearance of Your Integrated Excel Workbook."
- New feature, data entry validation, that validates certain types of user input in the integrated Excel workbook. For more information, see Section 13.3, "Providing Data Entry Validation for an Integrated Excel Workbook."
- New property, AutoConvertNewRowsEnabled, that controls whether data entered
  after the last row of a table is converted into pending insert rows. For more
  information, see Section A.11.1, "ADF Table Component Properties."

# Other Significant Changes in this Document for Release 11.1.1.9.0

For Release 11.1.1.9.0, this document has been updated in several ways, to include corrections and clarifications. In addition, the following significant changes or additions have occurred in these sections:

- Added a new section, Section 7.15, "Adding a ModelDrivenColumnComponent Subcomponent to Your ADF Table Component", to describe the Search and Select user interface in integrated Excel workbooks.
- Added a new chapter, Chapter 8, "Working with Lists of Values", with the content that describes how to create dropdown lists of values (including dependent lists of values) in integrated Excel workbooks.

# Introduction to ADF Desktop Integration

This chapter introduces ADF Desktop Integration and provides an overview of the framework. The chapter also describes the advantages of integrating Microsoft Excel with a Fusion web application.

This chapter includes the following sections:

- About ADF Desktop Integration
- About ADF Desktop Integration with Microsoft Excel

# 1.1 About ADF Desktop Integration

Many end users of Fusion web applications use desktop applications, such as Microsoft Excel, to manage information also used by their web application. ADF Desktop Integration provides a framework for Oracle Application Development Framework (Oracle ADF) developers to extend the functionality provided by a Fusion web application to desktop applications. It allows end users to avail themselves of Oracle ADF functionality when they are disconnected from their company network. End users may also prefer ADF Desktop Integration because it provides Excel's familiar user interface to undertake information management tasks, such as performing complex calculations or uploading a large amount of data, easily and seamlessly.

ADF Desktop Integration is a part of the Oracle ADF architecture. More information about the Oracle ADF architecture can be found in the "Oracle ADF Architecture" section of Fusion Developer's Guide for Oracle Application Development Framework.

Figure 1–1 illustrates the architecture of ADF Desktop Integration, which comprises of the following components:

- **ADF Desktop Integration**
- ADF Desktop Integration remote servlet
- ADF Model layer

Figure 1-1 ADF Desktop Integration Architecture

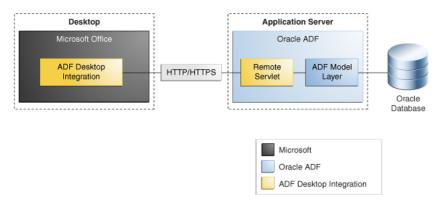

For more information about ADF Desktop Integration, see the ADF Desktop Integration page on Oracle Technology Network (OTN) at:

http://www.oracle.com/technetwork/developer-tools/adf/overview/index-08553 4.html

# 1.2 About ADF Desktop Integration with Microsoft Excel

Currently, ADF Desktop Integration supports integration with Microsoft Excel.

**Note:** This guide uses the term *integrated Excel workbook* to refer to Excel workbooks that you integrate with a Fusion web application and to distinguish these workbooks from workbooks that have not been integrated with a Fusion web application or configured with Oracle ADF functionality.

## 1.2.1 Overview of Creating an Integrated Excel Workbook

Creating an integrated Excel workbook involves the steps described in Table 1–1.

Table 1-1 Steps to Create an Integrated Excel Workbook

| Use        | То                                                                                                    |
|------------|----------------------------------------------------------------------------------------------------|
| JDeveloper | Create a Fusion web application.                                                                                                    |
|            | For information about creating a Fusion web application, see the <i>Fusion Developer's Guide for Oracle Application Development Framework</i> . |
|            | <ul> <li>Add data controls that expose the elements you require in Microsoft<br/>Excel.</li> </ul>                                              |
|            | <ul> <li>Create page definition files that expose the Oracle ADF bindings to use<br/>in Excel.</li> </ul>                                       |
|            | For more information, see Section 4.2, "Working with Page Definition Files for an Integrated Excel Workbook."                                   |

Table 1–1 (Cont.) Steps to Create an Integrated Excel Workbook

| llea | To |
|------|----|

Excel

Create the Excel workbooks that you intend to configure with Oracle ADF functionality.

For more information, see Section 4.3, "Adding an Integrated Excel Workbook to a Fusion Web Application."

Configure the Excel workbook using the Oracle ADF bindings that you exposed in the page definition files and the Oracle ADF components that ADF Desktop Integration provides.

For more information, see the following sections and chapters:

Chapter 5, "Getting Started with the **Development Tools**"

> This chapter provides an overview of the tools that ADF Desktop Integration provides to configure an Excel workbook with Oracle ADF functionality.

Chapter 6, "Working with ADF Desktop Integration Form-Type Components"

This chapter describes how to insert ADF Desktop Integration form-type components into Excel worksheets and configure their properties to determine behavior at runtime.

Chapter 7, "Working with ADF Desktop Integration Table-Type Components"

This chapter describes how to use the ADF Table and Read-only Table components to provide end users with a means of displaying and editing data hosted by a Fusion web application.

Chapter 13, "Adding Validation to Your Integrated Excel Workbook"

This chapter describes how to provide validation for your integrated Excel workbook.

Test your integrated Excel workbook. For more information, see Chapter 14, "Testing Your Integrated Excel Workbook.'

After completing the integration of the Excel workbook with the Fusion web application, you deploy it to make it available to the end users. For information about this task, see Chapter 15, "Deploying Your Integrated Excel Workbook.'

# 1.2.2 Advantages of Integrating Excel with a Fusion Web Application

Advantages that accrue from integrating Microsoft Excel workbooks with your Fusion web application include:

- Providing end users with access to data and functionality hosted by a Fusion web application through a desktop interface (Microsoft Excel) that may be more familiar to them.
- End users can access data hosted by a Fusion web application while not connected to the application. They must log on to the Fusion web application to download data. Once data is downloaded to an Excel workbook, they can modify it while disconnected from the Fusion web application.
- Bulk entry and update of data may be easier to accomplish through a spreadsheet-style interface.
- End users can use native Excel features such as macros and calculation.

# Introduction to the ADF Desktop Integration Sample Application

This chapter provides an overview of the Summit sample application for ADF Desktop Integration. The Summit sample application for ADF Desktop Integration contains several Microsoft Excel workbooks that are integrated with the sample's Fusion web application.

This chapter includes the following sections:

- About the Summit Sample Application for ADF Desktop Integration
- Setting Up and Running the Summit Sample Application for ADF Desktop Integration
- Overview of the Fusion Web Application in the Summit Sample Application for ADF Desktop Integration
- Overview of the Integrated Excel Workbooks in the Summit Sample Application for ADF Desktop Integration

# 2.1 About the Summit Sample Application for ADF Desktop Integration

The Summit sample application for ADF Desktop Integration is a set of sample demonstrations that illustrate the main capabilities from ADF Desktop Integration. Each of the samples contain specific features that can also be identified on the developer's guide. All of the samples use the same underlying database schema which makes it very easy for accessing the source code, and also to experience the runtime behavior in a standalone way.

# 2.2 Setting Up and Running the Summit Sample Application for ADF **Desktop Integration**

Set up the development environment as described in Chapter 3, "Setting Up Your Development Environment" before you download and run the Summit sample application for ADF Desktop Integration.

Running the Summit sample application for ADF Desktop Integration requires you to:

- Download the application resources, as described in Section 2.2.1, "How to Download the Application Resources."
- Install the Summit ADF schema, as described in Section 2.2.2, "How to Install the Summit ADF Schema."

3. Run the Summit sample application, as described in Section 2.2.3, "How to Run the Summit Sample Application for ADF Desktop Integration."

## 2.2.1 How to Download the Application Resources

You download the application resources from Oracle Technology Network.

#### Before you begin:

It may be helpful to have an overview of the steps required to set up and run the Summit sample application. For more information, see Section 2.2, "Setting Up and Running the Summit Sample Application for ADF Desktop Integration."

#### To download the application resources:

- Download and install Oracle JDeveloper Release 11g. For more information, see *Installation Guide for Oracle IDeveloper.*
- Install ADF Desktop Integration. For more information, see Section 3.4, "Installing ADF Desktop Integration."

**Note:** If you have an old version of ADF Desktop Integration installed on your system, upgrade ADF Desktop Integration as described in Section 3.6, "Upgrading ADF Desktop Integration."

3. Download and install the Summit ADF schema from Oracle Technology Network.

http://www.oracle.com/technetwork/developer-tools/jdev/learnmore/adf11gsamples-1969708.html

For more information, see Section 2.2.2, "How to Install the Summit ADF Schema."

Download and install the Summit sample application for ADF Desktop Integration ZIP file from Oracle Technology Network.

http://www.oracle.com/technetwork/developer-tools/jdev/learnmore/adf11gsamples-1969708.html

For more information, see Section 2.2.3, "How to Run the Summit Sample Application for ADF Desktop Integration."

#### 2.2.2 How to Install the Summit ADF Schema

To install the Summit ADF schema, extract the schema files, configure the database connection, and execute the build\_summit\_schema.sql script in JDeveloper.

#### Before you begin:

It may be helpful to have an overview of the steps required to set up and run the Summit sample application. For more information, see Section 2.2, "Setting Up and Running the Summit Sample Application for ADF Desktop Integration."

#### To install the Summit ADF schema to your database:

- 1. Navigate to the location where you downloaded the Summit ADF schema archive file and unzip it.
- **2.** Start JDeveloper and in the main menu, choose **File** and then **Open**.

- 3. In the Open dialog, navigate to where you expanded the ZIP file for the SummitADF\_Schema directory, select the Summit\_Schema.jws application workspace and click Open.
- **4.** In the Application Navigator window, expand the Application Resources panel.
- Right-click **Connections** and choose **New Connection** and then **Database**.
- In the Create Database Connection dialog, modify the properties shown in Table 2–1 for your environment. For help with the dialog, press F1 or click Help.

Properties Required to Install a Summit ADF Sample Application

| Property        | Description                                                                                                    |
|-----------------|----------------------------------------------------------------------------------------------------|
| Connection Name | Descriptive name for the connection. This name must be a valid Java identifier, such as system_for_summit.                                                                                                    |
| User Name       | The system user for your database. For example:                                                                                                    |
|                 | system                                                                                                    |
| Password        | The password for the system user.                                                                                                    |
| Driver          | The JDBC driver for the database. Select a value from the dropdown menu. The default is thin, which is also the default value to specify for Oracle Database XE and any other Oracle database that is not using Oracle Call Interface (OCI).                          |
| Host Name       | The name of the server running the Oracle database. Use an IP address or a host name that can be resolved by TCP/IP. The default value is localhost.                                                                                                    |
| SID             | The unique system identifier (SID) of an Oracle Database instance. The default is XE, which is also the default value to specify if your database server is running Oracle Database XE. If your server is running another Oracle database, the SID is typically ORCL. |
| JDBC Port       | The port of your database. The default value is 1521.                                                                                                    |

**Note:** If your server resides on a remote machine, you may also need to modify the script that builds the schema. To open the script, right-click build\_summit\_schema.sql and choose Open.

Figure 2–1 shows the completed Create Database Connection dialog. In this example, the connection is made to an Oracle Database XE instance residing on a local machine.

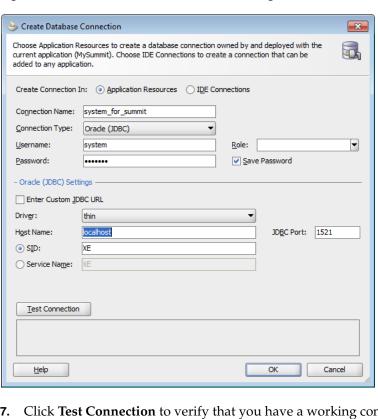

Figure 2–1 Create Database Connection Dialog for Summit ADF Schema

- Click **Test Connection** to verify that you have a working connection.
- Click **OK** to create the connection and exit the dialog.
- In the Application Navigator, in the Projects panel, expand Database and then Resources.
- 10. Right-click build\_summit\_schema.sql and choose Run in Sql\*Plus > connection name.

The connection name displayed is the one you configured in Step 6.

- 11. In the SQL\*Plus Connection dialog, verify that the information matches the configuration you specified in Step 6 and click **OK**.
- **12.** In the SQL\*Plus Location dialog, click **Browse** and locate the sqlplus.exe executable for your database.

Typically, the executable is installed in the BIN directory under \$ORACLE\_HOME, where \$ORACLE\_HOME represents the path to your Oracle database installation.

- **13.** Click **Open** to select the sqlplus. exe executable and then **OK** to exit the dialog.
- **14.** In the SQL\*Plus window, enter the password for the system user you specified in Step 6.

Once you enter the password, the Ant build script creates the Summit ADF sample application users and populates the tables in the Summit ADF schema. In the Messages - Log window, you will see a series of SQL scripts and finally:

```
Commit complete.
Commit complete.
SQL>
```

- **15.** At the SQL prompt, enter quit to exit the SQL\*Plus window.
- 16. In JDeveloper, in the main menu, choose Application and then Close to close the Summit ADF schema application.

#### 2.2.3 How to Run the Summit Sample Application for ADF Desktop Integration

To run the Summit sample application, extract the contents of the zip file and open the .JWS file in JDeveloper.

#### Before you begin:

It may be helpful to have an overview of the steps required to set up and run the Summit sample application. For more information, see Section 2.2, "Setting Up and Running the Summit Sample Application for ADF Desktop Integration."

#### To run the Summit sample application for ADF Desktop Integration:

- Extract the contents of the zip file that contains the sample application to a local directory.
- Open the SummitADFdi.jws file in JDeveloper. This file is located in the Summit\_ADFDI directory.
- **3.** In the Application Navigator, click and expand the Model project.
- Open Model > Application Sources > oracle.summitdi.model > Model.jpx file.
- 5. Expand the Connection group of the General tab, and click the Add icon to create a database connection.
- 6. In the Create Database Connection dialog, add the connection information shown in Table 2–2 for your environment.

Table 2–2 Database Connection Properties for the Summit Sample Application for ADF **Desktop Integration** 

| Property  | Description                      |
|-----------|----------------------------------|
| Username  | c##summit_adf                    |
| Password  | summit_adf                       |
| Host Name | The host name for your database. |
|           | For example:                     |
|           | localhost                        |
| JDBC Port | The port for your database.      |
|           | For example:                     |
|           | 1521                             |
| SID       | The SID of your database.        |
|           | For example:                     |
|           | ORCL or XE                       |

Click **Test Connection** to verify the connection, and then click **OK** to close the dialog.

- **7.** Save the Model.jpx file.
- **8.** Select the **ViewController** project and click the **Run** button in JDeveloper's main menu.

# 2.3 Overview of the Fusion Web Application in the Summit Sample Application for ADF Desktop Integration

The Fusion web application in the Summit sample application for ADF Desktop Integration enables end users to download the integrated Excel workbooks.

## 2.3.1 About the Fusion Web Application in the Summit Sample Application for ADF **Desktop Integration**

When the end user runs the Summit sample application for ADF Desktop Integration in JDeveloper, the default browser opens the application home page. The end user can download various integrated Excel workbooks from the home page.

Figure 2–2 Home page of Summit Sample Application for ADF Desktop Integration

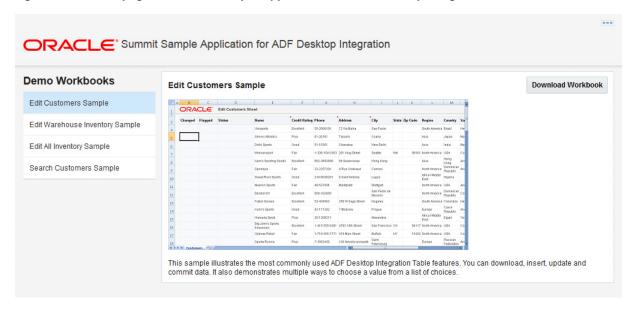

# 2.3.2 Downloading Integrated Excel Workbooks

The Summit sample application for ADF Desktop Integration provides various integrated Excel workbooks to meet different requirements. End users can navigate and download different workbooks from the MainPage.jsf of the application.

Table 2–3 lists the menu options and the downloaded integrated Excel workbooks.

Table 2–3 Integrated Excel Workbooks of Summit sample application for ADF Desktop Integration

| Menu Option                        | Description                                     |
|------------------------------------|-------------------------------------------------|
| Edit Customers Sample              | Downloads EditCustomers.xlsx workbook.          |
| Edit Warehouse Inventory<br>Sample | Downloads EditWarehouseInventory.xlsx workbook. |
| Edit All Inventory Sample          | Downloads EditAllInventory.xlsx workbook.       |
| Search Customers Sample            | Downloads CustomerSearch.xlsx workbook.         |

# 2.4 Overview of the Integrated Excel Workbooks in the Summit Sample Application for ADF Desktop Integration

The Summit sample application for ADF Desktop Integration provides the EditCustomers.xlsx, EditWarehouses.xlsx, EditCustomerSearch.xlsx, and WarehouseLocations.xlsx integrated Excel workbooks.

The EditCustomers.xlsx workbook illustrates the most commonly used ADF Desktop Integration ADF Table component features. You can download, insert, update and commit data. It also demonstrates multiple ways to choose a value from a list of choices.

The EditWarehouseInventory.xlsx workbook illustrates how to use ADF Desktop Integration form components with a detail table. You can download and update data in a master form and its detail table. This sample also demonstrates how to use workbook parameters to control the workbook initialization.

The EditAllInventory.xlsx workbook demonstrates how to create an editable table with a denormalized master-detail relationship. It also demonstrates how to use a date picker, group columns, and delete existing data records.

The EditCustomerSearch.xlsx workbook demonstrates how a custom web page can be used to perform a search prior to downloading data into an ADF Table component configured to be read-only.

Subsequent sections in this chapter provide more information about the functionality in the workbooks along with cross-references to implementation details.

## 2.4.1 Log on to the Fusion Web Application from an Integrated Excel Workbook

At runtime, the integrated Excel workbooks in the Summit sample application for ADF Desktop Integration render an Excel ribbon tab that allows end users to log on to the Fusion web application. Figure 2–3 shows the runtime Customers tab in the Ribbon of the EditCustomers.xlsx workbook.

Figure 2–3 Runtime Customers Tab

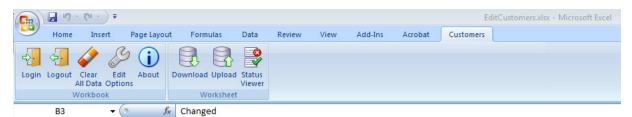

## 2.4.2 Downloading Data Rows

Some workbooks, such as EditCustomers.xlsx workbook, use an ADF Table component to download information from the Fusion web application. This component allows end users to edit rows and upload modified rows to the Fusion web application.

The following sections provide information about how to implement the download functionality:

Each worksheet that you integrate with a Fusion web application requires an associated page definition file.

For example, the Customers worksheet in the EditCustomers.xlsx workbook is associated with the ExcelCustomers.xml page definition file. In JDeveloper, expand the following nodes in the Application Navigator to view this file:

#### ViewController > Application Sources > oracle.summitdi.view > pageDefs

For information about how to configure a page definition file, see Section 4.2, "Working with Page Definition Files for an Integrated Excel Workbook."

- The ADF Table component Download action downloads data from the Fusion web application to the worksheet. For information about how you invoke this action, see Section 7.4, "Downloading Data to an ADF Table Component."
- In the EditCustomers.xlsx workbook, the worksheet Startup event invokes an action set that includes the ADF Table component Download action. For information about configuring worksheet events, see Section 9.2.4, "How to Invoke an Action Set from a Worksheet Event."

## 2.4.3 Modify Customers and Warehouses Information in the Workbooks

The EditCustomers.xlsx and EditWarehouseInventory.xlsx workbooks enable end users to edit customers and warehouses information that the ADF Table component and form components downloads from the Fusion web application. Columns in the runtime ADF Table component that have an UpdateComponent property configured permit end users to modify values and upload the changes to the Fusion web application. For example, end users can modify the values that appear in the Name, Phone, and Address columns in EditCustomers.xlsx.

Other columns, such as **Status** and **Changed**, appear in the ADF Table component to provide status information about upload operations and changed columns.

The following sections provide information about how to implement this functionality:

- For information about inserting an ADF Table component, see Section 7.3, "Inserting an ADF Table Component into an Excel Worksheet."
- For information about special columns, such as **Status** and **Changed**, see Section 7.12, "Special Columns in the ADF Table Component."
- For information about action sets, see Chapter 9, "Adding Interactivity to Your Integrated Excel Workbook."
- For information about lists of values, see Chapter 8, "Working with Lists of Values."

# 2.4.4 Upload Modified Information to the Fusion Web Application

The integrated workbooks allow end users to upload modified data in the ADF Table component to the Fusion web application. An action set is configured for the runtime **Upload** ribbon command that invokes the ADF Table component's Upload action. For information about implementing this functionality, see Section 7.8, "Uploading Changes from an ADF Table Component."

# **Setting Up Your Development Environment**

This chapter describes how to set up the development environment to integrate an Excel workbook with a Fusion web application, how to upgrade and remove ADF Desktop Integration.

This chapter includes the following sections:

- About Setting Up Your Development Environment
- Required Oracle ADF Modules and Third-Party Software
- Configuring Excel to work with ADF Desktop Integration
- **Installing ADF Desktop Integration**
- Removing ADF Desktop Integration
- **Upgrading ADF Desktop Integration**

# 3.1 About Setting Up Your Development Environment

Setting up the development environment involves making sure that you have the correct versions of JDeveloper and Microsoft Office installed, as described in Section 3.2, "Required Oracle ADF Modules and Third-Party Software."

After verifying that you have the required software, complete the setup of your development environment by:

- Configuring Microsoft Excel to work with ADF Desktop Integration
- Installing ADF Desktop Integration

**Note:** The instructions in this guide assume that you are using Windows 7 operating system and Microsoft Excel 2007. Note that the steps might be different for different editions of Windows and Excel.

# 3.2 Required Oracle ADF Modules and Third-Party Software

Before you begin to integrate your Excel workbook with a Fusion web application, ensure that you have the required Oracle ADF modules and third-party software installed and configured:

- Oracle JDeveloper Install the current release of JDeveloper. ADF Desktop Integration is available as a JDeveloper feature.
- Microsoft Windows

Microsoft Windows operating systems support the development and deployment of Excel workbooks that integrate with Fusion web applications. For more information about supported versions of Windows, click the "Certification Information" link for this release on the following OTN page:

http://www.oracle.com/technetwork/developer-tools/jdev/documentation/in dex.html

#### Microsoft Excel

ADF Desktop Integration supports the integration of Fusion web applications with the following types of Excel workbook:

Excel Workbook

The default file format for Excel workbooks is the Excel XML-based file format (.xlsx).

Excel Macro-Enabled Workbook

Workbooks in this format (.xlsm) use the Excel XML-based file format and can store VBA macro code.

ADF Desktop Integration does not support the use of other Excel file formats. For more information about supported versions of Excel, click the "Certification Information" link for this release on the following OTN page:

http://www.oracle.com/technetwork/developer-tools/jdev/documentation/in dex.html

#### Internet Explorer

Some features in ADF Desktop Integration use a web browser control from the Microsoft .NET Framework. This browser control relies on the local Internet Explorer installation to function properly.

ADF Desktop Integration uses Internet Explorer to render web pages inside Excel, regardless of other browsers installed on the system or any other browser set as the default browser.

# 3.3 Configuring Excel to work with ADF Desktop Integration

You must configure Microsoft Excel settings to make it accessible from ADF Desktop Integration. You only need to perform this procedure once.

#### To allow Excel to run an integrated Excel workbook:

- 1. Open Excel.
- **2.** Click the **Microsoft Office** button, and choose **Excel Options**.
- In the Excel Options dialog, choose the **Trust Center** tab, and then click **Trust** Center Settings.
- 4. In the Trust Center dialog, choose the Macro Settings tab, and then click the Trust access to the VBA project object model checkbox, as shown in Figure 3–1.

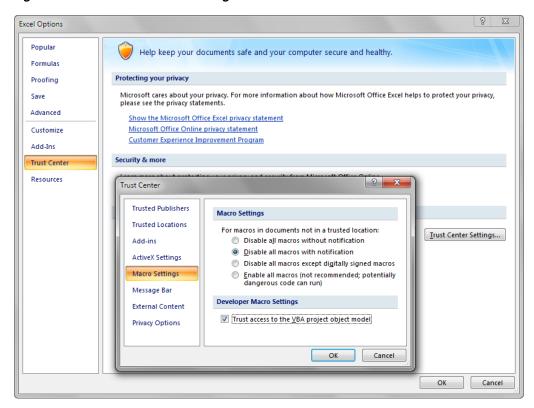

Figure 3–1 Excel Trust Center Dialog

Click **OK**.

# 3.4 Installing ADF Desktop Integration

When you run the ADF Desktop Integration installer, it verifies whether software in the following list is installed on the system where you want to install the add-in. If one or more of these pieces of software is not installed, the installer automatically downloads and installs it in the order specified.

- Windows Installer 3.1
- Microsoft .NET Framework

The Microsoft .NET Framework 4 provides the runtime and associated files required to run applications developed to target the Microsoft .NET Framework. You can download the framework from http://www.microsoft.com/download/.

#### Notes:

- Do not download the Client Profile edition of Microsoft .NET Framework as it is insufficient to run ADF Desktop Integration.
- Installation of Microsoft .NET Framework may require you to restart the system where you install it. After the restart, the installer automatically recommences to finalize installation.
- Microsoft Visual Studio 2010 Tools for Office Runtime

The Microsoft Visual Studio 2010 Tools for Office Runtime (version 4) is required to run VSTO solutions for the Microsoft Office system. You can download the

Microsoft Visual Studio 2010 Tools for Office Runtime from http://www.microsoft.com/download/.

**4.** ADF Desktop Integration add-in

You can install the ADF Desktop Integration add-in from JDeveloper, or from the adfdi-excel-addin-installer.exe installer available in the following directory:

MW\_HOME\oracle\_common\modules\oracle.adf.desktopintegration\_11.1.1

For more information about how to set up ADF Desktop Integration, see Section 3.4.1, "How to Install ADF Desktop Integration." You can also install it from an ADF Desktop Integration-enabled Fusion web application. For more information, see the "How to Install the ADF Desktop Integration Add-in From a Web Server" section in Administrator's Guide for Oracle Application Development Framework.

Note that the ADF Desktop Integration installation is specific to the current Windows user profile. If you have multiple Windows user profiles on your system, and you want to use ADF Desktop Integration integrated Excel workbooks from some specific user profiles, you must log in to each user profile and install the ADF Desktop Integration add-in. For more information, see Section 3.4.1, "How to Install ADF Desktop Integration."

#### 3.4.1 How to Install ADF Desktop Integration

You can install the ADF Desktop Integration add-in from JDeveloper, and then create and test integrated Excel workbooks.

Although you do not require administrator privileges to install the ADF Desktop Integration add-in, administrator privileges may be required to run the installer for additional software that the installer attempts to download and install. You should also ensure that the proxy settings for Internet Explorer are configured to allow access to \*.microsoft.com because the installer attempts to automatically download missing prerequisite software from the Microsoft's website.

#### Before you begin:

It may be helpful to have an understanding of ADF Desktop Integration requirements. For more information, see Section 3.4, "Installing ADF Desktop Integration."

#### To install ADF Desktop Integration:

- 1. Open JDeveloper.
- **2.** From the **Tools** menu, choose **Install ADF Desktop Integration**.

**Note:** The **Install ADF Desktop Integration** menu option is available only on the Windows installation of JDeveloper.

3. In the ADF Desktop Integration Installer page of Oracle ADF 11g Desktop Integration Add-In for Excel wizard, click **Install**.

Follow the instructions that appear in the dialog boxes to successfully install the required components. If you encounter an error during the installation process, an error message with a description appears, and installation is rolled back. For more details, check the adfdi-installer-log.txt error log file in the temp directory of the user profile.

If prompted, click **Yes** to restart the system and complete the install of ADF Desktop Integration.

#### Notes:

You can also install ADF Desktop Integration by running adfdi-excel-addin-installer.exe available in the following directory:

```
MW HOME/oracle
common/modules/oracle.adf.desktopintegration 11.1.1
```

Before you run the installer, remember that the ADF Desktop Integration add-in installer does not enable designer features by default. You must enable the designer features in the add-in to create and edit integrated Excel workbooks.

In the ADF Desktop Integration Installer page of the wizard, click **Developer Options**, and then in the Developer Options page select the **Enabled** option, and click **Install**.

- Designer features are automatically enabled if you install ADF Desktop Integration from JDeveloper.
- You can also install ADF Desktop Integration from the command line.

The ADF Desktop Integration files are installed in the \Oracle\Oracle ADF 11g Desktop Integration Add-In for Excel subdirectory of the system-defined Local App Data directory (For example, C:\Users\johndoe\AppData\Local\Oracle\Oracle ADF Desktop 11g Integration Add-In for Excel).

If you want to install ADF Desktop Integration for end users, see Section H.1, "Installing, Upgrading, and Removing ADF Desktop Integration."

# 3.5 Removing ADF Desktop Integration

Use the Microsoft Windows Control Panel to remove the ADF Desktop Integration add-in from the system where you set it up. After removing ADF Desktop Integration, you can no longer use integrated Excel workbooks on this system unless you reinstall ADF Desktop Integration.

#### To remove the ADF Desktop Integration add-in:

- Click the Windows **Start** button, and then choose **Control Panel**.
- In the Control Panel, select and open **Programs and Features**.
- Select the Oracle ADF 11g Desktop Integration Add-in for Excel program and click Uninstall.

**Note:** If you have installed ADF Desktop Integration on multiple user profiles, you must remove it from each user profile.

# 3.6 Upgrading ADF Desktop Integration

To upgrade to a new version, run the ADF Desktop Integration installer from the new version. It is not necessary to uninstall the old version first.

You can run the installer from:

- JDeveloper Tools menu
- Welcome page of the running Fusion web application (see Section C.1, "Verifying That Your Fusion Web Application Supports ADF Desktop Integration")
- File system (see the Notes section of Section 3.4.1, "How to Install ADF Desktop Integration")

**Note:** If you are upgrading from a previous release, you may receive a message that says that ADF Desktop Integration was installed with an incompatible installer. In this case, you must uninstall the ADF Desktop Integration add-in prior to running the installer.

# Preparing Your Integrated Excel Workbook

This chapter describes how to prepare Excel workbooks and integrate them with Fusion web applications using ADF Desktop Integration, how to use the page definition files with an integrated Excel workbook, and how to enable ADF Desktop Integration manually to integrate an existing workbook with the Fusion web application.

This chapter includes the following sections:

- About Preparing Your Integrated Excel Workbooks
- Working with Page Definition Files for an Integrated Excel Workbook
- Adding an Integrated Excel Workbook to a Fusion Web Application
- Enabling ADF Desktop Integration in an Excel Workbook
- **Enabling ADF Desktop Integration Manually**
- Using an Integrated Excel Workbook with Older Versions of ADF Desktop Integration

### 4.1 About Preparing Your Integrated Excel Workbooks

This chapter (and the guide as a whole) assumes that you have developed a functioning Fusion web application, as described in Fusion Developer's Guide for Oracle Application Development Framework.

Having developed the Fusion web application, you perform the tasks described in this chapter to configure an integrated Excel workbook with the Fusion web application. The subsequent chapters of the guide enable you to configure the integrated workbook with Oracle ADF components that provide the functionality you require at runtime.

**Note:** Before you start, ensure that designer tools of ADF Desktop Integration are enabled. For more information, see Section 3.4, "Installing ADF Desktop Integration."

# 4.2 Working with Page Definition Files for an Integrated Excel Workbook

Page definition files define the bindings that populate the data in the Oracle ADF components at runtime. Page definition files also reference the action bindings and method action bindings that define the operations or actions to use on this data. You must define a separate page definition file for each Excel worksheet that you are going to integrate with a Fusion web application.

The ADF Desktop Integration task pane displays only those bindings that ADF Desktop Integration supports in the bindings palette. If a page definition file references a binding that ADF Desktop Integration does not support (for example, a graph binding), it is not displayed.

Table 4–1 lists and describes the binding types that the ADF Desktop Integration module supports.

Table 4–1 Binding Requirements for ADF Desktop Integration Components

|                                         | <b>5</b> ,                  |                                                                                                    |
|-----------------------------------------|-----------------------------|----------------------------------------------------------------------------------------------------|
| ADF Desktop<br>Integration<br>component | Supported Binding           | Additional comments                                                                                                    |
| ADF Input Text                          | Attribute binding           |                                                                                                    |
| ADF Output Text                         | Attribute binding           |                                                                                                    |
| ADF Label                               | Attribute and list bindings | This ADF Desktop Integration component uses the label property of a control binding.                                                                                                    |
| ADF List of<br>Values                   | List binding                |                                                                                                    |
| ADF Button                              | Various                     | The ADF Button component in ADF Desktop Integration can invoke action sets. Action sets can reference action bindings, method action bindings, or actions exposed by components in ADF Desktop Integration. For more information about action sets, see Section 9.2, "Using Action Sets." |
| ADF Read-only<br>Table                  | Tree binding                |                                                                                                    |
| ADF Table                               | Tree binding                |                                                                                                    |
|                                         |                             |                                                                                                    |

For information about the bindings that components in ADF Desktop Integration use, see Appendix A, "ADF Desktop Integration Component Properties and Actions."

For information about the elements and attributes in page definition files, see the "pageNamePageDef.xml" section of Fusion Developer's Guide for Oracle Application Development Framework.

For information about ADF data binding and page definition files in a Fusion web application, see the "Using ADF Model in a Fusion Web Application" chapter of Fusion Developer's Guide for Oracle Application Development Framework.

### 4.2.1 How to Create ADF Desktop Integration Page Definition File

You create and configure a page definition file that determines the Oracle ADF bindings to expose in the JDeveloper project.

#### Before you begin:

It may be helpful to have an understanding of page definition files. For more information, see Section 4.2, "Working with Page Definition Files for an Integrated Excel Workbook."

#### To create an ADF Desktop Integration page definition file:

1. In JDeveloper, add a new JSF page in the ADF Desktop Integration application's project.

**Tip:** Add an ADF Faces Table component to the JSF page. Developer generates the tree bindings in the JSF page that the ADF Table-type components use in the page definition file.

**Note:** JDeveloper creates a page definition file's name based on the name of the JSF page you choose. If you want a page definition file's name to indicate an association with a particular workbook or worksheet, choose this name when creating the JSF page.

- 2. In the Application Navigator, right-click the page and choose **Go to Page** Definition.
- In the Confirm Create New Page Definition dialog, click **Yes**.
- Add the bindings that you require for the integrated Excel workbook to the page definition file.
- **5.** Save the page definition file.

Figure 4-1 shows the ExcelCustomers.xml page definition file that the Customers worksheet in the EditCustomers-DT.xlsx workbook references.

Figure 4–1 Page Definition File with Bindings for an Integrated Excel Workbook

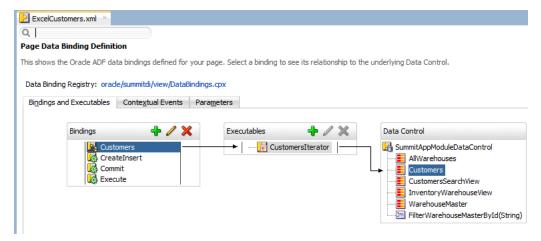

Make and run the Fusion web application if you plan to run the integrated Excel workbook in test mode or to publish it.

For information about working with page definition files, see the "Working with Page Definition Files" section in Fusion Developer's Guide for Oracle Application Development Framework.

### 4.2.2 What Happens When You Create a Page Definition File

JDeveloper creates the DataBindings.cpx file the first time you add a page definition file in the JDeveloper project using the procedure described in Section 4.2.1, "How to Create ADF Desktop Integration Page Definition File."

The DataBindings.cpx file defines the binding context for the Fusion web application and provides the configuration from which the Oracle ADF bindings are created at runtime. Information about working with this file can be found in the "Working with the DataBindings.cpx File" section of Fusion Developer's Guide for Oracle Application

Development Framework. Information about the elements and attributes in the file can be found in the "DataBindings.cpx" section of the same guide.

### 4.2.3 How to Reload a Page Definition File in an Excel Workbook

If you make changes in your IDeveloper desktop integration project to a page definition file that is associated with an Excel worksheet, rebuild the JDeveloper desktop integration project and reload the page definition file in the Excel worksheet to ensure that the changes appear in the ADF Desktop Integration task pane. You associate a page definition file with an Excel worksheet when you choose the page definition file, as described in Section 4.3.2, "How to Configure a New Integrated Excel Workbook."

The **Oracle ADF** tab provides a button that reloads all page definition files in an Excel workbook.

Errors may occur when you switch an integrated Excel workbook from design mode to runtime if you do not rebuild the IDeveloper desktop integration project and restart the application after making changes to a page definition file. For example, if you:

- Remove an element in a page definition file
- Do not rebuild and restart the Fusion web application
- Or do not reload the page definition file in the integrated Excel workbook

an error message such as the following may appear when you attempt to switch a workbook to test mode:

```
[ADFDI-05530] unable to initialize worksheet: MyWorksheet
[ADFDI-05517] unable to find control MyBindingThatWasRemoved
```

#### Before you begin:

It may be helpful to have an understanding of page definition files. For more information, see Section 4.2, "Working with Page Definition Files for an Integrated Excel Workbook."

#### To reload page definition files in an Excel workbook:

- 1. Ensure that you have saved the updated page definition file in JDeveloper.
- 2. In the Excel workbook, click the **Refresh Bindings** button in the Components group of the **Oracle ADF** tab.

For information about the Refresh Bindings button, see Section 5.1, "About Development Tools."

After reloading the page definition file, the ADF Desktop Integration task pane of the worksheet displays the same bindings that are available in its associated page of the Fusion web application. For example, Figure 4–2 shows the bindings in the ExcelCustomers.xml page definition file and the same bindings in the worksheet of the EditCustomers-DT.xlsx workbook.

ExcelCustomers.xml Bindings Components **Page Data Binding Definition** Available Bindings (ExcelEditCustomers): This shows the Oracle ADF data bindings defined for your pag CreateInsert (action) Data Binding Registry: oracle/summitdi/view/DataBindings.g Representation (Baction) Bindings and Executables Contextual Events Parame Recute (action) Bindings 🐈 🧷 💥 Insert Binding Customers CreateInsert Worksheet Properties... Workbook Properties...

Figure 4–2 Page Definition Bindings in JDeveloper and Integrated Excel Workbook

Page Definition Bindings in JDeveloper

Page Definition Bindings in Excel

### 4.2.4 What You May Need to Know About Page Definition Files in an Integrated Excel Workbook

Note the following points about page definition files in an ADF Desktop Integration project:

- Integrating Multiple Excel Worksheets: You can integrate multiple worksheets in an Excel workbook with a Fusion web application. You associate a separate page definition file with each worksheet as described in Section 4.3.3, "How to Add Additional Worksheets to an Integrated Excel Workbook."
- EL Expressions in a Page Definition File: Use the following syntax to write EL expressions in a page definition file:

Dynamic (\${})

Do not use the syntax Deferred (#{}) to write EL expressions. EL expressions using this syntax generate errors because they attempt to access the ADF Faces context, which is not available.

**Note:** EL expressions that you write for ADF Desktop Integration component in the integrated Excel workbook, such as the Input Text component, must use the Deferred (#{}) syntax.

# 4.3 Adding an Integrated Excel Workbook to a Fusion Web Application

The Fusion web application is automatically enabled with ADF Desktop Integration when you add an integrated Excel workbook to a project. An integrated Excel workbook enables you to add ADF components and ADF data bindings.

### 4.3.1 How to Add an Integrated Excel Workbook to a Fusion Web Application

To add an integrated Excel workbook, open the Fusion web application in JDeveloper and add an Excel workbook to the project from New Gallery.

#### Before you begin:

It may be helpful to have an understanding of adding ADF Desktop Integration to a Fusion web application. For more information, see Section 4.3, "Adding an Integrated Excel Workbook to a Fusion Web Application."

#### To add an integrated Excel workbook in JDeveloper:

- Open the Fusion web application in JDeveloper.
- In the Application Navigator, select the user interface project, such as **ViewController**, to which you want to add the new integrated Excel workbook.
- From the **File** menu, choose **New** > **From Gallery**.
- In the New Gallery, expand Client Tier, select ADF Desktop Integration, then Microsoft Excel Workbook, and then click OK.

Figure 4–3 shows the New Gallery with ADF Desktop Integration category and the Microsoft Excel Workbook option.

Figure 4-3 New Gallery - Microsoft Excel Workbook

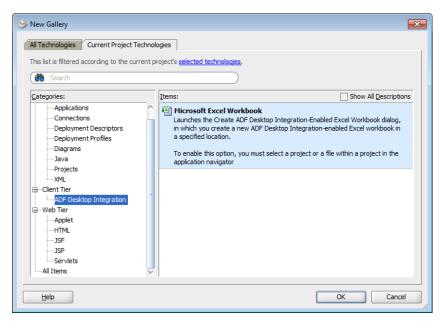

#### Click OK.

In the Create ADF Desktop Integration-Enabled Excel Workbook dialog, verify the desired location and type a unique workbook name. Consider adding a suffix of -DT to help with publishing later. For example, MyWorkbook-DT.xlsx.

By default, the integrated Excel workbook is saved as adfdi-workbook.xlsx in the <PROJECT\_HOME>\src\excel directory of the selected project. Although you can save the workbook anywhere you choose, you should save the workbook with the other files of the Fusion web application.

#### Click **OK**.

JDeveloper adds the integrated Excel workbook into the Fusion web application, and automatically enables the project with ADF Desktop Integration. Figure 4-4 shows the **ViewController** project in the Application Navigator.

Figure 4–4 adfdi-workbook.xlsx in Application Navigator

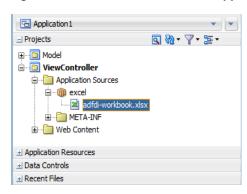

### 4.3.2 How to Configure a New Integrated Excel Workbook

After adding the integrated Excel workbook, you must configure it.

#### Before you begin:

It may be helpful to have an understanding of adding an integrated Excel workbook to a Fusion web application. For more information, see Section 4.3, "Adding an Integrated Excel Workbook to a Fusion Web Application."

#### To configure a new integrated Excel workbook:

- Open the integrated Excel workbook.
  - If you have saved the workbook with other files of the Fusion web application, the Page Definition dialog automatically appears, as illustrated in Figure 4–5.

Figure 4-5 Page Definition Dialog

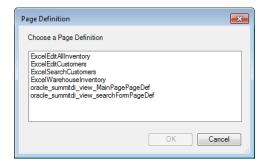

Select the page definition file for the active worksheet from the Page Definition dialog, and click **OK**.

- If you have saved the workbook elsewhere, configure the workbook as described in Section 4.4.2, "How to Manually Configure a New Integrated Excel Workbook."
- In the Workbook group of the **Oracle ADF** tab, click **Workbook Properties**.
- In the Edit Workbook Properties dialog, set or verify the values for the following properties so that you can switch between design mode and test mode as you configure the workbook:
  - ApplicationHomeFolder

The value for this property corresponds to the absolute path for the root directory of the JDeveloper application workspace (.jws). If the workbook is located within the JDeveloper application workspace, the value of the ApplicationHomeFolder workbook property is assigned automatically.

**Note:** If you are opening the Excel file after moving the application directory, ensure that the ApplicationHomeFolder property's value reflects the correct path.

#### Project

The value for this property corresponds to the name of the JDeveloper project (.jpr) in the JDeveloper application workspace. To change the project, click the browse (...) icon and choose the project from the Project dialog, which lists the projects defined in the JDeveloper application workspace.

By default, Project is set to the name of the project that contains the Excel document. ADF Desktop Integration loads the names of the available projects from the application\_name.jws specified as a value for ApplicationHomeFolder.

#### WebAppRoot

Set the value for this property to the fully qualified URL for the web context root that you want to integrate the Fusion web application with. The fully qualified URL has the following format:

http://<hostname>:<portnumber>/context-root

In JDeveloper, you specify the web context root (context-root) in the Java EE Application page of the Project Properties dialog. Figure 4–6 shows the web context root used for the Summit sample application for ADF Desktop Integration in JDeveloper and integrated Excel workbook.

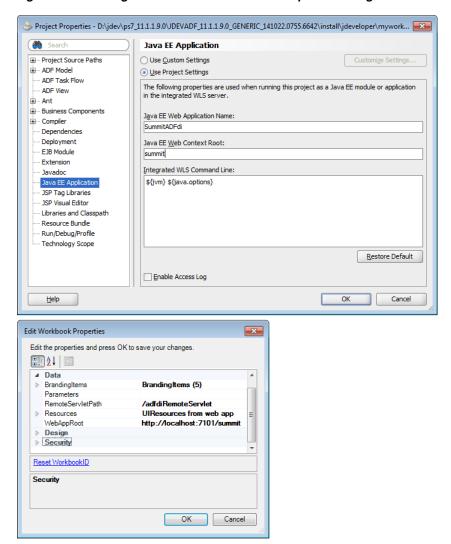

Figure 4–6 Setting Web Context Root in JDeveloper and Integrated Excel Workbook

Note that the fully qualified URL is similar to the following if you set up a test environment on your system using the Summit sample application for ADF Desktop Integration:

http://localhost:7101/summit

For information about how to verify that the Fusion web application is online and that it supports ADF Desktop Integration, see Section C.1, "Verifying That Your Fusion Web Application Supports ADF Desktop Integration."

If you are integrating an Excel file with a secure Fusion web application, you should use the https protocol while entering the value for WebAppRoot. For more information about securing the Fusion web application, see Programming Security for Oracle WebLogic Server.

WebPagesFolder

Set the value for this property to the directory that contains web pages for the Fusion web application. The directory path should be relative to the value of ApplicationHomeFolder. For example, in the EditCustomers-DT.xlsx workbook, WebPagesFolder is set to ViewController\public\_html.

Figure 4–7 shows an example of workbook properties in the Edit Workbook Properties dialog of the Summit sample application for ADF Desktop Integration EditCustomers-DT.xlsx workbook.

Figure 4–7 Edit Workbook Properties Dialog

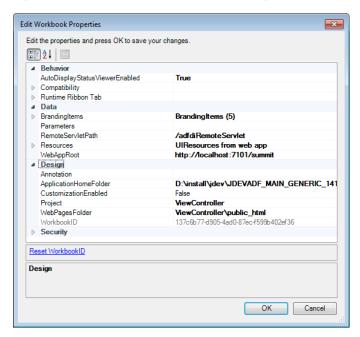

#### 4. Click OK.

**Note:** In Step 1, if the fully qualified path of the selected page definition file exceeds the Windows path length limit, a warning message appears when the Workbook Properties dialog is closed, and the page definition will not load.

**5.** Save the Excel workbook.

### 4.3.3 How to Add Additional Worksheets to an Integrated Excel Workbook

To use Oracle ADF functionality, associate each worksheet with a page definition file. You associate a page definition file with a worksheet when you add a worksheet to the integrated Excel workbook. You can integrate multiple worksheets in an integrated Excel workbook with a Fusion web application. Use a different page definition file for each worksheet in the integrated Excel workbook.

#### Before you begin:

It may be helpful to have an understanding of adding an integrated Excel workbook to a Fusion web application. For more information, see Section 4.3, "Adding an Integrated Excel Workbook to a Fusion Web Application."

#### To associate a page definition file with an Excel worksheet:

- While the Excel workbook is in design mode, click the **Home** tab in the Excel ribbon, and then choose **Insert** > **Insert Sheet** in the **Cells** group.
- In the Choose Page Definition dialog, select the page definition file.

This populates the bindings palette in the ADF Desktop Integration task pane with the bindings contained in the page definition file. You can now configure the worksheet with Oracle ADF functionality.

**Note:** If you get an error message **Programmatic access to Visual Basic Project is not trusted** when you run an integrated Excel workbook after inserting a new worksheet, enable the Trust access to the VBA project object model checkbox in Excel Options. For more information, see Section 3.3, "Configuring Excel to work with ADF Desktop Integration."

### 4.4 Enabling ADF Desktop Integration in an Excel Workbook

Workbooks that you create, as described in Section 4.3, "Adding an Integrated Excel Workbook to a Fusion Web Application, "are automatically configured to use ADF Desktop Integration functionality. For existing Excel workbooks, you must enable ADF Desktop Integration in the workbook to make it an integrated Excel workbook and configure a number of properties in the newly-integrated Excel workbook.

### 4.4.1 How to Enable ADF Desktop Integration in an Existing Workbook

To integrate an existing workbook with the ADF Desktop Integration enabled Fusion web application, you must manually enable ADF Desktop Integration for the workbook. For information about the supported file formats of Excel workbooks that you can use for integration with a Fusion web application, see Section 3.2, "Required Oracle ADF Modules and Third-Party Software."

#### Before you begin:

It may be helpful to have an understanding of adding integrated Excel workbook to a Fusion web application. For more information, see Section 4.3, "Adding an Integrated Excel Workbook to a Fusion Web Application."

#### To enable ADF Desktop Integration in an existing Excel workbook:

- In Excel, open the workbook.
- In the Workbook group of the Oracle ADF tab, click **Workbook Properties**.
- In the Enable Workbook dialog, click **Yes**, as shown in Figure 4–8.

Figure 4-8 Enable Workbook Dialog

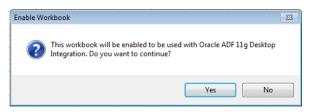

ADF Desktop Integration prepares your workbook, displays the ADF Desktop Integration Designer task pane, and opens the Browse For Folder dialog. For more information, see Section 4.4.2, "How to Manually Configure a New Integrated Excel Workbook.'

Save the workbook.

Although you can store the Excel workbooks that you integrate with Fusion web applications anywhere you choose, there are several advantages to storing them with the other files of the Fusion web application. Some of these advantages are:

- Source control of the workbooks
- Facilitating the download of workbooks from web pages
- The file system folder picker that appears the first time a workbook is opened defaults to the location where you store the workbook

For example, the Summit sample application for ADF Desktop Integration stores the Excel workbooks it integrates in the following subdirectory:

Summit\_HOME\ViewController\src\oracle\summitdi\excel

where Summit\_HOME is the root directory that stores the source files for the Summit sample application for ADF Desktop Integration.

### 4.4.2 How to Manually Configure a New Integrated Excel Workbook

After enabling ADF Desktop Integration manually in a workbook, you would need to configure it.

#### Before you begin:

It may be helpful to have an understanding of adding an integrated Excel workbook to a Fusion web application. For more information, see Section 4.5, "Enabling ADF Desktop Integration Manually."

#### To manually configure a new integrated Excel workbook:

Open the integrated Excel workbook.

The Browse For Folder dialog automatically appears, as illustrated in Figure 4–9.

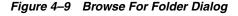

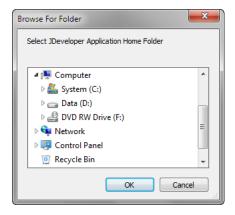

Use the Browse for Folder dialog to select the JDeveloper application home directory. In a typical JDeveloper project, the JDeveloper application home directory stores the application\_name.jws file. The value you select is assigned to the ApplicationHomeFolder workbook property.

**Note:** The Browse for Folder dialog does not appear if the workbook is located within the JDeveloper application workspace. In such a case, the value of the ApplicationHomeFolder workbook property is assigned automatically.

- 2. In the Workbook group of the Oracle ADF tab, click Workbook Properties.
- In the Edit Workbook Properties dialog, configure the properties as described in Step 3 of Section 4.3.2, "How to Configure a New Integrated Excel Workbook."
- 4. Click OK.
- In the Workbook group of the **Oracle ADF** tab, click **Worksheet Properties**.
- In the Edit Worksheet Properties dialog, click the browse (...) icon beside the Page **Definition** input field and select a page definition file from the Page Definition dialog, as shown in Figure 4–10.

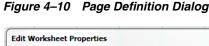

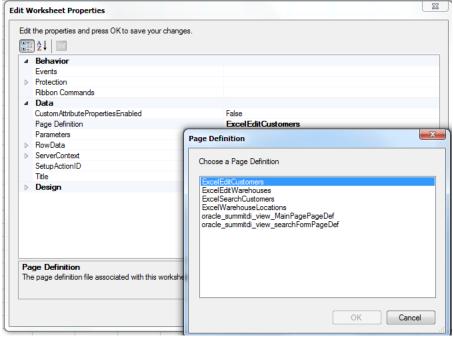

#### 7. Click OK.

The Excel worksheet appears with ADF Desktop Integration in the task pane. The bindings of the page definition file that you selected in Step 6, appear in the Bindings tab.

Save the Excel workbook.

### 4.5 Enabling ADF Desktop Integration Manually

To enable ADF Desktop Integration in the Fusion web application without adding the integrated Excel workbook, you must add ADF Desktop Integration manually.

### 4.5.1 How to Manually Add ADF Desktop Integration In Fusion Web Application

Use the Project Properties dialog in JDeveloper to add ADF Desktop Integration to your project.

#### Before you begin:

It may be helpful to have an understanding of adding ADF Desktop Integration to a Fusion web application. For more information, see Section 4.5, "Enabling ADF Desktop Integration Manually."

#### To manually add ADF Desktop Integration to your project:

- Open the project in JDeveloper.
- In the Application Navigator, right-click the project to which you want to add ADF Desktop Integration and choose **Project Properties**.
  - If the application uses the Fusion Web Application (ADF) application template, select the user interface project, such as ViewController. If the application uses another application template, select the project that corresponds to the web application.
- In the Project Properties dialog, select **Technology Scope** to view the list of available technologies.
- In the **Technology Scope** page, select **ADF Desktop Integration** and add it to the **Selected** list, as shown in Figure 4–11.

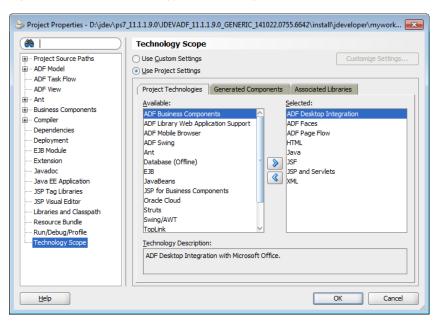

Figure 4–11 Add Technology Scope Dialog

Click **OK** to close dialogs.

For more information about what happens when you add ADF Desktop Integration, see Section 4.5.2, "What Happens When You Add ADF Desktop Integration to Your JDeveloper Project."

**Note:** If you plan to distribute integrated Excel workbooks by adding them to ADF library files through EAR and JAR files, add ADF Library Web Application Support to your project. For more information, see Section 4.5.3, "Adding ADF Library Web Application Support."

### 4.5.2 What Happens When You Add ADF Desktop Integration to Your JDeveloper **Project**

When you add the ADF Desktop Integration feature to a project, the following events occur:

- The project adds the ADF Desktop Integration Runtime library. This library references the following .jar files in its class path:
  - adf-desktop-integration.jar
  - adf-desktop-integration-model-api.jar
  - resourcebundle.jar
- The project's deployment descriptor (web.xml) is modified to include the following entries:
  - An ADF bindings filter (adfBindings)
  - A servlet named adfdiRemote

**Note:** The value for the url-pattern attribute of the servlet-mapping element for adfdiRemote must match the value of the RemoteServletPath workbook property described in Table A-20.

- A filter named adfdiExcelDownload
- A MIME mapping for Excel files (.xlsx and .xlsm)

The previous list is not exhaustive. Adding ADF Desktop Integration to a project makes other changes to web.xml. Note that some entries in web.xml are added only if they do not already appear in the file.

### 4.5.3 Adding ADF Library Web Application Support

If you want to distribute integrated workbooks by adding them to ADF library files, add ADF Library web application support to the Fusion web application. For more information, see the "Packaging a Reusable ADF Component into an ADF Library" section in Fusion Developer's Guide for Oracle Application Development Framework.

When updating filter and filter mapping information in the web.xml file, ensure that the filter for ADF Library Web Application Support

(<filter-name>ADFLibraryFilter</filter-name>) appears below the adfdiExcelDownload filter entries, so that integrated Excel workbooks can be downloaded from the Fusion web application.

Figure 4–12 shows the Filters tab of the overview editor of the web.xml in JDeveloper.

Figure 4–12 Filters Tab of web.xml

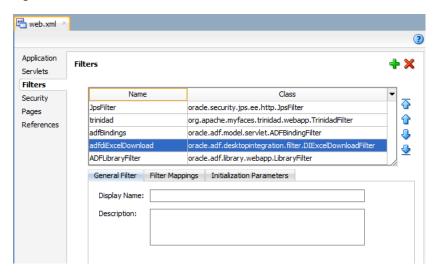

You should also update the include-extension-list initialization parameter to add the Excel file extensions (such as .xlsx and .xlsm), as shown in Figure 4–13.

Figure 4-13 ADFLibraryFilter Using include-extension-list Parameter

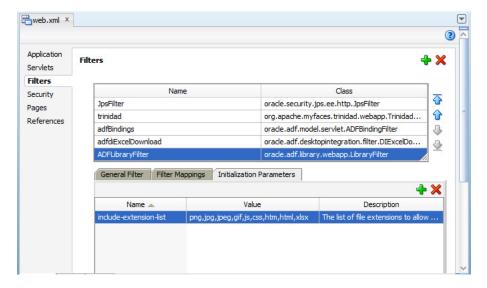

For more information about web.xml, see Appendix D, "ADF Desktop Integration Settings in the Web Application Deployment Descriptor."

# 4.6 Using an Integrated Excel Workbook with Older Versions of ADF **Desktop Integration**

When you or your end users open an integrated Excel workbook created, or last updated, by a newer version of ADF Desktop Integration on a system running an older version of ADF Desktop Integration, a dialog appears if the integrated Excel workbook contains features that are incompatible with the older version of ADF Desktop Integration.

When you click **OK** on this dialog, ADF Desktop Integration disables the integrated Excel workbook and the end user cannot interact with the ADF Desktop Integration features in the workbook. The data in the workbook is not removed, but ADF Desktop Integration treats the workbook as a non-integrated workbook.

If the integrated Excel workbook does not contain incompatible features, no dialog appears and the workbook functions normally. For integrated Excel workbooks that contain incompatible features, upgrade the client version of ADF Desktop Integration, as described in Section 3.6, "Upgrading ADF Desktop Integration." End users can upgrade their client version, as described in Section H.1.3, "How to Upgrade ADF Desktop Integration On a Local System."

Integrated Excel workbooks created using 11.1.1.7.5 or earlier of ADF Desktop Integration do not have features that are incompatible with the ADF Desktop Integration 11.1.1.7.5 client. A future release of ADF Desktop Integration may introduce features that will be incompatible with clients using 11.1.1.7.5 or earlier of ADF Desktop Integration. A possible example is a change that would lead to a deserialization error, such as a new workbook ribbon command.

**Note:** When the integrated Excel workbook is not compatible with the installed version of the ADF Desktop Integration client, a message is displayed when you open the workbook. In such a case, you should install the newer version of the ADF Desktop Integration client in order to interact with the newer workbook.

| Ising a | n Integrated | Excel V | Vorkbook with | Older Versions | of ADF | Desktop | Integration |
|---------|--------------|---------|---------------|----------------|--------|---------|-------------|
|---------|--------------|---------|---------------|----------------|--------|---------|-------------|

# Getting Started with the Development Tools

This chapter describes how to use the development tools (such as the Bindings Palette, Components Palette, Property Inspector, and Expression Builder) provided by ADF Desktop Integration. It provides an overview of the development environment that ADF Desktop Integration exposes in the Excel Ribbon.

This chapter includes the following sections:

- **About Development Tools**
- Designer Ribbon Tab
- ADF Desktop Integration Designer Task Pane
- Using the Bindings Palette
- Using the Components Palette
- Using the Property Inspector
- Using the Binding ID Picker
- Using the Expression Builder
- Using the Web Page Picker
- Using the File System Folder Picker
- Using the Page Definition Picker
- Using the Collection Editors
- Using the Cell Context Menu
- Removing ADF Desktop Integration Components
- **Exporting and Importing Excel Workbook Integration Metadata**

# 5.1 About Development Tools

ADF Desktop Integration provides several tools to configure Excel workbooks so that they can integrate with your Fusion web application. Using these tools you configure the workbook and corresponding worksheets to display, and edit, data from the Fusion web application in the integrated Excel workbook. The tools are available in the **Oracle ADF** tab and in the ADF Desktop Integration Designer task pane.

ADF Desktop Integration development tools include the following tools, also shown in Figure 5–1:

- **Bindings Palette**
- Components Palette

- Property Inspector
- Binding ID Picker
- **Expression Builder**
- Web Page Picker
- File System Folder Picker
- Page Definition Picker
- **Collection Editors**

Figure 5–1 ADF Desktop Integration Development Tools

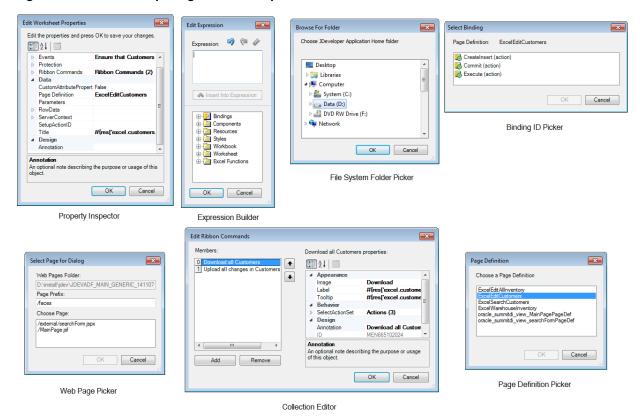

ADF Desktop Integration provides two modes, design mode and the test mode, in which you can work while you configure the Excel workbook.

In design mode, you use the tools provided by Oracle ADF in Excel to design and configure the integrated Excel workbook. In test mode, you can view and test the changes you made in the design mode, in the same way that the end user views the published integrated Excel workbook.

### 5.1.1 ADF Desktop Integration Development Tools Use Cases and Examples

You use the development tools to configure and design the integrated Excel workbook. For example, as shown in Figure 5-2, in EditCustomers-DT.xlsx an ADF Table component is inserted in the integrated Excel workbook using the Customers binding from the Bindings palette.

Figure 5–2 ADF Desktop Integration Components and Bindings

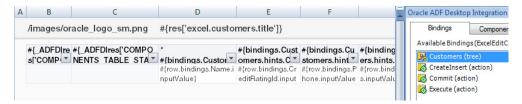

Other ADF Desktop Integration components, such as ADF Input Text, ADF Input Date and ADF Label, can be inserted from the Components palette, and configured using the Property Inspector and Expression Builder.

### 5.1.2 Additional Functionality for ADF Desktop Integration Development Tools

After adding the desired components and configuring your workbook, you may find that you need additional functionality such as changing the appearance of the workbook, and localizing it. The following sections describe other functionality that you can use:

- **Interactivity**: You add one or more action sets to your integrate Excel workbook for it to integrate with your Fusion web application. For more information, see Chapter 9, "Adding Interactivity to Your Integrated Excel Workbook."
- **Localization**: You can customize the integrated Excel workbook as part of the process to internationalize and localize with the Fusion web application. For more information, see Chapter 11, "Internationalizing Your Integrated Excel Workbook."
- **Styles**: You can configure the display of your components using several predefined Excel styles. For more information, see Section 10.2, "Working with Styles."
- EL Expressions: You can use EL expressions with the ADF Desktop Integration components. For more information, see Appendix B, "ADF Desktop Integration EL Expressions."

### 5.2 Designer Ribbon Tab

You use the Oracle ADF tab, also called as Designer Ribbon tab, for various tasks such as configuring the integrated workbook and worksheets properties, insert Oracle ADF components and edit their properties, run the workbook in test mode, and publish the workbook. The Oracle ADF tab, also shown in Figure 5–3, provides various buttons in design mode.

Figure 5-3 Oracle ADF Tab in Design Mode

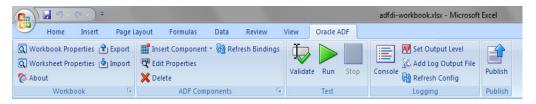

**Tip:** Press Alt+C to access the **Oracle ADF** tab and view the shortcut keys for Oracle ADF tab ribbon commands from the keyboard.

You can use **Oracle ADF** tab buttons to invoke the actions described in Table 5–1.

Oracle ADF Tab Options Table 5–1

| In this group     | Click this button           | То                                                                                                    | Mode when the button is available |
|-------------------|-----------------------------|----------------------------------------------------------------------------------------------------|-----------------------------------|
| Workbook          | Q Workbook Properties       | Display the Edit Workbook<br>Properties dialog to view and<br>edit integrated Excel workbook<br>properties.                                                                                                    | Design                            |
|                   |                             | The button is also used to enable ADF Desktop Integration in a non-integrated Excel workbook.                                                                                                    |                                   |
| Workbook          | (Q) Worksheet Properties    | Display the Edit Worksheet<br>Properties dialog to view and<br>edit the current worksheet<br>properties.                                                                                                    | Design                            |
| Workbook          | <b>⊘</b> About              | Open the About ADF Desktop<br>Integration dialog that provides<br>version and property<br>information of integrated Excel<br>workbook. The dialog also<br>provides access to the diagnostic<br>report described in Section C.2,<br>"Generating an ADF Desktop<br>Integration Diagnostic Report." | Design, Test                      |
|                   |                             | The button is also available in non-integrated Excel workbooks after ADF Desktop Integration is installed.                                                                                                    |                                   |
| Workbook          | <b>1</b> Export             | Open the Save Workbook Definition as dialog that exports the current workbook definition as .xml file.                                                                                                    | Design                            |
| Workbook          | <u></u> Import              | Open the Choose Workbook<br>Definition File to Import dialog<br>that imports the workbook<br>integration metadata from the<br>saved .xml file.                                                                                                    | Design                            |
| ADF<br>Components | <b>I</b> Insert Component ▼ | Display a dropdown list of<br>Oracle ADF components that<br>you can insert in the selected<br>cell.                                                                                                    | Design                            |
| ADF<br>Components | Edit Properties             | Display the property inspector window to view and edit component properties of the selected component.                                                                                                    | Design                            |
| ADF<br>Components | <b>X</b> Delete             | Delete the selected component from the Excel worksheet.                                                                                                    | Design                            |

Table 5–1 (Cont.) Oracle ADF Tab Options

| In this           | Click this button  | То                                                                                                    | Mode when the button is available |
|-------------------|--------------------|----------------------------------------------------------------------------------------------------|-----------------------------------|
| ADF<br>Components | Refresh Bindings   | Reload the application workspace file (.jws) and project file (.jpr) referenced by the workbook properties of the integrated Excel workbook.                                                                                             | Design                            |
|                   |                    | <ul> <li>Refresh all information<br/>from the page definition<br/>files used in the active<br/>integrated Excel workbook.</li> </ul>                                                                                                    |                                   |
|                   |                    | Any modifications that you made to the page definition files in the JDeveloper project now become available in the Excel workbook. For more information, see Section 4.2.3, "How to Reload a Page Definition File in an Excel Workbook." |                                   |
| Test              | Validate           | Validate the Excel workbook<br>configuration against ADF<br>Desktop Integration validation<br>rules.                                                                                                    | Design                            |
|                   |                    | For more information about validating a workbook, see Section 14.3, "Validating the Integrated Excel Workbook Configuration."                                                                                                    |                                   |
| Test              | Run                | Switch the Excel workbook from design mode to test mode. This button is active only when you are in design mode.                                                                                                    | Design                            |
| Test              | Stop               | Switch the Excel workbook from test mode to design mode. This button is active only when you are in test mode.                                                                                                    | Test                              |
|                   |                    | For more information about switching between design mode and test mode, see Section 14.4, "Testing Your Integrated Excel Workbook."                                                                                                    |                                   |
| Logging           | Console            | Display a window that shows<br>the most recent client-side log<br>entries. For more information,<br>see Section C.4.3, "About<br>Client-Side Logging."                                                                                   | Design, Test                      |
| Logging           | ✓ Set Output Level | Display the Set Output Level dialog to choose client-side log output level. For more information, see Section C.4.3, "About Client-Side Logging."                                                                                        | Design, Test                      |

Table 5-1 (Cont.) Oracle ADF Tab Options

| In this group | Click this button   | То                                                                                                    | Mode when the button is available |
|---------------|---------------------|----------------------------------------------------------------------------------------------------|-----------------------------------|
| Logging       | Add Log Output File | Create a new temporary logging listener to act as a client-side log output file. For more information, see Section C.4.3, "About Client-Side Logging." | Design, Test                      |
| Logging       | (1) Refresh Config  | Reload the ADF Desktop<br>Integration configuration file.<br>For more information, see<br>Section C.4.3, "About<br>Client-Side Logging."               | Design, Test                      |
| Publish       | Publish             | Publish the Excel workbook after you complete the integration between the Excel workbook and the Fusion web application.                               | Design                            |
|               |                     | For more information about publishing an integrated Excel workbook, see Chapter 15, "Deploying Your Integrated Excel Workbook."                        |                                   |

**Tip:** For quick and easy access, you can add **Oracle ADF** tab buttons to the Excel Quick Access toolbar.

## 5.3 ADF Desktop Integration Designer Task Pane

The development tools in ADF Desktop Integration Designer Task Pane are organized in two palettes, the Bindings palette and the Component palette. You use the Bindings palette of ADF Desktop Integration Designer task pane to insert a predefined binding into the integrated Excel workbook. ADF Desktop Integration inserts an Oracle ADF component that references the binding you selected, and prepopulates the properties of the Oracle ADF component with appropriate values. Similarly, you use the Components palette to insert an Oracle ADF component in the integrated Excel workbook. Figure 5–4 displays the ADF Desktop Integration Designer task pane.

Figure 5-4 ADF Desktop Integration Designer Task Pane

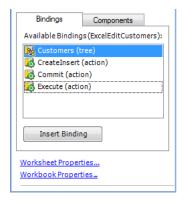

You can hide or show the ADF Desktop Integration Designer task pane through launcher buttons (highlighted by the red boxes in Figure 5–5) available in the

bottom-right corner of the Workbook and ADF Components group on the Oracle ADF

Figure 5–5 ADF Desktop Integration Designer Task Pane Launcher Buttons

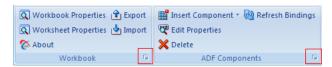

Table 5–2 lists the view tabs and links that appear in the task pane, provides a brief description of each item.

Table 5–2 Overview of ADF Desktop Integration Designer Task Pane

| Task Pane UI Element | Description                                                                                                    |
|----------------------|----------------------------------------------------------------------------------------------------|
| Workbook Properties  | Click to display the Edit Workbook Properties dialog. This dialog enables you to view and edit properties that affect the whole workbook. Examples include properties that reference the directory paths to page definition files, the URL for your Fusion web application, and so on.                                                                                                    |
| Worksheet Properties | Click to display the Edit Worksheet Properties dialog. This dialog enables you to view and edit properties specific to the active worksheet. An example is the file name of the page definition file that you associate with the worksheet.                                                                                                    |
| About                | Click to display the About dialog. This dialog provides the version and property information that can be useful when troubleshooting an integrated Excel workbook. For example, it provides information about the underlying Microsoft .NET and Oracle ADF frameworks that support an integrated Excel workbook. The dialog also provides access to the diagnostic report described in Section C.2, "Generating an ADF Desktop Integration Diagnostic Report." After a successful login, it also provides access to the server's current client installer. |

# 5.4 Using the Bindings Palette

The bindings palette presents the available Oracle ADF bindings that you can insert into the Excel worksheet. The page definition file for the current Excel worksheet determines what Oracle ADF bindings appear in the bindings palette. Figure 5–6 shows a bindings palette populated with Oracle ADF bindings in the ADF Desktop Integration Designer task pane. Note that the bindings palette does not display bindings that an integrated Excel workbook cannot use, so the bindings that appear may differ from those that appear in the page definition file viewed in JDeveloper. Check the log for ignored bindings (see Section C.4, "Generating Log Files for an Integrated Excel Workbook").

Figure 5-6 Oracle ADF Bindings Palette in the ADF Desktop Integration Designer Task Pane

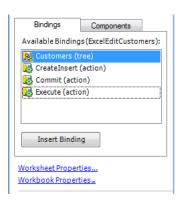

You use the bindings palette in design mode to insert a binding. When you attempt to insert a binding, ADF Desktop Integration prompts you to select and insert an Oracle ADF component appropriate for the binding you selected. ADF Desktop Integration also prepopulates the properties of the Oracle ADF component with appropriate values. For example, if you insert a binding, such as the Customers (tree) binding illustrated in Figure 5–6, a Select Component dialog appears where you can select and insert an ADF Table component.

To insert an Oracle ADF binding, select the cell to anchor the Oracle ADF component that is going to reference the binding in the Excel worksheet, and then insert the binding in one of the following ways:

- Double-click the Oracle ADF control binding you want to insert.
- Select the binding that you want to insert, and drag it to the desired cell.
- Select the control binding and click **Insert Binding** in the ADF Desktop Integration Designer task pane.

A Select Component dialog appears that prompts you to select one Oracle ADF component from a list of Oracle ADF components where multiple Oracle ADF components can be associated with the binding. After you select an Oracle ADF component from the list, a property inspector appears

If you choose the Oracle ADF component as ADF Input Text, ADF Output Text, or ADF Label, the binding name is assigned to the **Value** property. If you choose the Oracle ADF component as ADF Button or ADF Ribbon Command, the binding name is assigned to the Label property. If you choose the Oracle ADF component as ADF Table or ADF Read-only Table, the binding name is assigned to the **TreeID** property.

### 5.5 Using the Components Palette

The components palette displays the available ADF Desktop Integration components that you can insert into an Excel worksheet. Figure 5-7 shows the components palette as it appears in the ADF Desktop Integration Designer task pane.

Figure 5–7 Oracle ADF Components Palette in the ADF Desktop Integration Designer Task Pane

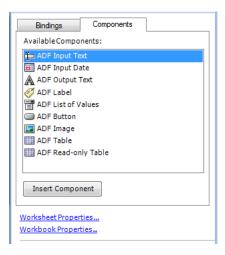

You use the components palette in design mode to insert an Oracle ADF component. First, select the cell to anchor the Oracle ADF component in the Excel worksheet, and then insert the Oracle ADF component in one of the following ways:

- Double-click the Oracle ADF component you want to insert.
- Select the component that you want to insert, and drag it to the desired cell.
- Select the component and click **Insert Component** in the ADF Desktop Integration Designer task pane.

In all of the above cases, the Oracle ADF component's property inspector appears. Use the property inspector to specify values for the component before you complete its insertion into the Excel worksheet.

**Note:** The ADF Desktop Integration components are also available in the **Insert Component** dropdown list of **Oracle ADF** tab.

# 5.6 Using the Property Inspector

The property inspector is a dialog that enables you to view and edit the properties of Oracle ADF components, Excel worksheets, or the Excel workbook. You can open the property inspector in one of the following ways:

- Select the component or binding, and click the Edit Properties icon in the Oracle **ADF** tab.
- Select the component or binding, right-click and choose Edit ADF Component Properties.
- Double-click the component or binding.

To open the property inspector of an ADF Table or ADF Read-only Table, double-click any cell that is part of the table.

**Note:** ADF Button does not support the right-click or double-click action, click the button to open the property inspector dialog.

The property inspector also appears automatically after you insert an Oracle ADF binding or component into an Excel worksheet. Figure 5–8 shows a property inspector where you can view and edit the properties of an ADF Label component.

At design time, you can edit key properties of certain Oracle ADF components by editing the Excel cell where the component appears. For example, you can edit the Value property of ADF Label and ADF Input Text components by editing the value displayed in the cell.

**Note:** The property inspector does not validate the values you enter for a property, or combinations of properties. Invalid values may cause runtime errors. To avoid runtime errors, make sure you specify valid values for properties in the property inspector.

You can display the properties in an alphabetical list or in a list where the properties are grouped by categories such as Behavior, Data, and so on. Table 5-3 describes the buttons that you can use to change how properties display in the property inspector.

Buttons to Configure Properties Display in Property Inspector Table 5–3

| Button |     | Description                                                        |
|--------|-----|--------------------------------------------------------------------|
|        | •== | Use this button to display the properties according to category.   |
|        | A ↓ | Use this button to display the properties in an alphabetical list. |

In Figure 5–8, the property inspector displays the properties grouped by category.

Figure 5–8 Property Inspector Window for ADF Label Component

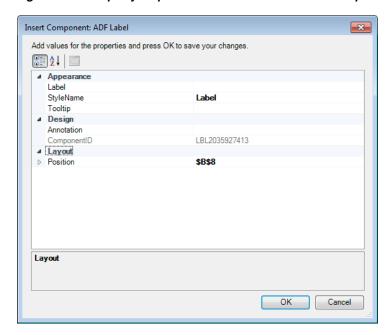

### 5.7 Using the Binding ID Picker

The binding ID picker is a dialog that enables you to select Oracle ADF bindings at design time to configure the behavior of Oracle ADF components at runtime. You invoke the binding ID picker from the property inspector. The binding ID picker filters the Oracle ADF bindings that appear, based on the type of binding that the Oracle ADF component property accepts. For example, the ListID property for an ADF List of Values component supports list bindings. Therefore, the binding ID picker filters the bindings from the page definition file so that only list bindings appear, as illustrated in Figure 5–9.

Figure 5-9 Binding ID Picker

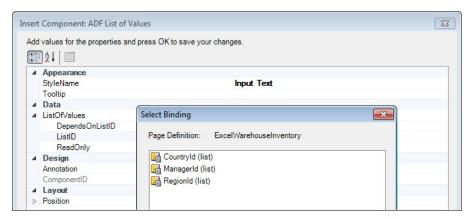

For more information about ADF Desktop Integration component properties and the bindings they support, see Appendix A, "ADF Desktop Integration Component Properties and Actions."

### 5.8 Using the Expression Builder

You use the expression builder to write Expression Language, or EL, expressions that configure the behavior of components at runtime in the Excel workbook. You invoke the expression builder from the property inspector of component properties that support EL expressions. For example, the Label property in Figure 5–10 supports EL expressions and, as a result, you can invoke the expression builder to set a value for this property.

You can reference bindings in the EL expressions that you write. Note that the expression builder does not filter bindings. It displays all bindings that the page definition file exposes. See Table 4–1 to identify the types of bindings that each ADF Desktop Integration component supports.

To add an expression in the **Expression** box, select the item and click **Insert Into Expression**. You can also double-click the item to add it in the **Expression** box. Table 5–4 describes the folders available in the expression builder.

Figure 5-10 Expression Builder

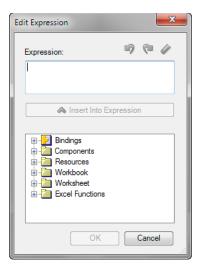

Table 5-4 Expression Builder Folders

| Folder Name     | Description                                                                                                    |  |
|-----------------|----------------------------------------------------------------------------------------------------|--|
| Bindings        | Lists the bindings supported in ADF Desktop Integration from the current worksheet's page definition.                        |  |
| Components      | Lists the ADF components available in the current worksheet.                                                                 |  |
| Resources       | Lists the resource bundles registered in Workbook.Resources along with the built-in resource bundle _ADFDIres.               |  |
| Styles          | Lists all Excel styles defined in the current workbook. For more information, see Section 10.2, "Working with Styles.".      |  |
| Workbook        | Lists parameters defined in Workbook.Parameters.                                                                             |  |
| Worksheet       | Lists the errors expression.                                                                                                 |  |
| Excel Functions | Lists sample Excel functions that you can use with ADF Desktop Integration. For more information, see Excel's documentation. |  |

For more information about using the expression builder, see Section 10.3, "Applying Styles Dynamically Using EL Expressions." For information about the syntax of EL expressions in ADF Desktop Integration, and guidelines on how you write these expressions, see Appendix B, "ADF Desktop Integration EL Expressions."

### 5.9 Using the Web Page Picker

Use the web page picker to select a web page from your Fusion web application. At runtime, an Oracle ADF component, for example an Oracle ADF Button component, can invoke the web page that you associate with the Oracle ADF component.

You can invoke the web page picker when you add a Dialog action to an action set in the Action Collector Editor. You use the web page picker to specify a web page for the Page property of the Dialog action, as illustrated in Figure 5–11.

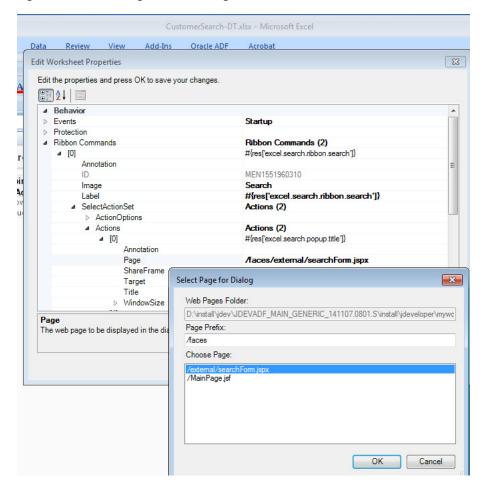

Figure 5-11 Web Page Picker Dialog

For more information about displaying web pages in your integrated Excel workbook, see Section 9.4, "Displaying Web Pages from a Fusion Web Application."

# 5.10 Using the File System Folder Picker

Use the file system folder picker to navigate over the Windows file system and select folders. You use this picker to specify values for the following workbook properties:

- ApplicationHomeFolder
- WebPagesFolder

The first time you open an Excel workbook the picker appears so that you can set values for the previously listed properties. For more information about opening an Excel workbook for the first time and the properties you set, see Section 4.3.2, "How to Configure a New Integrated Excel Workbook."

Figure 5–12 shows the file system folder picker selecting a value for the WebPagesFolder workbook property.

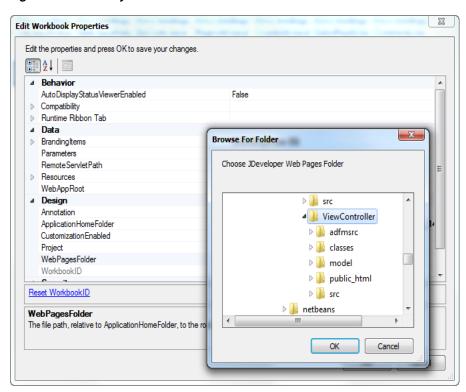

Figure 5–12 File System Folder Picker

# 5.11 Using the Page Definition Picker

Use the page definition picker to select the page definition ID of a page definition file and associate the file with a worksheet. The picker appears the first time that you activate a non-integrated worksheet in an integrated Excel workbook. It can also be invoked when you attempt to set a value for the worksheet property, PageDefinition, as illustrated in Figure 5–13.

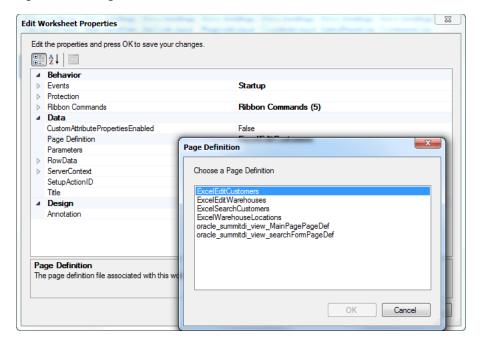

Figure 5-13 Page Definition Picker

For more information about page definition files, see Section 4.2, "Working with Page Definition Files for an Integrated Excel Workbook."

### **5.12 Using the Collection Editors**

ADF Desktop Integration uses collection editors to manage the properties of elements in a collection. The title that appears in a collection editor's title bar describes what the collection editor enables you to configure. Examples of titles for collection editors include Edit CachedAttributes, Edit Columns, and the Edit Actions. These collection editors allow you to configure collections of cached data, table columns in the ADF Table component, and actions in an action set. Figure 5–14 shows the collection editor.

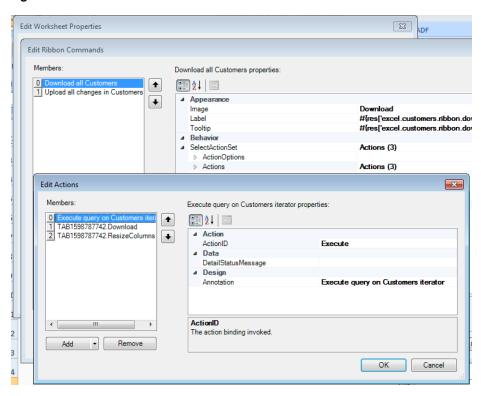

Figure 5-14 Collection Editor

**Tip:** Write a description in the Annotation field for each element that you add to the Edit Action dialog. The description you write appears in the Members list view and, depending on the description you write, may be more meaningful than the default entry that ADF Desktop Integration generates.

# 5.13 Using the Cell Context Menu

When working with ADF components at design time, right-click any cell of the component to get menu options to edit or delete the component. Some keyboards feature a key that invokes the context menu. Using this key, you will see the edit and delete menu options as well. Figure 5–15 shows the context menu options of an ADF Table component.

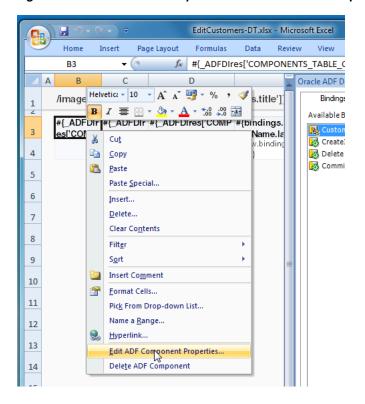

Figure 5-15 Context Menu Options of the ADF Table Component

### 5.14 Removing ADF Desktop Integration Components

At design time, you can remove the inserted ADF Desktop Integration components (or bindings) from the integrated workbooks using the Delete ribbon command, or the **Delete ADF Component** context menu option (see Figure 5–15).

When you remove a component, ADF Desktop Integration prompts you to confirm your action, as shown in Figure 5–16.

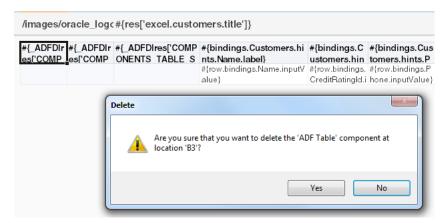

Figure 5–16 Removing ADF Desktop Integration Component

You can also remove multiple components by selecting a range of cells anchoring the components (see Figure 5–17), or select individual component cells using the Ctrl key, and then click the **Delete** ribbon button.

/images/oracle\_logc#{res['excel.customers.title']} #{\_ADFDIr #{\_ADFDIr #{\_ADFDIres['COMP #{bindings.Customers.hi #{bindings es['COMP es['COMP ONENTS TABLE S nts.Name.label} nts.Name.label} ustomers.h #{row.bindings.Name.inputV #{row.bindin CreditRating Delete Are you sure that you want to delete the 2 components currently Yes

Figure 5-17 Removing Multiple ADF Desktop Integration Components

While removing the components, make a note of the following:

- To delete a component that occupies more than one cell (such as a table component, or a component in a merged cell), you need not select the entire component. If the selected range intersects any cell of the component, it will be removed.
- Do not delete cells or clear cells of the workbook if your selection includes one or more ADF Desktop Integration components. Always use the Delete ribbon command to remove a ADF Desktop Integration component.
- ADF Desktop Integration context menu options are not available if multiple cells are selected when the context menu is invoked.
- After removing ADF Desktop Integration components, you should validate the integrated Excel workbook configuration in order to find any references to the deleted components. For more information about validating the workbook, see Section 14.3, "Validating the Integrated Excel Workbook Configuration."

## 5.15 Exporting and Importing Excel Workbook Integration Metadata

Workbook integration metadata, also known as the workbook definition, is a set of information that describes how a given workbook is integrated with a particular Fusion web application. It includes the placement and configuration of components as well as workbook- and worksheet-level properties. Workbook integration metadata is defined by Oracle ADF. It does not include settings of a workbook that are native to Excel.

You can export the integration metadata of your Excel workbook to an XML file with a name and location that you specify. The XML file contains child elements for each worksheet in the workbook, resources such as the relative path to the remote servlet, and so on. The exported XML file enables you to do the following actions:

- Edit or analyze the Excel workbook integration metadata. For example, you might write a program to search the xml file for custom policy violations.
- Using an XML editor, copy or move components between worksheets and workbooks.
- Copy action-set definitions between buttons or events.
- Perform global search and replace operations.
- Quickly rearrange, or copy, columns of table components.

### 5.15.1 How to Export Workbook Integration Metadata

The following procedure describes how you export XML configuration metadata from an integrated Excel workbook.

#### Before you begin:

It may be helpful to have an understanding of workbook integration metadata. For more information, see Section 5.15, "Exporting and Importing Excel Workbook Integration Metadata."

#### To export workbook integration metadata from an integrated Excel workbook:

- Open the integrated Excel workbook.
- Click **Export** in the **Oracle ADF** tab.
  - The Save Workbook Definition As dialog box appears.
- Specify the file name and location of the XML file that stores the exported metadata, and click **Save**. ADF Desktop Integration writes the workbook definition to the specified file.
- **4.** In Export Workbook Metadata dialog, click **OK** to complete the export process.

**Note:** The exported XML file does not contain any native Excel settings such as named styles, named ranges, cell properties, content in unbound cells, and so on. The file name comprises the full name of the design-time workbook suffixed with -workbook-defintion.xml. For example, the exported XML file name of EditCustomers-DT.xlsx is EditCustomers-DT.xlsx-workbook-definition.xml.

Publishing a workbook also exports the workbook definition. For more information about publishing a workbook, see Section 15.3, "Publishing Your Integrated Excel Workbook."

After exporting the workbook definition, you can edit the XML file in any XML editor, such as JDeveloper. Figure 5–18 shows the workbook definition of EditCustomers-DT.xlsx in JDeveloper. While editing the workbook definition file in JDeveloper, JDeveloper automatically validates your changes against the workbook definition schema. It will display warnings that help you avoid problems later on.

Figure 5–18 Editing Workbook Definition in JDeveloper

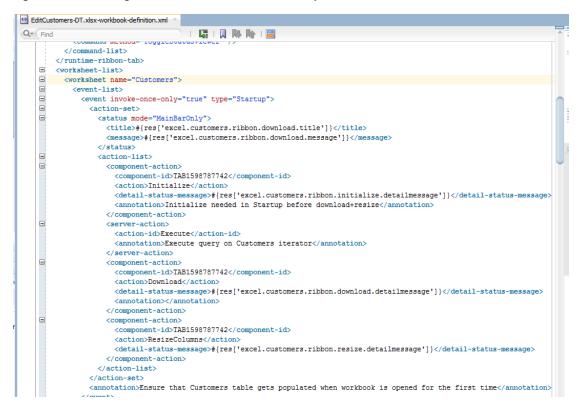

### 5.15.2 How to Import Workbook Integration Metadata

After editing, you can import the workbook definition file into the original workbook from which it was exported, or into an empty integrated workbook to create a copy of the source integrated Excel workbook. Note that the empty workbook must be enabled with ADF Desktop Integration before you import the metadata.

The following procedure describes how to import XML configuration metadata to an integrated Excel workbook.

#### Before you begin:

It may be helpful to have an understanding of workbook integration metadata. For more information, see Section 5.15, "Exporting and Importing Excel Workbook Integration Metadata."

Before you import the integration metadata from an XML file, perform basic XML validations such as whether the XML code is well formed and the XML file contains the root element. You may import the workbook definition into the same workbook from which it was exported, or import it in a new workbook.

#### To import workbook integration metadata to an integrated Excel workbook:

- Open the integrated Excel workbook.
- Click **Import** in the **Oracle ADF** tab. The Choose a Workbook Definition file to Import dialog box appears.
- Select the XML file that stores the workbook integration metadata, and click **Open**.
- In Import Workbook Metadata dialog, click **OK** to complete the import process.

The changes made in the workbook definition appear automatically in the integrated Excel workbook. If you use this method to create a new (and independent) integrated Excel workbook from an existing one, make sure to reset the workbook ID after the import is complete so that the two integrated Excel workbooks do not share the same workbook ID. For more information, see Section 12.3.1, "How to Reset the Workbook ID."

For example, Figure 5–19 shows the branding value of workbook changed to Edit Customers New Workbook in the workbook definition file.

Figure 5–19 Editing Branding Value in the Workbook Definition

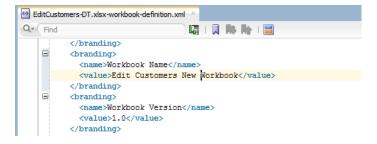

Figure 5–20 shows the changed branding workbook value in the Edit Workbook Properties dialog after importing the workbook definition.

Figure 5–20 Updated Branding Value in Edit Workbook Properties Dialog

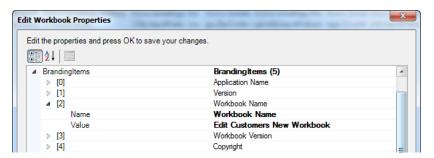

### 5.15.3 What You May Need to Know About Exporting and Importing Excel Workbook Integration Metadata

The workbook integration metadata XML file uses the adfdi-workbook-definition.xsd XML schema document, which defines the XML namespace as http://xmlns.oracle.com/adf/desktopintegration/workbook. The schema is integrated into JDeveloper through the ADF Desktop Integration add-in. You can find a copy of the schema at <*MW* 

HOME>\jdeveloper\adfdi\etc\adfdi-workbook-definition.xsd, where MW\_HOME is the Middleware Home directory.

While importing the workbook integration metadata, make a note of following points:

When the import process is initiated, the schema version number (schema-version attribute of <workbook>) of the XML file is compared against the schema version number of the installed ADF Desktop Integration client.

If both values match, the workbook integration metadata is imported to the workbook. If the schema version of the XML file is lower than the schema version of the installed client, the XML file is migrated to use the installed client's schema. No prompt appears when the file is migrated, but a log of the same is maintained.

- If the schema version of the XML file is greater than the schema version of the installed client, the import process fails and an error message appears.
- After verifying the schema version, the imported XML file is validated against the schema of the installed client. If the validation fails, the validation failure details are logged, an error is reported to the user, and the import process aborts. If the schema validation succeeds, the import process continues.
- If an element is missing in the imported XML file, the default value of the element is used in the integrated Excel workbook.
- All pre-existing worksheet and component metadata is removed before the import.
- If the imported worksheet's name matches an existing worksheet in the integrated workbook, that worksheet is used. Otherwise, a new worksheet is created.
- All non-integrated worksheets of the integrated Excel workbook are not affected by the import.
- If the imported component does not have valid origin information, the import process attempts to place that component on the first unused row in the target integrated worksheet.
- After the XML file is imported, the integrated Excel workbook's **Workbook ID** is replaced with the Workbook ID of the XML file. If the workbook ID is missing in the XML file, a new ID is generated.

# Working with ADF Desktop Integration **Form-Type Components**

This chapter describes how to insert and configure form components (such as labels, input and output text, and list of values) that ADF Desktop Integration provides to allow end users to manage data retrieved from a Fusion web application, and how to display calculated data in these components using Excel formulae.

This chapter includes the following sections:

- About ADF Desktop Integration Form-Type Components
- Inserting an ADF Label Component
- Inserting an ADF Input Text Component
- Inserting an ADF Output Text Component
- Inserting an ADF Input Date Component
- Inserting an ADF Image Component
- **Inserting an ADF Button Component**
- Displaying Output from a Managed Bean in an ADF Component
- Displaying Concatenated or Calculated Data in Components

# 6.1 About ADF Desktop Integration Form-Type Components

The ADF Desktop Integration Form-type components allow end users to manage data retrieved from the Fusion web application in the integrated Excel workbook. ADF Desktop Integration uses the following components to create form-type functionality in an integrated Excel workbook:

- **ADF Input Text**
- **ADF Input Date**
- **ADF Output Text**
- ADF Label
- **ADF List of Values**
- **ADF Button**
- **ADF** Image

Figure 6–1 shows some of these components. Note that the ribbon commands shown in Figure 6–1 are worksheet-level ribbon commands (not ADF Button components)

that appear in the Excel Ribbon of your integrated Excel workbook at runtime. For more information, see Section 9.3, "Configuring the Runtime Ribbon Tab."

Use of the ADF List of Values component is described in Section 8.2, "Creating a List of Values in an Excel Worksheet."

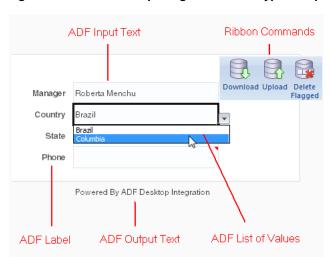

Figure 6–1 ADF Desktop Integration Form-Type Components

### 6.1.1 ADF Desktop Integration Form-Type Components Use Cases and Examples

The ADF Desktop Integration form-type components are used to build forms in the integrated Excel workbook for user input, and output from the Fusion web application. As shown in Figure 6–2, the form-type components used in navigation form of EditWarehouseInventory-DT.xlsx enable end users to navigate and update data.

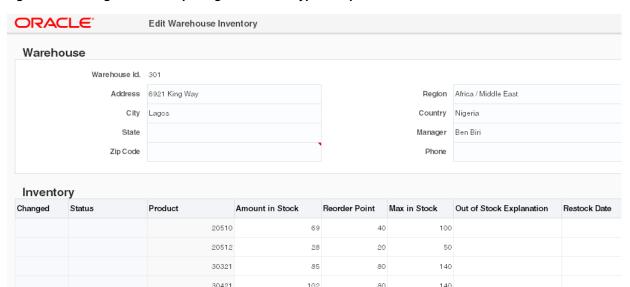

Figure 6–2 Using ADF Desktop Integration Form-Type Components

### 6.1.2 Additional Functionality for ADF Desktop Integration Form-Type Components

After you have added a component to the worksheet, you may find that you need to add functionality such as responding to events or end user actions. Following are links to other functionality that form components can use:

- Lists of values: You can use an ADF List of Values component to create a list of values in your integrated Excel workbook. For more information, see Chapter 8, "Working with Lists of Values."
  - ADF Label or ADF Output Text components to display output from a managed bean. For more information, see Section 6.8, "Displaying Output from a Managed Bean in an ADF Component."
- Displaying output from a managed bean: You can use ADF Label or ADF Output Text components to display output from a managed bean. For more information, see Section 6.8, "Displaying Output from a Managed Bean in an ADF Component."
- Styles: You can configure the display of your form-type components using several predefined Excel styles. For more information, see Section 10.2, "Working with Styles."
- **EL Expressions**: You can use EL expressions with form-type components. For more information, see Appendix B, "ADF Desktop Integration EL Expressions."

# 6.2 Inserting an ADF Label Component

The ADF Label component is a component that you can insert into the active worksheet to display a static string value. You specify a value in the input field for Label in the property inspector or alternatively you invoke the expression builder to write an EL expression that resolves to a string at runtime. The retrieved string can be defined in a resource bundle or in an attribute control hint for an entity or view object. For example, the following EL expression resolves to the value of label of CountryId attribute binding at runtime:

```
#{bindings.CountryId.label}
```

The value that you specify for the Label property in an ADF Label component or other Oracle ADF components is evaluated after the worksheet that hosts the Oracle ADF component is initialized (opened for the first time).

You can configure a number of properties for the component, such as style and position, in the worksheet using the property inspector.

Figure 6–3 shows an ADF Label component with its property inspector in the foreground. The ADF Label component references an EL expression that resolves to the label of **CountryId** attribute binding at runtime.

Figure 6-3 ADF Label Component in Design Mode

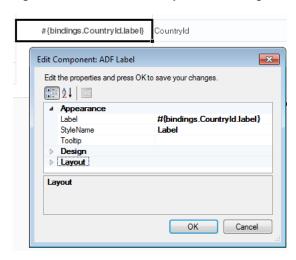

#### To insert an ADF Label component:

- **1.** Open the integrated Excel workbook.
- Select the cell in the Excel worksheet where you want to anchor the component.
- **3.** In the components palette, select **ADF Label** and click **Insert Component**. Alternatively, in the **Oracle ADF** tab, select **ADF** Label from the **Insert** Component dropdown list
- 4. Configure properties in the property inspector to determine the appearance, design, and layout of the component.
- **5.** Click **OK**.

Figure 6–4 shows an example of the ADF Label component (in black box) at runtime.

Figure 6-4 ADF Label Component at Runtime

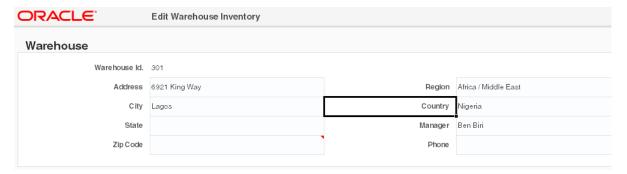

**Note:** An ADF Label component renders only once, and is not updated after a call to Worksheet. DownSync. Consider using an ADF OutputText component instead if you want the displayed value to change after a call to Worksheet. DownSync.

For more information about using labels in an integrated Excel workbook, see Section 10.4, "Using Labels in an Integrated Excel Workbook."

# 6.3 Inserting an ADF Input Text Component

The ADF Input Text component is a component that you insert into the active worksheet using the components palette. At runtime, the active cell in the worksheet where you inserted the component displays the current value from the component's binding after the worksheet DownSync action is invoked. End users can edit this value at runtime. Configure the worksheet UpSync action to transfer changes end users make to the value to the Fusion web application. Configure a Commit action binding to commit the changes in the Fusion web application.

You can configure a number of properties for the component, such as its position, style and behavior when a user double-clicks the cell (DoubleClickActionSet properties), in the worksheet using the property inspector. For more information about DoubleClickActionSet, see Section 9.2, "Using Action Sets."

Figure 6–5 shows an ADF Input Text component with its property inspector in the foreground. The ADF Input Text component binds to the City attribute binding in the Summit sample application for ADF Desktop Integration. The end user enters a city name in this component.

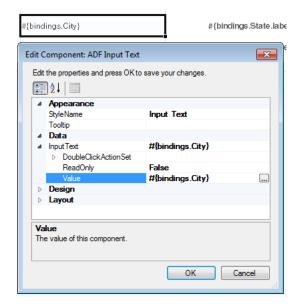

Figure 6-5 ADF Input Text Component in Design Mode

#### To insert an ADF Input Text component:

- Open the integrated Excel workbook.
- Select the cell in the Excel worksheet where you want to anchor the component.
- In the components palette, select **ADF Input Text** and click **Insert Component**. Alternatively, in the **Oracle ADF** tab, select **ADF** Input Text from the Insert **Component** dropdown list
- Configure properties in the property inspector to determine the appearance, layout, and behavior of the component. Table 6–1 outlines some properties that you must specify values for. For information about the component's other properties, see Section A.2, "ADF Input Text Component Properties."

Table 6–1 ADF Input Text component properties

| For this property Specify |                                                                                                    |  |  |
|---------------------------|----------------------------------------------------------------------------------------------------|--|--|
| InputText.Value           | An EL expression for the Value property to determine what binding the component references.                                                                                                    |  |  |
|                           | Note that if you specify an Excel formula in the Value property, the component behaves as if its ReadOnly property were True. The component ignores the actual value of the ReadOnly property.                 |  |  |
| InputText.ReadOnly        | An EL expression that resolves to False so that changes the end user makes are uploaded. Write an EL expression that resolves to True if you want the component to ignore changes. False is the default value. |  |  |

#### 5. Click OK.

**Note:** You can modify the properties of the component at a later time by selecting the cell in the worksheet that anchors the component and then displaying the property inspector. You can also right-click in the cell and choose Edit ADF Component Properties to open the property inspector.

To remove the component, use the Delete ribbon command. For more information, see Section 5.14, "Removing ADF Desktop Integration Components."

Figure 6–6 shows an example of the ADF Input Text component (in black box) at runtime.

Figure 6–6 ADF Input Text Component at Runtime

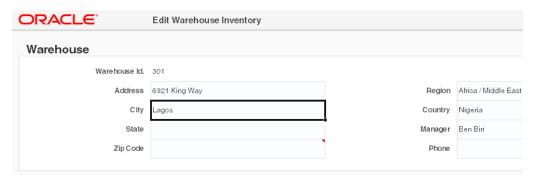

# 6.4 Inserting an ADF Output Text Component

The ADF Output Text component is a component that you can insert into the active worksheet using the components palette. The active cell in the worksheet when you insert the component displays the current value from the component's binding after you invoke the worksheet DownSync action. The value the component displays is read-only. Changes that the end user makes to the value in the cell that anchors the component are ignored when changes are sent to the Fusion web application. To prevent end users from altering the cell contents, enable automatic sheet protection in worksheet properties, as described in Section 10.7, "Using Worksheet Protection."

This component can also serve as a subcomponent for the ADF Table and ADF Read-only Table components. Columns in the ADF Table and ADF Read-only Table components can be configured to use the ADF Output Text component.

You can configure a number of properties for the component such as style, behavior when a user double-clicks the cell (DoubleClickActionSet properties), and position, in the worksheet using the property inspector.

Figure 6–7 shows an ADF Output Text component with its property inspector in the foreground.

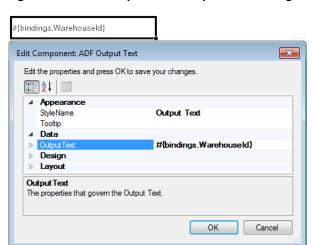

Figure 6-7 ADF Output Text Component in Design Mode

#### To insert an ADF Output Text component:

- Open the integrated Excel workbook.
- Select the cell in the Excel worksheet where you want to anchor the component.
- In the components palette, select **ADF Output Text**, and click **Insert Component**. Alternatively, in the **Oracle ADF** tab, select **ADF Output Text** from the **Insert** Component dropdown list
- Configure properties in the property inspector to determine the appearance, layout, and behavior of the component.

For example, you must write or specify an EL expression for the Value property to determine what binding the ADF Output Text component references. For more information about the values that you specify for the properties of the ADF Output Text component, see Section A.3, "ADF Output Text Component Properties."

Click **OK**.

**Note:** You can modify the properties of the component at a later time by selecting the cell in the worksheet that anchors the component and then displaying the property inspector. You can also right-click in the cell and choose **Edit ADF Component Properties** to open the property inspector.

To remove the component, use the Delete ribbon command. For more information, see Section 5.14, "Removing ADF Desktop Integration Components."

Figure 6–8 shows an example of the ADF Output Text component (in black box) at runtime.

Figure 6–8 ADF Output Text Component at Runtime

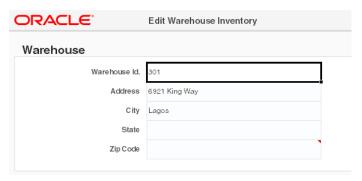

# 6.5 Inserting an ADF Input Date Component

The ADF Input Date component displays a date picker at runtime that enables the end user to choose a date value for a date-type field. At design-time, you can specify an attribute binding or an EL expression that resolves to a date-time value at runtime in the input field for **Value**. Other date-time values are not supported.

Figure 6–9 shows an ADF Input Date component at design-time.

Figure 6–9 ADF Input Date Component in Design Mode

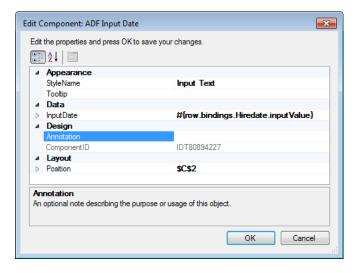

You can insert the ADF Input Date component as a field in a form, or as a column in a table component. You can also add the ADF Input Date component as a model-driven column with date attribute.

#### To insert an ADF Input Date component:

- Open the integrated Excel workbook.
- Select the cell in the Excel worksheet where you want to anchor the component.
- In the components palette, select ADF Input Date and click Insert Component. Alternatively, in the Oracle ADF tab, select **ADF Input Date** from the **Insert** Component dropdown list.

Configure properties in the property inspector to determine the actions the component invokes at runtime in addition to the appearance, design, and layout of the component. Table 6–2 outlines some properties you must specify values for. For information about the component's other properties, see Section A.7, "ADF Input Date Component Properties."

Table 6–2 ADF Input Date Component Properties

| For this property Specify |                                                                                                    |  |  |
|---------------------------|----------------------------------------------------------------------------------------------------|--|--|
| ReadOnly                  | To upload end user's changes, set this property to (or write an EL expression) False. To ignore end user's changes during upload, set the property to True. If set to True, the date picker does not appear at runtime.                          |  |  |
|                           | False is the default value.                                                                                                    |  |  |
| Value                     | A date attribute. You can also specify an EL expression that resolves to a date-time value at runtime. An attribute or an EL expression that does not resolve to a date-time value at runtime will cause an error.                               |  |  |
|                           | If no date-time value is specified at design-time, the calendar<br>shows the date that corresponds to the cell's current value at<br>runtime. If the cell is empty (or does not contain a date value),<br>the calendar defaults to today's date. |  |  |

#### 5. Click OK.

Figure 6–10 shows an example of the ADF Input Date component at runtime.

ORACLE Edit All Inventory Sheet Inventory Details Changed Flagged Status Product Amount in Stock Out of Stock Explanation Max in Stock Reorder Point Restock Date Warehouse Manager 50169 2530 2600 Choose a date 41100 350 600 350 41080 400 700 400 Wed Thu Fri Sun 27 31 41050 501 750 450 28 29 30 12 14 10 11 13 15 16 471 24 25 26 27 28 29 30 41010 250 437 250 Today: 15/11/2014 40422 0 Phenomenal sales. 600 350 40421 578 600 350

Figure 6–10 ADF Input Date Component at Runtime

At runtime, when selected, the ADF Input Date component displays a calendar in a modeless window. The end user can pick a date from the displayed month, or use the arrow icons to navigate to other months. You can also click the month or the year to navigate to another month, year, or decade (see Figure 6–11).

End users can enter a time manually in the cell that hosts the ADF Input Date component. To accept this input from your end users, configure the Excel's Format Cells properties to permit entry of a time value along with a date value in the cell that hosts the ADF Input Date component. The ADF binding type determines whether the time value will be used. By default, the time value defaults to 0:00.

Choose a date Choose a date Choose a date 2014 2010-2019 2000-2099 1990-2020-Jan Feb Mar Apr 2009 2010 2011 2012 1999 2009 2019 2029 2030-2040-2050-2060-May Jun Jul Aua 2013 2014 2015 2016 2039 2049 2059 2069 2070-2080-2090-2100-0ct Dec 2017 Sep Nov 2018 2019 2020 2089 2079 2099 Today: 1/31/2014 Today: 1/31/2014 Today: 1/31/2014

Figure 6–11 Navigation in ADF Input Date Component at Runtime

# 6.6 Inserting an ADF Image Component

Using the ADF Image component, you can insert an image (for example, a company logo) in the integrated Excel worksheet. At design time, specify the URL of the image file in Source, and the ADF Image component renders the image at runtime. The image is rendered at original size at runtime.

At runtime, when the ADF Image component renders, ADF Desktop Integration determines whether the Source property value is an absolute URL or a relative URL. The source URL is considered to be absolute if it starts with http and https, the only supported schemes. If the URL is absolute, it is used as is to fetch the image and insert that image into the worksheet. If the URL is not absolute, the partial URI is assumed to be relative to the workbook's WebappRoot. In such a case, the WebappRoot value and the Source value are concatenated to form the complete image URL.

If the image does not render at runtime for any reason (for example, an invalid URL), the short description text that you configure at design time appears instead of the image and ADF Desktop Integration creates a log entry. The technical details regarding the failure are reported in the client logs. ADF Desktop Integrate does not interrupt the worksheet initialization and does not present a warning or error message to the end user. The end user sees the short description of the image in the cell location where the image would have displayed in the case of success.

Figure 6–12 shows an ADF Image component at design time.

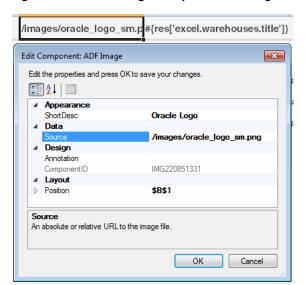

Figure 6–12 ADF Image Component in Design Mode

#### To insert an ADF Image component:

- Open the integrated Excel workbook.
- Select the cell in the Excel worksheet where you want to anchor the component.
- In the components palette, select **ADF Image** and click **Insert Component**. Alternatively, in the **Oracle ADF** tab, select **ADF** Image from the **Insert** Component dropdown list
- Configure properties in the property inspector to determine the appearance, layout, and behavior of the component. Table 6–3 outlines some properties that you must specify values for. For information about the component's other properties, see Section A.6, "ADF Image Component Properties."

Table 6-3 ADF Image component properties

| For this property | Specify                                                                                                    |  |  |  |  |
|-------------------|----------------------------------------------------------------------------------------------------|--|--|--|--|
| Source            | The URL of the image file.                                                                                                    |  |  |  |  |
|                   | You can use absolute or relative URLs as the source of the image. If the URL is not absolute, the partial URI is assumed to be relative to the workbook's WebAppRoot.                                     |  |  |  |  |
|                   | Examples:                                                                                                    |  |  |  |  |
|                   | /images/myLogo.png                                                                                                    |  |  |  |  |
|                   | /resourceServlet?image=myLogo                                                                                                    |  |  |  |  |
|                   | http://www.oracle.com/ocom/groups/public/@otn/documents/digitalasset/110224.gif                                                                                                    |  |  |  |  |
|                   | Note that the Source property does not support EL expressions.                                                                                                    |  |  |  |  |
|                   | For the list of supported image formats, see Microsoft Excel documentation.                                                                                                    |  |  |  |  |
| ShortDesc         | The String message as the alternate text of the image, if the image is not found or cannot be rendered. You can also specify an EL expression that resolves to the alternate text of the image component. |  |  |  |  |
|                   | Note that the ShortDesc property does not support binding expressions.                                                                                                    |  |  |  |  |

#### 5. Click OK.

**Note:** You can modify the properties of the component at a later time by selecting the cell in the worksheet that anchors the component and then displaying the property inspector. You can also right-click in the cell and choose **Edit ADF Component Properties** to open the property inspector.

To remove the component, use the Delete ribbon command. For more information, see Section 5.14, "Removing ADF Desktop Integration Components."

Figure 6–13 shows an example of the ADF Image component at runtime.

Figure 6–13 ADF Image Component at Runtime

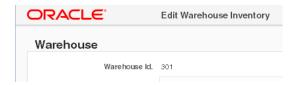

**Note:** If the worksheet is not protected, the end user may resize or move the image at runtime. Depending on the size of the image, it might appear over (and hide) other worksheet contents, including other ADF Desktop Integration components.

# 6.7 Inserting an ADF Button Component

The ADF Button component renders a button in the Excel worksheet at runtime. End users click this button to invoke one or more actions specified by the ClickActionSet group of properties.

Due to technical limitations with ADF Button components (described in the notes below), consider using worksheet-level ribbon commands instead. For more information, see Section 9.3.2, "How to Configure a Worksheet Ribbon Command for the Runtime Ribbon Tab."

The LowerRightCorner and Position properties determine the area that the button occupies on the Excel worksheet at runtime.

Figure 6–14 shows an ADF Button component with its property inspector. When an end user clicks the button at runtime, it invokes the array of actions specified by ClickActionSet.

First Edit Component: ADF Button Edit the properties and press OK to save your changes A ↓ Appearance Behavior ■ ClickActionSet Actions (2) ▶ ActionOntions Actions Actions (2) **UpSync** First ActionID First ∆nnotation | DetailStatusMessage Annotation [1] OK Cancel

Figure 6–14 ADF Button Component in Design Mode

For more information about the properties of the ADF Button component, see Section A.10, "ADF Button Component Properties."

#### To insert an ADF Button component:

**1.** Open the integrated Excel workbook.

- **2.** Select the cell in the Excel worksheet where you want to anchor the component.
- In the components palette, select **ADF Button** and click **Insert Component**. Alternatively, in the **Oracle ADF** tab, select **ADF** Button from the **Insert** Component dropdown list.
- Configure properties in the property inspector to determine the actions the component invokes at runtime in addition to the appearance, design, and layout of the component. Table 6–4 outlines some properties you must specify values for, and provides links to additional information.

Table 6-4 ADF Button component properties

| For this property | Specify                                                                                                    |  |  |  |  |  |
|-------------------|----------------------------------------------------------------------------------------------------|--|--|--|--|--|
| Label             | A string or an EL expression that resolves to a label at runtime to indicate the purpose of the ADF Button component. The button label defaults to the action binding ID.                                                                                                    |  |  |  |  |  |
|                   | The EL expression, if used, references a string key in the res resource bundle. For more information about resource bundles, see Section 11.2, "Using Resource Bundles in an Integrated Excel Workbook." For more information about using labels in integrated Excel workbooks, see Section 10.4, "Using Labels in an Integrated Excel Workbook." |  |  |  |  |  |
|                   | To include the ampersand (&) character in the label, use &&. A single & character acts as a special character and is not displayed in the label.                                                                                                    |  |  |  |  |  |
| ClickActionSet    | Specify one or more actions in the Actions array of the ClickActionSet that the end user invokes when he or she clicks the ADF Button component. For more information about action sets, see Section 9.2, "Using Action Sets."                                                                                                    |  |  |  |  |  |

#### 5. Click OK.

#### Notes:

- If you change the view mode of the Excel worksheet to the Page Layout or Page Break mode, the ADF Button components may be rendered in an unexpected position. You must return back to Normal mode without saving the workbook, and then Run and stop the integrated Excel workbook to render the buttons to their original positions.
- You can modify the properties of the component at a later time by selecting the cell in the worksheet. Click the ADF Button component to open its property inspector.
- The ADF Button components are active at 100% zoom only, and are disabled when the end user zooms in or out on an integrated Excel worksheet.
- To remove the component, use the Delete ribbon command. For more information, see Section 5.14, "Removing ADF Desktop **Integration Components.**"

**Tip:** In design mode, you can click the button, or press the spacebar when the button is in focus, to open the property inspector. Buttons do not respond to a mouse right-click.

# 6.8 Displaying Output from a Managed Bean in an ADF Component

You can configure an ADF component to display output from a managed bean in your Fusion web application. Information about how to use managed beans in a Fusion web application can be found in the "Using a Managed Bean in a Fusion Web Application" section of Fusion Developer's Guide for Oracle Application Development Framework. You reference a managed bean in an integrated Excel workbook through an EL expression. Add a method action binding to the page definition file you associate with the Excel worksheet to retrieve the value of the managed bean and assign it to an attribute binding. Use an EL expression to retrieve the value of the attribute binding at runtime.

### 6.8.1 How to Display Output from a Managed Bean

You write an EL expression for a property that supports EL expressions (for example, the Label property).

#### Before you begin:

It may be helpful to have an understanding of managed beans. For more information, see Section 6.8, "Displaying Output from a Managed Bean in an ADF Component."

You may also find it helpful to understand the functionality that can be added using other ADF Desktop Integration features. For more information, see Section 6.1.2, "Additional Functionality for ADF Desktop Integration Form-Type Components."

#### To display output from a managed bean:

- Open the integrated Excel workbook.
- 2. Select the ADF component to display the output from the managed bean, and open its property inspector.

Figure 6–15 shows an example where an ADF Label component is configured to display the output from an attribute binding that has its value populated by an action binding.

Figure 6–15 ADF Label Component That Displays Output from a Managed Bean at Runtime

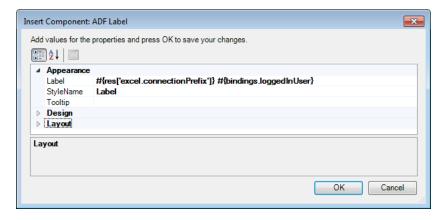

**3.** Write an EL expression that gets the output from a managed bean at runtime.

The example in Figure 6–15 shows an EL expression that retrieves the value of a string key (excel.connectionPrefix) from the res resource bundle and the value of the loggedInUser attribute binding. This attribute binding references the output from the managed bean.

#### 4. Click OK.

### 6.8.2 What Happens at Runtime: How an ADF Component Displays Output from a **Managed Bean**

The method action binding retrieves values from the managed bean and populates the attribute binding. The EL expression that you write retrieves the value from the attribute binding and displays it to the end user through the ADF component that you configured to display output. For example, the ADF Label component shown in design mode in Figure 6–16 displays a string similar to the following at runtime:

Connected as sking

Figure 6-16 Output from a Managed Bean at Runtime

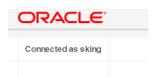

In Figure 6–16, sking is the user name of the user that is logged on to the Fusion web application through the integrated Excel workbook.

# 6.9 Displaying Concatenated or Calculated Data in Components

The ADF Desktop Integration module supports EL expressions within components that allow a single component to display data that is based on a calculation or concatenation of multiple binding expressions.

# 6.9.1 How to Configure a Component to Display Calculated Data

You write an EL expression for the Value property of an Input Text or Output Text component.

Figure 6–17 shows an EL expression example where an ADF Output Text component is configured to display the margin between two fields: List Price and Cost Price.

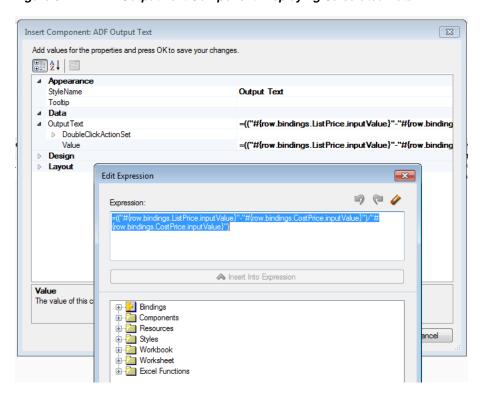

Figure 6–17 ADF Output Text Component Displaying Calculated Data

#### Before you begin:

It may be helpful to have an understanding of how to display concatenated or calculated data in ADF components. For more information, see Section 6.9, "Displaying Concatenated or Calculated Data in Components."

You may also find it helpful to understand the functionality that can be added using other ADF Desktop Integration features. For more information, see Section 6.1.2, "Additional Functionality for ADF Desktop Integration Form-Type Components."

#### To create an EL expression to display calculated data

- Open the integrated Excel workbook.
- Select the ADF Input Text or ADF Output Text component to display calculated data.
- Open the property inspector and click the browse (...) icon of the Value property.
- Write an EL expression that gets the output from two, or more, expressions.

The following example shows an EL expression that calculates the difference between the values of two fields, List Price and Cost Price, and then divides it with value of Cost Price column to generate a margin.

```
=(("#{row.bindings.ListPrice.inputValue}"-"#{row.bindings.CostPrice.inputValue}
")/"#{row.bindings.CostPrice.inputValue}")
```

#### 5. Click OK.

For more information about EL expressions, see Appendix B, "ADF Desktop Integration EL Expressions."

**Note:** If the Value property of an ADF Input Text component contains a formula, the ADF Input Text component becomes read-only at runtime regardless of the value of the ReadOnly property.

### 6.9.2 Using Form Components and Merged Cells

You can insert a form component or a binding in a merged cell, or merge cells after inserting the form component or binding, but you cannot insert multiple form components in a merged cell or merge cells that are occupied by different form components.

Before you insert a component in a merged cell, make a note of the following:

- Drag-and-drop functionality is not supported for inserting component in a merged cell.
- Do not merge a component cell with non-empty cells that are above or left to it. When two or more cells are merged, Excel keeps the data and style of the most upper-left cell and discards the data of the remaining cells. So, merging a component cell with a non-empty cell above or left to itself results in the component data being overwritten.
- Do not merge an empty component cell that has no value or binding with empty cells above or left to it. Merging an empty component cell with empty cells above or left to itself results in the style of that component cell being overwritten.
- ADF Buttons do not expand to the whole merged area automatically. You can edit the Position and LowerRightCorner properties of the button to resize it as needed.

| Displaying Concatenated or Calculated Data in Component | Dis | plaving | Concatenated | or ( | Calculated | Data in | Component |
|---------------------------------------------------------|-----|---------|--------------|------|------------|---------|-----------|
|---------------------------------------------------------|-----|---------|--------------|------|------------|---------|-----------|

# **Working with ADF Desktop Integration Table-Type Components**

This chapter describes the table-type components that ADF Desktop Integration provides, how to configure and use them, how to download data from Fusion web application, how to insert, update, and delete data rows from the table-type components in the integrated Excel workbook, how to track the changes, how to configure special columns in the table-type components, and other tasks that you can do with table-type components.

This chapter includes the following sections:

- About ADF Desktop Integration Table-Type Components
- Page Definition Requirements for an ADF Table Component
- Inserting an ADF Table Component into an Excel Worksheet
- Downloading Data to an ADF Table Component
- Downloading Pending Insert and Pending Update Rows to an ADF Table Component
- Updating Existing Data in an ADF Table Component
- Inserting Data in an ADF Table Component
- Uploading Changes from an ADF Table Component
- Uploading Changes from an ADF Table Component Using an UploadAllOrNothing Action
- Deleting ADF Table Component Rows in the Fusion Web Application
- Batch Processing in an ADF Table Component
- Special Columns in the ADF Table Component
- Configuring ADF Table Component Key Column
- Adding a Dynamic Column to Your ADF Table Component
- Adding a ModelDrivenColumnComponent Subcomponent to Your ADF Table Component
- Configuring an ADF Table Component to Resize Columns Based on Data at Runtime
- Grouping Columns Together in an ADF Table Component
- Configuring an ADF Table Component to be Read-only
- Creating an ADF Read-Only Table Component

- Limiting the Number of Rows Your Table-Type Component Downloads
- Tracking Changes in an ADF Table Component
- **Evaluating EL Expressions for ReadOnly Properties**

# 7.1 About ADF Desktop Integration Table-Type Components

ADF Desktop Integration provides the ADF Table component to display structured data. It provides end users with the functionality to download rows of data. It also enables end users to edit or delete downloaded data, insert new rows of data, and to upload new and edited rows of data. For this to happen, you must expose methods on data controls, create action bindings in your page definition file, and set properties for the ADF Table component that an Excel worksheet hosts. Figure 7–1 shows the ADF Table component.

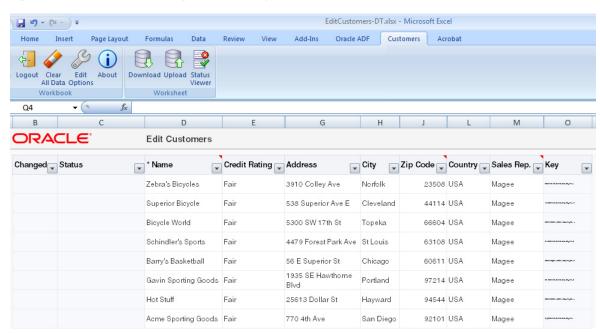

Figure 7–1 ADF Desktop Integration Table-Type Components

Each ADF Table component contains a **Key** column. Do not remove the **Key** column as it contains important information that is used by ADF Desktop Integration for the proper functioning of the table. Removal of the Key column, or any modification in the **Key** column cell, results in errors and data corruption. For more information about the Key column, see Section 7.13, "Configuring ADF Table Component Key Column."

The other ADF Desktop Integration components that you can use with these table-type components are described in Chapter 6, "Working with ADF Desktop Integration Form-Type Components" and Chapter 8, "Working with Lists of Values."

### 7.1.1 ADF Desktop Integration Table-Type Components Use Cases and Examples

Tables are used to display the structured information. For example, Figure 7–2 shows an ADF Table component of Summit sample application for ADF Desktop Integration with data downloaded from the respective Fusion web application.

Figure 7–2 ADF Table Component with Downloaded Data

| Changed | Flagged | Status | Name            | Credit Rating | Phone      | Address           | City      | State | Zip Code | Region        | Country |
|---------|---------|--------|-----------------|---------------|------------|-------------------|-----------|-------|----------|---------------|---------|
|         |         |        | Unisports       | Good          | 55-2066101 | 72 Via Bahia      | Sao Paulo |       |          | South America | Brazil  |
|         |         |        | Simms Athletics | Poor          | 81-20101   | Takashi           | Osaka     |       |          | Asia          | Japan   |
|         |         |        | Delhi Sport     | Excellent     | 91-10351   | Chanakya          | New Delhi |       |          | Asia          | India   |
|         |         |        | Soccer-N-More   | Poor          |            | 1749 W 5th Ave    | Columbus  | ОН    | 43212    | North America | USA     |
|         |         |        | Ball and Glove  | Excellent     |            | 14527 Madison Ave | Cleveland | ОН    | 44107    | North America | USA     |

### 7.1.2 Additional Functionality of Table-Type Components

After you have added a table component to your integrated Excel workbook, you may find that you need to add additional functionality to configure your table. Following are links to other functionality that table components can use.

- Search and Select dialog: You can configure a ModelDrivenColumnComponent subcomponent in a table column, as described in Section 8.4, "Adding a Model-Driven List Picker to an ADF Table Component," to display a dialog where end users can search and select data.
- Dependent List of Values: You can add dependent list of values components in your table component. For more information, see Section 8.5, "Creating Dependent Lists of Values in an Integrated Excel Workbook."
- Styles: You can configure the display of your form-type components using several predefined Excel styles. For more information, see Section 10.2, "Working with Styles."
- **Tooltips:** You can configure tooltips to display additional information or instructional text to your end users. For more information, see Section 10.6, "Displaying Tooltips in ADF Desktop Integration Components."
- **EL Expressions**: You can use EL expressions with table-type components. For more information, see Appendix B, "ADF Desktop Integration EL Expressions."

# 7.2 Page Definition Requirements for an ADF Table Component

The ADF Table component is one of the Oracle ADF components that ADF Desktop Integration exposes. It appears in the components palette of the ADF Desktop Integration Designer task pane and, after inserted into an Excel worksheet, allows the following operations:

- Read-only
- Insert-only
- Update-only
- Insert and update

Review the following sections for information about page definition file requirements specific to an ADF Table component.

Before you can configure an ADF Table component to provide data-entry functionality to your end users, you must configure the underlying page definition file for the Excel worksheet with ADF bindings. For general information about the page definition file requirements for an integrated Excel workbook, see Section 4.2, "Working with Page Definition Files for an Integrated Excel Workbook."

Expose the following control bindings when you create a page definition file for authoring an ADF Table component:

Tree binding that exposes the desired attribute bindings. Note that ADF Desktop Integration only supports scrollable and range paging access modes for view objects. The other access modes are not supported.

Consider using the range paging access mode when your integrated Excel workbook has to download large amounts of data. For more information, see the "Efficiently Scrolling Through Large Result Sets Using Range Paging" section in the Fusion Developer's Guide for Oracle Application Development Framework.

If you decide to use the range paging access mode, make sure that the application's view object supports this access mode before using it with ADF Desktop Integration. For example, the view object must work properly with TOP-N queries described in the "Understanding How Oracle Supports "TOP-N" Queries" section in the Fusion Developer's Guide for Oracle Application Development Framework.

In addition, note that view objects with range paging access mode cannot be scrolled with unposted rows. For this reason, make sure that ADF Desktop Integration action sets commit or roll back any pending changes as expected. If pending changes are not committed or rolled back before invoking an ADF Table component's Download action, the application reports the following exception:

An attempt has been made to navigate a rowset in range paging mode when the rowset has pending changes.

Before inserting new rows, the iterator repositions to the first row, if necessary. This is because inserting new rows after the first row can result in unexpected scrolling. This behavior applies to the ADF Table component's Upload action as well as double-click action sets for insert rows.

- Method action bindings and action bindings (such as Execute, Commit, and CreateInsert) if you intend to configure values for the ADF Table component's RowActions and BatchOptions groups of properties. Examples of procedures where you set values for these groups of properties include:
  - Section 7.3, "Inserting an ADF Table Component into an Excel Worksheet"
  - Section 7.7, "Inserting Data in an ADF Table Component"
  - Section 7.5, "Downloading Pending Insert and Pending Update Rows to an ADF Table Component"

Figure 7–3 shows the bindings that the ExcelCustomers.xml page definition file includes. This page definition file can support the use of an ADF Table component in the Excel worksheet that it is associated with.

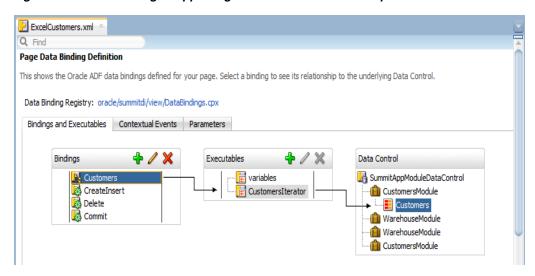

Figure 7–3 ADF Bindings Supporting Use of an ADF Table Component

# 7.3 Inserting an ADF Table Component into an Excel Worksheet

After you configure a page definition file correctly, you can insert an ADF Table component into the worksheet and configure its properties to achieve the functionality you want. The ADF Table component enables you to download, edit, and upload rows of data.

### 7.3.1 How to Insert an ADF Table Component

You insert an ADF Table component using one of the following methods:

- In the bindings palette of the ADF Desktop Integration Designer task pane, select the tree binding to use and click **Insert Binding**.
  - The following procedure describes how to insert an ADF Table component using the bindings palette. One benefit of this method over the other two is that you do not have to manually add each column that you want to appear in the component at runtime.
- In the Oracle ADF tab, select ADF Table from the Insert Component dropdown
- In the components palette of the ADF Desktop Integration Designer task pane, select **ADF Table** and click **Insert Component**.

#### Before you begin:

It may be helpful to have an understanding of ADF Table component. For more information, see Section 7.3, "Inserting an ADF Table Component into an Excel Worksheet.'

You may also find it helpful to understand the functionality that can be added using other ADF Desktop Integration features. For more information, see Section 7.1.2, "Additional Functionality of Table-Type Components."

#### To insert an ADF Table component into an Excel worksheet:

- Open the integrated Excel workbook.
- Select the cell in the Excel worksheet into which you want to insert the ADF Table component.

When selecting a cell, make sure that the:

- Data of two tables do not overlap at runtime
- Selected cell is not a merged cell
- In the bindings palette of the ADF Desktop Integration Designer task pane, select the tree binding to use and click Insert Binding.
- **4.** In the dialog that appears, select **ADF Table** and click **OK**.

#### Notes:

- By default, the ModelDrivenColumnComponent subcomponent is defined as the subcomponent type for all columns when you insert an ADF Table component using the bindings palette.
  - If you want a column to have a different subcomponent type, open the ADF Table property inspector (select any cell of the ADF Table component and click the **Edit Properties** button in the **Oracle ADF** tab), click the browse (...) icon of the Columns property. In the Edit Columns dialog, select the column, and click the browse (...) icon of the UpdateComponent property. In the Select Component dialog, select the desired subcomponent type, verify the binding and other properties, and click **OK**.
- For tree bindings with multiple <nodeDefinition> elements (child nodes), attribute names used in the expressions for Value properties of UpdateComponent and InsertComponent must be unique across all <nodeDefinitions>.
- 5. Configure properties for the ADF Table component, as described in Table 7–1, using the property inspector shown in Figure 7–4.

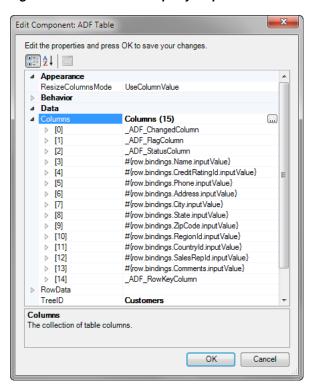

Figure 7-4 ADF Table Property Inspector

Table 7-1 ADF Table Component Properties

| Set this property to             | This value                                                                                                    |
|----------------------------------|----------------------------------------------------------------------------------------------------|
| BatchOptions.CommitBatchActionID | The Commit action binding that the page definition file exposes.                                                                                                    |
| UniqueAttribute                  | Specify a binding expression that uniquely identifies each row in the iterator associated with the tree binding. A UniqueAttribute property value should only be specified if the tree binding's iterator does not support row keys. |
| RowLimit                         | (Optional) configure this group of properties to determine the number of rows that the ADF Table component downloads.                                                                                                    |
|                                  | For more information, see Section 7.20, "Limiting the Number of Rows Your Table-Type Component Downloads."                                                                                                    |

#### Click **OK**.

- Choose the appropriate option in the Insert Component: ADF Table dialog:
  - Yes to create default ribbon commands for the new table to download and upload data. You can delete or edit these ribbon commands at a later time. We recommend that you change the default ribbon command label. For more information, see Section 9.3.2, "How to Configure a Worksheet Ribbon Command for the Runtime Ribbon Tab."
  - No if you want to configure the download and upload of data at a later time or use one of the other available methods (for example, a worksheet event), as described in Section 7.4, "Downloading Data to an ADF Table Component," and Section 7.8, "Uploading Changes from an ADF Table Component."

Figure 7–5 shows the ADF Table component in EditCustomers-DT.xlsx in design

Figure 7–5 ADF Table Component in Design Mode

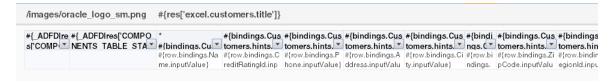

Figure 7–6 shows the ADF Table component in EditCustomers-DT.xlsx at runtime.

Figure 7–6 ADF Table Component at Runtime

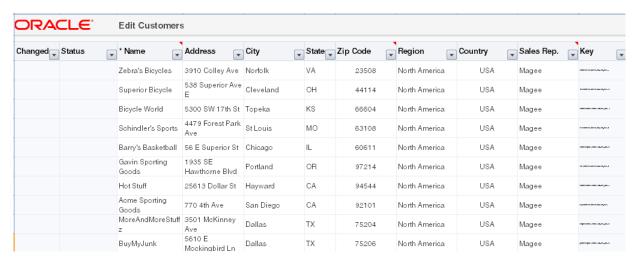

For more information about the properties that you can set for the ADF Table component, see Section A.11, "ADF Table Component Properties and Actions."

To remove the table component, use the Delete ribbon command. For more information, see Section 5.14, "Removing ADF Desktop Integration Components."

### 7.3.2 How to Add a Column in an ADF Table Component

If you inserted the table without using the tree binding (for example, you inserted the table from the component palette) you add columns to the table to display the data for each attribute that you want to appear in the table. For example, a customers' table will have columns that displays customer name, phone, credit rating, and so on.

The procedure is the same if you want to add a column to table you inserted using the tree binding.

#### Before you begin:

It may be helpful to have an understanding of ADF Table component. For more information, see Section 7.3, "Inserting an ADF Table Component into an Excel Worksheet."

You may also find it helpful to understand the functionality that can be added using other ADF Desktop Integration features. For more information, see Section 7.1.2, "Additional Functionality of Table-Type Components."

#### To add a column in an ADF Table component:

- Open the integrated Excel workbook.
- Select the cell in the Excel worksheet that references the ADF Table component and click the **Edit Properties** button in the **Oracle ADF** tab.
- In the Edit Component: ADF Table dialog, click the browse (...) icon of the Columns property.
  - The Edit Columns dialog appears, listing all the columns of the selected ADF Table component.
- Click **Add** to add a new column. The new column is inserted at the end of the Members list. To move the column to a specific position, select the column and use the **Up** and **Down** arrow keys.
- Configure the new column's properties in the right pane of the dialog.
- Click **OK**.

ADF Desktop Integration does not limit the number of columns you can add to an ADF Table component. You can add as many columns as your version of Excel supports. However, a wide table can result in a poor user experience and slow performance. If you experience slow performance, try to reduce the number of table columns before investigating other causes. ADF Desktop Integration recommends configuring less than 30 columns per table when possible to optimize performance and user experience.

# 7.4 Downloading Data to an ADF Table Component

After you add an ADF Table component to a worksheet, you configure the worksheet to download data from the Fusion web application. To achieve this, you configure an Oracle ADF component, such as a worksheet ribbon command, to invoke an action set. The action set that is invoked must include the ADF Table component Download action among the actions that it invokes.

The number of rows that an ADF Table component contains expands or contracts based on the number of rows to download from a Fusion web application. You should not place anything to the left or right of a table-type component unless you want to replicate it when Excel inserts rows to accommodate the data that one of the table-type components downloads. You can place other components above or below a table-type component as they maintain their position relative to the table-type component at runtime.

### 7.4.1 How to Download Data to an ADF Table Component

Configure a ribbon command to invoke the ADF Table component Download action.

#### Before you begin:

You may also find it helpful to understand the functionality that can be added using other ADF Desktop Integration features. For more information, see Section 7.1.2, "Additional Functionality of Table-Type Components."

It may be helpful to have an understanding of how to configure ADF component to download data to an ADF Table data component. For more information, see Section 7.4, "Downloading Data to an ADF Table Component."

#### To download data to an ADF Table component:

**1.** Open the integrated Excel workbook.

**2.** Click the **Worksheet Properties** button in the **Oracle ADF** tab, and add a ribbon command. For more information about adding a ribbon command in a worksheet, see Section 9.3.1, "How to Define a Workbook Ribbon Command for the Runtime Ribbon Tab."

**Note:** Instead of adding a ribbon command, you can configure a worksheet event to invoke the action set at runtime.

- 3. Open the Edit Action dialog to configure an action set. For more information about invoking action sets, see Section 9.2, "Using Action Sets."
- Add the following actions in the following order to the action set that invokes at runtime:
  - ADFmAction Execute action binding to execute the query on the iterator binding referenced by the ADF Table component TreeID property. This makes sure the binding is up-to-date before the action set invokes the ADF Table component Download action.
  - ADF Table component Download action.

The ADF Table component Download action downloads the current state of the binding referenced by the ADF Table component TreeID property.

Figure 7–7 shows the Edit Action dialog in the EditCustomers-DT.xlsx workbook where the action set invoked by the **Download** ribbon command in the Excel ribbon is configured.

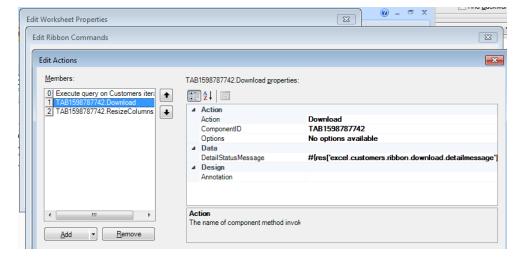

Figure 7–7 Action Set Downloading Data to an ADF Table Component

Click **OK**.

# 7.4.2 What Happens at Runtime: How an ADF Table Component Downloads Data

The end user invokes the action set that you configured. The action set invokes the list of actions specified in order. These include an action that invokes the Download action of the ADF Table component. When invoked, the Download action downloads all rows from the tree binding referenced by the ADF Table component TreeID property.

Make a note of the following points when the Download action is invoked at runtime:

- If any rows are marked as changed when the Download action is invoked, the end user is prompted to confirm the action and to continue (see Figure 7–8). If the end user chooses **No**, the action and the action set are cancelled without error.
- All existing Excel rows are removed from the table in Excel.
- The status column is cleared of all messages.
- Any criteria that has been applied to the worksheet using Excel's Filter functionality is automatically cleared prior to the upload action.

Edit Customers Sheet Changed Flagged Status Name Credit Rating Unisports Good Row updated Simms Athletic Poor successfully Row updated Delhi Sports Excellent successfully Row updated Soccer-N-More Poor successfully Download 23 Do you wish to discard the pending changes? Yes No

Figure 7–8 Confirmation Prompt Before Downloading Data in ADF Table

The number of rows that the action downloads depends on the values set for the RowLimit group of properties in the ADF Table component. For more information, see Section 7.20, "Limiting the Number of Rows Your Table-Type Component Downloads."

# 7.5 Downloading Pending Insert and Pending Update Rows to an ADF **Table Component**

A *Pending Insert* row is a worksheet table row with data that, on upload, is inserted as a new data row in the iterator. For example, if the end user creates a new row in the table by using the Insert option in the right click context menu, the new row is treated as a pending insert row and is inserted to the iterator when being uploaded.

A *Pending Update* row is a worksheet table row with data that, on upload, updates an existing data row in the iterator. For example, if the iterator of the tree binding contains some rows retrieved from the database and when these rows are downloaded to the ADF table, they are treated as pending update rows. If the end user makes changes to these rows and uploads them, the existing rows in the iterator are updated with new values from the ADF Table row.

In most cases, rows in the iterator of the tree binding are downloaded as pending update rows into the ADF Table. If you want some rows to be downloaded as pending inserts, you need to set the state of these rows to STATUS\_INITIALIZED. For more information about how to set a row's state as STATUS\_INITIALIZED, see the setNewRowState method in Oracle Fusion Middleware Java API Reference for Oracle ADF Model.

Note the following differences between pending insert rows and pending update

- Pending insert rows are populated with the value of the EL expression for the insert component that is associated with each column in the ADF Table component (if the InsertUsesUpdate column property is set to False), while pending update rows are populated with the value of the EL expression for the update component that is associated with each column in the ADF Table component.
- When evaluated for pending insert rows, the EL expression #{components.componentID.currentRowMode} returns Insert. In contrast, the same EL expression returns Update for pending update rows.

Note that the componentID part of the EL expression #{components.componentID.currentRowMode} references the ID of the ADF Table component.

For more information about EL expressions, see Appendix B, "ADF Desktop Integration EL Expressions."

### 7.5.1 What Happens at Runtime: Download Action is Invoked

When the Download action is invoked, it examines the state of each row in the iterator. Rows of state STATUS\_INITIALIZED are downloaded as pending insert rows in the table, while rows of other states are downloaded as pending update rows.

### 7.5.2 Using STATUS INITIALIZED Rows for Pending Inserts

You can use STATUS\_INITIALIZED rows to pre-populate values for some, or all, attributes of the pending insert rows. As a STATUS\_INITIALIZED row is not validated, you can configure an action to populate the STATUS\_INITIALIZED row partially and insert it into the iterator before the Download action is invoked. The Download action then treats this row as a pending insert row so that a new row, based on the pre-populated row, can be inserted.

Note that STATUS\_INITIALIZED rows are not automatically removed from the iterator during download. You can configure another action to remove STATUS\_INITIALIZED rows after download. For example, you can configure an action set with the following actions:

- 1. ADFmAction that creates STATUS\_INITIALIZED rows
- Table.Download action
- ADFMAction that cleans up STATUS\_INITIALIZED rows

# 7.5.3 What You May Need to Know About DownloadForInsert Action

ADF Desktop Integration also supports a table action called DownloadForInsert. DownloadForInsert is an obsolete action and can be replaced with the Download action. DownloadForInsert continues to work as it always has worked in previous releases. The key difference, with respect to Download, is that Download For Insert only considers rows in the iterator that are in the STATUS\_INITIALIZED state.

# 7.6 Updating Existing Data in an ADF Table Component

This section describes how you configure an ADF Table component so that end users can edit and upload changes to existing data rows in the table. Section 7.8, "Uploading Changes from an ADF Table Component" describes how you can configure the ADF

Table component so that end users can upload modified data rows.

### 7.6.1 How to Configure an ADF Table Component to Update Data

If you want the end user to be able to edit existing data, but want to restrict the addition or deletion of data rows, no additional configuration is required. Make sure that your project and the ADF Table component is configured as shown in the following procedure.

#### To configure an ADF Table component to update data:

- Open the project in JDeveloper.
- If not present, add a Commit action binding to the page definition file that is associated with the Excel worksheet that hosts the ADF Table component.
  - For more information, see Section 4.2, "Working with Page Definition Files for an Integrated Excel Workbook" and Section 7.2, "Page Definition Requirements for an ADF Table Component."
- **3.** Open the integrated Excel workbook.
- Select the cell in the Excel worksheet that references the ADF Table component and click the **Edit Properties** button in the **Oracle ADF** tab.
- Make sure that the ADF Table component RowAction properties are set, as described in Table 7–2, and shown in Figure 7–9.

Table 7–2 RowAction Properties of ADF Table Component

| Property         | Value |  |
|------------------|-------|--|
| InsertRowEnabled | False |  |
| DeleteRowEnabled | False |  |
| UpdateRowEnabled | True  |  |

Figure 7-9 ADF Table RowActions Properties to Update Data

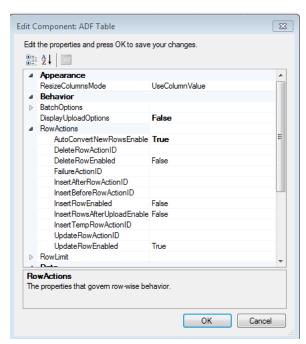

### 7.6.2 What Happens at Runtime: How the ADF Table Component Updates Data

When the end user changes data in a row, ADF Desktop Integration marks the row and an upward pointing triangle appears in a row of the \_ADF\_ChangedColumn column. After updating the existing data, the end user initiates the upload process to save the changes. For more information about the ADF Table component's upload process, see Section 7.8, "Uploading Changes from an ADF Table Component."

Excel uploads modified rows from the integrated workbook in batches rather than row by row. You can configure the number of rows uploaded for each batch as well as the actions an ADF Table component invokes when it uploads and commits a batch of rows. For more information about batch processing, see Section 7.11, "Batch Processing in an ADF Table Component."

For more information about the properties that you can set for the ADF Table component, see Section A.11, "ADF Table Component Properties and Actions."

> **Note:** Any criteria that has been applied to the worksheet using Excel's Filter functionality is automatically cleared prior to the Upload action.

# 7.7 Inserting Data in an ADF Table Component

You can configure an ADF Table component to allow end users to insert new data rows. Once you complete this task, you may want to also configure the component to allow end users to upload new and modified data rows, as described Section 7.8, "Uploading Changes from an ADF Table Component."

### 7.7.1 How to Configure an ADF Table Component to Insert Data Using a View Object's Operations

To commit the changes that an end user makes in an ADF Table component, you add action bindings to the page definition file that is associated with the Excel worksheet that hosts the ADF Table component and configure a number of ADF Table component properties.

#### Before you begin:

It may be helpful to have an understanding of how to configure ADF Table component to insert data. For more information, see Section 7.7, "Inserting Data in an ADF Table Component."

You may also find it helpful to understand the functionality that can be added using other ADF Desktop Integration features. For more information, see Section 7.1.2, "Additional Functionality of Table-Type Components."

### To configure an ADF Table component to insert data using a view object's operations:

- Open the project in JDeveloper.
- If not present, add a CreateInsert and a Commit action binding to the page definition file that is associated with the Excel worksheet that hosts the ADF Table component.

For more information, see Section 4.2, "Working with Page Definition Files for an Integrated Excel Workbook" and Section 7.2, "Page Definition Requirements for an ADF Table Component."

- Open the integrated Excel workbook.
- Select the cell in the Excel worksheet that references the ADF Table component and click the **Edit Properties** button in the **Oracle ADF** tab.
- In the Edit Component: ADF Table dialog, configure the RowActions properties of the ADF Table component as described in Table 7–3:

Table 7–3 RowActions properties of ADF Table component

| Set this property to          | This value                                                                                                    |
|-------------------------------|----------------------------------------------------------------------------------------------------|
| AutoConvertNewRowsEnable d    | True. When True, end users can edit the rows under the ADF Table component or paste new data directly into the rows under the component to convert them to rows in the ADF Table component provided that the worksheet Protection. Mode property is set to Off (the default value). |
|                               | For more information about worksheet properties, see<br>Section A.15, "Worksheet Actions and Properties."                                                                                                    |
| InsertRowEnabled              | True                                                                                                    |
| InsertBeforeRowActionID       | The CreateInsert action binding that the page definition file exposes.                                                                                                    |
| InsertRowsAfterUploadEna bled | True, to upload the inserted rows again regardless of whether they have been previously uploaded. By default, this property is set to False.                                                                                                    |
|                               | The property is ignored if InsertRowEnabled is set to False.                                                                                                    |

6. Configure the BatchOptions properties of the ADF Table component as described in Table 7-4.

Table 7-4 BatchOptions Properties of the ADF Table Component

| Set this property to | This value                                                       |
|----------------------|------------------------------------------------------------------|
| CommitBatchActionID  | The Commit action binding that the page definition file exposes. |

Configure the Columns property of the ADF Table component as described in Table 7–5.

**Note:** ADF Desktop Integration automatically sets the appropriate property values if you selected a tree binding when inserting the ADF Table component, as described in Section 7.3.1, "How to Insert an ADF Table Component." (Optional) Review and adjust the other Columns property values as needed. For more information, see Section A.11.2, "ADF Table Component Column Properties."

Table 7–5 Columns property of ADF Table component

| Set this property to | This value |
|----------------------|------------|
| InsertUsesUpdate     | True       |

Table 7–5 (Cont.) Columns property of ADF Table component

| Set this property to | This value                                                                                                    |
|----------------------|----------------------------------------------------------------------------------------------------|
| UpdateComponent      | Set the Value field of the UpdateComponent property to the<br>update attribute from the page definition file. For example,<br>#{row.bindings.ProductId.inputValue}.                                                                      |
|                      | Verify that ReadOnly property of UpdateComponent is set<br>appropriately. Set ReadOnly to False if you do want users to<br>edit the values in the column, set to True otherwise. The<br>default value of the ReadOnly property is False. |
|                      | For more information, see Section 7.15, "Adding a ModelDrivenColumnComponent Subcomponent to Your ADF Table Component."                                                                                                    |

Repeat Step 7 for each column that contains data to commit during invocation of the Upload action.

For information about ADF Table component properties, see Section A.11, "ADF Table Component Properties and Actions."

#### Notes:

- If you are using a polymorphic view object and want to insert a new row, the default CreateInsert action binding is not sufficient. You must create a custom method that also sets the discriminator value in the newly created row.
  - While creating the custom method, you must expose the custom method as an action binding in the page definition file. The action binding must be specified as the InsertBeforeActionId rather than CreateInsert.
- If the InsertRowsAfterUploadEnabled property is set to False and the end user tries to upload the inserted rows again, an error message in the status column is displayed indicating that the row cannot be inserted more than once.

# 7.8 Uploading Changes from an ADF Table Component

You configure the ADF Table component and the worksheet that hosts it so that end user can upload changes they make to data in the ADF Table component to the Fusion web application. To configure this functionality, you decide what user gesture or worksheet event invokes the action set that invokes the ADF Table component's Upload action.

The Upload action commits all successful rows even when some other rows have failures. Use the UploadAllOrNothing action instead if you want no row changes to get committed if one, or more, row failures occur (see Section 7.9, "Uploading Changes from an ADF Table Component Using an UploadAllOrNothing Action"). To provide upload options to end users in a web page from the Fusion web application that differ from the default upload dialog, you must specify a Dialog action in the action set before the action that invokes the ADF Table Component's Upload action. For more information, see Section 7.8.6, "How to Create a Custom Upload Dialog."

**Note:** In a master-detail relationship, ADF Desktop Integration does not support editing of the ViewLink source attributes, as the selections in the child view object would change as a result. To prevent any accidental editing, define the ViewLink source attributes to be read-only, or use a model configuration that does not include a view link between master and detail.

## 7.8.1 How to Configure an ADF Component to Upload Data from an ADF Table Component

Configure an ADF component, such as a worksheet ribbon command, to invoke an action set that, in turn, invokes the ADF Table component Upload action.

### Before you begin:

It may be helpful to have an understanding of how to configure ADF component to upload data from an ADF Table data component. For more information, see Section 7.8, "Uploading Changes from an ADF Table Component."

You may also find it helpful to understand the functionality that can be added using other ADF Desktop Integration features. For more information, see Section 7.1.2, "Additional Functionality of Table-Type Components."

### To configure an ADF component to upload changed data from an ADF Table component:

- Open the integrated Excel workbook.
- 2. Open the Edit Action dialog to configure the action set that invokes the ADF Table component Upload action.
  - For more information about action sets, see Section 9.2, "Using Action Sets."
- **3.** Add the ADF Table component Upload action to the list of actions that the action set invokes at runtime.

Figure 7–10 shows the Edit Actions dialog in the EditCustomers-DT.xlsx workbook, where the action set invoked by the ribbon command labeled Upload at runtime is configured.

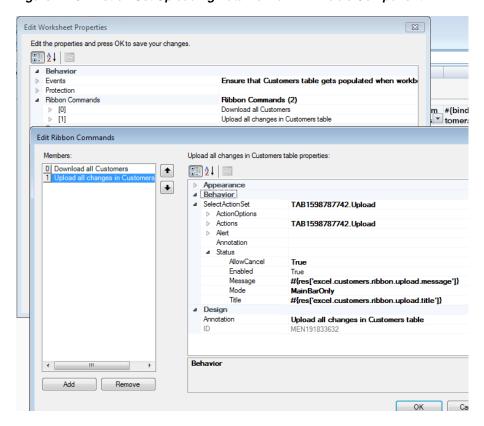

Figure 7–10 Action Set Uploading Data from an ADF Table Component

- Click OK.
- If you do not want the Upload Options dialog to appear, select the cell in the Excel worksheet that references the ADF Table component and click the Edit Properties button in the **Oracle ADF** tab.

Set DisplayUploadOptions to False in the Table Properties dialog and click OK.

**Note:** The action set does not include a call to a commit-type action as the ADF Table component's batch options already include calls to Commit. For more information, see Section 7.11.1, "How to Configure Batch Options for an ADF Table Component."

## 7.8.2 What Happens at Runtime: How the ADF Table Component Uploads Data

At runtime, the end user invokes the action set through whatever mechanism you configured (ADF component, worksheet ribbon command, or worksheet event). This triggers the following sequence of events:

- If the ADF Table component contains dynamic columns, ADF Desktop Integration verifies whether the dynamic columns that were expanded the last time the ADF Table component's Download action was invoked are still present in the Fusion web application. If the columns are not present, ADF Desktop Integration prompts the end user to determine whether to continue upload process. If the end user decides not to continue, ADF Desktop Integration returns an abort code to the executing action set.
- If the ADF Table component contains no pending changes to upload, the ADF Table component's Upload action returns a success code to the executing action set.

3. The ADF Table component uploads modified rows in batches, rather than row by row. You can configure the batch options using the BatchOptions group of properties. For more information about batch options for the ADF Table component, see Section 7.11, "Batch Processing in an ADF Table Component."

Each row of a batch is processed in the following way, and the process continues until all changed rows of each batch are processed:

- For inserted rows, invoke the InsertBeforeRowActionID action, if specified.
- For edited rows, position the tree binding iterator to the correct row.
- Set attributes from the worksheet into the model, including any cached row attribute values.
- **d.** For edited rows, invoke the UpdateRowActionID action; and for inserted rows, invoke the InsertAfterRowActionID action, if specified.
- **e.** For each uploaded row, displays a status message indicating success or failure in the Status column. If a row fails to upload, the Status column displays a message (for example, Update Failed). More detailed information about the failure is shown in the Status Viewer when the end user clicks in any cell on the row with the failure. For more information, see Section 13.2, "Using the Status Viewer to Report Error Messages to End Users."

For more information about the Status column, see Section 7.12, "Special Columns in the ADF Table Component."

- **f.** For any row failure, the ADF Table component verifies the value of AbortOnFail. If AbortOnFail is set to False, it continues the upload process. Otherwise the component stops uploading data and invokes the Commit action.
- 4. While uploading data, the ADF Table component returns a success or failure code to the executing action set based on the following:
  - If the ADF Table component commits all batches successfully, it returns the success status to the executing action set. If Table.DisplayUploadOptions property is set to True and the end user has selected the **Download all rows** after successful upload option in Upload Options dialog, the ADF Table component then downloads all rows from the Fusion web application.
  - If the ADF Table component did not commit all batches successfully, the action set invokes the action specified by the RowActions. FailureActionID property, if an action is specified for this property. ADF Desktop Integration returns a failure code to the action set.

If the Table.DisplayUploadOptions property is set to True and the On failure, continue to upload subsequent rows checkbox is selected in the Upload Options dialog, the Upload action returns a success code to the action set even if some individual rows encountered validation failures.

> **Note:** When the Upload action is invoked on an ADF Table that has an Excel filter applied, Excel filter's criteria is cleared to show any hidden Excel worksheet rows, but the filter is not removed.

## 7.8.3 What Happens at Runtime: How the ReadOnly EL Expression is Evaluated During Upload

At runtime, if an ADF Table component column's ReadOnly property evaluates to True, the ADF Table component's Upload action ignores all changes in the column's cells.

For more information about change tracking, see Section 7.22, "Evaluating EL Expressions for ReadOnly Properties."

### 7.8.4 What Happens at Runtime: How Row Errors Are Handled During Upload

When the ADF Table component starts uploading data, ADF Desktop Integration creates a DataControlFrame savepoint before initiating the upload process (once per batch of uploaded rows). In case of any error, ADF Desktop Integration reverts back to the savepoint, ensuring the integrity of the server-side state of the Fusion web application.

For each row in a batch of uploaded rows, ADF Desktop Integration does the following:

- 1. Invokes configured actions, applies row attribute value changes, and performs data validation.
- **2.** In case of any error, reverts back to the savepoint state.

**Note:** A second iteration is performed, if required, to re-upload any successfully uploaded rows whose changes were reverted due to a subsequent upload error.

For more information about savepoints, see the "Using Trees to Display Master-Detail Objects" section in Fusion Developer's Guide for Oracle Application Development Framework.

# 7.8.5 What You May Need to Know About Upload Options

At runtime, when the end user uploads data from the integrated Excel workbook to the Fusion web application, ADF Desktop Integration continues to upload subsequent data rows in case of any row failure, and does not refresh or download data of all rows after a successful upload.

If required, you can enable or disable the Upload Options dialog, as shown in Figure 7–11, by setting the Table. DisplayUploadOptions property. When DisplayUploadOptions is set to True, ADF Desktop Integration presents the Upload Options dialog.

Figure 7-11 Default Upload Dialog

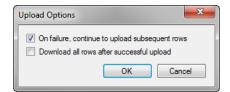

**Note:** The Table.DisplayUploadOptions property is set to True by default in ADF Table components of integrated Excel workbooks created with versions of ADF Desktop Integration that did not include Table.DisplayUploadOptions property.

Using the Upload Options dialog, end users can enable or disable the following options:

- Continue to upload subsequent rows on failure. This is the default behavior. When disabled, ADF Desktop Integration aborts the upload process in case of any
- Download all data rows after a successful upload. This behavior is disabled by default.

When enabled, ADF Desktop Integration downloads the latest data from the view object cache after the successful upload.

Note: If the Download all data rows after a successful upload checkbox is selected, ADF Desktop Integration downloads the data from the view object cache, not from the database.

Therefore, if another user happens to update the same rows that the end user has updated, the end user will not see the updates made by the other user after downloading data rows.

If the end user clicks Cancel in the Upload Options dialog, ADF Desktop Integration returns an abort code to the executing action set. If the end user clicks **OK**, the action set continues executing with the options specified in the dialog for the upload operation.

You may also create a custom upload dialog. For more information, see Section 7.8.6, "How to Create a Custom Upload Dialog."

# 7.8.6 How to Create a Custom Upload Dialog

You display a page from Fusion web application that offers end users different options to those presented in the default upload dialog. You add a Dialog action before the action that invokes the ADF Table component's Upload action in the action set.

**Note:** You can prevent the appearance of the standard Upload Options dialog by setting the DisplayUploadOptions property to False, as described in Section 7.8.5, "What You May Need to Know About Upload Options."

### Before you begin:

It may be helpful to have an understanding of how to configure ADF component to upload data from an ADF Table data component. For more information, see Section 7.8, "Uploading Changes from an ADF Table Component" and

You may also find it helpful to understand the functionality that can be added using other ADF Desktop Integration features. For more information, see Section 7.1.2, "Additional Functionality of Table-Type Components."

### To create a custom upload dialog:

- Create a page in the JDeveloper project where you develop the Fusion web application. For information on how to create this page, see Section 9.4, "Displaying Web Pages from a Fusion Web Application."
- In addition to the ADFdi\_CloseWindow element (for example, a span element) described in Section 9.4, "Displaying Web Pages from a Fusion Web Application," the page that you create in Step 1 must include the elements described in Table 7–6.

Table 7–6 Span Elements Required for Custom Upload

| Name                           | Description                                                                                                    |
|--------------------------------|----------------------------------------------------------------------------------------------------|
| ADFdi_<br>AbortUploadOnFailure | If you set this element to True, the action set stops uploading if it encounters a failure. If the element references False, the action set attempts to upload all rows and indicates if each row succeeded or failed to upload. |
| ADFdi_<br>DownLoadAfterUpload  | Set this element to True so the action set downloads data from the Fusion web application to the ADF Table component after the action set uploads modified data.                                                                 |

**Note:** The page you create must include both elements to prevent ADF Desktop Integration presenting the default upload dialog to end users.

**3.** Add a Dialog action to invoke the page you created in Step 1 before the action in the action set that invokes the ADF Table component's Upload action.

For more information about displaying pages from a Fusion web application, see Section 9.4, "Displaying Web Pages from a Fusion Web Application."

# 7.8.7 What Happens at Runtime: Custom Upload Dialog

When a custom dialog appears, the page from the Fusion web application that you configure the Dialog action in the action set to display appears instead of the default upload dialog.

**Note:** If there is no server connectivity when the end user tries to upload data, the end user gets an error when the Dialog action fails to find the custom upload page. ADF Desktop Integration does not revert to the standard dialog when server connectivity is not available.

For more information about displaying a page from the Fusion web application, see Section 9.4, "Displaying Web Pages from a Fusion Web Application." Otherwise, the runtime behavior of the action set that you configure to upload data is as described in Section 7.8.2, "What Happens at Runtime: How the ADF Table Component Uploads Data."

# 7.9 Uploading Changes from an ADF Table Component Using an UploadAllOrNothing Action

ADF Desktop Integration commits all row changes that are successfully uploaded during a Table. Upload operation, even when one or more rows has failures. For

example, if 100 rows are uploaded and only three rows contain failures, 97 rows are still committed to the database. For more information, see Section 7.8, "Uploading Changes from an ADF Table Component."

Using the UploadAllOrNothing action, you can configure the upload process to commit all changed rows only if all rows are successfully uploaded. For example, if 100 rows are uploaded, and if any row fails, no rows are committed to the database.

Uploading a large number of changed worksheet rows with the UploadAllOrNothing action can result in significant memory consumption on the application server. This is because the UploadAllOrNothing action commits only after all rows are processed successfully. For this reason, the UploadAllOrNothing action is not intended for use with large data sets. You can limit the amount of data that the UploadAllOrNothing action can upload using the UploadAllOrNothing. ChangedDataLimit servlet parameter. For more information about the UploadAllOrNothing. ChangedDataLimit servlet parameter, see Section 7.9.3, "Limiting the Amount of Changed Data That Can Be Uploaded With UploadAllOrNothing Action."

### 7.9.1 How to Configure an ADF Component to use UploadAllOrNothing Action

Configure an ADF component, such as a worksheet ribbon command, to invoke an action set that, in turn, invokes the ADF Table component UploadAllOrNothing action.

### Before you begin:

It may be helpful to have an understanding of how to configure ADF component to upload data from an ADF Table data component. For more information, see Section 7.9, "Uploading Changes from an ADF Table Component Using an UploadAllOrNothing Action."

You may also find it helpful to understand the functionality that can be added using other ADF Desktop Integration features. For more information, see Section 7.1.2, "Additional Functionality of Table-Type Components."

### To configure an ADF component to use UploadAllOrNothing action:

- **1.** Open the integrated Excel workbook.
- **2.** Click the **Worksheet Properties** button in the **Oracle ADF** tab, and add a ribbon command that the end user uses to invoke the action set at runtime. For more information about adding a ribbon command in a worksheet, see Section 9.3.2, "How to Configure a Worksheet Ribbon Command for the Runtime Ribbon Tab."
- 3. Open the Edit Action dialog to configure the action set that invokes the ADF Table component actions.
  - For more information about action sets, see Section 9.2, "Using Action Sets."
- 4. Add the ADF Table component UploadAllOrNothing action to the list of actions that the action set invokes at runtime.
- **5.** Click **OK**.

# 7.9.2 What Happens at Runtime: UploadAllOrNothing Action is Invoked

If you have chosen the UploadAllOrNothing action, ADF Desktop Integration commits row changes only when all rows are uploaded successfully.

**Note:** The UploadAllOrNothing action uploads data in the same way as the Upload action. For more information about how data gets uploaded during Upload as well as UploadAllOrNothing, see Section 7.8.2, "What Happens at Runtime: How the ADF Table Component Uploads Data."

During the UploadAllOrNothing action, ADF Desktop Integration uploads all changed worksheet rows prior to invoking the action specified by CommitBatchActionID. If one, or more, row-level failures occur, the action specified by FailureActionID is invoked and the action specified by CommitBatchActionID is not invoked.

In the event of a failure, all values in the Changed column remain unchanged. The Status column displays failure messages for the rows that contain errors, but remains empty for all rows without errors. When all rows successfully commit, the Changed column values are cleared and the Status column for the uploaded rows reports success.

#### Notes:

- The UploadAllOrNothing action is only supported for DataControls that support database transactions.
- If CommitBatchActionID is not configured and an action set contains the UploadAllOrNothing action, a validation error is reported.
- The UploadAllOrNothing action treats all update and insert rows as a single batch. This means that the action bindings specified by the ADF Table component RowData.BatchOption's StartBatchActionID and CommitBatchActionID properties get invoked one time per operation.

# 7.9.3 Limiting the Amount of Changed Data That Can Be Uploaded With UploadAllOrNothing Action

Uploading a large number of changed worksheet rows with the UploadAllOrNothing action can result in significant memory consumption on the application server. For this reason, it is not intended for use with large data sets. To prevent end users from uploading too much data during the UploadAllOrNothing action, set the UploadAllOrNothing.ChangedDataLimit servlet parameter (specified in Kb) to limit the total amount of changed data that can get uploaded. If no parameter value is specified, a default limit of 10,240 Kb is used. If you specify a value for this servlet parameter larger than the default, performance and scalability testing and analysis should be performed to measure the impact on the application server.

If the total amount of changed data uploaded exceeds the UploadAllOrNothing.ChangedDataLimit value, an error message is reported to the end user, and the UploadAllOrNothing action is aborted. Note that the action specified by Table.RowActions.FailureActionID is invoked when the changed data limit is exceeded.

### To alter the limit for the amount of changed data that can be uploaded:

1. Open the web.xml file of your Fusion web application.

2. Add the UploadAllOrNothing.ChangedDataLimit servlet parameter, as described in Table 7–7.

Table 7–7 Limiting the Amount of Changed Data That Can be Uploaded

| Property | Value                                                                |
|----------|----------------------------------------------------------------------|
| Name     | Enter the name of the servlet parameter as follows                   |
|          | UploadAllOrNothing.ChangedDataLimit                                  |
| Value    | Specify the total amount of changed data in Kb that can be uploaded. |

- **3.** Save the web.xml file.
- Rebuild and restart your Fusion web application.

Example 7-1 shows the entry for UploadAllOrNothing. ChangedDataLimit in the Summit sample application for ADF Desktop Integration's web.xml file.

### Example 7-1 web.xml File With UploadAllOrNothing. Changed DataLimit Servlet Parameter

```
<servlet>
 <servlet-name>adfdiRemote/servlet-name>
 <servlet-class>oracle.adf.desktopintegration.servlet.DIRemoteServlet/servlet-class>
 <init-param>
   <param-name>UploadAllOrNothing.ChangedDataLimit/param-name>
   <param-value>10240</param-value>
 </init-param>
</servlet>
```

# 7.10 Deleting ADF Table Component Rows in the Fusion Web Application

The ADF Table component exposes an action (DeleteFlaggedRows) that, when invoked, deletes the rows in the Fusion web application that correspond to the flagged rows in the ADF Table component. A *flagged row* in an ADF Table component is a row where the end user has double-clicked or typed a character in the cell of the \_ADF\_ FlagColumn column as described in Section 7.11, "Batch Processing in an ADF Table Component." The \_ADF\_FlagColumn column must be present in the ADF Table component to configure it to delete rows in the Fusion web application.

In addition, the page definition file that you associate with the worksheet that hosts the ADF Table component must expose a Delete action binding.

## 7.10.1 How to Configure an ADF Table Component to Delete Rows in the Fusion Web Application

To delete rows from an ADF Table component, you must add the Delete action binding to the page definition file, configure the RowActions group of ADF Table component properties, and configure an action set to invoke the DeleteFlaggedRows action.

### Before you begin:

It may be helpful to have an understanding of how to configure ADF Table component to delete data rows in Fusion web application. For more information, see Section 7.10, "Deleting ADF Table Component Rows in the Fusion Web Application."

You may also find it helpful to understand the functionality that can be added using other ADF Desktop Integration features. For more information, see Section 7.1.2, "Additional Functionality of Table-Type Components."

### To configure an ADF Table component to delete rows in a Fusion web application:

- Open your Fusion web application in JDeveloper.
- If not present, add a Delete action binding to the page definition file that is associated with the Excel worksheet that hosts the ADF Table component.
  - For more information, see Section 4.2, "Working with Page Definition Files for an Integrated Excel Workbook."
- Open the property inspector for the ADF Table component and set values for the RowActions group of properties as described in Table 7–8.

Table 7–8 RowActions Properties of ADF Table component

| Set this property | То                                                                                                    |
|-------------------|----------------------------------------------------------------------------------------------------|
| DeleteRowActionID | The Delete action binding that the page definition file exposes. The specified Delete action binding is expected to delete the current row in the iterator. |
| DeleteRowEnabled  | True to enable the ADF Table component to delete rows in the Fusion web application.                                                                        |
|                   | False is the default value.                                                                                                    |

For more information about ADF Table component properties, see Section A.11, "ADF Table Component Properties and Actions."

- 4. Click **OK**.
- Open the integrated Excel workbook.
- **6.** Click the **Worksheet Properties** button in the **Oracle ADF** tab, and add a ribbon command that the end user uses to invoke the action set at runtime. For more information about adding a ribbon command in a worksheet, see Section 9.3.2, "How to Configure a Worksheet Ribbon Command for the Runtime Ribbon Tab."
- Add the ADF Table component's DeleteFlaggedRows action to the list of actions that the action set invokes at runtime.
  - For more information about invoking action sets, see Section 9.2, "Using Action Sets."
- (Optional) Set the DeleteFlaggedRows action's Options. AbortOnFailure property to False if you want the action set to continue processing even if it encounters failures. The default value is True.
- 9. Click OK.

## 7.10.2 What Happens at Runtime: How the ADF Table Component Deletes Rows in a **Fusion Web Application**

The end user flags rows to delete, as described in Section 7.12.1, "Row Flagging in an ADF Table Component." The end user then invokes the action set. The following sequence of events occurs:

1. If specified, the action binding referenced by the BatchOptions.StartBatchActionID property is invoked. Failures from this step are treated as errors. An error stops the action set invoking. It also returns the error condition to the action set. If an action binding is specified for the ActionSet.FailureActionID property, the action set invokes the specified action binding.

For more information about configuring batch options, see Section 7.11, "Batch Processing in an ADF Table Component."

2. For each flagged row in the ADF Table component, the action set positions the tree binding iterator to the correct row, then it invokes the delete-type action binding specified by RowActions.DeleteRowActionID.

**Note:** Rows inserted since the last invocation of the ADF Table component's Download action but not uploaded to the Fusion web application are ignored even if flagged for deletion.

- **3.** For each flagged row in the ADF Table component, if the delete-type action binding specified by RowActions. DeleteRowActionID fails, the next event depends on the value you specified for the DeleteFlaggedRows action's Options. AbortOnFailure property. If False, the action set attempts to delete all flagged rows without stopping at the first failure it encounters. If the action set fails to delete a flagged row, that row:
  - Remains in the ADF Table component
  - Is marked as Failed in the ADF Table component's Status column
  - Is skipped while the action set commits the batch of successfully deleted flagged rows
  - Remains flagged in the Flagged column cell

If the DeleteFlaggedRows action's Options. AbortOnFailure property is set to True (the default value), the ADF Table component stops invocation of the DeleteFlaggedRows action.

- If an action binding is specified for the BatchOptions.CommitBatchActionID property, the action set invokes it. If this step fails, the action set stops processing batches. If no failures occur, the action set processes the next batch by invoking the action binding specified by the BatchOptions.StartBatchActionID property, and so on until the action set processes all batches.
- 5. If the action set processes all batches successfully, it invokes the action binding specified by its ActionOptions.SuccessActionID property if an action binding is specified for this property. It then removes the rows deleted in the Fusion web application by invocation of the delete-type action binding specified by RowActions.DeleteRowActionID from the worksheet and returns a success code to the action set.
  - If failures occur while the action set processes the batches, the action set invokes the action binding specified by its ActionOptions. FailureActionID property if an action binding is specified for this property. This action binding returns a failure code to the action set.
- If an unexpected exception occurs while the action set invokes its actions, an error code is returned to the action set. All relevant error messages are available in the Status Viewer. For more information, see Section 13.2, "Using the Status Viewer to Report Error Messages to End Users."

**Note:** When the DeleteFlaggedRows action is invoked on an ADF Table that has an Excel filter applied, Excel filter's criteria is cleared to show any hidden Excel worksheet rows, but the filter is not removed.

# 7.11 Batch Processing in an ADF Table Component

The ADF Table component's Upload and DeleteFlaggedRows actions both commit changes in batches rather than row-by-row in order to optimize performance and scalability. You can configure batch option properties that determine the size of batches and what actions the ADF Table component invokes when it uploads a batch.

## 7.11.1 How to Configure Batch Options for an ADF Table Component

The ADF Table component has a group of properties (BatchOptions) that allow you to configure how the ADF Table component manages batches of rows. Information about these properties can be found in Section A.11, "ADF Table Component Properties and Actions."

### Before you begin:

It may be helpful to have an understanding of how ADF Table components upload data, delete data, and batch process both tasks. For more information, see Section 7.8.2, "What Happens at Runtime: How the ADF Table Component Uploads Data," Section 7.10.2, "What Happens at Runtime: How the ADF Table Component Deletes Rows in a Fusion Web Application," and Section 7.11, "Batch Processing in an ADF Table Component."

You may also find it helpful to understand the functionality that can be added using other ADF Desktop Integration features. For more information, see Section 7.1.2, "Additional Functionality of Table-Type Components."

### To configure batch options for an ADF Table component:

- **1.** Open the integrated Excel workbook.
- Select the cell in the Excel worksheet that references the ADF Table component, and then click the **Edit Properties** button in the **Oracle ADF** tab.
- 3. Set values for the BatchOptions group of properties in the property inspector that appears.

Table 7-9 RowData.BatchOptions Properties

| Set this property   | То                                                                                                    |
|---------------------|----------------------------------------------------------------------------------------------------|
| BatchSize           | Specify how many rows to process before an ADF Table component action (Upload or DeleteFlaggedRows) invokes the action binding specified by CommitBatchActionID. Any value other than a positive integer results in all rows being processed in a single batch. The default value is 100 rows. |
| CommitBatchActionID | The action binding to invoke after the ADF Table component processes each batch. Typically, this is the Commit action binding.                                                                                                    |

Table 7–9 (Cont.) RowData.BatchOptions Properties

| Set this property  | То                                                                                                    |
|--------------------|----------------------------------------------------------------------------------------------------|
| LimitBatchSize     | True                                                                                                    |
|                    | When True, the ADF Table component processes rows in batches determined by the value of BatchSize. True is the default value.                                                                                                    |
|                    | When False, the ADF Table component uploads all modified rows in a single batch.                                                                                                    |
|                    | Note that it is not sufficient to set this property to False if you want the ADF Table component to upload all rows or no rows in the case of failure. Instead, you need to invoke the UploadAllOrNothing action, as described in Section 7.9, "Uploading Changes from an ADF Table Component Using an UploadAllOrNothing Action." |
| StartBatchActionID | (Optional) Specify the action binding to invoke at the beginning of each batch.                                                                                                    |

### Click **OK**.

Note that a failure at the entity-level is not considered a batch failure. A failure at the commit level (for example, a wrong value for a foreign key attribute) is considered a batch failure.

## 7.11.2 Troubleshooting Errors While Uploading Data

End users may see reports of errors under certain circumstances while uploading data from ADF Table components. After posting changes from a batch, ADF Desktop Integration runs the action specified by the CommitBatchActionID. Rows from a batch that experiences a failure executing the action specified by the CommitBatchActionID display the details of the failure in the Status Viewer. Any rows in the batch that had changes posted successfully on the server before the failure show Batch Failed in the Status column.

Errors that occur during the commit action might continue to be reported on subsequent batch commit actions, even though subsequent batches of records do not contain errors. This can happen when any pending model updates are not automatically reverted when the CommitBatchActionID action fails. To avoid any such error, you must explicitly revert pending model updates that exist after a commit failure. For example, you could create a custom action for the CommitBatchActionID that first attempts to commit the pending model changes. However, if an exception occurs during commit, the custom method should first roll back the pending model changes, so that any subsequent batch commit attempts can succeed.

**Note:** It is important that the commit exception gets thrown again after rollback so that the commit errors are reported as expected on the client.

# 7.12 Special Columns in the ADF Table Component

By default, the ADF Table component includes some columns when you insert an ADF Table component in a worksheet. You can retain or remove these columns, if required. The following list describes the columns and the purpose they serve:

ADF ChangedColumn

The cells in this column track changes to the rows in the ADF Table component. If a change has been made to data in a row of the ADF Table component since download or the last successful upload, a character that resembles an upward pointing arrow appears in the corresponding cell of the ADF ChangedColumn column. This character toggles (appears or disappears) when a user double-clicks a cell in this column. Figure 7–12 shows an example.

Figure 7–12 Changed Column in an ADF Table Component

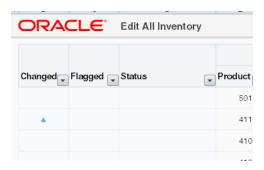

**Note:** If the end user does not want the ADF Table component's Upload action to upload changes in the rows marked by this column, the user must clear the entry that appears in the corresponding cell.

When an ADF Table component invokes its Upload action, it uploads all rows with non-empty cells in the \_ADF\_ChangedColumn column. For more information, see Section 7.8, "Uploading Changes from an ADF Table Component."

\_ADF\_FlagColumn

When the end user double-clicks a cell in this column, the corresponding row is flagged for flagged-row processing. A solid circle character appears to indicate that the row is flagged for flagged-row processing. For more information about the use of this column, see Section 7.12.1, "Row Flagging in an ADF Table Component."

**Note:** By default, the solid circle character indicates a row flagged for flagged-row processing. However, any nonempty cell in a \_ADF\_ FlagColumn flags the corresponding row for flagged-row processing.

\_ADF\_StatusColumn

This column reports the results of invocation of ADF Table component actions, such as DeleteFlaggedRows and Upload.

A message appears in the cell of the \_ADF\_StatusColumn to indicate the result of the invocation for the corresponding row. If the end user invokes a DoubleClickActionSet defined in an ADF Table column and an error occurs, the errors are also reported in the Status column of the corresponding row. Figure 7–13 shows an example of a Status column message for a row where an update failed. More detailed information about status appears in the Status Viewer, as described in Section 13.2, "Using the Status Viewer to Report Error Messages to End Users."

Figure 7–13 Status Column in an ADF Table Component

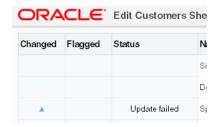

\_ADF\_RowKeyColumn

This column, also referred to as the **Key** column, contains important information about the ADF Table component used by ADF Desktop Integration at runtime. The column appears both at runtime and design time. Do not remove the Key column because it is required for the proper functioning of the ADF Table component. You can configure its appearance-related properties.

For more information about the \_ADF\_RowKeyColumn, see Section 7.13, "Configuring ADF Table Component Key Column."

The ADF Table component treats the properties of the \_ADF\_ChangedColumn, \_ADF\_ FlagColumn, \_ADF\_RowKeyColumn, and \_ADF\_StatusColumn columns differently from the properties of other columns that it references. It ignores the values set for properties such as InsertComponent, InsertUsesUpdate, and UpdateComponent unless it invokes the DisplayRowErrors action described in Table A-13. It reads the values for properties related to style and appearance, for example CellStyleName and HeaderStyleName.

## 7.12.1 Row Flagging in an ADF Table Component

By default, the ADF Table component includes a column, \_ADF\_FlagColumn, that facilitates the selection of rows for flagged-row processing. Double-clicking a cell of the \_ADF\_FlagColumn column flags the corresponding row for processing by actions invoked by a component action.

When the end user double clicks a cell of the \_ADF\_FlagColumn column, a solid circle appears, or disappears, in the cell to indicate that the row is flagged, or not. Figure 7–14 shows an example of a flagged column.

Figure 7-14 Flagged Column in ADF Table Component

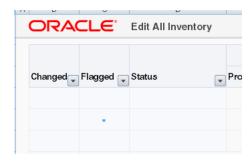

**Note:** By default, the solid circle character indicates a row flagged for flagged-row processing. However, any nonempty cell in a \_ADF\_ FlagColumn column flags the corresponding row for flagged-row processing.

The following component actions can be invoked on flagged rows:

- DeleteFlaggedRows
- DownloadFlaggedRows

You can use the FlagAllRows component action to flag all rows, and the UnflagAllRows component action to unflag all rows of the ADF Table component.

### Notes:

- The ADF Table component's DownloadFlaggedRows action does not support changes in table column structure after the last invocation of the Download or DownloadForInsert action. The table column structure usually changes if you are using dynamic columns, or if the table contains columns with complex expressions in the Visible property.
- The DownloadFlaggedRows action is not applicable to inserted rows.

Use of these component actions is dependent on the appearance of the \_ADF\_ FlagColumn column in the ADF Table component. If you remove the \_ADF\_FlagColumn column from the ADF Table component, you cannot invoke any of these component actions. For more information about these component actions, see Section A.11.3, "ADF Table Component Actions."

At runtime, the end user can invoke any of the previously listed component actions from an action set. The invoked component action processes all flagged rows. For example, it downloads or deletes all flagged rows. For more information about configuring an action set to invoke a component action, see Section 9.2.2, "How to Invoke Component Actions in an Action Set."

# 7.13 Configuring ADF Table Component Key Column

When you add ADF Table to your integrated Excel workbook, the **Key** column (column ID: \_ADF\_RowKeyColumn) appears automatically at design time. The **Key** column contains important information that is used by ADF Desktop Integration for proper functioning of the table. Note that you must not remove the **Key** column at runtime.

# 7.13.1 How to Configure the Key Column

You can configure the **Key** column's position, style properties, and header label. By default, the Key Cell style is applied to it.

### Before you begin:

It may be helpful to have an understanding of the Key column in the ADF Table component. For more information, see Section 7.13, "Configuring ADF Table Component Key Column."

You may also find it helpful to understand the functionality that can be added using other ADF Desktop Integration features. For more information, see Section 7.1.2, "Additional Functionality of Table-Type Components."

### To configure the Key column:

- Open the integrated Excel workbook.
- Select the cell in the Excel worksheet that references the ADF Table component and click the **Edit Properties** button in the **Oracle ADF** tab.
- In the Edit Component: ADF Table dialog, click the browse (...) icon beside the input field for Columns.
  - The Edit Columns dialog appears, listing all the columns of the selected ADF Table component.
- Select the column with ID as \_ADF\_RowKeyColumn.
- **5.** Change the column properties as desired, but do not change the following properties:
  - DynamicColumn
  - InsertComponent
  - InsertUsesUpdate
  - UpdateComponent
  - ID
  - Visible
- If desired, change the position of the column using the **Up** and **Down** arrow keys and the values of properties that determine the appearance of the column (Label, Tooltip, and Style).
- Click **OK** to close Edit Columns dialog.
- Click **OK** to close the Edit Component: ADF Table dialog.

# 7.13.2 How to Manually Add the Key Column At Design Time

If you are using the integrated Excel workbook prepared and configured using an earlier version of ADF Desktop Integration, the **Key** column will not be available at design time. It will appear only at runtime. To configure the Key column properties, you can add it in the workbook at design time.

### Before you begin:

It may be helpful to have an understanding of the Key column in the ADF Table component. For more information, see Section 7.13, "Configuring ADF Table Component Key Column."

You may also find it helpful to understand the functionality that can be added using other ADF Desktop Integration features. For more information, see Section 7.1.2, "Additional Functionality of Table-Type Components."

### To manually add the Key column at design time:

- Open the integrated Excel workbook.
- Select the cell in the Excel worksheet that references the ADF Table component, and then click the **Edit Properties** button in the **Oracle ADF** tab.
- Add a new column in the ADF Table, and specify the properties as described in Table 7–10. For more information about adding a column, see Section 7.3.2, "How to Add a Column in an ADF Table Component."

Table 7–10 Key Column Properties

| Set this property | То                                              |
|-------------------|-------------------------------------------------|
| CellStyleName     | Key Cell                                        |
| HeaderStyleName   | Column Header                                   |
| DynamicColumn     | False                                           |
| HeaderLabel       | #{_ADFDIres[COMPONENTS_TABLE_ROWKEY_COL_LABEL]} |
| ID                | _ADF_RowKeyColumn                               |
| InsertUsesUpdate  | True                                            |
| UpdateComponent   | OutputText                                      |
|                   | The Value property must be empty.               |
| Visible           | True                                            |

If desired, change the position of the column using the **Up** and **Down** arrow keys and the values of properties that determine the appearance of the column (Label, Tooltip, and Style).

#### 4. Click **OK**.

**Note:** You must specify the ID property of the new column as \_ADF\_ RowKeyColumn; otherwise, the column will not be considered to be a **Key** column, and another **Key** column will automatically appear at runtime.

# 7.14 Adding a Dynamic Column to Your ADF Table Component

You can add dynamic columns to an ADF Table component so that the ADF Table component expands or contracts at runtime depending on the available attributes returned by the view object. The DynamicColumn property of the Columns group in the TableColumn array controls this behavior. To make a column dynamic, set the DynamicColumn property to True. A dynamic column in the TableColumn array is a column that is bound to a tree binding or a tree node binding whose attribute names are not known at design time. A dynamic column can expand to more than a single worksheet column at runtime.

The ADF Table component's dynamic column supports the following subcomponent types:

- ModelDrivenColumnComponent
- Input Text
- **Output Text**

**Note:** ADF Desktop Integration does not support the subcomponent type TreeNodeList in a dynamic column.

### **Support for Model-Driven List of Values**

You can also configure a dynamic column to support the List of Values subcomponent where the subcomponent type is determined from model configuration at runtime. At design time, specify the subcomponent type as ModelDrivenColumnComponent for the UpdateComponent or InsertComponent properties. At runtime, during dynamic column expansion, the model-driven runtime component is determined before caching the list of values. The remote servlet allows the client to retrieve Model configuration, allowing the client to choose the desired column subcomponent type. For more information, see Section 7.15, "Adding a ModelDrivenColumnComponent Subcomponent to Your ADF Table Component" and Section 8.3, "Creating a List of Values in an ADF Table Component Column."

**Note:** In cases where the ADF Table component uses a tree binding containing multiple <nodeDefinition> elements, model-driven lists used in dynamic columns must have unique names across all nodes.

## 7.14.1 How to Configure a Dynamic Column

You configure a dynamic column by specifying an EL expression with the following format for the Value property of the component specified by the ADF Table component column's InsertComponent property as a subcomponent:

```
#{bindings.TreeID.[TreeNodeID].AttributeNamePrefix*.inputValue}
or:
#{bindings.TreeID.AttributeNamePrefix*.inputValue}
```

#### where:

- TreeID is the ID of the tree binding used by the ADF Table component
- TreeNodeID is an optional value that specifies the tree node binding ID. If you omit this value, all matching attributes from the tree binding display regardless of which tree node binding the attribute belongs to.
- AttributeNamePrefix identifies a subset of attributes that exist within the tree binding's underlying iterator. If you do not specify a value for AttributeNamePrefix, all attributes for the tree binding or tree binding node are returned. Always use the \* character.

**Note:** While adding a dynamic column, ensure that tree node attribute names are not specified in the page definition file. At runtime, the tree node object returns all attribute names from the underlying iterator. If there are attribute names specified in the page definition file, the tree node object limits the list of available attribute names based on that list.

The following example returns all attributes that begin with the name "period" in the model. EmpView node of the EmpTree binding:

```
#{bindings.EmpTree.[model.EmpView].period*.inputValue}
```

### Support for View Objects with Declarative SQL Mode

To support view objects that are configured with declarative SQL mode and customized at runtime, expose a tree binding in the page definition file that has no attributes defined. For example:

```
<tree IterBinding="DeclSQLModeIterator" id="DeclSQLModeTree">
   <nodeDefinition Name="DeclSQLModeTreeNode"/>
</tree>
```

At runtime, the tree binding returns the selected attributes from the underlying declarative SQL mode view object to the integrated Excel worksheet.

## 7.14.2 What Happens at Runtime: How Data Is Downloaded or Uploaded In a Dynamic Column

When the ADF Table component's Download or DownloadForInsert action is invoked, the ADF Table component automatically updates the dynamic columns so that they contain an up-to-date set of matching attributes. For each invocation of Download, ADF Desktop Integration requires that all rows must have the same set of attributes for the dynamic column. It may generate errors if the set of attributes changes from row to row during Download.

If a dynamic column supports both Insert and Update operations, you should specify the same EL expression for the Value properties of the dynamic column's InsertComponent and UpdateComponent subcomponents. At runtime, the ADF Table component expands to include a dynamic column that displays the value of the attribute binding returned by the EL expression.

Typically the set of matching attributes does not change between invocation of the ADF Table component's Download and Upload actions. However, if previously downloaded attributes no longer exist in the tree binding when the ADF Table component invokes the Upload action, the integrated Excel workbook prompts the end user to determine if the end user wants to continue to upload data. For information about how to avoid the scenario just described (downloaded attributes no longer exist in the tree binding), see Chapter 16, "Using an Integrated Excel Workbook Across Multiple Web Sessions."

**Note:** The ADF Table component ignores the value of a column's Visible property when you configure a column to be dynamic. For more information about ADF Table component column properties, see Table A-12.

# 7.14.3 How to Specify Header Labels for Dynamic Columns

Use the following syntax to write EL expressions for the HeaderLabel property of a dynamic column:

```
#{bindings.TreeID.[TreeNodeID].hints.AttributeNamePrefix*.label}
or:
#{bindings.TreeID.hints.AttributeNamePrefix*.label}
```

Specify the same tree binding ID, tree node binding ID, and attribute name prefix values in the HeaderLabel property of the dynamic column as the values you specify for the Value properties of the dynamic column's InsertComponent and UpdateComponent if the dynamic column supports Insert and Update operations.

If you want the mandatory columns, where the end user must enter a value, to be marked with a character or a string, you must configure the HeaderLabel property. Use the following syntax to write EL expression to add a character or string to all mandatory columns:

```
=IF(#{bindings.TreeID.[TreeNodeID].hints.*.mandatory}, "prefix_for_
mandatory_cols>", "") & "#{bindings.TreeID.[TreeNodeID].hints.*.label}"
```

For example, the following EL expression adds an asterisk (\*) character to the mandatory columns label:

```
=IF(#{bindings.MyTree.[myapp.model.MyChildNode].hints.*.mandatory}, "* ",
"") & "#{bindings.MyTree.[myapp.model.MyChildNode].hints.*.label}"
```

## 7.14.4 How to Specify Styles for Dynamic Columns

If the same style can be applied for all expanded columns, specify the literal style name for the CellStyleName property of a dynamic column.

However, if different styles are needed for different expanded columns, an EL expression must be specified for the CellStyleName property of a dynamic column.

You can specify different styles for each attribute using a custom attribute property, for example, adfdiCellStyle. The following syntax would be used for the CellStyleName EL expression:

```
#{bindings.TreeID.[TreeNodeID].hints.*.adfdiCellStyle}
```

For more information about custom attribute properties, see Section 10.8, "Using ADF Desktop Integration EL-based Properties with Custom Attribute Properties."

Alternatively, you can specify different styles for each attribute using more complex EL expressions to compute the style name.

In the following example, the MyDateStyle style is applied to all date columns, and MyDefaultStyle is applied to other data type columns:

```
=IF("#{bindings.MyTree.[myapp.model.MyChildNode].hints.*.dataType}"="date"
, "MyDateStyle", "MyDefaultStyle")
```

For more information about EL expressions, see Appendix B, "ADF Desktop Integration EL Expressions."

# 7.15 Adding a ModelDrivenColumnComponent Subcomponent to Your **ADF Table Component**

The ModelDrivenColumnComponent is the default subcomponent when you insert an ADF Table component. The column subcomponent type is determined at runtime by the column's attribute Control Type hint specified on the server.

At design time for a column, specify the subcomponent type as ModelDrivenColumnComponent for the UpdateComponent or InsertComponent properties. At runtime, if there is a model-driven list associated with the attribute, then the column uses a dropdown list containing the model-driven list items.

#### Notes:

- To use the (optional) date picker for a model-driven column with a date attribute, set the Compatibility. TableComponents. ModelDrivenColumns. DatePick erEnabled property to True. For more information, see Section A.16, "ADF Desktop Integration Compatibility Properties."
- If there is no model-driven list associated with the attribute, or if any non-list-based control type is specified, then the column uses an Input Text subcomponent. If there is a model-driven list whose control type is combo\_lov, then the column uses an Input Text subcomponent.
- In a dependent list of values implementation, ADF Desktop Integration determines if each list subcomponent depends on another model-driven list when an ADF Table component uses multiple ModelDrivenColumnComponent subcomponents. To do this, it verifies that the bind variable specified for a list references an attribute bound to another list. For more information, see Section 8–1, "Dependent List of Values Configuration Options."

For more information about creating a model-driven list, see the "How to Create a Model-Driven List" section of Fusion Developer's Guide for Oracle Application Development Framework.

# 7.16 Configuring an ADF Table Component to Resize Columns Based on **Data at Runtime**

You can configure column widths of an ADF Table component so that they are automatically resized at runtime. The columns can be resized using Excel's AutoFit column width feature, which determines the width based on the data values in the column. ADF Desktop Integration can also resize the columns using explicit width values derived from EL expressions.

The resizing behavior of ADF Table columns is configured at the table level. You can then override them at the column level.

Resizing a column's width at runtime is a two-step process. First, you configure the table column with the desired width-related property values. Secondly, add the ADF Table component's ResizeColumns action to the desired action set. Typically, you add this action after the ADF Table component's Download action in the action set. The EditCustomers-DT.xlsx workbook in the Summit sample application, described in Chapter 2, "Introduction to the ADF Desktop Integration Sample Application," demonstrates this implementation.

# 7.16.1 How to Configure an ADF Table Component to Resize Columns at Runtime

You can use the design-time ResizeColumnsMode property to specify the common resizing behavior for all columns of the ADF Table component. Use the ResizeColumns table component method to control when the resizing occurs. To override resizing behavior of a particular column, use the column's ResizeMode property.

### Before you begin:

It may be helpful to have an understanding of configuring resizing behavior of ADF Table columns. For more information, see Section 7.16, "Configuring an ADF Table Component to Resize Columns Based on Data at Runtime."

You may also find it helpful to understand the functionality that can be added using other ADF Desktop Integration features. For more information, see Section 7.1.2, "Additional Functionality of Table-Type Components."

### To configure resizing behavior of ADF Table columns:

- Open the integrated Excel workbook.
- Select any cell in the ADF Table component and click the Edit Properties button in the Oracle ADF tab.
- In the Edit Component: ADF Table dialog, configure and set the ResizeColumnsMode property as described in Table 7–11:

Table 7–11 ResizeColumnsMode Values of the ADF Table Component

| Value                   | Description                                                                                                    |
|-------------------------|----------------------------------------------------------------------------------------------------|
| UseColumnValue          | Default. All columns in the table will be resized (or not) based on their Column.ResizeMode property values. Columns with InheritFromTable will not be resized. Individual columns that have Column.ResizeMode properties set to a value other than InheritFromTable are resized accordingly. |
| AutoFitAllWithHeader    | All columns within the table boundaries are resized to best fit using Excel's AutoFit support. Data values in the columns' cells, including the header cells, are used to determine the best fit.                                                                                             |
|                         | Individual columns that have Column.ResizeMode properties set to a value other than InheritFromTable are resized accordingly.                                                                                                    |
|                         | Note that values in the column's cells above or below the table are not considered when finding the best fit.                                                                                                    |
| AutoFitAllWithoutHeader | All columns within the table boundaries are resized to best fit using Excel's AutoFit support. Data values in the columns' cells, excluding the header cells, are used to determine the best fit.                                                                                             |
|                         | Individual columns that have Column.ResizeMode properties set to a value other than InheritFromTable are resized accordingly.                                                                                                    |
|                         | Note that values in the column's cells above or below the table are not considered when finding the best fit.                                                                                                    |

To configure the resizing behavior of a column and override the table-level resizing behavior, set the ResizeMode property.

In the Edit Component: ADF Table dialog, expand the Columns property and set the ResizeMode property as described in Table 7–12:

Table 7-12 ResizeMode Values of the ADF Table Column Property

| Value  | Description                                                             |
|--------|-------------------------------------------------------------------------|
| Manual | The column is not resized; column width is left at the current setting. |

Table 7–12 (Cont.) ResizeMode Values of the ADF Table Column Property

| Value                | Description                                                                                                    |
|----------------------|----------------------------------------------------------------------------------------------------|
| InheritFromTable     | Default. The column is resized based on the table's ResizeColumnsMode setting.                                                                        |
|                      | If ResizeColumnsMode is set to UseColumnValue, then no resizing occurs.                                                                               |
| AutoFitWithHeader    | Including the header cell, the column is resized to best fit using the Excel's AutoFit support.                                                       |
| AutoFitWithoutHeader | Excluding the header cell, the column is resized to best fit using the Excel's AutoFit support.                                                       |
| SpecifiedWidth       | ADF Desktop Integration uses the Width property to determine the desired width of the column. You can specify a numerical value, or an EL expression. |

5. If the ADF Table component's ResizeColumnsMode property is set to UseColumnValue and a column's ResizeMode property is set to SpecifiedWidth, set the Column. Width property to the number of characters you want to display in the column.

A column's Width property may be set to a literal numerical value or an EL expression that evaluates to a number between 1 and 255, inclusive. An example EL expression for Width that makes use of the UI Hint displayWidth for an attribute is:

#{bindings.Customers.hints.Name.displayWidth}

### Notes:

- If the expression cannot be evaluated, or if the expression evaluates to less than 1 or greater than 255, the ResizeMode is considered to be Manual and the column is not resized.
- Use a decimal point regardless of the environment's Region and Language settings if you want to specify a fractional value. A 'decimal comma' (such as is seen in French locales) is not supported.
- 6. Click OK.

## 7.16.2 How to Configure an Action Set to Resize Columns of an ADF Table Component at Runtime

You can configure the action set in a worksheet ribbon command or a worksheet event to invoke the ADF Table component ResizeColumns action.

Note that resizing a table with many columns and many rows might take a noticeable amount of time.

### Before you begin:

It may be helpful to have an understanding of configuring resizing behavior of ADF Table columns. For more information, see Section 7.16, "Configuring an ADF Table Component to Resize Columns Based on Data at Runtime" and Section 9.2, "Using Action Sets."

You may also find it helpful to understand the functionality that can be added using other ADF Desktop Integration features. For more information, see Section 7.1.2, "Additional Functionality of Table-Type Components."

### To configure an action set to resize Columns of an ADF Table component:

- Open the integrated Excel workbook.
- Click the **Worksheet Properties** button in the **Oracle ADF** tab, and add a ribbon command. For more information about adding a ribbon command in a worksheet, see Section 9.3.1, "How to Define a Workbook Ribbon Command for the Runtime Ribbon Tab."

**Note:** Instead of adding a ribbon command, you can configure a worksheet event to invoke the action set at runtime.

- Open the Edit Action dialog to configure an action set. For more information about invoking action sets, see Section 9.2, "Using Action Sets."
- Add the ADF Table component ResizeColumns action to the list of actions that the action set invokes at runtime. Note that ResizeColumns is a component action.
- Click **OK**.

Figure 7–15 shows the ResizeColumns action at design-time that is configured in the worksheet Events property of the EditCustomers-DT.xlsx workbook.

**Note:** If you configure an action set that is invoked by the worksheet Startup event and this action set invokes the ADF Table component's ResizeColumns action after the Download action, make sure that the action set invokes the ADF Table component's Initialize action before the Download action. Figure 7–15 demonstrates this configuration.

Figure 7–15 ResizeColumns Action

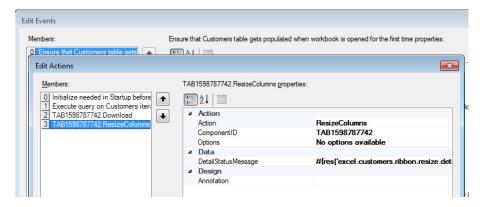

# 7.16.3 What Happens at Runtime: How the ADF Table Columns are Resized

The ADF Table columns are resized as the result of running of Table.ResizeColumns component action in an action set (see Section 7.16.2, "How to Configure an Action Set to Resize Columns of an ADF Table Component at Runtime").

## 7.16.4 What You May Need to Know About Resizing Columns of an ADF Table Component at Runtime

The entire worksheet columns containing the ADF Table component columns are resized depending on the values in the Table.ResizeColumnsMode and Column. ResizeMode properties. Resizing the table columns affects the contents of the cells or any other components (such as form components) located in the same Excel worksheet column outside of the table's boundaries.

If a worksheet contains two or more ADF Table components configured with action sets to resize columns at runtime, all ADF Table components attempt to resize their columns independently. However, the ADF Table component's ResizeColumns action that runs last sets the column width.

**Tip:** For worksheets that contain more than one ADF Table component, call the ResizeColumns action only on the primary table

#### Notes:

- The Column. Width property does not support row-specific bindings.
- A common strategy is to call ResizeColumns after one of the Download actions. See Figure 7–15 for an example.
- Resizing the columns for a large table may take a significant amount of time. The end user may perceive a download to be slower due to this extra work. Be sure to test your workbook with typical data loads to determine whether resizing is worth the delay for your use case.
- Excel internally rounds the specified Width values to the nearest whole pixel value. For example, a value of 8.5 characters rounds to 8.43, which equates to 64 pixels.
- Using one of the AutoFit resizing modes on cells that have Wrap **Text** selected in their style definition may not resize as expected. Using SpecifiedWidth mode, explicitly setting the row height of table cells at design time, or removing the **Wrap Text** setting from the style may produce better results.
- It may help to make Excel columns wider at design time if you use one of the AutoFit resizing modes and want to avoid text wrapping at runtime. This is due to the way that Excel's AutoFit resizing modes work.

# 7.17 Grouping Columns Together in an ADF Table Component

You can render group headers for columns that render in an ADF Table component to, for example, provide your end users with a more intuitive interface by using descriptive labels for groups of columns. Figure 7–22 shows an example where the EditAllInventory-DT.xlsx workbook from the Summit sample application for ADF Desktop Integration groups the **Product** to **Restock Date** columns into an **Inventory Details** group header while the **Warehouse** to **Country** columns have been grouped into a **Warehouse Details** group of columns.

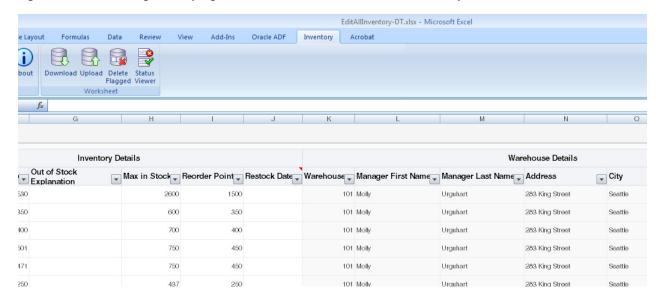

Figure 7–16 Providing a Grouping Header for Columns in an ADF Table Component

ADF Desktop Integration implements the functionality shown in Figure 7–16 by rendering an extra table header row above the ADF Table component's regular table header row at runtime. It renders this extra table header row if you configure the GroupHeader properties in one of the column definitions of the ADF Table component. You can also implement this functionality for dynamic columns. If you want to implement this functionality for dynamic columns, you must define custom attributes, as described in Section 7.17.2, "How to Group Columns that Render in a Dynamic Column." For information about how to configure the GroupHeader properties for static and dynamic columns, see Section 7.17.1, "How to Group Columns in an ADF Table Component."

Leave the row above the ADF Table component empty of data and styles if you want to render an extra table header row to group columns because, at runtime, existing data and styles will be overwritten to render the extra table header row.

## 7.17.1 How to Group Columns in an ADF Table Component

You group columns in an ADF Table component by configuring the GroupHeader properties for the start and end columns in the group of columns.

### Before you begin:

It may be helpful to have an understanding of how you can group columns in an ADF Table component. For more information, see Section 7.17, "Grouping Columns Together in an ADF Table Component."

You may also find it helpful to understand the functionality that can be added using other ADF Desktop Integration features. For more information, see Section 7.1.2, "Additional Functionality of Table-Type Components."

Define custom attribute properties, as described in Section 7.17.2, "How to Group Columns that Render in a Dynamic Column," if you want to group header columns that render in a dynamic column. This step is not required if you want to group header columns in static columns.

### To group columns in an ADF Table component:

Open the integrated Excel workbook.

- 2. Select the cell in the Excel worksheet that references the ADF Table component and click the **Edit Properties** button in the Oracle ADF tab.
- **3.** In the Edit Component: ADF Table dialog, click the browse (...) icon of the Columns property.
  - The Edit Columns dialog appears, listing all the columns of the selected ADF Table component.
- 4. In the Edit Columns dialog, select the column that you want to start the group of columns.
- 5. In the right pane of the Edit Columns dialog, expand the GroupHeader property under the **Layout** field and configure the properties, as described in Table 7–13.

Table 7–13 GroupHeader Properties of an ADF Table Component's Group Start Column

| Set this property to | This value                                                                                                    |
|----------------------|----------------------------------------------------------------------------------------------------|
| Boundary             | Set to start or an EL expression that evaluates to start.                                                                                                    |
|                      | This defines the column as the start of a group of columns.                                                                                                    |
|                      | If you want to define a dynamic column as the start of a group of columns, we recommend that you define a custom attribute property with a value of start, as described in Section 7.17.2, "How to Group Columns that Render in a Dynamic Column." Write an EL expression that retrieves the value of this custom attribute property.                                                                                                    |
| Label                | Set this property to a string or to an EL expression that evaluates to a label in the column group header at runtime. The evaluated value renders in the cell of the start column. The start column in the column group header requires a value for this property. No column group header forms at runtime if you do not specify a value. For more information about labels, see Section 10.4, "Using Labels in an Integrated Excel Workbook." |
|                      | You can also edit this property by editing the Excel cell where the label text appears. Editing the text in the cell directly only affects this property. There is no effect on the Boundary property.                                                                                                    |
| StyleName            | Set this property to a style defined in the workbook or to an EL expression that evaluates to a style name. The named style is applied to the column group's header cell at runtime. For more information about styles, see Chapter 10, "Configuring the Appearance of Your Integrated Excel Workbook."                                                                                                    |
| Tooltip              | (Optional) Specify a tooltip. The tooltip that you specify renders from the extra table header cell of the end column in the group. For more information, see Section 7.17.3, "What Happens at Runtime: How an ADF Table Component Groups Columns."                                                                                                    |
|                      | For more information about tooltips, see Section 10.6.1, "How to Add a Tool Tip to an ADF Table Component."                                                                                                    |

Figure 7–17 shows the values configured for the GroupHeader properties to start the Inventory Details group of columns in EditAllInventory-DT.xlsx workbook shown in Figure 7–16.

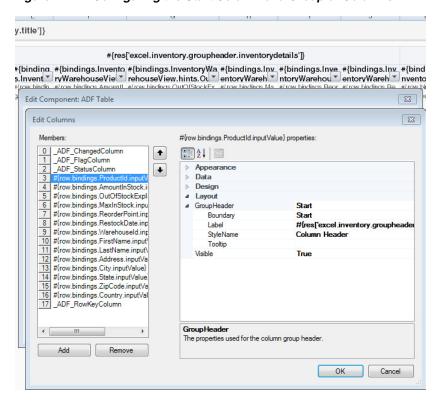

Figure 7–17 Configuring the Start Column of a Group of Columns

In the Edit Columns dialog, select the column that you want to end the group of columns.

**Note:** If you do not configure a column to end the group of columns, the column that you configured as the start column in Step 5 renders as a single-column group.

- In the right pane of the Edit Columns dialog, expand the **GroupHeader** property under the **Layout** category and configure the following property:
  - Boundary: Set to end or an EL expression that evaluates to end.
    - This defines the column as the end of a group of columns.
    - If you want to define a dynamic column as the end of a group of columns, define a custom attribute property with a value of end, as described in Section 7.17.1, "How to Group Columns in an ADF Table Component" and write an EL expression that retrieves the value of this custom attribute property.
  - Do not set values for the remaining properties in GroupHeader. The values that you set for the start column in Step 5 determine the label, style and tooltip that render in the group of columns' header at runtime.

**Note:** You do not need to set properties for the columns between the start and end columns.

If, at runtime, the integrated Excel workbook does not find a start column to the left of the column that you configure as the end column, the value that you specify for the end column is ignored.

### 8. Click OK.

**Note:** Remember to leave the row above the ADF Table component empty of data and styles if you want to group columns because, at runtime, existing data and styles will be overwritten to render the extra table header row that will appear above the ADF Table component.

### 7.17.2 How to Group Columns that Render in a Dynamic Column

A dynamic column can expand to more than a single worksheet column at runtime. At runtime, the integrated Excel workbook evaluates EL expressions defined for the GroupHeader properties after the dynamic column expands. Depending on the results of evaluating the GroupHeader properties, column groups form and the integrated Excel workbook renders grouped headers for the dynamic column.

To configure GroupHeader properties for columns that render in a dynamic column, you first define custom attribute properties on the view object attributes that render in the dynamic column's columns at runtime.

Define custom attribute properties for the attributes that you want to render the start and end boundaries of the grouped header in the dynamic column at runtime. Configure custom attribute properties for the start attribute that the GroupHeader Boundary, Label, StyleName, and Tooltip properties reference at runtime using EL expressions. Configure a custom attribute property for the end attribute that the GroupHeader Boundary property references at runtime using an EL expression.

For more information about defining custom attribute properties, see Section 10.8, "Using ADF Desktop Integration EL-based Properties with Custom Attribute Properties."

Figure 7–18 shows an attribute (Address) that defines custom attribute properties to start a grouped header.

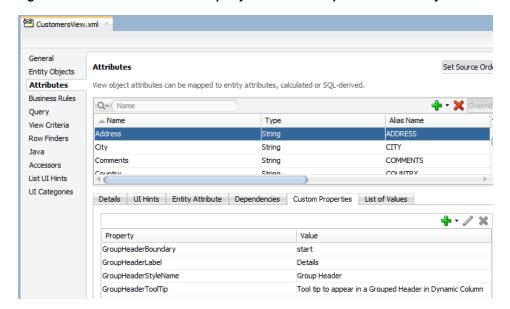

Figure 7–18 Custom Attribute Property to Start a Grouped Header in a Dynamic Column

Figure 7–19 shows an attribute (Comment) that defines custom attribute property to end a grouped header.

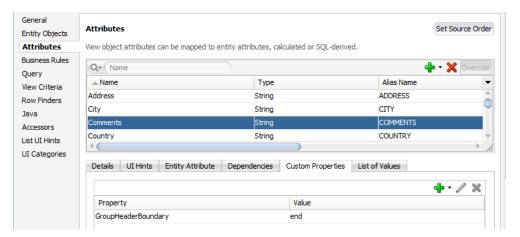

Figure 7–19 Custom Attribute Property to End a Grouped Header in a Dynamic Column

At runtime, a dynamic column expands to render columns for the view object's attributes. For this example the expanded columns are Address, City, and Comments that are configured to render a grouped header. Figure 7–20 shows the GroupHeader properties that you configure in the dynamic column at design time. At runtime, the EL expressions retrieve and evaluate the values of the configured custom attribute properties shown in Figure 7–18 and Figure 7–19. A grouped header labeled **Details** forms for the Address, City, and Comments columns.

For more information about how to configure the GroupHeader properties, see Section 7.17.1, "How to Group Columns in an ADF Table Component."

Figure 7–20 Starting a Grouped Header in a Dynamic Column

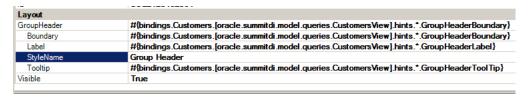

## 7.17.3 What Happens at Runtime: How an ADF Table Component Groups Columns

An extra table header row renders above the ADF Table component's regular table header row at runtime if you configure values for the GroupHeader properties. The values you specify for the Label, StyleName and Tooltip properties of the start column in each group determines the label, style and tooltip of the group header. Any values that you configure for those GroupHeader properties of other columns in the column group are ignored.

The style specified by the GroupHeader. StyleName property in the column that you configure as the start column is applied on the extra table header cells of all columns in the group. The horizontal alignment of the group header label centers across the extra table header cells of all columns in the group.

The tooltip defined by the GroupHeader. Tooltip property in the start column renders on the extra table header cell of the end column in the group, as shown in Figure 7–21.

Figure 7–21 Grouped Columns Rendering Styles and Displaying a Tooltip

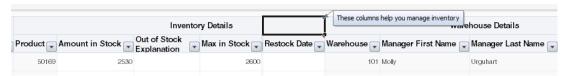

Make sure that columns you configure as start and end columns render at runtime. If a column that you configure as a start column does not render at runtime, no column group forms. For example, if you configure Column 1 as a start column and Column 3 as an end column and Column 1 does not render at runtime because its Visible property returns false, no column group forms. Similarly, if Column 3 does not render, no column group forms that spans Column 1, Column 2, and Column 3. Instead, Column 1 renders as a single-column group.

# 7.18 Configuring an ADF Table Component to be Read-only

The ADF Table component offers multiple features that are not available in the ADF Read-Only Table component, described in Section 7.19, "Creating an ADF Read-Only Table Component." Examples of features available in the ADF Table component include dynamic columns, the ability to group columns together and the ability to resize columns. For this reason, you may want to create an ADF Table component and configure it to be read-only rather than creating an ADF Read-only Table component. The CustomerSearch-DT.xlsx workbook in the Summit sample application contains an ADF Table component that is configured to be read-only.

# 7.18.1 How to Configure an ADF Table Component to be Read-only

You make an ADF Table component read-only by setting the RowActions UpdateRowEnabled and InsertRowEnabled properties to False and deleting the \_ADF\_ ChangedColumn, \_ADF\_FlagColumn, and \_ADF\_StatusColumn columns from the ADF Table component.

### Before you begin:

It may be helpful to have an understanding of ADF Table component. For more information, see Section 7.18, "Configuring an ADF Table Component to be Read-only."

You may also find it helpful to understand the functionality that can be added using other ADF Desktop Integration features. For more information, see Section 7.1.2, "Additional Functionality of Table-Type Components."

Insert an ADF Table component in your integrated Excel workbook, as described in Section 7.3, "Inserting an ADF Table Component into an Excel Worksheet."

### To configure an ADF Table component to be read-only:

- Open the integrated Excel workbook.
- Select the cell in the Excel worksheet that references the ADF Table component and click the **Edit Properties** button in the **Oracle ADF** tab.
- In the Edit Component: ADF Table dialog, set the RowActions. UpdateRowEnabled property of the ADF Table component to False.
- In the Edit Component: ADF Table dialog, click the browse (...) icon of the Columns property.
  - The Edit Column dialog appears, listing all the columns of the ADF Table component.
- Delete the \_ADF\_ChangedColumn, \_ADF\_FlagColumn, and \_ADF\_ StatusColumn columns by selecting these columns and clicking Remove in the Edit Columns dialog.

**Note:** Do not remove the **Key** column. For more information about the **Key** column, see Section 7.13, "Configuring ADF Table Component Key Column."

- (Optional) Consider changing each column's UpdateComponent component type value from ModelDrivenColumnComponent to OutputText.
  - This is not necessary if the view object is configured to be read-only. This is because the ReadOnly property of each UpdateComponent is bound to the corresponding readOnly attribute hint by default if you create an ADF Table component from a tree binding. The CustomerSearch-DT.xlsx workbook demonstrates this implementation.
- (Optional) Consider changing each column's CellStyleName property to Read-only Cell to visually distinguish read-only cells from editable cells.
  - For more information, see Section 10.2, "Working with Styles."
- 8. Click OK.

# 7.19 Creating an ADF Read-Only Table Component

At runtime, the ADF Read-only Table component renders a table across a continuous range of cells that displays data from the tree binding that the ADF Read-only Table

component references. Use this component to display data that you do not want the end user to edit.

**Note:** The ADF Table component offers multiple features that are not available in the ADF Read-Only Table component. For this reason, you may want to consider creating an ADF Table component and configure it to be read-only rather than creating an ADF Read-Only Table component. For more information, see Section 7.18, "Configuring an ADF Table Component to be Read-only."

The ADF Read-only Table component supports several properties, such as RowLimit, that determine how many rows the component downloads when it invokes its Download action. It also includes a group of properties (Columns) that determine what columns from the tree binding appear at runtime in the Excel worksheet. The TreeID property specifies the tree binding that the component references. More information about these properties and others that the ADF Read-only Table component supports can be found in Section A.12, "ADF Read-only Table Component Properties and Actions."

#### Notes:

- At runtime, inserting a row into the ADF Read-only Table component results in a new Excel row that behaves as if it is part of the downloaded data set, but the new row exists only in Excel. The data from the new row is not uploaded to the server, and does not affect the Fusion web application data.
- Read-only columns include double-click action sets. However, these actions cannot reliably position on the current row. So, the results of using row-level action sets with the ADF Read-only Table component is not consistent. If you need to use row-level action sets with reliable row positioning, use the ADF Table component instead of the ADF Read-only Table component.

# 7.19.1 How to Insert an ADF Read-only Table Component

You use the ADF Desktop Integration Designer task pane to insert an ADF Read-only Table component into a worksheet.

#### Before you begin:

It may be helpful to have an understanding of ADF Read-only Table component. For more information, see Section 7.19, "Creating an ADF Read-Only Table Component."

You may also find it helpful to understand the functionality that can be added using other ADF Desktop Integration features. For more information, see Section 7.1.2, "Additional Functionality of Table-Type Components."

### To insert an ADF Read-only Table component:

- Open the integrated Excel workbook.
- Select the cell in the Excel worksheet where you want to anchor the component. When inserting a table component, you must ensure that the data of two tables does not overlap at runtime, and the selected cell is not a merged cell

- **3.** In the bindings palette, select the binding to create the ADF Read-only Table component, and then click Insert Binding.
- **4.** In the dialog that appears, select **ADF Read-only Table**.

**Note:** You can also insert an ADF Read-only Table component by using the components palette or Oracle ADF tab. Select ADF **Read-only Table** and click **Insert Component**. If you use the components palette to create the component, you would have to add each column to appear in the component at runtime.

- Configure properties in the property inspector that appears to determine the columns to appear and the actions the component invokes at runtime.
- Click **OK**.

**Note:** You can modify the properties of the component at a later time by selecting the cell in the worksheet that anchors the component and then displaying the property inspector.

To remove the table component, use the Delete ribbon command. For more information, see Section 5.14, "Removing ADF Desktop Integration Components."

## 7.20 Limiting the Number of Rows Your Table-Type Component **Downloads**

You can configure the number of rows that an ADF Table or ADF Read-only Table component downloads by setting values for the component's RowLimit group of properties. You can also display a warning message, if desired, that alerts the end user when the number of rows available to download exceeds the number of rows specified for download.

# 7.20.1 How to Limit the Number of Rows a Component Downloads

Specify the number of rows that the component downloads when it invokes its Download action as a value for the RowLimit. MaxRows property. Optionally, write an EL expression for the RowLimit.WarningMessage property so that the end user receives a message if the number of rows available to download exceeds the number specified by RowLimit.MaxRows.

### Before you begin:

It may be helpful to have an understanding of how to limit the number of rows while downloading data in your ADF Table component. For more information, see Section 7.20, "Limiting the Number of Rows Your Table-Type Component Downloads."

You may also find it helpful to understand the functionality that can be added using other ADF Desktop Integration features. For more information, see Section 7.1.2, "Additional Functionality of Table-Type Components."

#### To limit the number of rows a table-type component downloads:

1. Open the integrated Excel workbook.

- 2. Select the cell in the Excel worksheet that references the table-type component and click the **Edit Properties** button in the **Oracle ADF** tab.
  - For more information, see Section 9.2, "Using Action Sets."
- **3.** Configure properties for the RowLimit group of properties, as described in Table 7-14. For more information about these properties, see Section A.1, "Frequently Used Properties in the ADF Desktop Integration."

Table 7–14 RowLimit Group of Properties

| Set this property to    | This value                                                                                                    |
|-------------------------|----------------------------------------------------------------------------------------------------|
| RowLimit.Enabled        | Set to True to limit the number of rows downloaded to the value specified by RowLimit.MaxRows.                                                                                                    |
| RowLimit.MaxRows        | Specify an EL expression that evaluates to the maximum number of rows to download.                                                                                                    |
| RowLimit.WarningMessage | Write an EL expression for this property to generate a message for the end user if the number of rows available to download exceeds the number specified by RowLimit.MaxRows.                            |
|                         | If the value for this property is null, the <code>Download</code> action downloads the number of rows specified by <code>RowLimit.MaxRows</code> displaying the default warning message to the end user. |

#### 4. Click OK.

Figure 7–22 shows the Edit Component dialog in the EditCustomers-DT.xlsx workbook where the row limit of an ADF Table component is configured.

Edit Component: ADF Table Edit the properties and press OK to save your changes. A ↓ Appearance ■ Behavior ▶ BatchOptions ▶ RowActions ■ RowLimit Enabled WarningMessage Data ▶ Design ▶ Layout MaxRows The maximum number of rows downloaded Cancel

Figure 7-22 Limiting Number of Rows of an ADF Table Component

# 7.20.2 What Happens at Runtime: How the RowLimit Property Works

When invoked, the Table-type component's Download action downloads the number of rows that you specified as the value for RowLimit. MaxRows from the Fusion web application. A message dialog similar to the one in Figure 7–23 appears if you specify an EL expression for RowLimit.MaxRows or do not modify its default value.

Figure 7–23 Row Limit Exceeded Warning Message

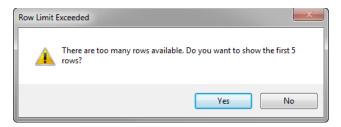

# 7.21 Tracking Changes in an ADF Table Component

End users can create or modify data in the cells of an integrated Excel workbook that hosts an ADF Table component.

If a column is updatable and not read-only, change tracking is activated. End users can make the following changes to activate change tracking:

- Edit cell values
- Insert or delete cell values
- Paste values to cells in the ADF Table component column that they copied elsewhere

A character that resembles an upward pointing arrow appears in a row of the \_ADF\_ ChangedColumn column if the end user makes a change to data in a corresponding row. Figure 7–24 shows an example.

Figure 7-24 Changed Column in an ADF Table Component

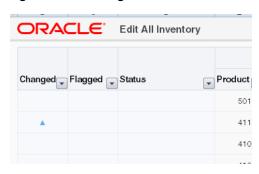

This character appears if the end user makes a change to data hosted by a component where the component's ReadOnly property value is False. Various subcomponents, such as the ModelDrivenColumnComponent, have a ReadOnly property. You can write an EL expression or a literal string for this ReadOnly property that evaluates to True or False. If you write a static string or an EL expression that evaluates to True, no character appears in the \_ADF\_ChangedColumn column. For more information about ReadOnly EL expressions and change tracking, see Section 7.22, "Evaluating EL Expressions for ReadOnly Properties."

# 7.22 Evaluating EL Expressions for ReadOnly Properties

If a table column's ReadOnly property EL expression contains a binding expression (for example, #{row.bindings.color.inputValue}), the runtime evaluation of that expression will be different depending on when the evaluation occurs. The evaluation happens during the following:

- Downloading data (Download, DownloadFlaggedRows, DownloadForInsert)
- Uploading data (Upload, UploadAllOrNothing), and change tracking

### 7.22.1 What Happens at Runtime: Evaluating EL Expression While Downloading Data

During Download, the EL expression is evaluated with the current binding value as expected.

## 7.22.2 What Happens at Runtime: Evaluating EL Expression While Uploading Data or Tracking Changes

During Upload, or when the end user changes values in the editable table, the EL expression is evaluated differently than Download. Specifically, an empty string is substituted for the binding expression prior to evaluation of the EL expression.

For example, if you have the following EL expression in an editable cell:

```
=IF("#{row.bindings.color.inputValue}"="RED", True, False)
```

During Upload, or when the end user changes values in the editable table, the EL expression evaluates to =IF(""="RED", True, False), and always returns False.

**Note:** During change tracking, column component Value properties are not evaluated. So, for example, cell values will be blank for newly inserted rows regardless of the configured Value EL expression.

# 7.22.3 What You May Need to Know About Evaluating EL Expression While Uploading **Data or Tracking Changes**

During Upload and change tracking, an extra round trip to the server would be required to retrieve the binding values, in order to evaluate the EL expression properly. The extra round trip to the server would impact performance negatively, and could even require a new login if the end user did not have a currently valid session.

**Note:** The same EL expression evaluation behavior also applies to the CellStyleName EL expression property when inserting new worksheet rows during table change tracking.

Due to the difference in behavior, if possible, you should avoid ReadOnly EL Expressions that contain binding expressions. However, if it is important for a given use case to use an attribute value in the ReadOnly expression, you should consider setting the worksheet protection to Automatic. For more information about worksheet protection, see Section 10.7, "Using Worksheet Protection."

For example, if you have the following EL expression in a cell:

```
=IF("#{row.bindings.color.inputValue}"="RED", True, False)
```

During Download, the RED cells in this column will be set to Locked and the end user will not be able to edit those cells.

# **Working with Lists of Values**

This chapter describes how to create dropdown lists of values (including dependent lists of values) in integrated Excel workbooks, in tables within workbooks, and how to display Search and Select list picker dialogs from Fusion web applications that users can invoke from workbooks.

This chapter includes the following sections:

- About List of Values in an Integrated Excel Workbook
- Creating a List of Values in an Excel Worksheet
- Creating a List of Values in an ADF Table Component Column
- Adding a Model-Driven List Picker to an ADF Table Component
- Creating Dependent Lists of Values in an Integrated Excel Workbook

# 8.1 About List of Values in an Integrated Excel Workbook

Consider implementing list of values in your integrated Excel workbooks for scenarios where you want to offer end users the ability to choose from a range of values or you want to constrain the values that end users can enter in the integrated Excel workbook. ADF Desktop Integrations provides a number of ways to address these use cases. You can, for example, configure:

- A dropdown list of values in an Excel worksheet's cell
- A dependent list of values where the values displayed in one list (the child list of values) depends on the selected value in another list (the parent list of values)
- Configure the display of a Search and Select list picker dialog that provides advanced functionality for selecting values from lists

Consider configuring lists of values in the integrated Excel workbook in scenarios where the full set of values that end users can choose is relatively small (for example, numbers less than 30 values. The use of a Search and Select list picker dialog in a page from the Fusion web application may offer a better user experience when you have lists of values with more than 30 values.

# 8.1.1 Adding Lists of Values to Integrated Excel Workbooks Use Cases and Examples

Using the ADF List of Values component and other subcomponents from ADF Desktop Integration, you can create a variety of interfaces that present end users with data to view and select. Figure 8–1 shows a number of examples from the Summit sample application workbooks that subsequent sections in this chapter discuss in more detail.

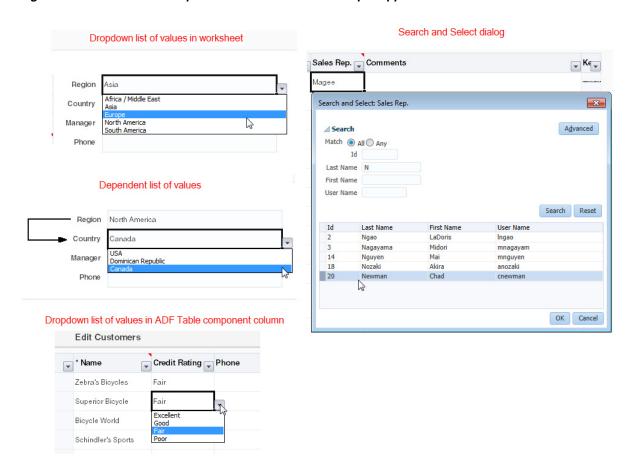

Figure 8–1 List of Values Implementations in Summit Sample Application Workbooks

### 8.1.2 Additional Functionality for Adding List of Values to an Integrated Excel Workbook

After you have added lists of values to your integrated Excel workbook, you may find that you need to add additional functionality to configure your workbook. The following sections describe other functionality that you can use:

- Styles: You can configure the display of your form-type components using several predefined Excel styles. For more information, see Section 10.2, "Working with Styles."
- **EL Expressions**: You can use EL expressions with form-type components. For more information, see Appendix B, "ADF Desktop Integration EL Expressions."
- **Tooltips**: You can configure tooltips to display additional information or instructional text to your end users. For more information, see Section 10.6, "Displaying Tooltips in ADF Desktop Integration Components."
- Action sets: You can configure ordered lists of one or more actions to add interactivity to your integrated Excel workbook, as described in Chapter 9, "Adding Interactivity to Your Integrated Excel Workbook."

# 8.2 Creating a List of Values in an Excel Worksheet

Use the ADF List of Values component when you want to create a dropdown list of values in an Excel worksheet cell at runtime. The ADF List of Values component is

intended for a short choice list, for example 20 or 30 items at most, but can display a maximum of 250 values at runtime. You can insert the ADF List of Values component into a cell in the Excel worksheet. Figure 8–2 shows an implementation from the Summit sample application's EditWarehouseInventory-DT.xlsx where the user is constrained to picking one of the valid values for a list of regions.

Figure 8–2 Runtime List of Values in an Excel Worksheet

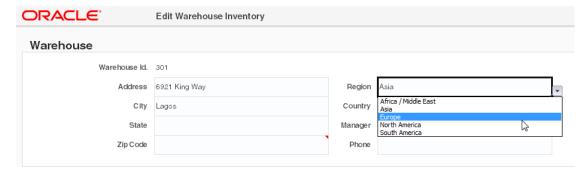

You must specify a value for the ListID property. The ListID property references the list binding which populates the dropdown menu with a list of values at runtime after you invoke the worksheet DownSync action.

Figure 8-3 shows an ADF List of Values component with its property inspector in the foreground. The ADF List of Values component references a list binding (RegionId) that populates a dropdown menu in the Excel worksheet at runtime.

#### Notes:

- You can display a dropdown menu in an ADF Table component's column. For more information, see Section 8.3, "Creating a List of Values in an ADF Table Component Column."
- ADF List of Values components using date values are not supported.
- ADF List of Values does not support multi-column list. At design-time, if you select multiple attributes, the ADF List of Values component renders the list with the first attribute.

#{bindings.RegionId.label} RegionId Edit Component: ADF List of Values Edit the properties and press OK to save your changes A L ▲ Appearance StyleName Input Text Tooltip ■ Data ■ ListOfValues RegionId DependsOnListID RegionId ... ReadOnly False Annotation LST103403603 \$C\$5 ListID A list binding ОК Cancel

Figure 8–3 ADF List of Values Component

#### To insert an ADF List of Values component:

- Open the integrated Excel workbook.
- Select the cell in the Excel worksheet where you want to anchor the component.
- In the components palette, select **ADF List of Values** and click **Insert Component**. Alternatively, in the Oracle ADF tab, select ADF List of Values from the Insert **Component** dropdown list
- Invoke the binding ID picker by clicking the browse (...) icon beside the input field for the **ListID** property and select a list binding that the page definition file exposes.
- **5.** Configure other properties in the property inspector to determine the appearance, design, and layout of the component. For information about ADF List of Values component properties, see Section A.5, "ADF List of Values Component Properties."
- 6. Click OK.

#### Notes:

- You can modify the properties of the component at a later time by selecting the cell in the worksheet that anchors the component and then displaying the property inspector. You can also right-click in the cell and choose **Edit ADF Component Properties** to open the property inspector.
  - To remove the component, use the Delete ribbon command. For more information, see Section 5.14, "Removing ADF Desktop Integration Components."
- An Excel form cannot be configured to use ADF List of Values components that use model-driven list bindings if the form's bound iterator is expected to contain zero rows. As a workaround, you may configure the ADF List of Values component to use a dynamic list binding instead.

# 8.3 Creating a List of Values in an ADF Table Component Column

Use the ModelDrivenColumnComponent subcomponent when you want to render a dropdown list of values in an ADF Table component column. The list of values component is intended for a short choice list, for example 20 or 30 items at most, but can display a maximum of 250 values at runtime. Unlike other ADF Desktop Integration components, the ModelDrivenColumnComponent subcomponent does not appear in the components palette described in Section 5.5, "Using the Components Palette." Instead, you select it as a subcomponent when you specify values for the UpdateComponent properties of an ADF Table component column. For more information about the properties of an ADF Table component column, see Section A.11.2, "ADF Table Component Column Properties." For more information about creating a model-driven list, see Section 7.15, "Adding a ModelDrivenColumnComponent Subcomponent to Your ADF Table Component."

After you specify the ModelDrivenColumnComponent subcomponent, you must specify a tree binding attribute associated with a model-driven list as a value for the ModelDrivenColumnComponent subcomponent's Value property. The model-driven list of the tree binding attribute populates the dropdown menu in the ADF Table component's column with a list of values at runtime. For information about creating a model-driven list, see the "How to Create a Model-Driven List" section of Fusion Developer's Guide for Oracle Application Development Framework.

# 8.3.1 How to Create a List of Values in an ADF Table Component Column

You add a column to the ADF Table component column and select ModelDrivenColumnComponent as the subcomponent. You then specify a tree binding attribute as the value for the ModelDrivenColumnComponent subcomponent's Value property. A model-driven list must be associated with the tree binding attribute that you specify.

#### Notes:

- The ModelDrivenColumnComponent subcomponent does not support a model-driven list whose control type is combo\_lov.
- Tree attributes with a control type of input\_text\_lov will not render as ADF List of Values components. Instead, they expose model-driven list picker functionality, as described in Section 8.4, "Adding a Model-Driven List Picker to an ADF Table Component."
- ADF List of Values components using date values are not supported.
- The ModelDrivenColumnComponent subcomponent may not support model-driven lists for EJB-based data controls in all cases.

### Before you begin:

It may be helpful to have an understanding of how to create a list of values in ADF Table component. For more information, see Section 8.3, "Creating a List of Values in an ADF Table Component Column."

You may also find it helpful to understand the functionality that can be added using other ADF Desktop Integration features. For more information, see Section 8.1.2, "Additional Functionality for Adding List of Values to an Integrated Excel Workbook."

### To create a list of values in an ADF Table component column:

- Open the integrated Excel workbook.
- Select the cell in the Excel worksheet that references the ADF Table component and click the **Edit Properties** button in the **Oracle ADF** tab.
- 3. In the Edit Component: ADF Table dialog, click the browse (...) icon beside the input field for **Columns**.
  - The Edit Columns dialog appears, listing all the columns of the selected ADF Table component.
- 4. Click **Add** to add a new column.
- **5.** Choose the appropriate option for the newly created column:
  - Click the browse (...) icon beside the input field for **UpdateComponent** to configure the runtime list of values for update and download operations.
  - (Optional) Click the browse (...) icon beside the input field for **InsertComponent** to configure the runtime list of values for insert operations. This is rare.

In both options, the Select subcomponent to create dialog appears.

- **6.** Select **ModelDrivenColumnComponent** and click **OK**.
- 7. Expand the property that you selected in Step 5 and select a binding attribute associated with a model-driven list for the Value property.

Set the ReadOnly property to False if you do want users to edit the values in the column, set to True otherwise.

Figure 8–4 shows the property inspector for the Credit Rating column that renders in the Summit sample application's EditCustomers-DT.xlsx workbook.

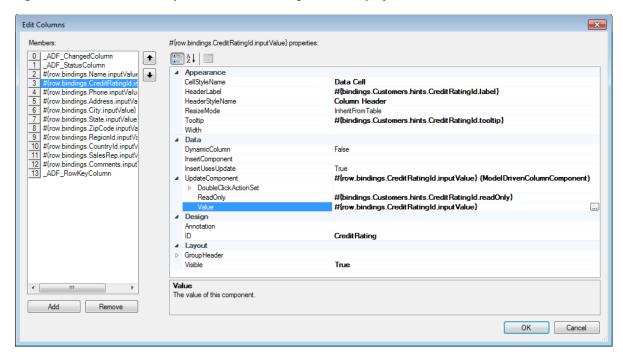

Figure 8-4 ADF Table Component Column Configured to Display a List of Values

Click **OK**.

### 8.3.2 What Happens at Runtime: How the ADF Table Column Renders a List of Values

At runtime, the ADF Table component invokes the Download action and populates each column. This action also populates the list of values in the column that you configure to render a list of values. Figure 8-5 shows an example from EditCustomers-DT.xlsx workbook in the Summit sample application, where Credit **Rating** is the column configured to display a list of values.

Figure 8–5 Runtime View of an ADF Table Component Column Displaying a List of Values

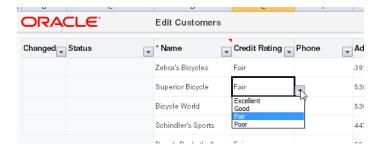

# 8.4 Adding a Model-Driven List Picker to an ADF Table Component

You can configure an ADF Table component and use the existing model-layer metadata of your Fusion web application to provide a Search and Select list picker dialog in the integrated Excel workbook.

The Search and Select list picker dialog is similar to that seen when you click the search icon or button to open the Search and Select popup of the af:inputListOfValues component on an ADF Faces page. Figure 8-6 shows an example from the EditCustomers-DT.xlsx workbook where an end user double-clicks the cell where they want to input a new data value. They search and select the new value in the popup that appears.

**Tip:** Consider adding a column header tooltip that instructs users to double-click column cells in order to pick a value.

ΨK€Ψ Sales Rep. 📦 Comments Magee Search and Select: Sales Rep Advanced ✓ Search Match 

All 

Any Id Last Name N User Name Search Reset Last Name First Name User Name LaDoris Ngao Ingao Midori Nagayama mnagayan 14 Mai Nozaki Akira anozaki 20 Chad cnewman OK Cancel

Figure 8–6 Model-Driven List Picker Invoked from Table Column Cell

### To add a model-driven list picker to an ADF Table component:

- Open your Fusion web application in JDeveloper.
- Configure your view object in the same way as you would to use an af:inputListOfValues component.
  - a. Add a view accessor.

For more information about creating a view accessor, see the "How to Create a View Accessor for an Entity Object or View Object" section of Fusion Developer's Guide for Oracle Application Development Framework.

- **b.** Create a List-of-Values (LOV) for the attribute.
  - For more information about creating a List of Values component, see the "Creating List of Values (LOV)" section of Fusion Developer's Guide for Oracle Application Development Framework
- **c.** Set the UI Hints for the LOV. Ensure that **Default List Type** is set to Input Text with List of Values.
  - For more information about setting UI Hints, see the "How to Set User Interface Hints on a View Object LOV-Enabled Attribute" section of Fusion Developer's Guide for Oracle Application Development Framework.
- **d.** Expose the view object as a tree binding in the page definition used by your worksheet.
- Verify that your application's web.xml file configures the filter for ADF Library Web Application Support (<filter-name>ADFLibraryFilter</filter-name>).
  - For more information, see Section D.3, "Configuring the ADF Library Filter for ADF Desktop Integration."

- Open the integrated Excel workbook.
- For any table columns bound to LOV-backed attributes, be sure to use the ModelDrivenColumnComponent component type in the column configuration. Note that for table columns configured in this way, the DoubleClickActionSet property of the UpdateComponent and InsertComponent will be ignored at runtime.

Figure 8-7 shows the type of component of the UpdateComponent property set to ModelDrivenColumnComponent.

Figure 8–7 UpdateComponent Property of the ADF Table Component

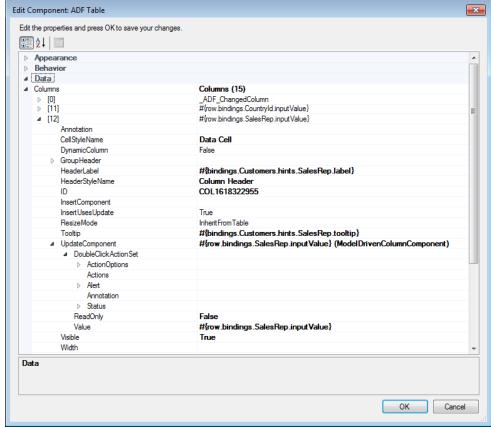

- **6.** If not set already, set the
  - Workbook.Compatibility.TableComponents.ModelDrivenColumns.InputListOfVa luesPickerEnabled property to True.
  - For more information about the InputListOfValuesPickerEnabled property, see Section A.16, "ADF Desktop Integration Compatibility Properties."
- 7. (Optional) Configure RowData. CachedAttributes for the ADF Table component when a different attribute on the underlying iterator should be set by the action of the model-driven list picker. For example, in the EditCustomers-DT.xlsx workbook, the Sales Rep. column exposes a ModelDrivenColumnComponent subcomponent, but also defines SalesRepId as a value for RowData.CachedAttribute.

After configuring the Fusion web application, integrated Excel workbook, and table columns, run the workbook and double-click the table columns that expose LOV-backed attributes to open the model-driven list picker dialog.

## 8.4.1 What You May Need to Know About Model-Driven List Pickers in ADF Table Components

By default, all columns in a table are configured to use the ModelDrivenColumnComponent subcomponent when you create an ADF Table component by double-clicking a tree binding in the bindings palette. Any tree attributes bound to model-driven lists with a control type of input text lov automatically support the rendering of a Search and Select list picker dialog at runtime. That is, no special configuration is needed.

If the tree attributes are not bound to model-driven lists or if you need a custom picker user-interface, see Section 9.4, "Displaying Web Pages from a Fusion Web Application."

# 8.5 Creating Dependent Lists of Values in an Integrated Excel Workbook

ADF Desktop Integration provides the following components that you use to create lists of values in an integrated Excel workbook:

ADF List of Values

You configure properties for this component when you want to create a list of values in the Excel worksheet.

ModelDrivenColumnComponent subcomponent

You configure properties for this subcomponent when you want to create a list of values in an ADF Table component column.

Using these two components, you can create a dependent list of values in your integrated Excel workbook. A dependent list of values is a list of values component (referred to as a child list of values) whose values are determined by another list of values component (referred to as a parent list of values).

The server-side list bindings must be defined such that when the selected item of the parent list of values is changed, the available child list of values items are updated properly. Figure 8–8 shows an example with two illustrations from the EditWarehouseInventory-DT.xlsx workbook, where the Country field (child list of values) changes when the value in the **Region** field (parent list of values) changes.

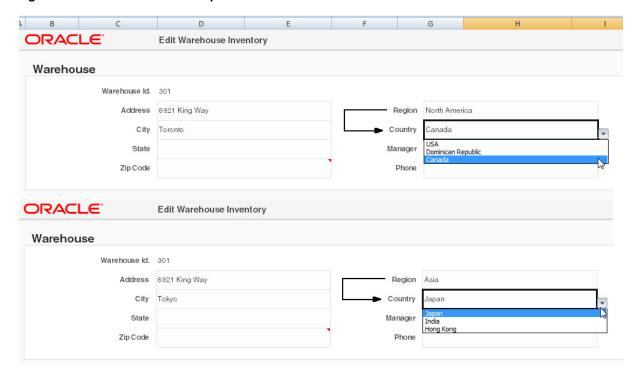

Figure 8-8 List of Values and Dependent List of Values

Table 8-1 describes the dependent list of values implementations you can create using the previously listed components and the requirements to achieve each implementation.

Some of the implementations described in Table 8–1 require model-driven lists. For information about creating a model-driven list, see the "How to Create a Model-Driven List" section of Fusion Developer's Guide for Oracle Application Development Framework.

Dependent List of Values Configuration Options Table 8–1

# Configuration Render both the parent and child list of values in the Excel worksheet using ADF List of Values components.

#### Requirements

Both instances of the ADF List of Values component must reference a list binding. One or both of the list bindings that you reference can be model-driven lists.

Both list bindings can reference model-driven lists only if the underlying iterator has at least one row of data. At runtime, if the underlying iterator has zero rows of data and the end user selects a value from the parent list of values (list binding referenced by the ADF List of Values component's DependsOnListID property), the child list of values (list binding referenced by the ADF List of Values component's ListID property) does not get filtered based on the value the end user selects.

To work around this scenario, choose one of the following options:

- Ensure that the underlying iterator has at least one row of data
- Use an alternative list binding configuration where you expose multiple iterators and all necessary iterators get refreshed

For more information, see Section 8.5.1, "How to Create Dependent Lists of Values in Excel Worksheets."

Render both the parent and child list of values in ADF Table component columns using ModelDrivenColumnComponent subcomponents.

Both the parent and child list of values

(ModelDrivenColumnComponent subcomponents) must reference tree binding attributes associated with model-driven lists.

As server-side list binding dependencies are determined only for lists in the same tree node, the following tree node list bindings are not supported:

- A binding that depends on a list binding in a different tree or tree
- A binding that depends on a list binding in the page definition file

For more information, see Section 8.5.3, "How to Create Dependent Lists of Values in ADF Table Component Columns."

Note the following points if you plan to create a dependent list of values:

- If the selection in the parent list of values changes, the child list of values is reset without warning the user.
- The dependent list of values does not work unless the list specified in the DependsOnList (or DependsOnListID) property is referenced by a component in the Excel worksheet.
- If a circular dependency is defined (List A depends on List B, and List B depends on List A), the first dependency (List A depends on List B) triggers the expected behavior. ADF Desktop Integration considers other dependencies to be misconfigurations.
- You can create a chain of dependencies as follows:
  - List A depends on List B
  - List B depends on List C

In this scenario, a change in List C (grandparent list of values) updates both Lists A (grandchild list of values) and B (child list of values). If you create a similar scenario, you must ensure that both the grandchild list of values and the child list of values, get refreshed whenever the parent list of values selection is changed. You can do this by specifying the two bind variables on the grandchild list of values to set up an implicit dependency between the view attributes. Another way is to declare explicit attribute dependencies between each of the view attributes that have model-driven lists configured. For example, specify that attribute A depends on attribute B and attribute C, and attribute B depends on attribute C.

- Caching in a dependent list of values is discussed in Section 16.4, "Caching Lists of Values for Use Across Multiple Web Sessions."
- ADF Desktop Integration caches the values that appear in a dependent list of values. Hence, the dependent list item values for a given parent list selection must remain constant across all rows of an ADF Table component.
- ADF List of Values components using date values are not supported.

### 8.5.1 How to Create Dependent Lists of Values in Excel Worksheets

Use two instances of the ADF List of Values component to create a dependent list of values in an Excel worksheet.

Specify the list binding referenced by the parent ADF List of Values component as a value for the child ADF List of Values component's ListOfValues.DependsOnListID property.

For more information about ADF List of Values, see Section A.5, "ADF List of Values Component Properties."

### Before you begin:

It may be helpful to have an understanding of dependent list of values. For more information, see Section 8.5, "Creating Dependent Lists of Values in an Integrated Excel Workbook."

You may also find it helpful to understand the functionality that can be added using other ADF Desktop Integration features. For more information, see Section 8.1.2, "Additional Functionality for Adding List of Values to an Integrated Excel Workbook."

#### To create a dependent list of values in an Excel worksheet:

- 1. If not present, add the required list bindings to your page definition file. For more information about adding bindings to page definition files, see Section 4.2, "Working with Page Definition Files for an Integrated Excel Workbook."
- **2.** Open the integrated Excel workbook.
- 3. Insert two ADF List of Values components into your integrated Excel workbook, as described in Section 8.2, "Creating a List of Values in an Excel Worksheet."
- **4.** In the property inspector for the ADF List of Values component that is to serve as the parent in the dependent list of values, set the value of the ListOfValues.ListID property to the list binding that is the parent.
- **5.** In the property inspector for the ADF List of Values component that is to serve as the child in the dependent list of values, set the following properties:
  - ListOfValues.ListID Specify the list binding that is the child in the dependent list of values.
  - ListOfValues.DependsOnListID
    - Select the list binding that you specified for the ADF List of Values component that serves as a parent in Step 4.

Figure 8–9 shows the property inspector for the child ADF List of Values where the RegionId list binding is specified as the parent list of values (DependsOnListID property) and CountryId list is the dependent list of values (ListID property).

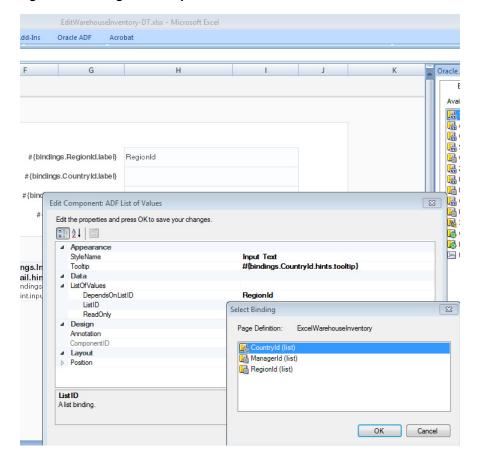

Figure 8–9 Design Time Dependent List of Values in an Excel Worksheet

Click OK.

### 8.5.2 What Happens at Runtime: How an Excel Worksheet Renders a Dependent List of **Values**

At runtime, ADF Desktop Integration renders both instances of the ADF List of Values component. When the end user selects a value from the parent list of values, the selected value determines the list of values in the child list.

Figure 8–10 shows an example where **Country**, a dependent list value, displays only the states from the selected **Region** list value.

D ORACLE Edit Warehouse Inventory Warehouse Warehouse ld. 301 Region North America Address 6921 King Way anada City Toronto Country State ominican Republi Phone Zip Code

Figure 8–10 Runtime Dependent List of Values in an Excel Worksheet

### 8.5.3 How to Create Dependent Lists of Values in ADF Table Component Columns

Use instances of the ModelDrivenColumnComponent subcomponent to render both lists of values in a dependent list of values in ADF Table component columns at runtime.

Specify a tree binding attribute for the parent ModelDrivenColumnComponent subcomponent's Value property. Also specify a tree binding attribute for the child ModelDrivenColumnComponent subcomponent's Value property. Ensure that both tree binding attributes are associated with model-driven lists before you add the tree binding to your page definition file. Ensure also that the dependency between the parent and child model-driven lists is configured on the server.

The **Region** and **Country** columns in the Summit sample application's EditCustomers-DT.xlsx workbook demonstrate an implementation of a dependent list of values in an ADF Table component.

For information about creating a model-driven list, see the "How to Create a Model-Driven List" section of Fusion Developer's Guide for Oracle Application Development Framework. For information about adding a tree binding to your page definition file, see Section 4.2, "Working with Page Definition Files for an Integrated Excel Workbook."

For information about the ModelDrivenColumnComponent subcomponent, see Section A.8, "ModelDrivenColumnComponent Subcomponent Properties."

#### Before you begin:

It may be helpful to have an understanding of dependent list of values. For more information, see Section 8.5, "Creating Dependent Lists of Values in an Integrated Excel Workbook."

You may also find it helpful to understand the functionality that can be added using other ADF Desktop Integration features. For more information, see Section 8.1.2, "Additional Functionality for Adding List of Values to an Integrated Excel Workbook."

#### To create a dependent list of values in an ADF Table component:

- Open the integrated Excel workbook.
- If not present, insert an ADF Table component. For more information, see Section 7.3, "Inserting an ADF Table Component into an Excel Worksheet."

- 3. In the property inspector for the ADF Table component, invoke the Edit Columns dialog by clicking the browse (...) icon beside the input field for **Columns**.
- **4.** Add a new column (or modify an existing column) to serve as the parent list of values. Specify ModelDrivenColumnComponent as the column's subcomponent type. For more information about creating a list of values, see Section 8.3, "Creating a List of Values in an ADF Table Component Column."
- **5.** Add a new column (or modify an existing column) to serve as the child list of values. Specify ModelDrivenColumnComponent as the column's subcomponent type. For more information about creating a list of values, see Section 8.3, "Creating a List of Values in an ADF Table Component Column."
- 6. Click OK.

### 8.5.4 What Happens at Runtime: ADF Table Component Column Renders a Dependent **List of Values**

At runtime, the ADF Table component renders both instances of the ModelDrivenColumnComponent subcomponent in the columns that you configured to display these instances. When the end user selects a value from the parent list of values, the selected value determines the list of values in the child list.

Figure 8–11 shows an example from the Summit sample application's EditCustomers-DT.xlsx workbook where the value that the end user selects in the Region column list of values results in the corresponding values for sub-category appearing in the **Country** column list of values.

Figure 8–11 Runtime Dependent List of Values in an ADF Table Component's Columns ORACLE Edit Customers

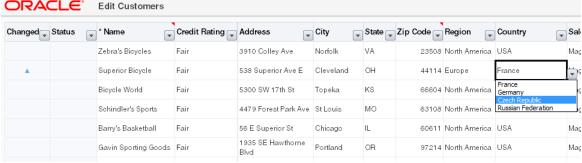

**Note:** When the end user changes the parent list selection, the child list items are changed for the current row only.

# **Adding Interactivity to Your Integrated Excel** Workbook

This chapter describes how to configure action sets to allow your users invoke actions such as Upload and Download, how to configure the ribbon tab, and how to use EL expressions in Excel formulas.

This chapter includes the following sections:

- About Adding Interactivity to an Integrated Excel Workbook
- Using Action Sets
- Configuring the Runtime Ribbon Tab
- Displaying Web Pages from a Fusion Web Application
- Using Row-Level Action Sets in a Table Column
- Using EL Expression to Generate an Excel Formula
- Using Calculated Cells in an Integrated Excel Workbook
- Using Macros in an Integrated Excel Workbook

# 9.1 About Adding Interactivity to an Integrated Excel Workbook

You can make your integrated workbook interactive to the end user by using features such as action sets, configuring the runtime ribbon tab, creating dependent list of values, and so on. Figure 9–1 shows some of the interactive features.

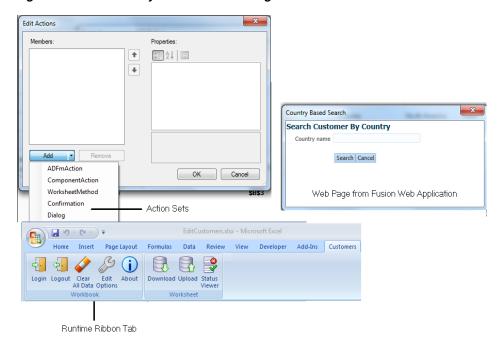

Figure 9-1 Interactivity Features in an Integrated Excel Workbook

Adding interactivity to an integrated Excel workbook permits end users to run action sets that invoke Oracle ADF functionality in the workbook. It also provides status messages, alert messages, and error handling in the integrated Excel workbook while these action sets run. In addition to end-user gestures (double-click, click, select) on the ADF Desktop Integration components that invoke action sets, you can configure workbook and worksheet ribbon commands that end users use at runtime to invoke action sets.

## 9.1.1 Adding Interactivity to Integrated Excel Workbook Use Cases and Examples

To make your integrated Excel workbook interactive, you can use action sets that are invoked by the end user's gestures. For example, as shown in Figure 9–2, the Download All Customers ribbon command in CustomerSearch-DT.xlsx uses an action set with two actions to reset the query values associated with the worksheet. Figure 9–2 also shows a ribbon command (Search Customers) where end users can invoke search functionality.

**Edit Worksheet Properties** Edit the properties and press OK to save your changes **8 2** ↓ **1** □ □ □ □ □ □ ■ Behavior Protection Ribbon Commands Ribbon Commands (2) #{res['excel.search.ribbon.search']} Login Logout Clear Edit All Data Options Search #{resf'excel.search.ribbon.reset'l} a [1] Customers All Customers Viewer Workbook MEN368572107 G17 f North America Download Image Select Action Set Actions (2) ActionOption Actions (2) Retrieving all customer data Name [1] TAB303966901.Download Alert Unispo 4 Downloading all customers Annotatio Actions

Figure 9–2 Action Sets of Download All Customers Ribbon Command

### 9.1.2 Additional Functionality for Adding Interactivity to an Integrated Excel Workbook

In addition to action sets and runtime ribbon tab, you can add additional functionality to configure your workbook. The following sections describe other functionality that you can use:

- Display Web Pages: You can display pages from the Fusion web application with which you integrate your Excel workbook. For more information, see Section 9.4, "Displaying Web Pages from a Fusion Web Application."
- Dependent List of Values: You can configure an ADF List of Values component as a dependent list of values component whose values are determined by another list of values component. For more information, see Section 8.5, "Creating Dependent Lists of Values in an Integrated Excel Workbook."
- Styles: You can configure the display of your form-type components using several predefined Excel styles. For more information, see Section 10.2, "Working with Styles."
- Macros: Use macros and Excel formulas to manage the data that you want to download from or upload to your Fusion web application. For more information, see Section 9.7, "Using Calculated Cells in an Integrated Excel Workbook," and Section 9.8, "Using Macros in an Integrated Excel Workbook."

# 9.2 Using Action Sets

An action set is an ordered list of one or more actions that run in a specified order. The types of actions are as follows:

- ADFmAction
- ComponentAction
- WorksheetMethod
- Confirmation
- Dialog

An action set can be invoked by an end-user's gesture (for example, clicking a ribbon command) or an Excel worksheet event. Where an end-user gesture invokes an action set, the name of the action set property in the ADF component's property inspector is prefaced by the name of the gesture required. The following list describes the property names that ADF Desktop Integration displays in property inspectors, and what user gesture can invoke an action set:

- ClickActionSet for an ADF Button component, as the end user clicks the button to invoke the associated action set
- DoubleClickActionSet for an ADF Input Text or ADF Output Text component, as the end user double-clicks these components to invoke the associated action set
- SelectActionSet for a worksheet ribbon command, as the end user selects a ribbon command to invoke the associated action set
- ActionSet for a worksheet event, as no explicit end-user gesture is required to invoke the action set

You invoke the Edit Action dialog from an ADF component, worksheet ribbon command, or worksheet event to define or configure an action set. In addition to defining the actions that an action set invokes, you can configure the action set's Alert properties to provide feedback on the result of invocation of an action set. You configure the Status properties for an action set to display a progress bar to end users while an action set runs the actions you define. For information about opening the Edit Action dialog, see Section 5.12, "Using the Collection Editors."

The Summit sample application for ADF Desktop Integration provides many examples of action sets in use. One example is the ribbon command labeled **Upload** at runtime in the EditCustomers-DT.xlsx workbook. An action set has been configured for this ribbon command that invokes the ADF Table component's Upload action illustrated by Figure 9–3 which shows the Edit Action dialog in design mode.

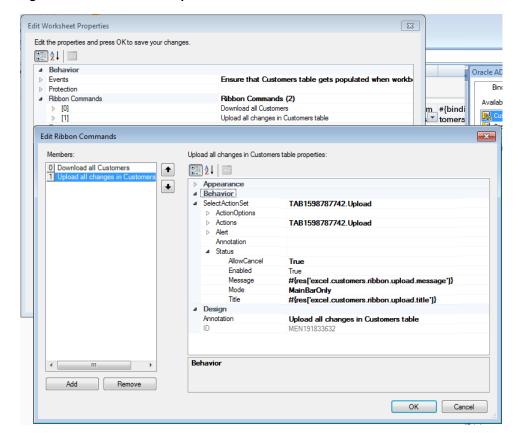

Figure 9–3 Action Set for Upload Ribbon Command in EditCustomers-DT.xlsx Workbook

**Tip:** Write a description in the **Annotation** field for each action that you add to the Edit Action dialog. The description you write appears in the Members list view and can help you manage multiple items more effectively.

**Note:** ADF Desktop Integration invokes the actions in an action set in the order that you specify in the **Members** list view.

### 9.2.1 How to Invoke a Method Action Binding in an Action Set

You can invoke multiple method action bindings in an action set. Page definition files define what action bindings are available to invoke in a worksheet that you integrate with your Fusion web application. For more information about page definition files and action bindings in an integrated Excel workbook, see Section 4.2, "Working with Page Definition Files for an Integrated Excel Workbook."

You use the Edit Action dialog to specify a method action binding to invoke.

### Before you begin:

It may be helpful to have an understanding of action sets. For more information, see Section 9.2, "Using Action Sets."

You may also find it helpful to understand the functionality that can be added using other ADF Desktop Integration features. For more information, see Section 9.1.2, "Additional Functionality for Adding Interactivity to an Integrated Excel Workbook."

### To invoke a method action binding in an action set:

- Open the integrated Excel workbook.
- Open the Edit Action dialog and invoke the dropdown list from the **Add** button illustrated here.

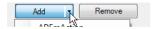

- Select **ADFmAction** and configure its properties as described in the following list:
  - ActionID

Click the browse (...) icon beside the input field for ActionID to invoke the Binding ID picker and select the method action binding that the action set invokes. Figure 9–4, for example, shows the Execute action binding that is the first action the Download action set in the Summit sample application's EditCustomers-DT.xlsx workbook invokes.

Annotation

Optionally, enter a comment about the purpose of the action that you are configuring. The value you set for this property has no functional impact.

Figure 9–4 Execute Action Binding

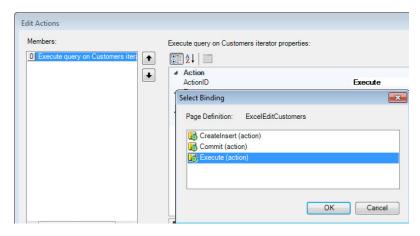

4. Click OK.

### 9.2.2 How to Invoke Component Actions in an Action Set

Some components, such as the ADF Table component, expose actions that can be used to manage the transfer of data between Excel worksheets that you integrate with a Fusion web application. More information about the actions available for ADF Desktop Integration components can be found in Appendix A, "ADF Desktop Integration Component Properties and Actions."

You configure action sets to invoke one or more component actions by adding component actions to the array of actions in the action set. For example, Figure 9–5 shows the Choose Component Action dialog where the Download action exposed by the ADF Table component present in the Summit sample application's EditCustomers-DT.xlsx workbook can be selected for invocation by that workbook's Download ribbon command's SelectActionSet action set.

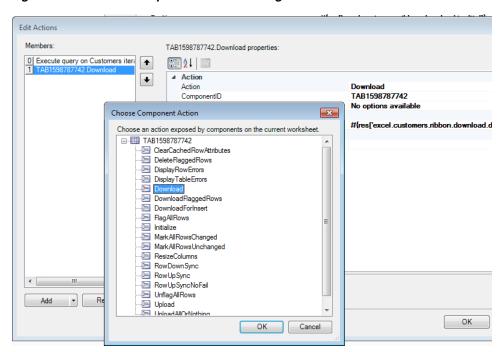

Figure 9–5 Choose Component Method Dialog

**Note:** The Choose Component Action dialog appears empty if the current worksheet does not include any components that expose component actions.

#### Before you begin:

It may be helpful to have an understanding of action sets. For more information, see Section 9.2, "Using Action Sets."

You may also find it helpful to understand the functionality that can be added using other ADF Desktop Integration features. For more information, see Section 9.1.2, "Additional Functionality for Adding Interactivity to an Integrated Excel Workbook."

### To invoke a component action from an action set:

- Open the integrated Excel workbook.
- Open the Edit Action dialog and invoke the dropdown list from the Add button illustrated here.

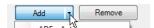

- 3. Select ComponentAction and configure its properties as described in the following list:
  - ComponentID

Click the browse (...) icon beside the input field for ComponentID to invoke the Choose Component Method dialog and select the component action that the action set invokes at runtime. This populates the ComponentID and Action input fields.

Action

The component's action that the action set invokes at runtime.

Annotation

Optionally, enter a comment about the purpose of the action that you are configuring. The value you set for this property has no functional impact.

DetailStatusMessage

Specify an optional literal value or EL expression that appears in the Status Message window (see Section 9.2.5, "How to Display a Progress Bar while an Action Set Executes").

4. Click **OK**.

# 9.2.3 What You May Need to Know About an Action Set Invoking a Component Action

Note the following pieces of information about the behavior of action sets in integrated Excel workbooks.

### Invoking Action Sets Before Logging In

Some component actions, such as the Download action of the ADF Table component, require a connection to the Fusion web application to complete successfully. If the end user invokes an action set that includes such a component action, the integrated Excel workbook attempts to connect to the Fusion web application and, if necessary, invokes the authentication process described in Section 12.2, "Authenticating the Excel

#### Workbook User."

#### Verifying an Action Set Invokes the Correct Component Action

When creating an action set, ensure that you invoke the component action from the correct instance of a component when a worksheet includes multiple instances of a component. Figure 9–6 shows the Choose Component Action dialog displaying two instances of the ADF Table component. Use the value of the ComponentID property described in Table A-1 to correctly identify the instance of a component on which you want to invoke a component action.

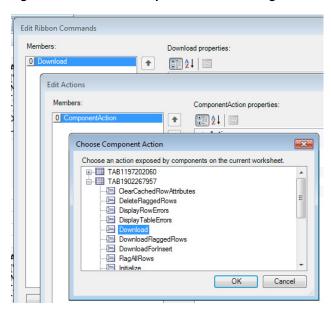

Figure 9–6 Choose Component Action Dialog

### 9.2.4 How to Invoke an Action Set from a Worksheet Event

ADF Desktop Integration provides several worksheet events that, when triggered, can invoke an action set. The following worksheet events can invoke an action set:

- Startup
- Shutdown

Do not invoke a Dialog action from this event if the Dialog action's Target property is set to TaskPane.

- Activate
- Deactivate

You add an element to the array of events (WorksheetEvent list) referenced by the Events worksheet property. You specify an event and the action set that it invokes in the element that you add. For more information about the Events worksheet property and the worksheet events that can invoke an action set, see Table A-21. See Table A-16 for more information about action sets.

Use the Edit Events dialog to specify an action set to be invoked by a worksheet event.

#### Before you begin:

It may be helpful to have an understanding of action sets. For more information, see Section 9.2, "Using Action Sets."

You may also find it helpful to understand the functionality that can be added using other ADF Desktop Integration features. For more information, see Section 9.1.2, "Additional Functionality for Adding Interactivity to an Integrated Excel Workbook."

#### To invoke an action set from a worksheet event:

- Open the integrated Excel workbook.
- In the Workbook group of the Oracle ADF tab, click **Worksheet Properties**.
- In the Edit Worksheet Properties dialog, click the browse (...) icon beside the input field for the Events property.
- In the Edit Events dialog, click **Add** to add a new element that specifies an event and a corresponding action set that the event invokes.

Figure 9-7 shows an example from the EditCustomers-DT.xlsx file where the worksheet event, Startup, invokes an action set that invokes the ADF Table component's Download action.

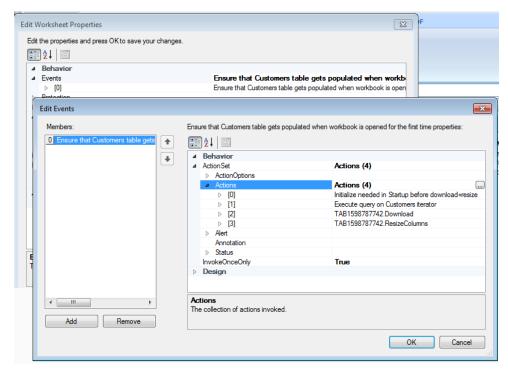

Figure 9–7 Worksheet Startup Event Invokes an Action Set

**5.** Click **OK**.

# 9.2.5 How to Display a Progress Bar while an Action Set Executes

You can display a status message and visual progress bars to end users while an action set runs by specifying values for the Status properties in an action set.

While using the Status properties in an action set, you can provide a visual indication of the progress through progress bars. The Mode attribute of the Status properties enables you to choose the visual appearance of the progress bars at runtime. There are two types of progress bars available: main progress bar and detail progress bar. The main progress bar indicates the progress through the actions in an action set, and the detail progress bar indicates the progress of the current action.

You use the property inspector for the action set where you want to configure the Status properties in the action set. Use, for example, the Edit Ribbons Command dialog if you want to configure Status properties in the SelectActionSet that a ribbon command invokes at runtime.

### Before you begin:

It may be helpful to have an understanding of action sets. For more information, see Section 9.2, "Using Action Sets."

You may also find it helpful to understand the functionality that can be added using other ADF Desktop Integration features. For more information, see Section 9.1.2, "Additional Functionality for Adding Interactivity to an Integrated Excel Workbook."

### To display a status message:

- Open the integrated Excel workbook.
- 2. Open the Edit Actions dialog of, for example, the ribbon command that invokes the action set.
- Set values for the properties in the Status group of properties as described in Table 9–1.

Table 9–1 Status Group of Properties

| For this property | Enter or select this value                                                                                                    |
|-------------------|----------------------------------------------------------------------------------------------------|
| AllowCancel       | True to display the Cancel button in the status dialog box.                                                                                          |
|                   | It indicates whether the action set execution can be canceled by the end user.                                                                       |
|                   | For more information about the Cancel button, see Section 9.2.8, "What You May Need to Know About Canceling an Action."                              |
| Enabled           | True to display a status message. True is the default value.                                                                                         |
| Message           | An optional EL expression or literal value that resolves to the status message to display at runtime.                                                |
|                   | For example, the <b>Upload</b> ribbon command in the EditCustomers-DT.xlsx file has the following EL expression configured for the Message property: |
|                   | #{res['excel.customers.ribbon.upload.message']}                                                                                                    |
| Mode              | Choose the visual appearance of progress bars.                                                                                                    |
|                   | <ul> <li>Automatic: ADF Desktop Integration analyzes the action set<br/>to determine which progress bars to display.</li> </ul>                      |
|                   | <ul> <li>BothBarsAlways: Shows both main and detail progress bars.</li> </ul>                                                                        |
|                   | <ul> <li>MainBarOnly: Shows one progress bar only. The bar displays<br/>progress through the list of actions.</li> </ul>                             |
|                   | <ul> <li>DetailBarOnly: Shows one progress bar only. The bar<br/>displays progress of the current action.</li> </ul>                                 |
|                   | <ul> <li>MainMessageOnly: None of the progress bars are shown.</li> </ul>                                                                            |
| Title             | An optional EL expression or literal value that resolves to the title of the status message to display at runtime.                                   |
|                   | For example, the <b>Upload</b> ribbon command in the EditCustomers-DT.xlsx file has the following EL expression configured for the Title property:   |
|                   | #{res['excel.customers.ribbon.upload.title']}                                                                                                    |

**Note:** ADF Desktop Integration renders generic text at runtime if you do not specify values for the Message and Title properties described in Table 9–1. For this reason, we recommend that you provide values for these properties that are specific to the functional context of your action set.

Figure 9–8 shows the property values, along with their corresponding visual elements, configured for the Status group of properties of an ADF Table component's Upload action.

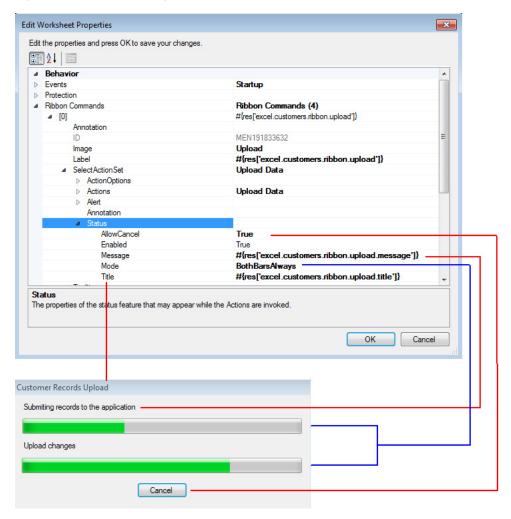

Figure 9–8 Status Message Properties in an Action Set

For more information about the Status group of properties, see the entry for Status in Table A-16.

You can also use the optional DetailStatusMessage property to provide additional information to the user. For more information about the DetailStatusMessage property, see Section 9.2.2, "How to Invoke Component Actions in an Action Set."

#### Click **OK**.

### 9.2.6 What Happens at Runtime: How the Action Set Displays a Status Message

When an action set is invoked, a status message appears if the Status properties are configured to display a status message. Figure 9–9 shows the status message that appears at runtime when the action set configured for the **Upload** ribbon command in the EditCustomers-DT.xlsx workbook runs.

Figure 9–9 Runtime View of Status Message

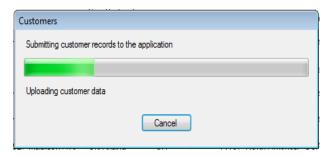

At runtime, if the value of the Message property is empty, ADF Desktop Integration provides a default localized value. If the Title property is empty, the label from the action set container (such as a ribbon command) is used. If the label of the container is also empty, then the default value provided by ADF Desktop Integration is used.

### 9.2.7 What You May Need to Know About Progress Bars

Note the following pieces of information about the progress bars:

- The progress bar window hides automatically when an action (such as alert, confirm, dialog, or upload options) prompts for user input.
- Some action types, such as ADFmAction, do not support the display of incremental progress in the detail bar. For example, Figure 9–10 shows the progress bar of the Commit action with Mode set to BothBarsAlways. Notice that the detail bar appears, but does not show any progress.

Figure 9–10 Progress Bar for ADFmAction Type

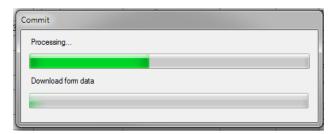

- In the Automatic mode, if the action set has fewer than three actions, the status message dialog shows the detail progress bar only. If the action set has three or more actions, the dialog always shows the main bar, but the detail progress bar is shown only if any of the actions in the action set is capable of incremental progress. If none of the actions is capable of incremental progress, the detail bar is suppressed.
- If required, you can display the detail progress bar without displaying the main progress bar. Such a configuration may be useful for an action set with a few quick actions and one long action, for example, run a query and then download data.

For very quick action sets (for example, Worksheet.DownSync) or action sets that only display a dialog, the best practice is to disable the status message.

### 9.2.8 What You May Need to Know About Canceling an Action

Each action in an action set can be categorized as non-interruptible, interruptible, or dialog.

The non-interruptible actions are atomic and cannot be canceled, or interrupted, during their operation. The following actions are non-interruptible:

- Worksheet actions: UpSync, DownSync
- ADFmAction
- Table actions: RowUpSync, RowUpSyncNoFail, RowDownSync, ClearCachedRowAttributes, FlagAllRows, UnflagAllRows, MarkAllRowsChanged, MarkAllRowsUnchanged, Initialize

If the Cancel button is clicked while a non-interruptible action is running, the following happens:

- The current action completes.
- The action set is then aborted, and is not treated as a failure.
- ActionSet.Alert is skipped.
- The success or failure actions configured for the action set do not run.
- The message content for the worksheet in the Status Viewer (if open) does not change. For more information about the Status Viewer, see Section 13.2, "Using the Status Viewer to Report Error Messages to End Users."

The *interruptible* actions can be canceled during their operation. The following Table actions are interruptible:

- Upload, UploadAllOrNothing
- Download, DownloadFlaggedRows, DownloadForInsert
- DeleteFlaggedRows

If the Cancel button is clicked while an interruptible action is running, the following happens:

- The current operation halts without completing.
- The table is cleaned up:
  - Upload action: For rows that were successfully uploaded before the Cancel button was clicked, the Changed column cell flags are cleared or are left as is, and CommitBatchActionID action runs. If a row failed during upload, the Changed column cell is not affected and error status is displayed. The rows that did not get uploaded continue to display the changed status in the Changed column and the Status column remains untouched.
  - UploadAllOrNothing action: The CommitBatchActionID action does not run. The Changed column flags for all rows remain set. Failed rows display error message. Successfully uploaded rows have Status cells and error rows unpopulated.
  - Download, DownloadForInsert action: Rows that were downloaded before the Cancel button was clicked are left as is and are not removed. The table is then sized accordingly.

- DownloadFlaggedRows action: Flagged rows that were downloaded before the Cancel button was clicked have their flag cells cleared. The remaining flagged rows continue to display the flag status.
- DeleteFlaggedRows action: The rows that were deleted on server before the Cancel button was clicked are removed from the worksheet. The remaining flagged rows continue to display the flag status.
- 3. Table.FailureActionID does not run.
- Remaining actions in the action set are skipped.
- The Status Viewer reflects the status of the rows processed before cancelation.

The dialog actions show modal dialogs which can be canceled or closed. The Action Set Status Message dialog is not displayed during the execution of one of these actions. The following actions are dialog type:

- Confirmation
- Dialog
- DisplayWorksheetErrors, DisplayRowErrors, DisplayTableErrors

The appearance of a Cancel button that allows end users cancel an action set requires you to set the AllowCancel property set to True, as described in Section 9.2.5, "How to Display a Progress Bar while an Action Set Executes." If the end user cancels the action set, the Cancel button gets disabled, a warning message appears informing the user that the operation has been canceled, and the action set is aborted.

**Tip:** To cancel the operation of an action set, the end user can press the Space Bar key on the keyboard.

### 9.2.9 How to Provide an Alert After the Invocation of an Action Set

You can display an alert message to end users that notifies them when an action set operation completes successfully or fails. For example, you can display a message when all actions in an action set succeed or when there was at least one failure. The ActionSet.Alert group of properties configures this behavior. Consider using an alert message for action sets that execute very quickly but have no interactive actions. In these cases, you may want to disable the ActionSet. Status group of properties and enable the ActionSet.Alert properties.

**Note:** An alert message does not appear if the end user cancels the execution of an action set. For example, you configure an alert message to appear after an action set that invokes a web page in a popup dialog completes execution. At runtime, the end user cancels execution of the action set by closing the popup dialog using the close button of the Excel web browser control that hosts the popup dialog. In this scenario, no alert message appears. For more information about displaying web pages, see Section 9.4, "Displaying Web Pages from a Fusion Web Application."

#### Before you begin:

It may be helpful to have an understanding of action sets. For more information, see Section 9.2, "Using Action Sets."

You may also find it helpful to understand the functionality that can be added using other ADF Desktop Integration features. For more information, see Section 9.1.2,

"Additional Functionality for Adding Interactivity to an Integrated Excel Workbook."

#### To add an alert to an action set:

- Open the integrated Excel workbook.
- In the Workbook group of the Oracle ADF tab, click **Worksheet Properties**. 2.
- In the Edit Worksheet Properties dialog, expand the Ribbon Commands node and select the ribbon command that contains the SelectActionSet for which you want to display an alert.
- Expand the Alert group of properties for the action set and set values as described in Table 9-2.

For example, Figure 9–11 shows values configured for the SuccessMessage property in the Alert group of properties.

Table 9-2 ActionSet.Alert Group of Properties

| For this property | Enter or select this value                                                                                                    |
|-------------------|----------------------------------------------------------------------------------------------------|
| Enabled           | Select True from the dropdown list to display an alert message once the action set completes. The default value is False.                                         |
| FailureMessage    | Specify an optional EL expression or literal value that evaluates to a message to appear in the dialog if errors occur during execution of the action set.        |
|                   | For more information about error handling, see Section 13.2, "Using the Status Viewer to Report Error Messages to End Users."                                     |
| OKButtonLabel     | Specify an optional EL expression or literal value that evaluates to a message to appear in the <b>OK</b> button of the dialog.                                   |
| SuccessMessage    | Specify an optional EL expression or literal value that evaluates to a message to appear in the dialog if no errors occur during the execution of the action set. |

Figure 9-11 Alert Message Properties in an Action Set

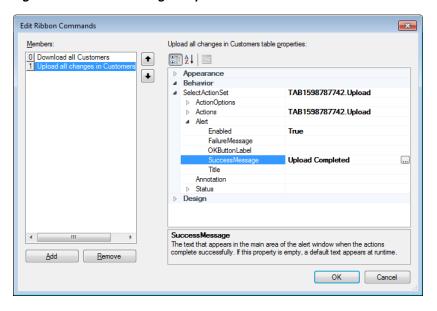

Click **OK**.

### 9.2.10 What Happens at Runtime: How the Action Set Provides an Alert

Figure 9–12 shows an alert message configured for the SuccessMessage property in the Alert group of properties that appears at runtime when the action set successfully completes execution.

Figure 9–12 Runtime View of an Alert Message

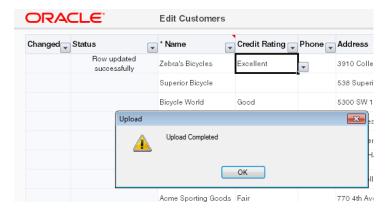

At runtime, if the value of the FailureMessage, OKButtonLabel, or SuccessMessage property is empty, ADF Desktop Integration provides a default, localized value.

### 9.2.11 How to Configure Error Handling for an Action Set

You specify values for an action set's ActionOptions properties to determine what an action set does if one of the following events occurs:

- An action in the action set fails
- All actions in the action set complete successfully

For information about how to invoke these editors, or about an ADF component's property inspector, see Chapter 5, "Getting Started with the Development Tools." More information about action set properties can be found in Table A.13.

#### Before you begin:

It may be helpful to have an understanding of action sets. For more information, see Section 9.2, "Using Action Sets."

You may also find it helpful to understand the functionality that can be added using other ADF Desktop Integration features. For more information, see Section 9.1.2, "Additional Functionality for Adding Interactivity to an Integrated Excel Workbook."

Integrated Excel workbooks report status information and errors that occur at runtime to the end user in the Status Viewer. For more information, see Section 13.2, "Using the Status Viewer to Report Error Messages to End Users."

#### To configure error handling for an action set:

- Open the integrated Excel workbook.
- Open the appropriate editor or property inspector and configure values for the action set's ActionOptions properties as described in the Table 9–3.

Table 9-3 ActionOptions Properties

| Set this property | То                                                                                                    |
|-------------------|----------------------------------------------------------------------------------------------------|
| AbortOnFailure    | True (default value) so that the action set does not run any further actions if the current action fails. When set to False, the action set runs all actions regardless of the success or failure of previous actions.             |
| FailureActionID   | (Optional) Specify an ADF Model action to invoke if an action set does not complete successfully.                                                                                                    |
|                   | For example, you can specify an ADF Model action that rolls back changes made during the unsuccessful invocation of the action set.                                                                                                |
|                   | Note that calling an action set that changes a record set's currency during the execution of FailureActionID methods is not supported. The Rollback method also should not be specified as the FailureActionID in an action set.   |
| SuccessActionID   | (Optional) Specify an ADF Model action to invoke if an action set completes successfully.                                                                                                    |
|                   | For example, you can specify an action binding that runs a commit action. A value for this property is optional and you can specify a final action, such as an action binding that runs a commit action, in the action set itself. |
|                   | Note that calling an action set that changes a record set's currency during the execution of SuccessActionID methods is not supported.                                                                                             |

#### 3. Click OK.

### 9.2.12 How to Invoke a Confirmation Action in an Action Set

The Confirmation action presents the end user with a simple message dialog that displays the title and prompt message specified in the Confirmation action properties.

The execution of the action set pauses until the end user clicks one of the two buttons provided. If the user clicks **OK**, the action set proceeds with the remaining actions in the Action Set. If the user clicks Cancel, the action set is aborted at that point and the remaining actions are not invoked. As there is no error or success, the FailureActionID or SuccessActionID action is not invoked.

#### Before you begin:

It may be helpful to have an understanding of action sets. For more information, see Section 9.2, "Using Action Sets."

You may also find it helpful to understand the functionality that can be added using other ADF Desktop Integration features. For more information, see Section 9.1.2, "Additional Functionality for Adding Interactivity to an Integrated Excel Workbook."

#### To invoke a Confirmation action from a component

- Open the integrated Excel workbook.
- Open the Edit Action dialog and click the down arrow in the Add button to open a dropdown list, as illustrated here.

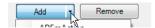

- **3.** Select **Confirmation** and configure its Data properties as described in the following list:
  - CancelButtonLabel

Specify an optional EL expression or literal value that evaluates to a message to appear in the **Cancel** button of the dialog.

OKButtonLabel

Specify an optional EL expression or literal value that evaluates to a message to appear in the **OK** button of the dialog.

Prompt

Specify an optional EL expression or literal value that evaluates to a message to appear as the prompt of the dialog.

Title

Specify an optional EL expression or literal value that evaluates to a title of the confirmation dialog to display at runtime.

- 4. Optionally, enter a comment in the Annotation property about the purpose of the action that you are configuring. The value you set for this property has no functional impact.
- 5. Click OK.

**Note:** We recommend that you provide values for the Title and Prompt properties that are specific to your business use case.

Figure 9–13 shows the Edit Action dialog with default attribute values for the **Delete** flagged rows ribbon command in the Summit sample application's EditAllInventory-DT.xlsx workbook.

Figure 9–13 Confirmation Action Attributes

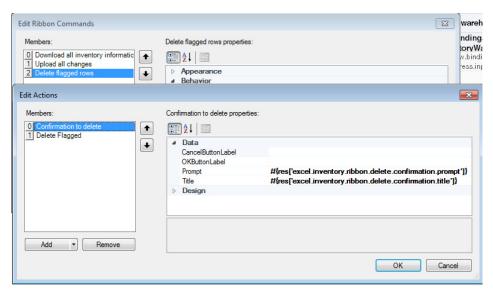

### 9.2.13 What Happens at Runtime: How the Action Set Provides a Confirmation

Once the action set is invoked, the user is prompted with a confirmation dialog. If the user clicks **OK**, the next action operation is performed; and if the user clicks **Cancel**, the Action Set execution terminates without an error.

**Note:** If the user cancels a Confirmation action, the FailureActionID binding does not run.

Figure 9–14 shows the Confirmation dialog that appears when you click the **Delete** flagged rows ribbon command in the Summit sample application's EditAllInventory-DT.xlsx workbook.

ORACLE<sup>®</sup> Edit All Inventory Changed Flagged Status Product Amount in Stock Dout of Stock Ex 41100 350

Flagged inventory records will be d

Figure 9-14 Confirmation Dialog

At runtime, if the value of the CancelButtonLabel, OKButtonLabel, or Prompt property is empty, ADF Desktop Integration provides a default, localized value. If the Title property is empty, the label from the action set container (such as a ribbon command) is used. If the label of the container is also empty, then the default value provided by ADF Desktop Integration is used.

OK

Cancel

# 9.3 Configuring the Runtime Ribbon Tab

You can add a runtime ribbon tab to the Excel Ribbon in your integrated Excel workbook with ribbon commands to invoke Oracle ADF functionality. The runtime ribbon tab groups these items into two groups: workbook and worksheet. You configure the workbook group to display ribbon commands to invoke the workbook actions described in Section A.14, "Workbook Actions and Properties," while you configure the worksheet group to invoke a range of actions on the active worksheet.

Figure 9–15 shows the **Inventory** runtime ribbon tab in the EditAllInventory-DT.xlsx workbook that configures ribbon commands in both the workbook and worksheet groups. The workbook group exposes ribbon commands to invoke the standard default workbook actions while the worksheet group exposes ribbon commands that invoke a number of component actions exposed by an ADF Table component that renders in the worksheet (Upload, DeleteFlaggedRows, and so on).

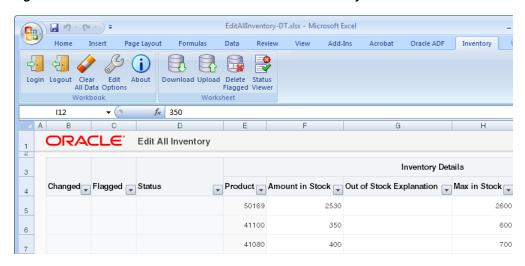

Figure 9-15 Runtime View of Ribbon Tab in EditAllInventory-DT.xlsx

Worksheet command items appear when the worksheet is active. If you remove a workbook command, it does not appear in the runtime tab for that workbook. If you remove all the commands for a given group, the group does not appear when the integrated Excel workbook or worksheet is active.

You set the Visible workbook property to True to make the ribbon tab appear in the Excel Ribbon at runtime. The value you specify for the Title property determines the title of the tab that the end user sees at runtime, as illustrated in Figure 9–16.

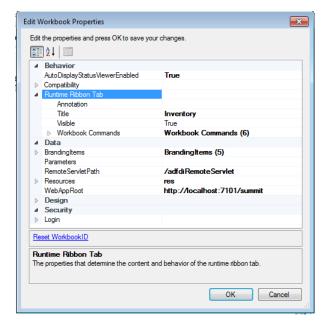

Figure 9–16 Workbook Properties for Runtime Ribbon Tab

For information about how you define a workbook ribbon command, see Section 9.3.1, "How to Define a Workbook Ribbon Command for the Runtime Ribbon Tab." For information about how you configure a worksheet ribbon command, see Section 9.3.2, "How to Configure a Worksheet Ribbon Command for the Runtime Ribbon Tab."

### 9.3.1 How to Define a Workbook Ribbon Command for the Runtime Ribbon Tab

You configure the Runtime Ribbon Tab group of workbook properties to define a workbook ribbon command.

#### Before you begin:

It may be helpful to have an understanding of the runtime ribbon tab in Excel. For more information, see Section 9.3, "Configuring the Runtime Ribbon Tab."

You may also find it helpful to understand the functionality that can be added using other ADF Desktop Integration features. For more information, see Section 9.1.2, "Additional Functionality for Adding Interactivity to an Integrated Excel Workbook."

#### To define a workbook ribbon command:

- Open the integrated Excel workbook.
- In the Workbook group of the Oracle ADF tab, click Workbook Properties.
- In the Edit Workbook Properties dialog, expand Runtime Ribbon Tab, and select Workbook Commands. Click the browse (...) icon beside the Workbook Commands to display the dialog, as illustrated in Figure 9–17.

Figure 9–17 Edit Workbook Commands Dialog

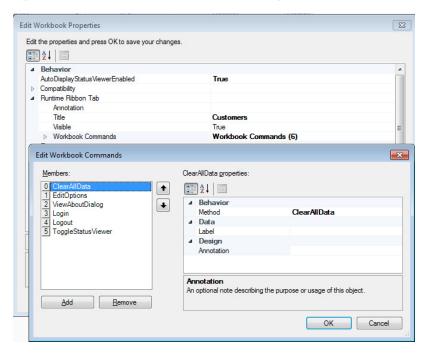

- Click **Add** and specify values for the properties of the workbook ribbon commands as follows:
  - Method

Specify the workbook action that you want the workbook ribbon command to invoke. For the list of available workbook actions, see Section A.14, "Workbook Actions and Properties."

If no label is specified, ADF Desktop Integration uses a default label at runtime.

(Optionally) Enter a value in the input field that appears as the label at runtime. Alternatively, invoke the expression builder by clicking the browse (...) icon and write an EL expression that resolves to a string value in a resource bundle.

Note that the runtime value that appears in the label cannot exceed 1024 characters. A runtime value that exceeds 1024 characters is truncated so that only 1024 characters appear.

For more information about using resource bundles, see Section 11.2, "Using Resource Bundles in an Integrated Excel Workbook."

For more information about labels, see Section 10.4, "Using Labels in an Integrated Excel Workbook."

5. Click OK.

### 9.3.2 How to Configure a Worksheet Ribbon Command for the Runtime Ribbon Tab

You configure the Ribbon Command group of worksheet properties to define a worksheet ribbon command. By default, no ribbon commands are defined for the worksheet group in the worksheet properties.

#### Before you begin:

It may be helpful to have an understanding of the runtime ribbon tab in Excel. For more information, see Section 9.3, "Configuring the Runtime Ribbon Tab."

You may also find it helpful to understand the functionality that can be added using other ADF Desktop Integration features. For more information, see Section 9.1.2, "Additional Functionality for Adding Interactivity to an Integrated Excel Workbook."

Make sure to set the Runtime Ribbon Tab. Visible workbook property to True. If the Runtime Ribbon Tab. Visible is set to False, no runtime ribbon tab appears for this workbook. For more information about workbook properties, see Table A–20.

#### To define a worksheet ribbon command:

- Open the integrated Excel workbook.
- In the Workbook group of the Oracle ADF tab, click **Worksheet Properties**.
- In the Edit Worksheet Properties dialog, click the browse (...) icon beside the input field for the Ribbon Commands property to invoke the editor, as illustrated in Figure 9-18.

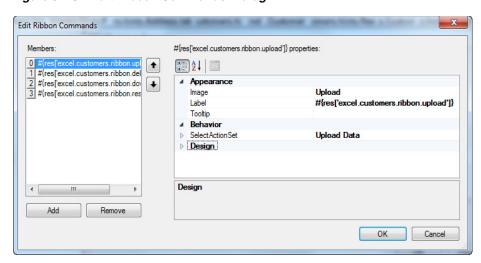

Figure 9-18 Edit Ribbon Commands Dialog

- Click **Add** to add a new ribbon command in the **Members** list of the collection editor.
- Configure the ribbon command properties as described in Table 9–4.

Worksheet Ribbon Command Properties

| Set this property to | This value                                                                                                    |
|----------------------|----------------------------------------------------------------------------------------------------|
| SelectActionSet      | Specify the type of action(s) that the ribbon command invokes. For more information about action sets, see Section 9.2, "Using Action Sets."                                                                                                    |
| Image                | Select an appropriate image for the ribbon command from the dropdown list. For example, if the ribbon command's action set invokes an ADF Table component's <code>Download</code> action, select <code>Download</code> . Choose <code>Generic</code> if the other options do not correspond to the action that the ribbon command invokes. |
|                      | ADF Desktop Integration provides the images that you can use.                                                                                                    |
| Label                | Specify text to appear as a label or an EL expression that evaluates to a label at runtime. For information about EL expressions in ADF Desktop Integration, see Appendix B, "ADF Desktop Integration EL Expressions." For information about using labels, see Appendix 10.4, "Using Labels in an Integrated Excel Workbook."              |
| Tooltip              | Specify text to appear as a tooltip or an EL expression that evaluates to a tooltip at runtime.                                                                                                    |
|                      | Note that ribbon command tooltips have a maximum size of 1024 characters. If a tooltip value exceeds that limit, only the first 1024 characters are shown.                                                                                                    |

6. Click OK.

# 9.3.3 What Happens at Runtime: Ribbon Commands in the Ribbon Tab

Figure 9–19 shows the **Customers** ribbon tab from the Summit sample application's EditCustomers-DT.xlsx workbook. The order and grouping of the workbook-level ribbon commands is always the same at runtime. The worksheet commands appear in the same order as you define them in the Edit Ribbon Commands dialog.

Although the Status Viewer is configured once per workbook and appears in the workbook commands at design time, it appears in the worksheet group at runtime. This is because the Status Viewer is worksheet-specific and displays information about the worksheet that is in focus. If your end users navigate to a non-integrated worksheet and click the Status Viewer ribbon command, a message appears that tells the end user the Status Viewer cannot be used in that worksheet.

Figure 9-19 Ribbon Commands in the Ribbon Tab

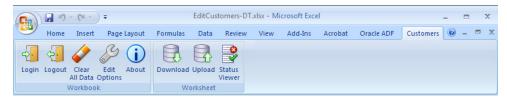

When the user hovers the mouse over the ribbon command with the tooltip, a multi-part tooltip appears. The ribbon command label appears first in bold followed by the text from the Tooltip property. Below this text, the add-in name appears. Figure 9–20 shows the tooltip that appears when you hover over the **Download** worksheet ribbon command in the Summit sample application's EditCustomers-DT.xlsx workbook.

Figure 9-20 Ribbon Command Displaying a Tooltip

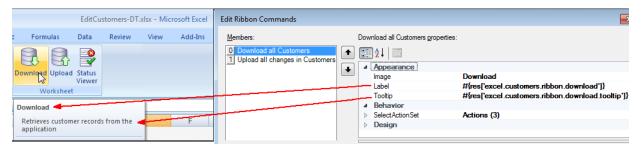

If you define 5 or fewer worksheet-level ribbon commands, each appears in the worksheet group with a large icon. If you define 6 or more worksheet-level ribbon commands, the first 4 ribbon commands appear with a large icon. The remaining ribbon commands appear in a menu labelled **More**, as shown in Figure 9–21.

Figure 9–21 Worksheet's More Ribbon Command Displaying Dropdown List

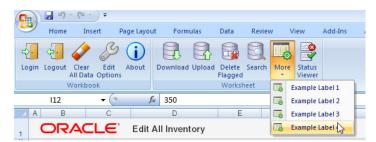

**Note:** The ribbon controls of the toolbar are shared among all open integrated workbooks. If you open two, or more, workbooks using different ribbon commands occupying the same location in the toolbar, Excel always shows the key tip of the first opened workbook in all open workbooks. This is an Excel limitation.

# 9.4 Displaying Web Pages from a Fusion Web Application

You configure a Dialog action in an action set to display pages from the Fusion web application with which you integrate your Excel workbook. These pages provide additional functionality for your integrated Excel workbook. Examples of additional functionality that you can provide include search dialogs that interact with your Fusion web application.

The Dialog action in an action set can be configured to display in one of the following two types of dialog:

- Popup dialog
- Runtime task pane

The value for the Dialog. Target property (Popup or TaskPane) of the component's action set determines where a web page is rendered.

The value for the Dialog. Page property specifies the web page to display when the action is invoked. Valid values include a URL relative to the value of the WebAppRoot property or an absolute URL.

For example, the CustomerSearch-DT.xlsx workbook specifies the following relative URL as a value for the page to invoke when a user clicks the Search Customers ribbon command at runtime:

/faces/external/searchForm.jspx

Absolute URLs such as the following are also valid:

http://www.oracle.com/technetwork/middleware/fusion-middleware/overview/index.html

**Tip:** If you want to add a model-driven list picker to a table column, see Section 8.4, "Adding a Model-Driven List Picker to an ADF Table Component" for more information.

**Note:** The Dialog action does not support ADF task flows.

### 9.4.1 How to Display a Web Page in a Popup Dialog

You can configure a Dialog action in an action set to invoke a web page in a modal popup dialog hosted by Excel's web browser control. This feature provides end users with functionality that allows them to, for example, input values displayed by a page from the Fusion web application into the integrated Excel workbook.

The web page that the action set invokes must contain a reserved HTML <span> element that has a case-sensitive ID attribute set to ADFdi\_CloseWindow.

The following example shows how you can automatically set the value of the span element using the rendered property of the f:verbatim tag.

<f:verbatim rendered="#{requestScope.searchAction eq 'search'}">

```
<span id="ADFdi_CloseWindow">Continue</span>
</f:verbatim>
<f:verbatim rendered="#{requestScope.searchAction eq 'cancel'}">
<span id="ADFdi_CloseWindow">Abort</span>
</f:verbatim>
```

Figure 9-22 shows the searchForm.jspx page hosted by the CustomerSearch-DT.xlsx workbook's browser control.

Figure 9-22 Search Popup Dialog

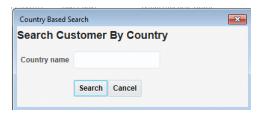

In scenarios where you cannot use the rendered property of the f:verbatim tag, you may need to:

- Create a backing bean that exposes the Dialog action's result value as a property
- Use an action listener to invoke the backing bean, and an EL expression in the <span> element to set the value ADFdi\_CloseWindow to the bean property value.

Whichever approach you take, ADF Desktop Integration monitors the value of ADFdi\_ CloseWindow to determine when to close the popup dialog. If the content of the ADFdi\_ CloseWindow <span> element is:

- An empty string or is not present, the popup dialog remains open.
- Continue, the popup dialog closes and the action set invokes its next action. The following example shows ADFdi\_CloseWindow assigned a value of "Continue": var closeWindowSpan = document.getElementById("ADFdi\_CloseWindow"); closeWindowSpan.innerHTML = "Continue";
- Abort, the popup dialog closes and the action set stops running. No additional actions are invoked.
- Some other string value, the popup dialog remains open.

You set the Target property for a Dialog action to Popup to display a custom web page in a modal popup dialog using a .NET web browser control. Displaying a web page in a modal popup dialog differs from displaying a web page in Excel's task pane because the Dialog action that the action set invokes cannot continue execution until it receives user input. While the popup dialog is open, the end user cannot interact with any other part of the integrated Excel workbook, as the popup dialog retains focus.

End users can navigate between multiple web pages within the browser control until they close the browser control, or ADF Desktop Integration closes it.

You may want to add additional actions after the Dialog action to take advantage of user choices in your custom page. For example, a user is expected to type a country name in a country-based search. In this scenario, the next logical actions to invoke are Execute (a query with the country name the user entered) and the Download action for the ADF Table component.

#### Notes:

- If the **Title** property is left blank, the web page's title will be used as the dialog's window title.
- The value of the ADFdi CloseWindow < span> is monitored on every page transition in the browser control. When the value is Continue, the popup dialog closes and the action set continues to run. When the value is Abort, the popup dialog closes and no further actions in the action set run. If the <span> element is not present, or the value is other than Continue or Abort, the popup dialog will remain open.

On each page transition, if the reserved <span> element is present, client-side Javascript can run and change the value of the element. If the value changes to Continue or Abort, the popup dialog also closes and has the same effect on the action set.

- You should avoid configuring the web page that appears in a popup dialog so that it allows the end user to download an integrated Excel workbook. In that case, the Oracle ADF functionality becomes disabled when the end user opens a workbook downloaded from a popup dialog.
- If you use the HTML <select> components, such as list box or dropdown list, note that <select> components do not follow z-order configuration when the page displays through Dialog actions. In the .NET Web Browser control, on a web page with layered and overlapping components, the <select> components might appear on top of other components.

# 9.4.2 How to Display a Web Page Search Form in a Popup Dialog

You can use a ribbon command to invoke a page from the Fusion web application that displays a search form to the end user. Configure the action set for the ribbon command to invoke the Download action for the ADF Table component so that the search results from the search operation are downloaded to the integrated Excel workbook.

For information about creating a search form in a Fusion web application, see the "Creating ADF Databound Search Forms" chapter in Fusion Developer's Guide for Oracle Application Development Framework.

**Note:** ADF Desktop Integration does not support usage of the FindMode attribute in page definition files. For more information about the FindMode attribute, see the "pageNamePageDef.xml" section of Fusion Developer's Guide for Oracle Application Development Framework.

### Before you begin:

It may be helpful to have an understanding of how web pages render in an integrated Excel workbook. For more information, see Section 9.4, "Displaying Web Pages from a Fusion Web Application."

You may also find it helpful to understand the functionality that can be added using other ADF Desktop Integration features. For more information, see Section 9.1.2, "Additional Functionality for Adding Interactivity to an Integrated Excel Workbook."

### To invoke a web page from an integrated Excel workbook:

- Open the integrated Excel workbook.
- Create the ribbon command in the Excel worksheet, as described in Section 9.3.2, "How to Configure a Worksheet Ribbon Command for the Runtime Ribbon Tab."
- 3. Set the Label property of the component so that it displays a string at runtime to indicate to end users that they can start a search operation by clicking the button.
- Use the Edit Action dialog to configure the array of actions (Action list) in the ClickActionSet properties (SelectActionSet properties if you are configuring a ribbon command) of the component. Table 9–5 describes the actions to invoke in sequence.

Table 9–5 Actions to Invoke an Advanced Search Form

| Add this action | То                                                                                                    |
|-----------------|----------------------------------------------------------------------------------------------------|
| Dialog          | Display the page from your Fusion web application that contains the search form. For more information about displaying pages from a Fusion web application, see Section 9.4.1, "How to Display a Web Page in a Popup Dialog." |
| ComponentAction | Invoke a Download action from the ADF Table or ADF Read-only Table components to download the results that match the search criteria specified.                                                                               |

#### **5.** Click **OK**.

Figure 9-23 shows an example from the CustomerSearch-DT.xlsx workbook where the ribbon command's SelectActionSet contains a Dialog action followed by the ADF Table component's Download action. When the end user invokes the ribbon command, the Dialog action will show the search page (searchForm.jspx) in a browser window. After the end user specifies search criteria in the search page and selects the Search button there, the ADF Table component's Download action runs. This will retrieve the rows matching the specified search criteria into the integrated worksheet.

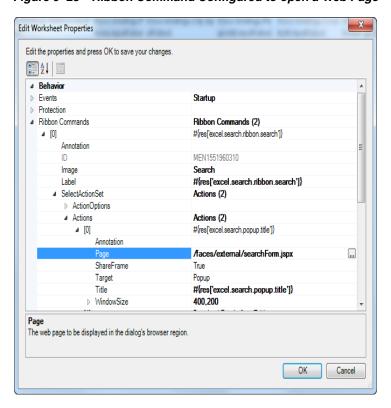

Figure 9-23 Ribbon Command Configured to open a Web Page

Figure 9–24 shows the web page search form at runtime.

Figure 9-24 Web Page Search Form

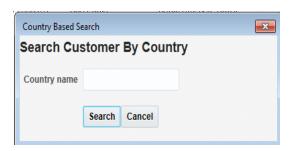

### 9.4.3 How to Display a Web Page in ADF Desktop Integration Runtime Task Pane

You can set the Dialog. Target property for an action to TaskPane to display a web page specified by the Dialog. Page property in the ADF Desktop Integration task pane. In contrast to displaying a web page in a popup dialog, displaying a web page in the task pane allows an action set to continue executing actions while the web page displays. End users can access and interact with other parts of the integrated Excel workbook while the web page displays.

#### Notes:

- If the **Title** property is left blank, the task pane's title will also remain blank.
- If the Target property of a Dialog action is set to TaskPane, ADF Desktop Integration ignores the value of ADFdi CloseWindow (and other elements).

### 9.4.4 What You May Need to Know About Displaying Pages from a Fusion Web **Application**

You can keep the data an integrated Excel workbook contains synchronized with a Fusion web application by specifying additional actions in the action set that invokes the Dialog action. You can ensure that the Fusion web application page and the integrated Excel worksheet both use the same data control frame by setting the ShareFrame property of the Dialog action.

#### Notes:

- If your custom web page is based on ADF Faces and opens a popup window, the web page must be configured in a certain way to work properly. On the command component, set the windowEmbedStyle to inlineDocument. For more information, see Web User Interface Developer's Guide for Oracle Application Development Framework.
- The Dialog. Page property does not accept EL expressions.

### 9.4.4.1 Sending Data Between an Integrated Excel Worksheet and a Fusion Web **Application Page**

To ensure that data in the integrated Excel workbook and the Fusion web application remains synchronized while end users use pages from the Fusion web application, configure the action set that invokes the Dialog action to:

- Send changes from the integrated Excel workbook to the Fusion web application before invoking the Dialog action.
  - Invoke the RowUpSync or RowUpSyncNoFail worksheet action to synchronize changes from the current row in the ADF Table component. You may also invoke UpSync to synchronize changes in form components.
- One way to capture data state from the web page (if necessary) is for logic in the web page's backing bean to retrieve data from its data bindings and to transfer that data into the bindings for the integrated Excel worksheet.
- Send changes from the Fusion web application to the integrated Excel workbook after invoking the Dialog action.
  - Invoke the RowDownSync worksheet action to send changes from the Fusion web application to the current row in the ADF Table component. You may also invoke DownSync to synchronize changes in form components.

For a DoubleClickActionSet, the server-side model must be in the same state after executing the action set as it was before executing the action set. To achieve this, make sure the ADF Table component supports row-level action set model management, as described in Section 9.5.1, "How to Enable Row-Level Action Set Model Management." For more information about synchronizing data between an integrated Excel workbook and a Fusion web application, see Chapter 16, "Using an Integrated Excel Workbook Across Multiple Web Sessions." For information about worksheet actions and ADF Table component actions, see Chapter A, "ADF Desktop Integration Component Properties and Actions."

### 9.4.4.2 Sharing Data Control Frames Between Integrated Excel Worksheets and **Fusion Web Application Pages**

Fusion web applications and integrated Excel workbooks both use data control frames to manage the transactions and state of view objects and, by extension, the bindings exposed in a page definition file. When you invoke a Fusion web application's page from an integrated Excel worksheet, you can ensure that the page and the integrated Excel worksheet both use the same data control frame by setting the ShareFrame property of the Dialog action that invokes the page to True.

The Page property in the Dialog action specifies the page that the Dialog action invokes. If the Dialog action invokes an absolute URL or a page that is not part of your Fusion web application, ADF Desktop Integration ignores the value of ShareFrame if ShareFrame is set to True.

Set ShareFrame to False in the following scenarios:

- The Dialog. Page property in the action set references an absolute URL or a page that is not part of your Fusion web application.
- The Dialog. Page property in the action set references a page that is part of your Fusion web application, but that does not need to share information with the integrated Excel worksheet. For example, a page that displays online help information.

For more information about data control frames in a Fusion web application, see the "Sharing Data Controls Between Task Flows" section of Fusion Developer's Guide for *Oracle Application Development Framework.* 

### 9.4.4.3 Configuring a Fusion Web Application for ADF Desktop Integration Frame Sharing

When you add the ADF Desktop Integration feature to your Fusion web application, the application is automatically configured to support ADF Desktop Integration frame sharing. Frame sharing allows each worksheet of an integrated Excel workbook to use a dedicated DataControl frame. Web pages displayed in dialogs invoked from each worksheet can then share the same DataControl frame as the integrated Excel worksheet.

#### To verify that your Fusion web application supports frame sharing:

- Open your Fusion web application project in JDeveloper.
- In the Application Navigator, expand the Application Resources panel.
- Open the adf-config.xml file available in **Descriptors** > **ADF META-INF** node. 3.
- Click the **Source** tab to open the source editor.
- Confirm that the following adf-desktopintegration-servlet-config element is present in the file before the </adf-config> tag:

```
<adf-desktopintegration-servlet-config
xmlns="http://xmlns.oracle.com/adf/desktopintegration/servlet/config">
    <controller-state-manager-class>
       oracle.adf.desktopintegration.controller.impl.ADFcControllerStateManager
```

```
</controller-state-manager-class>
</adf-desktopintegration-servlet-config>
```

**6.** Save the adf-config.xml file and close IDeveloper.

# 9.5 Using Row-Level Action Sets in a Table Column

In certain cases, you may want to configure an action set that executes in the context of the current table row whenever the end user double-clicks a column. For example, you might configure an ADF Table component column DoubleClickActionSet to launch a custom dialog that enables the end user to select server-side row attribute values for the current table row, as described in Section 9.5.5, "How to Add a Custom Popup Picker Dialog to an ADF Table Column."

#### **Row-Level Action Set Model Management**

You can automate the management of the server-side model state when table-based row-level action sets that may alter the model state are invoked. ADF Desktop Integration creates a save point before invoking the actions in the action set and restores to the save point after the action set runs. This ensures that the model state after the action set was invoked remains the same if the action set is aborted or cancelled and reverts back to the same state as it was before the action set was invoked.

For insert worksheet rows, ADF Desktop Integration automatically creates a temporary server-side row that can be used during the action set. For both insert and update worksheet rows, ADF Desktop Integration automatically reverts any model changes that occur during the action set (including the temporary row in the insert

This is useful if you have integrated Excel workbooks with ADF Table components configured with row action sets that modify the server-side model. For example, a column component double-click action set that launches a custom dialog to select server-side row attribute values for the current worksheet row, as described in Section 9.5.5, "How to Add a Custom Popup Picker Dialog to an ADF Table Column."

### 9.5.1 How to Enable Row-Level Action Set Model Management

To manage the server-side model state with a row-level action set, set the following workbook property to True:

Compatibility.TableComponents.RowActionSetModelMgmtEnabled

Before you set the RowActionSetModelMgmtEnabled property to True, note that ADF Desktop Integration creates a DataControl savepoint to capture and restore the model state. So, make sure that the DataControl providers of your Fusion web application support savepoints.

#### To enable row-level action set model management:

- **1.** Open the integrated Excel workbook.
- 2. In the Workbook group of the Oracle ADF tab, click **Workbook Properties**.
- If the ADF Table component supports row inserts (InsertRowEnabled row-level action), set the InsertBeforeRowActionID action to create a temporary server-side row during a row-level action set.

If your use case requires a separate action to create a temporary row for row-level action sets, configure the InsertTempRowActionID property.

**Note:** If the InsertBeforeRowActionID action is sufficient for creating a temporary server-side row during a row-level action set, InsertTempRowActionID should be left blank.

**4.** In the Edit Workbook Properties dialog, if not set already, set the Workbook.Compatibility.TableComponents.RowActionSetModelMgmtEnabled property to True.

Note that the RowActionSetModelMgmtEnabled property is set to False in integrated Excel workbooks created with versions of ADF Desktop Integration that did not include this feature.

5. Click **OK** to close the Edit Workbook Properties dialog.

**Note:** For integrated Excel workbooks created with older versions of ADF Desktop Integration, set the RowActionSetModelMgmtEnabled property to True and remove any custom configuration or code that manages model state during row-level action sets.

### 9.5.2 What Happens at Runtime: RowActionSetModelMgmtEnabled is Set to True

If RowActionSetModelMqmtEnabled property is set to True, ADF Desktop Integration automatically manages the model state while the row-level action set runs.

For an insert worksheet row, a temporary server-side row is automatically created when the action set runs and is automatically removed after a successful upload. When the InsertTempRowActionID action is configured, it gets invoked to create the temporary server-side row. Otherwise, the InsertBeforeRowActionID action is invoked to create the temporary server-side row instead.

If neither the InsertTempRowActionID nor InsertBeforeRowActionID actions are configured, no action is invoked for insert rows. The InsertTempRowActionID action is ignored if InsertRowEnabled is set to False.

When the end-user invokes a row-level action set configured in an ADF Table component and the row-level action set contains one or more actions that may alter the model state, ADF Desktop Integration does the following:

- Positions the server-side row (for update worksheet rows only)
- Creates a data control save point
- Invokes the InsertTempRowActionID or InsertBeforeRowActionID action to create a temporary server-side row (for insert worksheet rows only)
- **4.** Invokes the actions in the action set
- **5.** Restores to the previously created save point after the action set invocation is completed, regardless of how it terminates including:
  - Upload successful
  - Upload failure
  - End user clicks the Cancel button

**Note:** The following actions (or action types) may alter the model state:

- Table.RowUpSync
- Table.RowDownSync—only applies to insert rows RowDownSync for an existing row does not alter the model state.
- Table.RowUpSyncNoFail
- Worksheet.UpSync

This action is also supported in row-level action sets.

- ADFmAction
- Dialog

The Dialog action may change the model state if ShareFrame is set to True and the web page is part of the same web application.

If the RowActionSetModelMgmtEnabled property is set to False, you must explicitly manage the creation and deletion of the temporary server-side row while the action set runs.

### 9.5.3 How to Synchronize Changes from ADF Table Component Using RowUpSyncNoFail

A row-level action set may contain ADFMAction or Dialog actions that depend on the current state of the model to complete successfully. The Table. RowUpSync action sends the current value of individual table rows from the worksheet to the model layer in the Fusion web application. The Table.RowUpSync action requires all cells in a table row to contain valid data for the action to complete successfully. For example, in a newly-inserted row, all required attributes must have valid values for a Table.RowUpSync action to complete. In contrast, the Table.RowUpSyncNoFail action synchronizes valid values from cells in a table row and ignores any validation failures for invalid values. Like RowUpSync, the RowUpSyncNoFail action is intended for use in the row-level action sets of table columns that supports DoubleClickActionSet.

Enable row-level action set model management when using RowUpSyncNoFail, as described in Section 9.5.1, "How to Enable Row-Level Action Set Model Management."

### To synchronize changes from ADF Table Component using RowUpSyncNoFail:

- **1.** Open the integrated Excel workbook.
- 2. Select the cell in the Excel worksheet that references the table-type component and click the **Edit Properties** button in the Oracle ADF tab.
- **3.** Click the browse (...) icon of the Columns property.
- 4. In the Edit Columns dialog, select the column, and click the browse (...) icon of the UpdateComponent property.
- 5. Add the ADF Table component RowUpSyncNoFail action to the list of actions of the column's DoubleClickActionSet.
- 6. Click OK.

### 9.5.4 What Happens at Runtime: RowUpSyncNoFail Action is Invoked

When the RowUpSyncNoFail action is invoked, data values from the current table row are uploaded to the server and common failures, error reporting, and error handling are ignored. Fatal errors, such as the server being unavailable, will be reported.

The RowUpSyncNoFail action modifies the state of the model and the changes are not reverted on error. Consequently, it is possible that a call to RowUpSyncNoFail may leave the row in the model with values that would cause row validation to fail. This may in turn impact the behavior of subsequent calls to other methods, such as Table. Upload. For this reason, you should ensure that row-level action set model management is enabled.

### 9.5.5 How to Add a Custom Popup Picker Dialog to an ADF Table Column

You can configure the DoubleClickActionSet of an ADF Table component's column subcomponent (UpdateComponent or InsertComponent) to invoke a Fusion web application page that renders a pick dialog where the end user selects a value to insert in the ADF Table component column.

This functionality is useful when you want to constrain the values that end users can enter in an ADF Table component. For example, you may want a runtime ADF Table component column to be read-only in the Excel worksheet so that end users cannot manually modify values to prevent them from introducing errors. Invoking a pick dialog rendered by a Fusion web application page allows the end user to change values in the ADF Table component without entering incorrect data.

In addition to configuring the DoubleClickActionSet, you may configure the ADF Table component's RowData.CachedAttributes property to reference attribute binding values if you want:

- End users to modify values in the Fusion web application's page that you do not want to appear in the ADF Table component of the integrated Excel workbook
- An ADF Table component's column to be read-only in the integrated Excel workbook
- Cache data in an ADF Table component over one or more user sessions that is not visible to end users but is modified by a pick dialog

For example, an ADF Table component displays a list of product names to end users. A pick dialog is invoked that refreshes the list of product names in the ADF Table component and, as part of the process, sets the value of product IDs. In this scenario, you specify the attribute binding value for the product ID in the ADF Table component's RowData. CachedAttributes property. After the action set runs, the ADF Table component displays the refreshed list of product names in the rows of the Excel worksheet and references the associated product IDs in its RowData.CachedAttributes property.

For information about populating values in the pick dialog, see the "Creating Databound Selection Lists and Shuttles" chapter in Fusion Developer's Guide for Oracle Application Development Framework.

#### Before you begin:

It may be helpful to have an understanding of using row-level action sets. For more information, see Section 9.5, "Using Row-Level Action Sets in a Table Column."

You may also find it helpful to understand the functionality that can be added using other ADF Desktop Integration features. For more information, see Section 9.1.2, "Additional Functionality for Adding Interactivity to an Integrated Excel Workbook." Make sure the ADF Table component supports row-level action set model management, as described in Section 9.5.1, "How to Enable Row-Level Action Set Model Management," if you want the custom pick dialog to function correctly in an ADF Table component that supports an insert component. Without row-level action set model management enabled, no temporary insert rows will be created at runtime.

### To invoke a custom pick dialog from an ADF Table component column:

- Open the integrated Excel workbook.
- 2. Select the cell in the Excel worksheet that anchors the ADF Table component and click the Edit Properties button in the **Oracle ADF** tab to display the property inspector.
- 3. Configure the ADF Table component's RowData. CachedAttributes property to reference attribute binding values.
- **4.** Click the browse (...) icon beside the input field for **Columns** to display the Edit Columns dialog.
- 5. In the **Members** list, select the column from which the end user invokes the pick dialog at runtime.
- 6. Configure the Actions attribute of DoubleClickActionSet of the column subcomponent (UpdateComponent or InsertComponent), as described in Table 9-6.

| Add this action | То                                                                                                    |
|-----------------|----------------------------------------------------------------------------------------------------|
| ComponentAction | Invoke the ADF Table component's Table.RowUpSync action to synchronize any pending changes in the current row of the ADF Table component to the Fusion web application.                                                                       |
| Dialog          | Configure the Dialog action to invoke the pick dialog page from the Fusion web application. Set the Dialog action's ShareFrame property to True. For more information, see Section 9.4, "Displaying Web Pages from a Fusion Web Application." |
| ComponentAction | Invoke the ADF Table component's Table.RowDownSync action to synchronize data from the row in the ADF Table component's iterator in the Fusion web application that corresponds to the                                                        |

current ADF Table component row in the worksheet.

Table 9–6 DoubleClickActionSet Properties

#### 7. Click OK.

# 9.6 Using EL Expression to Generate an Excel Formula

You can use an EL expression to generate an Excel formula as the value of an ADF component. For example, you can use an Excel HYPERLINK function in an EL expression. If you use the Excel HYPERLINK function in an EL expression, you must enclose the HYPERLINK function within an Excel T function if you want an Oracle ADF component, such as an ADF Output Text component, to display a hyperlink at runtime.

You enclose the HYPERLINK function because ADF Desktop Integration interprets the Excel formula. To work around this, you wrap the T function around the HYERLINK function so that the value of the HYPERLINK function is evaluated by the T function. The resulting value is inserted into the Excel cell that the ADF component references. Use the following syntax when writing an EL expression that invokes the HYPERLINK Excel function:

```
=T("=HYPERLINK(""link_location"", ""friendly_name"")")
```

The EL expression in Example 9–1 uses HYPERLINK function to navigate to http://www.oracle.com/technetwork/developer-tools/adf/overview/index-08553 4.html when end user clicks the component.

If you write an EL expression using the HYPERLINK function, you should select the **Locked** checkbox in the **Protection** tab of the Format Cells dialog for the custom style that you apply to prevent error messages appearing.

**Note:** When using EL expressions in formulas, ensure that after the EL expression is evaluated, the resulting Excel formula has no more than 255 characters. This applies to formulas used to set conditional values to component properties in the editor.

#### Example 9-1 HYPERLINK Function

=T("=HYPERLINK(""http://www.oracle.com/technetwork/developer-tools/adf/overview/in dex-085534.html"", ""#{res['excel.workbook.powerby']}"")")

### 9.6.1 How to Configure a Cell to Display a Hyperlink Using EL Expression

You write an EL expression that uses the Excel T function to evaluate the output of the Excel HYERLINK function. The following task illustrates how you configure an ADF Output Text component to display a hyperlink that opens the Oracle ADF Desktop Integration home page.

#### Before you begin:

It may be helpful to have an understanding of dynamic hyperlink. For more information, see Section 9.6, "Using EL Expression to Generate an Excel Formula."

You may also find it helpful to understand the functionality that can be added using other ADF Desktop Integration features. For more information, see Section 9.1.2, "Additional Functionality for Adding Interactivity to an Integrated Excel Workbook."

#### To configure a cell to display a hyperlink using EL expression:

- Open the integrated Excel workbook.
- Insert an ADF Output Text component into the Excel worksheet.
- Write an EL expression for the Value property of the ADF Output Text component.

The EL expression that you write invokes the Excel HYPERLINK function and uses the Excel T function to evaluate the output. In Example 9–1, you entered the following EL expression for the Value property:

```
=T("=HYPERLINK(""http://www.oracle.com/technetwork/developer-tools/adf/overview
/index-085534.html"", ""#{res['excel.workbook.powerby']}"")")
```

**Note:** Excel requires that you write double double quotes (for example, ""#{res['excel.workbook.powerby']}"") in the EL expression so that it can evaluate the expression correctly.

Click **OK**.

### 9.6.2 What Happens at Runtime: How a Cell Displays a Hyperlink using an EL **Expression**

ADF Desktop Integration evaluates the EL expression that you write at runtime. In the following example, ADF Desktop Integration:

- Retrieves the value of the excel .workbook .powerby from the resource file
- Inserts the result into a hyperlinked cell that a user can click

Figure 9–25 shows the runtime view of the example configured in Section 9.6.1, "How to Configure a Cell to Display a Hyperlink Using EL Expression." When the end user clicks the cell that hosts the ADF Output Text component, the Oracle ADF Desktop Integration home page opens in the web browser.

Figure 9–25 ADF Output Text Component Configured to Display a Hyperlink

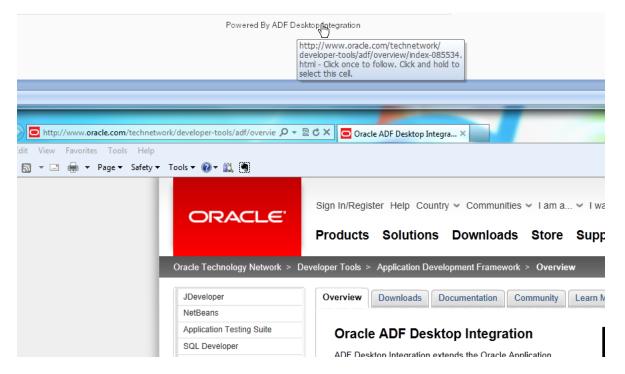

# 9.7 Using Calculated Cells in an Integrated Excel Workbook

You can write Excel formulas that perform calculations on values in an integrated Excel workbook. Before you write an Excel formula that calculates values in an integrated Excel workbook, note the following points:

- Formulas can be entered in cells that reference Oracle ADF bindings and cells that do not reference Oracle ADF bindings
- End users of an integrated Excel workbook can enter formulas at runtime
- You (developer of the integrated Excel workbook) can enter formulas at design time
- During invocation, the ADF Table component actions Upload and RowUpSync send the results of a formula calculation to the Fusion web application and not the formula itself

- Excel recalculates formulas in cells that reference Oracle ADF bindings when these cells are modified by:
  - Invocation of the ADF Table component RowDownSync and Download actions
  - Rendering of Oracle ADF components
- The ADF Table and ADF Read-only Table components insert or remove rows as they expand or contract to accommodate data downloaded from the Fusion web application. Formulas are replicated according to Excel's own rules.
- You can enter formulas above or below a cell that references an ADF Table or ADF Read-only Table component. A formula that you enter below one of these components maintains its position relative to the component as the component expands or contracts to accommodate the number of rows displayed.

For more information about Excel functions, see the Function reference section in Excel's online help documentation.

### 9.7.1 How to Calculate the Sum of a Table-Type Component Column

The following task illustrates how you use the Excel functions AVERAGE and OFFSET to calculate the average of the column labeled **Salary** at runtime. You use the OFFSET function in an Excel formula that you write where you want to reference a range of cells that expands or contracts based on the number of rows that an ADF Table or ADF Read-only Table component downloads. The AVERAGE function calculates the average value in a range of Excel cells.

### Before you begin:

It may be helpful to have an understanding of how to use calculated cells in an integrated Excel workbook. For more information, see Section 9.7, "Using Calculated Cells in an Integrated Excel Workbook."

You may also find it helpful to understand the functionality that can be added using other ADF Desktop Integration features. For more information, see Section 9.1.2, "Additional Functionality for Adding Interactivity to an Integrated Excel Workbook."

Make sure that the ADF Table component's RowActions.AutoConvertNewRowsEnabled property is set to False. For more information about this property, see Section A.11.1, "ADF Table Component Properties."

### To calculate the sum of a column in an ADF Table component:

- 1. In design mode, select the cell in which you want to write the Excel formula. For example, J2.
- **2.** Write the Excel formula that performs a calculation on a range of cells at runtime. For example:

```
=AVERAGE(OFFSET(J2,1,0):OFFSET(J4,-1,0))
```

where AVERAGE calculates the average value in the range of cells currently referenced by J2 and J4.

Figure 9–26 shows the design time view of the Excel formula in the integrated Excel workbook.

 $f_{x}$  =AVERAGE(OFFSET(J2,1,0):OFFSET(J4,-1,0)) C D #{\_ADFDI #{\_ADFDI #{\_ADFDI #{ ADFDIre res['COM res['COM res['COM #{bindings.SEmpView1.hints. #{bindings.SE #{bindings.SE #{bindings #{bindings.SEm #{bindings.SEmpVie sf'COMPON ENTS TAB Email.label} LE ROWKE StartDate.label} Salary.label} LABEL']} LABEL']} BEL']} #{row.bindings.St #{row.bindings.Sa #{row.bindin} #{row.bindings.First #{row.bindings.LastNam #{row.bindings.Email.inputValue}} artDate.inputValue} #{row.bindings.Email.inputValue} #{row.bindings.Email.inputValue} gs.ld.inputV | Name.inputValue} | e.inputValue} Average Salary #DIV/0!

Figure 9–26 Design Time View of Excel Formula in an Integrated Excel Workbook

Save your changes and switch to runtime mode to test that the Excel formula you entered evaluates correctly.

# 9.7.2 What Happens at Runtime: How Excel Calculates the Sum of a Table-Type Component Column

Figure 9–27 shows the runtime view in the integrated Excel workbook when the Excel formula shown in Figure 9–26 is evaluated. The Excel formula calculates the average of the values in the range of cells that you specified in design mode.

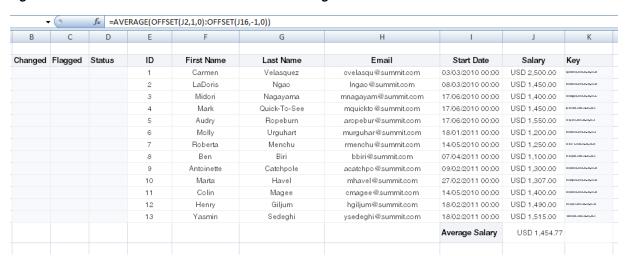

Figure 9-27 Runtime View of Excel Formula in an Integrated Excel Workbook

# 9.8 Using Macros in an Integrated Excel Workbook

You can define and run macros based on Excel events in an integrated Excel workbook.

Note the following points:

- Macros triggered by an Excel event do not get triggered if the Excel event is invoked by ADF Desktop Integration.
- ADF Desktop Integration code invoked by running of an Excel event when the Excel event is triggered by a macro.

# Configuring the Appearance of Your Integrated **Excel Workbook**

This chapter describes how to configure the appearance of an integrated Excel workbook using predefined and custom styles in Excel, how to use EL expressions to dynamically apply styles to Oracle ADF components in a workbook at runtime, how to use labels and brand the Excel workbook, and how to use Worksheet Protection feature.

This chapter includes the following sections:

- About Configuring the Appearance of an Integrated Excel Workbook
- Working with Styles
- Applying Styles Dynamically Using EL Expressions
- Using Labels in an Integrated Excel Workbook
- Branding Your Integrated Excel Workbook
- Displaying Tooltips in ADF Desktop Integration Components
- Using Worksheet Protection
- Using ADF Desktop Integration EL-based Properties with Custom Attribute **Properties**

# 10.1 About Configuring the Appearance of an Integrated Excel Workbook

You can configure the appearance of an integrated Excel workbook using both Excel functionality and Oracle ADF functionality. Configuring the appearance of a workbook may make the workbook more usable for end users. For example, applying a particular style to cells that render ADF Output Text components at runtime may indicate to end users that the cell is read-only. You may also want to configure the appearance of an integrated Excel workbook so that it aligns with your company's style sheet or the color scheme of the Fusion web application that the Excel workbook integrates with.

Using styles to configure your data in your integrated Excel workbook gives you many benefits. For example, you can use a particular style for ADF Output Text components, and a different style for ADF Input Text components.

ADF Desktop Integration provides several predefined Excel styles to apply to the ADF Desktop Integration components you configure in a workbook. You may want to define additional styles to meet the needs of your desktop integration project. If you do, familiarize yourself with the formats in an Excel workbook that render differently depending on the locale, region, and language.

### 10.1.1 Integrated Excel Workbook Configuration Use Cases and Examples

You can customize the appearance of ADF Desktop Integration components using styles. For example, Figure 10–1 shows various styles applied to the columns of ADF Table in EditCustomers-DT.xlsx.

ORACLE **Edit Customers** Zip Code Country Sales Rep. Comments Key Credit Rating Address City Changed Status Zebra's Bi 3910 Coll 23508 USA Fair Superior Bicycle 538 Superior Ave E Cleveland 44114 USA Indicator Status Bicycle World Fair Column Header Cell Cell Schindler's Sports Kev Cell Barry's Basketball 60611 USA Fair 56 E Superior St Chicago Magee 1935 SE Hawthorne Portland Gavin Sporting Goods Fair 97214 USA Magee Data Cell MoreAndMoreStuffz Fair 3501 McKinney Ave Dallas 75204 USA Magee 5610 E Mockingbird Dallas BuyMyJunk 75206 USA Magee Everything Under the Fair 1028 E 6th St 85719 USA

Figure 10-1 Styles Applied to Columns of ADF Table in EditCustomers-DT.xlsx

### 10.1.2 Additional Functionality for Configuring the Appearance of an Integrated Excel Workbook

After you have applied styles to configure the appearance of your integrated Excel workbook, you may find that you need to add additional functionality to configure your workbook. The following sections describe other functionality that you can use:

- **Branding**: In addition to styles, ADF Desktop Integration provides a collection of properties (BrandingItems) that enable you to brand your integrated Excel workbook with application name, application version details, and copyright information. For more information, see Section 10.5, "Branding Your Integrated Excel Workbook."
- **Localization**: You can customize the integrated Excel workbook as part of the process to internationalize and localize with the Fusion web application. For more information, see Chapter 11, "Internationalizing Your Integrated Excel Workbook."

# 10.2 Working with Styles

ADF Desktop Integration provides a mechanism to apply Excel-named styles to Oracle ADF components at runtime. The Oracle ADF components that support the application of styles have properties with StyleName in their name. For example, the column properties of the ADF Table component support the properties HeaderStyleName and CellStyleName that determine styles to apply at runtime.

# 10.2.1 Predefined Styles in ADF Desktop Integration

Many properties have default values that are drawn from a predefined list of ADF Desktop Integration styles. For example, the HeaderStyleName property's default value is Column Header, one of the predefined styles in ADF Desktop Integration. ADF Desktop Integration automatically adds these predefined styles to the Excel workbook when it is enabled for use with ADF Desktop Integration. The predefined styles that ADF Desktop Integration provides are consistent with the Oracle Alta UI, described in http://www.oracle.com/webfolder/ux/middleware/alta/index.html.

The following is the list of predefined styles:

- Styles for forms:
  - Form Header
  - Form SubHeader
  - Input Text
  - Label
  - Output Text
- Styles for tables:
  - Column Header
  - Data Cell
  - Indicator Cell
  - Key Cell
  - Read-only Cell
  - Status Cell
- Branding Area

**Tip:** Microsoft Excel has a Merge Styles dialog (accessed from the Styles gallery in the **Home** runtime ribbon) that allows you to merge all the named styles from one workbook to another workbook.

You may create additional styles for use in your Excel workbook. For example, to add a date-specific formatting, you can duplicate Data Cell, call it My Date Cell, and add your date-specific formatting.

Once you have decided what styles to apply to the ADF Desktop Integration components at runtime, you can write EL expressions to associate a style with a component. The ADF Desktop Integration component properties that include StyleName in their name take an EL expression as a value. The ADF Label component and the Label property of other ADF components also support EL expressions. These EL expressions can retrieve the values of string keys defined in resource bundles or the values of attribute control hints defined in your Fusion web application.

For more information about creating new styles and merging styles into a workbook, see Excel's documentation.

# 10.2.2 Excel's Date Formats and Microsoft Windows' Regional and Language Options

Some formats in the **Date** category of the **Number** styles that Excel can apply to cells change if a user changes the locale of the local system using the Regional and Language Options dialog that is accessible from the Microsoft Windows Control Panel. The \* character precedes these formats in the **Type** list. Figure 10–2 shows an example of a Date type that formats dates in a cell using French (France) conventions.

lundi 7 décembre 1992 🏻 🦃 Region and Language jeudi 13 avril 1995 Formats Location Keyboards and Languages Administrative mercredi 14 janvier 1987 samedi 15 janvier 2011 mercredi 26 août 1992 French (France) mardi 17 janvier 1967 mardi 8 juin 1999 Date and time formats dimanche 19 janvier 1992 mardi 23 mars 2010 Short date: dd/MM/yyyy mardi 21 janvier 1992 Long date: dddd d MMMM yyyy lundi 12 juin 1967 Short time: HH:mm Long time: HH:mm:ss First day of week:

What does the notation mean?

Examples Short date:

Long date:

Figure 10–2 French Date Formats in Excel

If the end user changes the regional options of a system to use English (United States), as illustrated in Figure 10–3, the cells that are formatted with the style in Figure 10–2 use the **English (United States)** conventions.

18/05/2012

vendredi 18 mai 2012

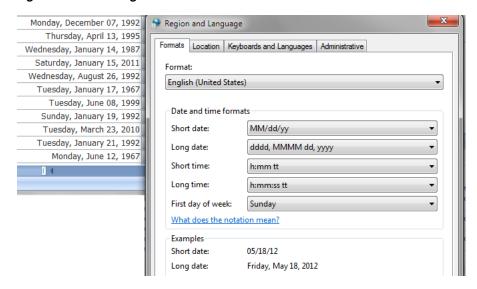

Figure 10-3 US English Date Formats in Excel

**Note:** In order for Excel to properly format and manipulate date values with no time component, the form or table attributes must use the java.sql.Date data type in the application's model definition.

# 10.2.3 How to Apply a Style to an Oracle ADF Component

To apply a style to an Oracle ADF component, use the property inspector to set values for properties with *StyleName* in their name.

#### Before you begin:

It may be helpful to have an understanding of styles. For more information, see Section 10.2, "Working with Styles."

You may also find it helpful to understand the functionality that can be added using other ADF Desktop Integration features. For more information, see Section 10.1.2, "Additional Functionality for Configuring the Appearance of an Integrated Excel Workbook."

### To apply a style:

- In the integrated Excel workbook, select the cell that references the Oracle ADF component you want to modify and then click the Edit Properties button in the Oracle ADF tab.
- Select the **StyleName** property and click the browse (...) icon to display the Edit Expression dialog.
- **3.** Expand the **Styles** node and select the style to apply to cell at runtime. For example, apply an Output Text style to the Binding Warehouse ID output text field.
- Click **Insert Into Expression** to insert the selected style into the Expression field. Figure 10–4 shows the Edit Expression dialog where we define the style for the OutputText component that displays the Warehouse ID in the Summit sample application's EditWarehouseInventory-DT.xlsx workbook.

Figure 10–4 Edit Expression Dialog Applying a Style

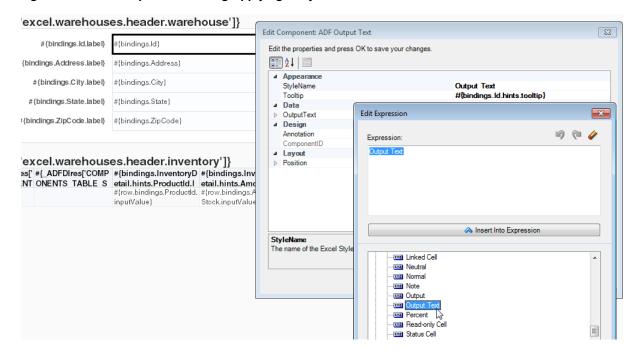

5. Click OK.

# 10.2.4 What Happens at Runtime: How Style Is Applied to an ADF Component

The EL expression that you entered as a value for the property with *StyleName* in its name is evaluated at runtime. If it corresponds to one of the predefined styles or one that you defined, the style is applied to the ADF component that you set the property for.

If a style is applied to a cell that references an ADF component, the ADF component overwrites that style at runtime with any property values (font, alignment, and so on) defined by the style referenced by its StyleName property.

For example, Figure 10–5 shows the runtime appearance of the Warehouse ID field defined by the Output Text style in the Summit sample application's EditWarehouseInventory-DT.xlsx workbook.

Figure 10–5 Runtime Appearance of Component with Style Applied

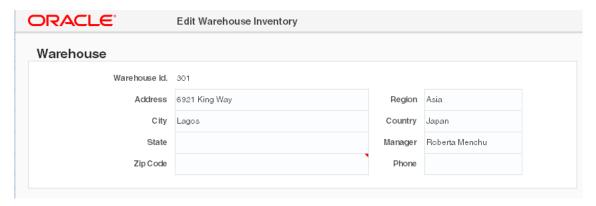

# 10.3 Applying Styles Dynamically Using EL Expressions

Oracle ADF component properties that include *StyleName* in their name can take an EL expression as a value. The EL expressions that you write can resolve to a named Excel style at runtime that is applied to the ADF component. The EL expressions that you write are Excel formulas that may include ADF data binding expressions.

The following examples show different contexts where you can use EL expressions to determine the behavior and appearance of ADF components at runtime. Example 10–1 applies a style dynamically during download. If the status value for binding is Closed, apply a read-only style (MyReadOnlyStyle). Otherwise apply another style (MyReadWriteStyle).

Example 10–2 uses a mixture of Excel formulas and ADF binding expressions to handle errors and type conversion. Example 10–3 demonstrates how to use a custom attribute property to specify the style. For more information about custom attribute properties, see Section 10.8, "Using ADF Desktop Integration EL-based Properties with Custom Attribute Properties."

#### Example 10-1 Applying a Style Dynamically During Download

```
=IF("#{bindings.Status}" = "Closed", "MyReadOnlyStyle", "MyReadWriteStyle")
```

#### Example 10–2 EL Expressions to Handle Errors and Type Conversion

```
=IF(ISERROR(VALUE("#{bindings.DealSize}")), "BlackStyle",
IF(VALUE("#{bindings.DealSize}") > 300, "RedStyle", "BlackStyle"))
```

#### Example 10–3 Using a Custom Attribute Property to Specify the Style

#{bindings.EmpCompView1.hints.EmployeeId.diCellStyle}

### 10.3.1 What Happens at Runtime: How an EL Expression is Evaluated

When evaluating EL expressions at runtime, ADF Desktop Integration determines the value that the EL expression references. It then replaces the EL expression in the Excel formula with the value. In Example 10–1, ADF Desktop Integration first determines that value of the binding expression, #{bindings.Status}, in the following Excel formula:

```
=IF("#{bindings.Status}" = "Closed", "MyReadOnlyStyle", "MyReadWriteStyle")
```

It then replaces the binding expression with the runtime value, as in the following example, where the expression evaluated to Closed:

```
=IF("Closed" = "Closed", "MyReadOnlyStyle", "MyReadWriteStyle")
```

Excel evaluates the formula and, in this example, applies the MyReadOnlyStyle style.

### 10.3.2 How to Write an EL Expression That Applies a Style at Runtime

You write EL expressions for the Oracle ADF component properties that support EL expressions in the Edit Expression dialog that is accessible from the Oracle ADF component's property inspector. Figure 10–6 displays an Edit Expression dialog launched from the property inspector window of an ADF Button component.

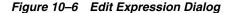

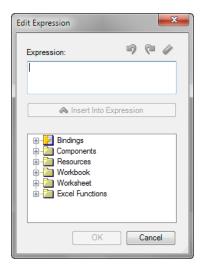

### Before you begin:

It may be helpful to have an understanding of how to apply styles dynamically. For more information, see Section 10.3, "Applying Styles Dynamically Using EL Expressions."

You may also find it helpful to understand the functionality that can be added using other ADF Desktop Integration features. For more information, see Section 10.1.2, "Additional Functionality for Configuring the Appearance of an Integrated Excel Workbook."

#### To write an EL expression that applies a style at runtime:

- Open the integrated Excel workbook.
- Select a cell in the Excel worksheet that references the Oracle ADF component for which you want to write an EL expression.

- **3.** Click the **Edit Properties** button in the **Oracle ADF** tab to display the property
- 4. Select the property in the property inspector with which you want to associate an EL expression and click the browse (...) icon to display the Edit Expression dialog.

**Note:** The Edit Expression dialog appears only if the Oracle ADF component that you selected in Step 2 supports EL expressions. Depending on the context, the browse (...) icon can launch other editors such as the Edit Action dialog.

The Edit Expression dialog, as illustrated in Figure 10–6, displays a hierarchical list of the Oracle ADF components, bindings, styles, resources, and Excel functions that you can reference in EL expressions. For more information about the syntax of EL expressions that you enter in this dialog, see Appendix B, "ADF Desktop Integration EL Expressions."

### 10.3.3 What You May Need to Know About EL Expressions That Apply Styles

Note the following points about EL expressions that apply styles:

- EL expressions that evaluate to styles are applied when:
  - An ADF Table component invokes its Download or DownloadForInsert actions
  - Rows are inserted into an ADF Table component
  - An action set invokes a worksheet DownSync action
- EL expressions that evaluate to styles are not applied when:
  - A row-level action set invokes an ADF Table component RowDownSync action
  - The end user edits the format properties of a cell
  - An EL expression that evaluates to a style is not reevaluated when an end user edits a cell's value.
  - The runtime value of an EL expression does not match a style defined in the end user's integrated Excel workbook
    - In this scenario the style formats of the targeted cells do not change. Instead, they retain their existing style formats. If you configured client-side logging, ADF Desktop Integration generates an entry in the log file when an EL expression evaluates to a style that is not defined in the end user's integrated Excel workbook. For more information about client-side logging, see Section C.4, "Generating Log Files for an Integrated Excel Workbook."
  - When a user navigates between cells or during upload. ADF Desktop Integration does not evaluate or apply styles during these end user actions.
- In Excel, given a workbook with various custom named styles, if you save a copy of that workbook from Excel, Excel automatically (and silently) deletes any custom named style that is not applied to any cell.
  - If you have styles that are only used in EL expressions and not applied to any cell, Excel may delete them.
- The ADF Desktop Integration Publish feature creates a copy of the workbook. Hence, unused styles can disappear. The workaround is to apply each style once to an unused cell on an unused worksheet.

# 10.4 Using Labels in an Integrated Excel Workbook

Use labels to provide end users with information about how they use the functionality in an integrated Excel workbook. You can write EL expressions that retrieve the value of string keys defined in a resource bundle or that retrieve the values of attribute control hints. An integrated Excel workbook evaluates the value of a Label property only when the workbook is initialized.

### 10.4.1 Retrieving the Values of String Keys from a Resource Bundle

Figure 10–7 shows a portion of the design time view of the EditWarehouseInventory-DT.xlsx workbook in the Summit sample application for ADF Desktop Integration. It shows an ADF Label component that uses an EL expressions to retrieve the value of its Label property.

Figure 10–7 Design Time View of an ADF Label Component and an ADF Input Text Component with Label Property

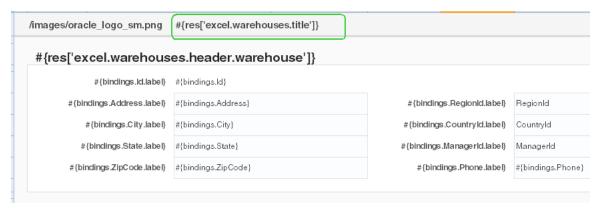

At runtime, this EL expression resolves to a string key defined in the res resource bundle that is registered with the Summit sample application for ADF Desktop Integration. You define resource bundles in the workbook properties dialog. For information about referencing string keys from a resource bundle, see Section 11.2, "Using Resource Bundles in an Integrated Excel Workbook."

Figure 10–8 shows the corresponding runtime view of the ADF Label component illustrated in design mode in Figure 10–7.

Figure 10–8 Runtime View of an ADF Label Component

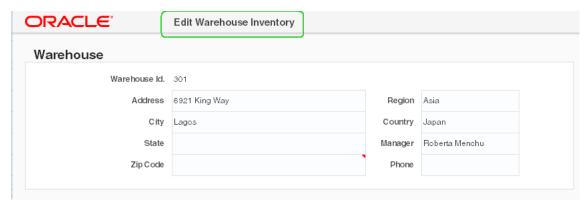

### 10.4.2 Retrieving the Values of Attribute Control Hints

In addition to string keys from resource bundles, the ADF Label component and the Label property of other ADF components can reference attribute control hints that you define for entity objects and view objects in your JDeveloper project. Figure 10–9 shows the expression builder for the Phone column in the EditCustomers-DT.xlsx workbook's ADF Table component. The expression builder contains an EL expression for the HeaderLabel property of the Phone column that retrieves the value (Phone) defined for an attribute control hint at runtime.

Figure 10-9 EL Expression That Retrieves the Value of an Attribute Control Hint for a Label Property

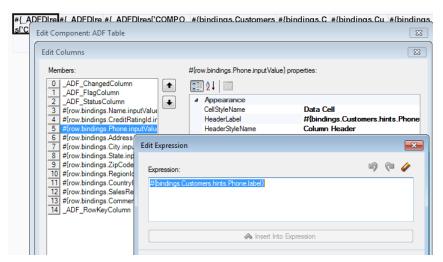

Attribute control hints can be configured for both view objects and entity objects. Information about how to add an attribute control hint to an entity object can be found in the "Defining Attribute Control Hints for Entity Objects" section of Fusion Developer's Guide for Oracle Application Development Framework. Information about how to define a UI hint for a view object can be found in the "Defining UI Hints for View Objects" section of Fusion Developer's Guide for Oracle Application Development Framework.

# 10.4.3 How an Integrated Excel Workbook Evaluates a Label Property

An integrated Excel workbook evaluates the Label properties of ADF components when the workbook is initialized after the end user opens the workbook for the first time. The integrated Excel workbook saves the retrieved values for the Label properties when the workbook itself is saved to a directory on the system.

The retrieved values for the Label properties do not get refreshed during invocation of actions such as the worksheet's DownSync action or the ADF Table component's Download action. You indirectly refresh the retrieved values of the Label properties if you invoke the workbook actions ClearAllData or EditOptions described in Table A-19.

# 10.5 Branding Your Integrated Excel Workbook

ADF Desktop Integration provides several features that you can configure to brand your integrated Excel workbook with information such as application name, version information, and copyright information. You can use the workbook BrandingItems group of properties to associate this information with an integrated Excel workbook. You must configure a ribbon tab as described in Section 9.3, "Configuring the Runtime Ribbon Tab" so that the end user can view this branding information by clicking a ribbon command that invokes the ViewAboutDialog workbook action at runtime. For more information about workbook actions, see Table A-19.

ADF Desktop Integration also provides a style (Branding Area) to assist you in branding your integrated Excel workbooks. The ADF Desktop Integration sample application applies this style to the first row of each of its sample workbooks. Used with the ADF Image and ADF Output components, as demonstrated in Figure 10–10, the style contributes to the consistent branding of the integrated Excel workbooks in the sample application.

Figure 10–10 Branding Area in Sample Workbook

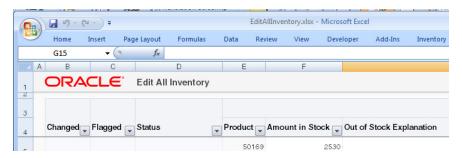

You can also define string keys in a resource bundle to define information, such as titles, in one location that can then be used in multiple locations in an integrated Excel workbook at runtime when EL expressions retrieve the values of these string keys. For information about defining string keys, see Section 11.2, "Using Resource Bundles in an Integrated Excel Workbook."

### 10.5.1 How to Brand an Integrated Excel Workbook

You define values for the workbook Branding Items group of properties.

#### Before you begin:

It may be helpful to have an understanding of how to customize the brand of your integrated Excel workbook. For more information, see Section 10.5, "Branding Your Integrated Excel Workbook."

You may also find it helpful to understand the functionality that can be added using other ADF Desktop Integration features. For more information, see Section 10.1.2, "Additional Functionality for Configuring the Appearance of an Integrated Excel Workbook."

### To brand an integrated Excel workbook:

- Open the integrated Excel workbook.
- In the Workbook group of the Oracle ADF tab, click **Workbook Properties**.
- In the Edit Workbook Properties dialog, click the browse (...) icon beside the input field for **BrandingItems**.
- In the Edit BrandingItems dialog, click **Add** and specify values for the new element as follows:
  - Name

Specify the name, or the EL expression, of the branding item to define.

#### Value

Specify a literal string or click the browse (...) icon to invoke the expression builder and write an EL expression that retrieves a value at runtime. BrandingItems must use literal strings or resource expressions, and must not contain any binding expression.

Figure 10–11 shows the design time view of branding items in the Summit sample application for ADF Desktop Integration.

Figure 10–11 Design Time View of Branding Items in the Summit Sample Application for ADF Desktop Integration

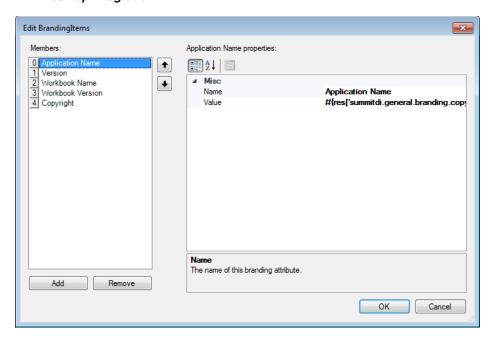

#### 5. Click OK.

**Tip:** You may also add your brand's image or logo to the integrated Excel spreadsheets. For more information about adding an image component, see Section 6.6, "Inserting an ADF Image Component."

# 10.5.2 What Happens at Runtime: the BrandingItems Group of Properties

At runtime, the name-value pairs that you define for the Branding Items group of properties appear in the About tab of the About dialog that the end user invokes using the About ribbon command of the runtime ribbon tab. You configure the runtime ribbon tab to appear, as described in Section 9.3, "Configuring the Runtime Ribbon Tab." Figure 10–12 shows the runtime view of branding items in the EditWarehouseInventory-DT.xlsx workbook.

About About Versions Properties Name Value Summit sample application Workbook Name Edit Customer Details Workbook Version Copyright (c) 2013, 2015, Oracle and/or its affiliates. All Copyright Diagnostic Report... OK

Figure 10–12 Runtime View of Branding Items in the Summit Sample Application for ADF Desktop Integration

**Note:** No About tab appears in the About dialog at runtime if you do not specify properties for the Branding Items group of workbook properties.

## 10.6 Displaying Tooltips in ADF Desktop Integration Components

You can use tooltips to display a hint or instruction text for ADF Desktop Integration components and table column headers. The tooltip appears in the Comment window of the cell that anchors the component or in the column header cell in the case of table column headers.

Tooltips can be defined as literal strings or EL expressions. You enter the literal string in the Tooltip property of the component or the column. You can also specify the EL expression (including a resource expression) as a value for the Tooltip property. At runtime, the EL expression resolves to the tooltip to display.

**Note:** ADF Desktop Integration also supports toolTip attribute control hint in EL expressions. The support is similar to the mandatory control hint described in Table B–3 of Appendix B, "ADF Desktop Integration EL Expressions."

If you create a component from a binding element, the tooltip is automatically set to the model-driven tooltip, otherwise it is empty. Note that the tooltip is always initially empty for the ADF Label component. For table column headers, the default value that it renders is the value of the Fusion web application's attribute control Tooltip property, as shown in Figure 10–13, if you created the ADF Table component from a tree binding. The Special columns (Changed, Flagged, Status) are an exception. By default, they do not render a tooltip.

Attribute control hints can be configured for view objects. Information about how to define a UI hint for a view object can be found in the "Defining UI Hints for View Objects" section of Fusion Developer's Guide for Oracle Application Development Framework. For information about how to retrieve the value of an attribute control hint in an integrated Excel workbook, see Section 10.4.2, "Retrieving the Values of Attribute Control Hints."

For more information, see Section 10.6.1, "How to Add a Tool Tip to an ADF Table Component" and Section 10.6.2, "How to Add a Tool Tip to a Form-Type Component."

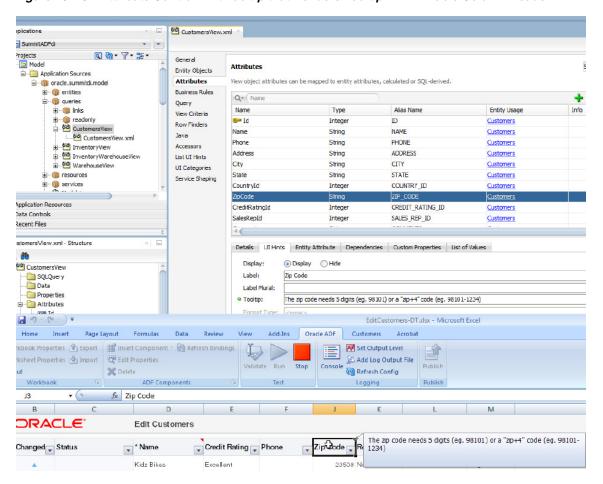

Figure 10–13 Attribute Control Hint Tooltip that Renders Tooltip in ADF Table Column Header

**Note:** In Figure 10–13, notice the small red arrow at the top-right of the **Zip Code** column header cell in the EditCustomers-DT.xlsx workbook. It indicates that the header cell has a comment. Hover your mouse pointer over the cell to see the tooltip message.

## 10.6.1 How to Add a Tool Tip to an ADF Table Component

You configure the Tooltip property of the column in the ADF Table component that you want to render a tooltip.

#### Before you begin:

It may be helpful to have an understanding of tooltips. For more information, see Section 10.6, "Displaying Tooltips in ADF Desktop Integration Components."

You may also find it helpful to understand the functionality that can be added using other ADF Desktop Integration features. For more information, see Section 10.1.2, "Additional Functionality for Configuring the Appearance of an Integrated Excel Workbook."

#### To add a tooltip to a table column header:

**1.** Open the integrated Excel workbook.

- If the Table-type component has already been inserted in the Excel worksheet, click any cell of the table, and click **Edit Properties** in the Oracle ADF tab.
  - To insert a Table-type to the worksheet, select the cell where you want to anchor the component. In the components palette or the bindings palette, select the Table-type component or the binding, and click **Insert Component** or **Insert** Binding.
- In the Edit Component: ADF Table dialog, expand the Columns property. Click the browse (...) icon of the Tooltip property of the desired column, and enter the tooltip message. You can enter a literal string or an EL expression.
  - Figure 10–14 shows the tooltip EL expression for the ADF Table column header in the Summit sample application's EditCustomers-DT.xlsx workbook that renders the runtime tooltip shown in Figure 10–13.

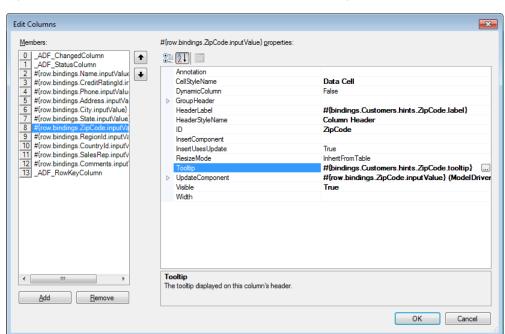

Figure 10–14 Tooltip for ADF Table Column Header at Design-time

Click **OK**.

### 10.6.2 How to Add a Tool Tip to a Form-Type Component

You configure the Tooltip property of component that you want to render a tooltip.

#### Before you begin:

It may be helpful to have an understanding of tooltips. For more information, see Section 10.6, "Displaying Tooltips in ADF Desktop Integration Components."

You may also find it helpful to understand the functionality that can be added using other ADF Desktop Integration features. For more information, see Section 10.1.2, "Additional Functionality for Configuring the Appearance of an Integrated Excel Workbook."

#### To add a tooltip to an inserted form-type component:

Open the integrated Excel workbook.

- 2. If the form-type component has already been inserted in the Excel worksheet, select the component, and click **Edit Properties** in the Oracle ADF tab.
  - To insert a component to the worksheet, select the cell where you want to anchor the component. In the components palette or the bindings palette, select the form-type component or the binding, and click **Insert Component** or **Insert** Binding.
- **3.** In the Property Inspector, click the browse (...) icon of the Tooltip property, and enter the tooltip message.
  - If a component is created from a binding element, the Tooltip property would be set to the model-driven tooltip. If required, you can configure and change the tooltip message or the EL expression. The property would be empty if the component is not created from a binding element.
  - Figure 10–15 shows the Tooltip property of an Input Text component.

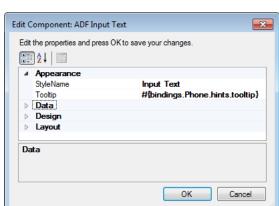

Figure 10-15 Tooltip Property of Input Text Component

#### 4. Click OK.

Figure 10–16 shows the tooltip message at the runtime. Notice the small red arrow at the top-right of the Input Text component. It indicates the component, or the cell, has a comment. Hover mouse pointer over the component to see the tooltip message.

Figure 10–16 Tooltip Message of Input Text Component at Runtime

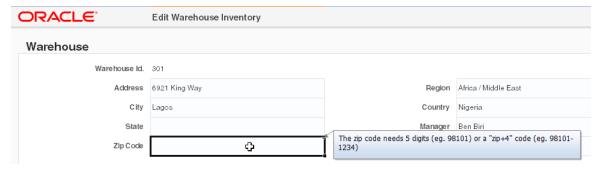

#### 10.6.2.1 What You May Need to Know About Tooltips for Form-Type Components

The tooltips are rendered once only, and are not updated after a call to Worksheet.DownSync.

Any Excel comment added manually at design time to a cell (or merged area) containing an ADF component is removed at runtime and replaced by the ADF component's tooltip. Similarly, any Excel comment added manually to an ADF component's cell during test mode is removed when the integrated Excel workbook returns to design-time mode. Excel comments added to cells with no ADF components, or to ADF components that do not support tooltips remain unchanged.

At runtime, if the Tooltip property is non-empty, the expression is evaluated and the resulting text is trimmed of whitespace. If the final value is non-empty, it is inserted into the target cell as an Excel comment.

When a component is positioned on a merged range of cells, the tooltip appears on the top-right corner of the merged range.

You can also add tooltips to table columns (see Section 10.6.3, "What You May Need to Know About Tooltips for Table Columns") and Worksheet Ribbon commands (see Section 9.3.2, "How to Configure a Worksheet Ribbon Command for the Runtime Ribbon Tab").

#### Notes:

- Tooltips are not editable in a protected worksheet.
- Ribbon command tooltips have a maximum size of 1024 characters. If a tooltip value exceeds that limit, only the first 1024 characters are shown.
- If Excel Comments are disabled, tooltips for form components and table headers are not rendered.
- Extensive usage of tooltips may impact runtime performance.

### 10.6.3 What You May Need to Know About Tooltips for Table Columns

The tooltips for column headers are evaluated and rendered when the table column headers are rendered including first time table initialization, Table. Initialize, and Table. Download actions.

If the Tooltip property of a column is set to a non-empty EL expression, the text that the EL expression evaluates to is trimmed of whitespace, and inserted into the target cell as an Excel comment.

To get a unique tooltip for each expanded dynamic column at runtime, enter the expression in the following syntax in the ToolTip property:

```
#{bindings.<TreeID>.hints.*.tooltip}
```

At runtime, the dynamic column expands to the available set of attributes in the specified tree or the node. ADF Desktop Integration also retrieves the corresponding tooltip values and applies each one to the appropriate column using the rules described above.

For more information about tooltips, see Section 10.6.2.1, "What You May Need to Know About Tooltips for Form-Type Components." You can also add tooltips to the headers of special columns of the table components (see Section 7.12, "Special Columns in the ADF Table Component") and the dynamic columns (see Section 7.14, "Adding a Dynamic Column to Your ADF Table Component")

## 10.7 Using Worksheet Protection

By default, end users can edit the values of locked cells and ADF Desktop Integration components that have implied read-only behavior, such as ADF Label, ADF Output Text and ADF Table component's header rows, at runtime. While uploading data, ADF Desktop Integration ignores these changes and overwrites them when it next refreshes the component.

Various ADF Desktop Integration components, (for example, ADF InputText component) and subcomponents (for example, ModelDrivenColumnComponent subcomponent) include a ReadOnly property.

To prevent editing of locked cells at runtime, enable ADF Desktop Integration worksheet protection. Optionally, you can also provide a password to prevent the end user from turning off worksheet protection.

Do not use the Excel's Protect Sheet or Protect Workbook features directly in an integrated Excel workbook. Also, ensure that end users do not use these features.

#### 10.7.1 How to Enable Worksheet Protection

Worksheet protection enables true read-only mode for locked and read-only cells, and prevents any editing at runtime.

#### Before you begin:

It may be helpful to have an understanding worksheet protection. For more information, see Section 10.7, "Using Worksheet Protection."

You may also find it helpful to understand the functionality that can be added using other ADF Desktop Integration features. For more information, see Section 10.1.2, "Additional Functionality for Configuring the Appearance of an Integrated Excel Workbook."

#### To enable Worksheet Protection:

- Open the integrated Excel workbook.
- In the Workbook group of the Oracle ADF tab, click **Worksheet Properties**.
- In the Edit Worksheet Properties dialog, expand the Protection property and configure values as follows:
  - To enable worksheet protection at runtime, set the **Mode** to **Automatic**.
  - If desired, provide a value in the **Password** field. The end user cannot turn off sheet protection at runtime without knowing this value.

Note that the password is not encrypted and that the maximum password length allowed by Excel is 255 characters. If you specify a longer password, it will be truncated silently at runtime when sheet protection is toggled.

Figure 10–17 shows the design time view of worksheet protection in the Summit sample application for ADF Desktop Integration.

Edit Worksheet Properties Edit the properties and press OK to save your changes **2**↓ □ Behavior Startup Events Ξ ■ Protection Mode helloworld Ribbon Commands Ribbon Commands (3) The (optional) password used when worksheet protection is automatic Cancel

Figure 10-17 Design Time View of Worksheet Protection in the Summit Sample Application for ADF Desktop Integration

Click OK.

### 10.7.2 What Happens at Runtime: How the Locked Property Works

At runtime, if the end user tries to edit a read-only cell or a ADF Desktop Integration read-only component, Excel displays the warning message, as shown in Figure 10–18.

Figure 10–18 Worksheet Protection Warning at Runtime

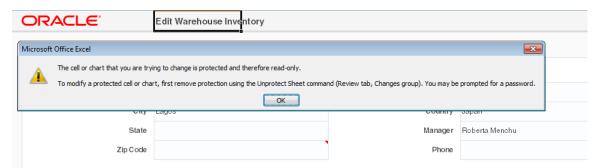

When worksheet protection is enabled, ADF Desktop Integration controls the Locked property for cells that are within the bounds of ADF Desktop Integration components. ADF Desktop Integration does not alter the Locked property of cells outside the bounds of ADF Desktop Integration components.

At runtime, ADF Desktop Integration evaluates the read-only behavior of its components. Some components such as ADF Label and ADF Output Text, are always read-only, and other components, such as ADF Input Text, have a read-only property. At runtime, the **Locked** property is set to true when read-only for the component evaluates to true. The header labels of ADF Table components are always read-only, but column subcomponents may or may not be read-only depending on their configuration. At runtime, each component's read-only behavior is evaluated and the corresponding cell's **Locked** property is set to the appropriate value.

## 10.7.3 What You May Need to Know About Worksheet Protection

Worksheet protection is not enabled by default. You enable it at design time if you want to use it for a particular worksheet. Also, after worksheet protection is enabled, the **Locked** property for cells is set at runtime.

It is important to note that the password used for worksheet protection is itself not encrypted or stored in a safe location. Worksheet protection is used to improve worksheet usability, not to protect sensitive data.

After worksheet protection is enabled, Excel behaves differently. Here are some differences that you can expect:

- The ADF Table components cannot be sorted, as they include read-only cells in the Key column.
- The end user can insert a full row or column. However, once inserted, they cannot be deleted.
- The end user cannot insert partial rows or columns.

## 10.8 Using ADF Desktop Integration EL-based Properties with Custom **Attribute Properties**

You can use custom attribute properties defined in view objects on the server with ADF Desktop Integration EL-based properties of the integrated Excel workbook. By default, ADF Desktop Integration EL evaluation does not support custom attribute properties defined on the server.

To enable the support, you must set the

Worksheet.CustomAttributePropertiesEnabled property to True.

After enabling the support, you can reference custom attribute property names in EL-based property values.

### 10.8.1 How to Enable Custom Attribute Properties in Integrated Excel Workbook

Before you enable custom attribute properties, configure one (or more) custom attribute properties in your Fusion web application. For mor information about how to define a UI hint for a view object, see the "Defining UI Hints for View Objects" section of Fusion Developer's Guide for Oracle Application Development Framework.

#### To enable custom attribute properties in integrated Excel workbook:

- Open the integrated Excel Workbook.
- **2.** In the Oracle ADF tab, click **Worksheet Properties**.
- Set CustomAttributePropertiesEnabled to True.
- 4. Click **OK**.

After setting CustomAttributePropertiesEnabled to True, you can reference custom attribute properties within EL expressions using one of the following formats:

- For attribute hint, use this format: "#{bindings.{attr id}.hints.{custom property}}"
- For tree attribute hint, use this format: "#{bindings.{tree id}.hints.{attr id}.{custom property}}"
- For dynamic column hint, use this format: "#{bindings.{tree id}.[{node id}].hints.\*.{custom property}}"

In the following examples, diCellStyle is a custom attribute property that the developer added to the relevant model attribute:

static column example: #{bindings.EmpCompView1.hints.EmployeeId.diCellStyle} dynamic column example: #{bindings.EmpCompDeclSqlView1.[model.EmpCompDeclSqlView].hints.\*.diCel

### 10.8.2 What Happens at Runtime: CustomAttributePropertiesEnabled is Set to True

When a worksheet's CustomAttributePropertiesEnabled is set to True, ADF Desktop Integration EL-based properties start evaluating custom attribute property values returned from the server.

**Tip:** For best performance, whenever possible, ensure that the custom property value should be a literal value (for example: an Excel style name).

### 10.8.3 What You May Need to Know About the CustomAttributePropertiesEnabled **Property**

Note the following points about the CustomAttributePropertiesEnabled property and its behavior:

- Custom property names are case-sensitive.
- If the custom property value is itself an EL expression (rather than a literal value), the returned property value gets re-evaluated as EL.
- EL re-evaluation does not apply to standard attribute hint values.
- When CustomAttributePropertiesEnabled is True, configuration validation does not report a validation error for custom property names in EL.
  - When CustomAttributePropertiesEnabled is False, configuration validation does report a validation error for custom property names in EL.
- If a custom property name matches a reserved hint name (for example, label), the custom property is ignored.

| Jsing ADF Desktop Integration EL-base | I Properties with | Custom Attribute | Properties |
|---------------------------------------|-------------------|------------------|------------|
|---------------------------------------|-------------------|------------------|------------|

# Internationalizing Your Integrated Excel Workbook

This chapter describes internationalization issues to consider when developing an integrated Excel workbook, how to use resource bundles, and how to localize the integrated Excel workbook.

This chapter includes the following sections:

- About Internationalizing Your Integrated Excel Workbook
- Using Resource Bundles in an Integrated Excel Workbook
- Localization in ADF Desktop Integration

## 11.1 About Internationalizing Your Integrated Excel Workbook

ADF Desktop Integration provides several features that allow you to deliver integrated Excel workbooks as part of an internationalized Fusion web application. One of the principal features is the use of resource bundles to manage the localization of user-visible strings that appear in Oracle ADF components at runtime.

Note the following points about internationalization and localization in an integrated Excel workbook:

#### Internationalized Data

ADF Desktop Integration supports both single- and double-byte character sets. It marshals data transmitted between an Excel worksheet and a Fusion web application into XML payloads. These XML payloads use UTF-8 encoding with dates, times, and numbers in canonical formats.

#### Locale

The locale of the system where the Excel workbook is used determines the format for dates, times, and numbers. These settings (formats and the locale of the system) may differ from the settings used by the Fusion web application. ADF Desktop Integration does not attempt to synchronize these settings, but it ensures that the data retains its integrity. ADF Desktop Integration does not provide a mechanism for end users to change the language or display settings of the Oracle ADF components in an integrated Excel workbook at runtime.

When configuring or applying styles to ADF components in an integrated Excel workbook, configure or choose styles that are locale-sensitive. For more information, see Section 10.2, "Working with Styles."

For more information about internationalizing Fusion web applications, see the "Internationalizing and Localizing Pages" chapter in Web User Interface Developer's *Guide for Oracle Application Development Framework.* 

### 11.1.1 Internationalizing Integrated Excel Workbook Use Cases and Examples

You can create integrated Excel workbooks for your internationalized Fusion web application. Designing your integrated Excel workbook as part of the internationalized Fusion web application helps in its easy adaptation to specific local languages and cultures. Using resource bundles, you can configure your integrated Excel workbook for a specific local language or culture by providing translations of the user-visible strings that appear to end users at runtime. For more information, see Section 11.3, "Localization in ADF Desktop Integration."

Figure 11–1 shows an example of an integrated Excel workbook configured for the Japanese language.

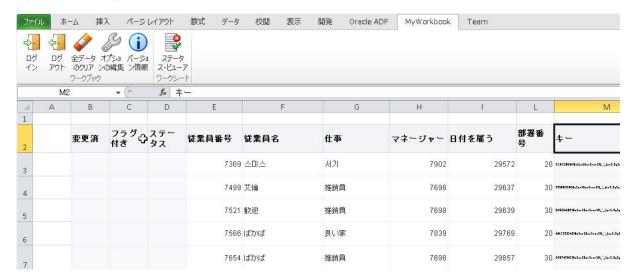

Figure 11–1 Integrated Excel Workbook in Japanese

## 11.1.2 Additional Functionality for Internationalizing Integrated Excel Workbook

After you have internationalized your integrated Excel workbook, you may find that you need to add additional functionality to configure your workbook. The following sections describe other functionality that you can use:

- **Security**: Whether you are using a secure Fusion web application or not, you must be aware of security implementations in your integrated Excel workbook. For more information, see Chapter 12, "Securing Your Integrated Excel Workbook."
- Validating integrated Excel workbook: You can configure server-side and client-side data entry validation for the Fusion web application and the integrated Excel workbook. For more information, see Chapter 13, "Adding Validation to Your Integrated Excel Workbook."
- Publishing and deploying integrated Excel workbook: The final step after you design and validate your integrated Excel workbook is to publish and deploy it. For more information, see Chapter 15, "Deploying Your Integrated Excel Workbook."

## 11.2 Using Resource Bundles in an Integrated Excel Workbook

ADF Desktop Integration uses resource bundles to manage user-visible strings that appear in the ADF components of an integrated Excel workbook at design time and runtime. You can use JDeveloper to create and manage resource bundles in your Fusion web application.

You can register up to twenty resource bundles containing string values you define with an integrated Excel workbook. Data in a resource bundle must not exceed 1 megabyte. At runtime, ADF Desktop Integration downloads the data in all registered resource bundles during workbook initialization. To optimize performance, only enter strings in the resource bundles that the integrated Excel workbooks use. Performance can suffer if resource bundles contain many unused strings. For more information about these resource bundles, see Section 11.2.4, "What You May Need to Know About Resource Bundles."

The Resources workbook property specifies what resource bundles an integrated Excel workbook can use. This property specifies an array of resource bundles (Resources list) in the integrated Excel workbook. Each element in the array has a property that uniquely identifies a resource bundle (Alias) and a property that identifies the path to the resource bundle in the JDeveloper desktop integration project (Class). For example, EditCustomers-DT.xlsx in the Summit sample application for ADF Desktop Integration references the res resource bundle that has the following value for the Class property:

oracle.summitdi.resources.UIResources

More information about the Resources workbook property can be found in Section A.14, "Workbook Actions and Properties."

By default, ADF Desktop Integration provides a reserved resource bundle that supplies string key values used by many component properties at runtime. ADF Desktop Integration uses the value \_ADFDIres to uniquely identify this resource bundle. Many EL expressions reference string values in this resource bundle.

## 11.2.1 How to Register a Resource Bundle in an Integrated Excel Workbook

You register a resource bundle by adding an element to the Resources list using the Edit Resources dialog.

#### Before you begin:

It may be helpful to have an understanding of how to use resource bundles. For more information, see Section 11.2, "Using Resource Bundles in an Integrated Excel Workbook."

You may also find it helpful to understand the functionality that can be added using other ADF Desktop Integration features. For more information, see Section 11.1.2, "Additional Functionality for Internationalizing Integrated Excel Workbook."

#### To register a resource bundle:

- **1.** Open the integrated Excel workbook.
- **2.** In the Workbook group of the Oracle ADF tab, click **Workbook Properties**.
- In the Edit Workbook Properties dialog, click the browse (...) icon beside the input field for **Resources** to display the Edit Resources dialog shown in Figure 11–2.

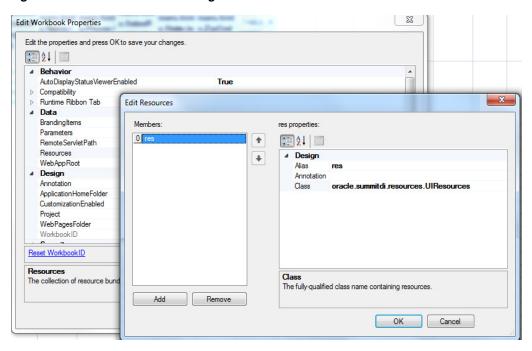

Figure 11–2 Edit Resources Dialog

**4.** Specify values for the resource bundle and then click **OK**.

For information about the values to specify for a resource bundle, see the entry for Resources in Table A-20.

**Tip:** While registering a resource bundle class, do not include the file extension.

### 11.2.2 How to Override Resources That Are Not Configurable

The overridable resources contains several user-visible runtime strings that you cannot replace by configuring the properties of the ADF Desktop Integration components. Examples include the strings that appear in the default upload dialog illustrated in Figure 7–11.

To replace these user-visible runtime strings, you create a resource bundle in your Fusion web application that contains the string keys from the overridable resource that ADF Desktop Integration supports. Appendix E, "String Keys in the Overridable Resources" lists these string keys. You define values for the string keys listed in Appendix E to override in the resource bundle you create.

#### Before you begin:

It may be helpful to have an understanding of how to use resource bundles. For more information, see Section 11.2, "Using Resource Bundles in an Integrated Excel Workbook."

You may also find it helpful to understand the functionality that can be added using other ADF Desktop Integration features. For more information, see Section 11.1.2, "Additional Functionality for Internationalizing Integrated Excel Workbook."

#### To override resources that are not configurable:

1. Create a resource bundle in your Fusion web application.

For information about creating a resource bundle, see the "Manually Defining Resource Bundles and Locales" section in Web User Interface Developer's Guide for Oracle Application Development Framework.

- 2. Define the string key values you want to appear at runtime in the resource bundle for the string keys listed in Appendix E, "String Keys in the Overridable Resources."
- **3.** Set \_ADFDIres as the value of the **Alias** property when you register the resource bundle you created in Step 1.

For information about how to register a resource bundle, see Section 11.2.1, "How to Register a Resource Bundle in an Integrated Excel Workbook."

Table E–1 describes the string keys in the overridable resources that ADF Desktop Integration supports. Supply an alternative value to the value listed in the English value column for each string key in the overridable resource. Note that override resources should not be used in component properties, they are only intended for the original usages.

### 11.2.3 What Happens at Runtime: Override Resources That Are Not Configurable

ADF Desktop Integration retrieves the values of string keys listed in Table E-1 that you defined in the resource bundle you created. It retrieves the values of other string keys that you did not define in the resource bundle you created from the reserved resource bundle.

### 11.2.4 What You May Need to Know About Resource Bundles

See the following sections for additional information about resource bundles in an integrated Excel workbook.

#### Size and Number of Resource Bundles in an ADF Desktop Application

You can register up to twenty resource bundles containing string values you define with an integrated Excel workbook. Data in a resource bundle must not exceed 1 megabyte. If you attempt to register more than twenty resource bundles or data in a resource bundle exceeds 1 megabyte, ADF Desktop Integration writes a warning to the client-side log file and stops registration of additional resource bundles or resource bundle data after the 1 megabyte limit is reached.

For example, if resource bundle A measures 2 megabyte and resource bundle B measures 1 megabyte, ADF Desktop Integration registers the first megabyte of data in resource bundle A and all of the data in resource bundle B. For information about client-side logging, see Section C.4.3, "About Client-Side Logging."

#### **Resource Bundle Types**

ADF Desktop Integration supports use of the following types of resource bundle:

- Properties bundle (.properties)
- List resource bundle (.rts)
- Xliff resource bundle (.xlf)

For more information about resource bundles, see the "Manually Defining Resource Bundles and Locales" section in Web User Interface Developer's Guide for Oracle Application Development Framework.

#### Caching of Resource Bundles in an Integrated Excel Workbook

ADF Desktop Integration caches the values of string keys from the resource bundles that an integrated Excel workbook retrieves when it first connects to the Fusion web application. If you change a string key value in a resource bundle after an integrated Excel workbook has cached the previous value, the modified value does not appear in the workbook unless the ClearAllData workbook action is invoked and the end user closes and reopens the workbook so that it retrieves the modified value from the Fusion web application. For more information about the ClearAllData workbook action, see Table A–19.

#### **EL Expression Syntax for Resource Bundles**

ADF Desktop Integration requires that you enclose the string key name in EL expressions using the [] characters, as in the following example:

```
#{res['StringKey']}
```

Note that ADF Desktop Integration does not support the following syntax:

#{res.StringKey}

## 11.3 Localization in ADF Desktop Integration

ADF Desktop Integration integrates several diverse sets of technologies. Each of these technologies provides various options for controlling the choice of natural human language when you localize your Fusion web application.

When the end user interacts with an integrated Excel workbook, various elements are involved. Each of these elements has its own set of supported languages and resource translations. In such a scenario, the translation of language is the responsibility of the respective publisher.

Table 11–1 presents a summary of elements involved and their role in translation:

Table 11–1 Summary of Localization

| Area subject to localization                                        | Determination of language to use                                                                            |
|---------------------------------------------------------------------|----------------------------------------------------------------------------------------------------|
| Microsoft operating system                                          | Operating system language settings. You can choose the language through Regional Settings on Control Panel. |
| Microsoft Office                                                    | Microsoft Office language settings                                                                          |
| Web pages displayed in<br>ADF Desktop Integration<br>Dialog actions | Usually controlled by Microsoft Internet Explorer's Language Preferences.                                   |
| ADF Desktop Integration client resources                            | Microsoft Office language settings                                                                          |
| ADF Desktop Integration server resources                            | Microsoft Internet Explorer language preferences                                                            |
| ADF Desktop Integration custom resource bundles                     | Microsoft Internet Explorer language preferences                                                            |

Figure 11–3 illustrates how various elements involved in a Fusion web application play their role in translation.

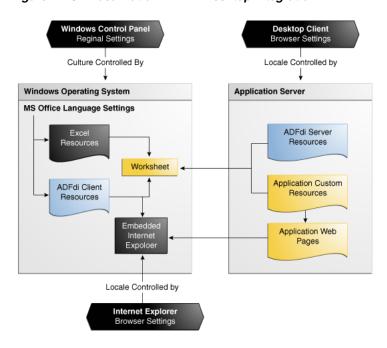

Figure 11–3 Localization in ADF Desktop Integration

For more information about localization in ADF Desktop Integration, see the "Oracle ADF Desktop Integration Localization whitepaper" on OTN at:

http://www.oracle.com/technetwork/developer-tools/adf/overview/index-08553 4.html

## 11.3.1 Configuring Fusion Web Application to Override Server-Side Locale Settings

The server-side localization comprises of ADF Desktop Integration server resources and Application Custom Resources. By default, ADF Desktop Integration uses the client-side Internet Explorer's language preference to determine server-side localization, but you can configure the Fusion web application to determine the server-side locale. To do that, you would need to create a user preference handler and register it by adding a UserPreferences. Handler initialization parameter for ADF Desktop Integration servlet.

#### 11.3.1.1 How to Create a User Preference Handler

To create a user preference handler, create a public java class with a public method of java.util.Locale getLocale() signature that determines the ADF Desktop Integration server-side resources locale and returns the locale as a java.util.Locale object.

Example 11–1 shows a sample implementation of a user preference handler.

**Note:** The handler class must have a constructor with no arguments, or uses the default Java constructor.

#### Example 11–1 Implementation of a User Preference Handler

```
public class CustomUserPrefsHandler
 public Locale getLocale ()
  {
```

```
UserPref info = (UserPref)
          ADFContext.getCurrent().getSessionScope().map.get("User_Pref_Info");
   return info.getLocale();
 }
}
```

#### 11.3.1.2 How to Register the User Preference Handler

To register a user preference handler, add the UserPreferences. Handler initialization parameter for ADF Desktop Integration in web.xml.

#### Before you begin:

It may be helpful to have an understanding of how to use resource bundles. For more information, see Section 11.3, "Localization in ADF Desktop Integration."

You may also find it helpful to understand the functionality that can be added using other ADF Desktop Integration features. For more information, see Section 11.1.2, "Additional Functionality for Internationalizing Integrated Excel Workbook."

#### To register a User Preference Handler:

- 1. Open the web.xml file of your Fusion web application.
- Add an initialization parameter to configure the user preference handler, as described in Table 11–2.

Table 11–2 Configuring Locale User Preference

| Property | Value                                                     |
|----------|-----------------------------------------------------------|
| Name     | Enter the name of the initialization parameter as follows |
|          | UserPreferences.Handler                                   |
| Value    | Complete path of the handler class.                       |

- **3.** Save the web.xml file.
- Rebuild and restart your Fusion web application.

Example 11-2 shows the web.xml file with UserPreferences.Handler.

In Example 11-2, myCompany.XYZ.CustomUserPrefsHandler is the complete path of the handler class.

#### Example 11-2 web.xml File With UserPreferences.Handler

```
<servlet>
 <servlet-name>adfdiRemote</servlet-name>
  <servlet-class>
   oracle.adf.desktopintegration.servlet.DIRemoteServlet
 </servlet-class>
 <init-param>
   <param-name>UserPreferences.Handler</param-name>
   <param-value>myCompany.XYZ.CustomUserPrefsHandler/param-value>
 </init-param>
</servlet>
```

# **Securing Your Integrated Excel Workbook**

This chapter describes security related features in ADF Desktop Integration.

This chapter includes the following sections:

- About Security In Your Integrated Excel Workbook
- Authenticating the Excel Workbook User
- Checking the Integrity of an Integrated Excel Workbook's Metadata
- What You May Need to Know About Securing an Integrated Excel Workbook
- Authorizing the Excel Workbook User

## 12.1 About Security In Your Integrated Excel Workbook

If you are using a Fusion web application that does not enforce authentication, the integrated Excel workbook verifies and creates a valid user session when it connects to the Fusion web application before downloading any data. The session that is established is used for each and every data transfer between the integrated Excel workbook and Fusion web application. The session is also used for web pages displayed from the integrated Excel workbook.

In a Fusion web application that is enforcing authentication, the integrated Excel workbook ensures that a valid, authenticated user session is established before transferring data to or from the web application.

For both authenticated and non-authenticated Fusion web applications, ADF Desktop Integration relies on the establishment of cookie-based sessions. With no authentication mechanism in place, your Fusion web application is not completely safe. Hence, you should enable ADF Security in your Fusion web application before you deploy your web application with integrated Excel workbooks. For information about ADF Security, see the "Enabling ADF Security in a Fusion Web Application" chapter in Fusion Developer's Guide for Oracle Application Development Framework.

When you open the integrated Excel workbook, ADF Desktop Integration detects if the Fusion web application that the workbook runs against is a secure application and enforces authentication automatically. For authenticated web applications, the end user will always be prompted for credentials, even though the workbooks are downloaded from an authenticated web browser. Since the web browser and Excel are different operating system processes, they cannot share credentials (unless some form of Integrated Windows Authentication is used, such as Kerberos or NTLM). For more information about Microsoft Kerberos, see

http://msdn.microsoft.com/en-us/library/aa378747%28v=vs.85%29.aspx.

### 12.1.1 Integrated Excel Workbook Security Use Cases and Examples

When you open the integrated Excel workbook of a secure Fusion web application, a connection confirmation dialog appears and prompts you to connect to the Fusion web application, as shown in Figure 12–1. Note that the connection confirmation dialog also appears when the Fusion web application is not secure.

Figure 12–1 Dialog to Verify Connection

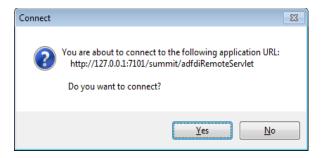

If you click Yes to connect, another dialog appears that prompts you to enter user credentials. The dialog that appears depends on how the Fusion web application is configured to enforce authentication. Figure 12-2, for example, shows the dialog that appears when the Fusion web application enforces form-based login using Oracle Access Management.

ORACLE Access Manager Welcome Enter your Single Sign-On credentials below Login

Figure 12-2 Form-Based Login Dialog

### 12.1.2 Additional Functionality for Integrated Excel Workbook in a Secure Fusion Web Application

After you have secured your integrated Excel workbook, you may find that you need to add additional functionality for your workbook. The following sections describe other functionality that you can use:

- Validating integrated Excel workbook: You can configure server-side and client-side data entry validation for the Fusion web application and the integrated Excel workbook. For more information, see Chapter 13, "Adding Validation to Your Integrated Excel Workbook."
- **Testing integrated Excel workbook**: Before publishing and deploying your integrated Excel workbook, you must test it. For more information, see Chapter 14, "Testing Your Integrated Excel Workbook."
- Publishing and deploying integrated Excel workbook: The final step after you design and validate your integrated Excel workbook is to publish and deploy it. For more information, see Chapter 15, "Deploying Your Integrated Excel Workbook."

## 12.2 Authenticating the Excel Workbook User

The integration of an Excel workbook with a secure Fusion web application requires an authenticated web session established between the integrated Excel workbook and the server that hosts the Fusion web application. ADF Security determines the mechanism used to authenticate the user.

If the end user opens an Excel workbook without a valid authenticated session, a login mechanism is invoked to authenticate the end user.

## 12.2.1 What Happens at Runtime: How the Login Method Is Invoked

A modal dialog appears that contains a web browser control after the login method is invoked. The web browser control displays whatever login mechanism the Fusion web application uses. For example, if the Fusion web application uses HTTP Basic Authentication, the web browser control displays the dialog shown in Figure 12–3. If the end-user successfully logs in, a new session between the integrated Excel workbook and the Fusion web application is created.

Figure 12–3 Dialog That Appears When a Fusion Web Application Uses Basic Authentication

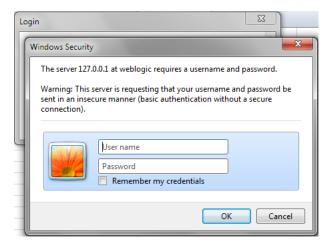

The end user enters user credentials and, assuming these are valid, an authenticated session is created.

**Note:** If the Login method is invoked when a session has already been established, it first invokes the Logout action internally to terminate that session.

### 12.2.2 What Happens at Runtime: How the Web Application Session is Terminated

After the logout method is invoked, a dialog appears informing users that they have logged out of the current session. The user is automatically logged out when the workbook is closed, or when the Clear All Data option is selected from the runtime custom tab in Excel ribbon.

Figure 12–4 Dialog That Appears When a User Logs Out

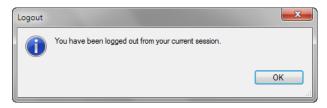

After logging out, the end user may continue to work with data in the spreadsheet. When the end user next attempts to interact with the server (for example, invoke an Upload action), the end user will be prompted to log in again.

If two or more workbooks are open (in test or runtime mode) and running against the same Fusion web application, closing one workbook does not initiate the logout mechanism. The user continues to stay logged in and may continue to work on remaining open workbooks, and can open the closed workbook without being asked for credentials again. The user is logged out when all workbooks running against the same Fusion web application are closed.

## 12.3 Checking the Integrity of an Integrated Excel Workbook's Metadata

ADF Desktop Integration provides a mechanism to verify that the metadata it uses to integrate an Excel workbook with a Fusion web application is not tampered with after you publish the Excel workbook for end users. It generates a hash code value and inserts the value into the ADF Desktop Integration client registry file (adfdi-client-registry.xml) that it also creates when you publish the integrated Excel workbook as described in Section 15.3, "Publishing Your Integrated Excel Workbook." ADF Desktop Integration stores the adfdi-client-registry.xml file in the WEB-INF directory of the Fusion web application.

If you republish the integrated Excel workbook, ADF Desktop Integration generates a new hash code value and replaces the value in the adfdi-client-registry.xml file. ADF Desktop Integration creates the adfdi-client-registry.xml file if it does not

The ApplicationHomeFolder and WebPagesFolder workbook properties allow the integrated Excel workbook to identify the location of the Fusion web application's WEB-INF directory. You must set valid values for these properties before you can publish the integrated Excel workbook and ADF Desktop Integration can generate a hash code value.

ADF Desktop Integration generates the hash code value using most of the elements in the metadata for the workbook and the value of the Workbook ID workbook property. The Workbook ID workbook property is read-only and uniquely identifies the integrated Excel workbook. You must reset the WorkbookID workbook property if you create a new integrated Excel workbook by copying an existing integrated Excel workbook. ADF Desktop Integration excludes the WebAppRoot property from the hash code calculation since its value is expected to change at runtime.

For more information about the workbook properties discussed here, see Table A-20.

**Note:** Tamper-check is not performed for customization-enabled workbooks.

#### 12.3.1 How to Reset the Workbook ID

The value of the WorkbookID workbook property is unique to each workbook and cannot be modified by you. You can, however, reset the Workbook ID workbook property. You must do this when you create a new integrated Excel workbook by copying an existing integrated Excel workbook.

#### Before you begin:

It may be helpful to have an understanding of how to verify the integrity of integrated Excel workbook's metadata. For more information, see Section 12.3, "Checking the Integrity of an Integrated Excel Workbook's Metadata."

You may also find it helpful to understand the functionality that can be added using other ADF Desktop Integration features. For more information, see Section 12.1.2, "Additional Functionality for Integrated Excel Workbook in a Secure Fusion Web Application."

#### To reset a workbook ID:

- Open the integrated Excel workbook.
- In the Workbook group of the Oracle ADF tab, click Workbook Properties.
- In the Edit Workbook Properties dialog, click the **Reset WorkbookID** link.
- Click **Yes** to confirm and reset the WorkbookID workbook property in the dialog that appears., as shown in Figure 12–5.

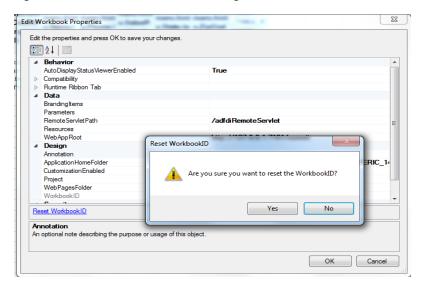

Figure 12–5 Reset Workbook ID Dialog

Click **OK**.

### 12.3.2 What Happens When the Metadata Tamper-Check Is Performed

At runtime, the integrated Excel workbook regenerates the metadata hash code and provides it to the Fusion web application with the first server request. If the Fusion web application cannot get a match on this hash code, it returns an error to the integrated Excel workbook. On receiving an error from the tamper check process, the integrated Excel workbook reports this failure to the end user and closes the integration framework.

## 12.4 What You May Need to Know About Securing an Integrated Excel Workbook

Note the following points about securing an integrated Excel workbook with a Fusion web application:

Data security

If you save an Excel workbook containing data downloaded from a Fusion web application to a location, such as a network directory, where other users can access the Excel workbook, the data stored in the Excel workbook is accessible to other

Security in Microsoft Excel

You can enhance the security of an integrated Excel workbook using Excel's functionality to set a password on a workbook. It prevents unauthorized users from opening or modifying the workbook. For more information about Excel security features, see Excel's documentation.

- Integrated Excel workbooks can be configured to cache data, as described in Section 16.2, "Restore Server Data Context Between Sessions." Make sure that you do not cache sensitive data in the integrated Excel workbook.
- If the Fusion web application is running on the https protocol, you may receive a certificate error while connecting from an integrated Excel workbook. You can

- either install the required certificate using Microsoft Internet Explorer, or choose to continue to log in and connect to the web application.
- End users that download integrated Excel workbooks using Microsoft Internet Explorer may be prompted unexpectedly for credentials before the Excel application is visible, and then prompted again once the workbook opens. This may occur when the web application is configured to use certain authentication methods like Basic or Digest. The extra prompt is due to Excel making an OPTIONS request on the web directory containing the workbook.
  - To avoid the extra login prompt, end users can choose to save the workbook locally instead of opening it directly from the browser.
- For a non-authenticated Fusion web application, end-users will not be prompted to log in. However if the application uses the https protocol, then end users may briefly see a connection confirmation dialog appear when the first connection is established to the web application. Workbook developers can control the size of the dialog with the Workbook. Login. WindowSize property.

If you are an administrator, you should also see the "What You May Need to Know About Configuring Security in a Fusion Web Application" section in *Administrator's* Guide for Oracle Application Development Framework.

## 12.5 Authorizing the Excel Workbook User

ADF Desktop Integration enforces view permission for integrated Excel worksheets through page definition authorization. At runtime, end users without proper permissions for a page definition (binding container) are prevented from interacting with the associated integrated Excel worksheet. Any attempt to interact with an unauthorized binding container (for example, download or submit data) is aborted, the end user is informed of the authorization failure, and all ADF Desktop Integration activity on the worksheet is disabled. No further interaction with the ADF Desktop Integration-disabled worksheet is possible until a new user session is established. To allow end users to interact with the integrated Excel worksheet, assign them the roles that have been granted access to the page definition.

You may need to review the resource grants for all of the page definitions that are used with integrated Excel worksheets. For example, if your Fusion web application supports authorization, and you have a page definition myWorksheetPageDef.xml that has no resource grants and is used by one (or more) integrated Excel worksheets, then you need to assign end users the roles that have been granted access to the page definition. During early development, you may find it helpful to temporarily create resource grants for the worksheet page definitions that are granted to authenticated-role, or some other generic role, allowing you to run those worksheets while you fine tune your roles and resource associations.

For more information about authorization, roles, and resource grants, see the "Enabling ADF Security in a Fusion Web Application" chapter in Fusion Developer's *Guide for Oracle Application Development Framework.* 

> **Note:** ADF Desktop Integration only enforces authorization for resource grants that have the Web Page (page definition) resource type. Other resource types are not supported.

You can configure resources and grants from the Resource Grants page of the overview editor for the jazn-data.xml file. For more information, see the "Defining ADF Security Policies" section in Fusion Developer's Guide for Oracle Application

Development Framework.

On an authorization failure, the end user receives an error message, such as the following, and ADF Desktop Integration in the worksheet is disabled:

ADFDI-05589 You are not authorized to use this worksheet for interacting with the web application.

### 12.5.1 What You May Need to Know About ADF Desktop Integration-Disabled Worksheet

The following limitations apply to an ADF Desktop Integration-disabled worksheet:

- All ADF buttons, worksheet-level ribbon commands, and worksheet-level events are disabled.
- If the authorization failure occurs during worksheet initialization, no form labels, table column headers, or buttons are drawn on the worksheet.
- If the authorization failure occurs for an initialized worksheet, all ADF buttons are disabled, but other worksheet components (such as ADF Input Text and ADF Table) are not affected and are left visually unchanged.
- End user can perform standard Excel interactions on the disabled worksheet. The user may alter the data in an ADF Table component in the worksheet, but the Changed column will not be updated.
- There is no impact on workbook-level commands. End users can continue to use the following commands: Login, Logout, About, Edit Options, and Clear All Data.

An ADF Desktop Integration-disabled worksheet is automatically enabled when the end user reopens the integrated Excel workbook and establishes a new session, provided the new session is authorized. Logging out, and then logging in again, also re-enables ADF Desktop Integration in a disabled integrated Excel worksheet.

# Adding Validation to Your Integrated Excel Workbook

This chapter describes how to provide server-side and data entry validation for your integrated Excel workbook, how to report errors such as validation failures and data conflict, and how to configure error reports using custom error handler.

This chapter includes the following sections:

- About Adding Validation to an Integrated Excel Workbook
- Using the Status Viewer to Report Error Messages to End Users
- Providing Data Entry Validation for an Integrated Excel Workbook
- Providing Server-Side Validation for an Integrated Excel Workbook
- Providing a Row-by-Row Status on an ADF Table Component
- Adding Detail to Error Messages in an Integrated Excel Workbook
- Handling Data Conflicts When Uploading Data from a Workbook

## 13.1 About Adding Validation to an Integrated Excel Workbook

You configure server-side and data entry validation for the Fusion web application and the integrated Excel workbook to make use of the validation options offered by the ADF Model layer, ADF Desktop Integration, and Microsoft Excel. In addition to these validation options, you can make use of components in ADF Desktop Integration to return error messages from the Fusion web application, to provide status on the results of component actions, and to manage errors that may occur when data modification in an integrated Excel workbook conflicts with data hosted by the Fusion web application.

Adding validation to your integrated Excel workbook gives you several benefits. You can create validation rules in your Fusion web application and in your integrated Excel workbook to validate data entry by the end user.

## 13.1.1 Integrated Excel Workbook Validation Use Cases and Examples

Validation rules protect the server by preventing the upload of invalid data. ADF Desktop Integration provides both data entry validation and server-side validation capabilities. Figure 13–1 shows an example of server-side validation from the Summit sample application's EditCustomers-DT.xlsx workbook where an invalid zip code (12345x) fails an entity validation rule. This failure appears in the Status Viewer entry for the row that contains the invalid zip code.

D Status Viewe ORACLE' **Edit Customers** Messages for this worksheet are listed below Address \* Name City Changed Status State Zip Code Country No error Norfolk Update failed Zebra's Bicycles 3910 Colley Ave USA Row updated Superior Bicycle Messages for this table row are listed 538 Superior Ave E Cleveland 44114 USA Row updated Bicycle World 5300 SW 17th St KS 66604 USA The zip code needs 5 digits (eg. Row updated 98101) or a "zip+4" code (eg. 98101-Schindler's Sports 4479 Forest Park Ave St Louis 63108 USA successfully Row updated Barry's Basketball 56 E Superior St Chicago 60611 USA successfully Row updated Gavin Sporting Goods 1935 SE Hawthorne Portland 97214 USA successfully Hot Stuff 25613 Dollar St Hayward CA 94544 USA San Diego Acme Sporting Goods 770 4th Ave 92101 USA MoreAndMoreStuffz 3501 McKinnev Ave Dallas 75204 USA

Figure 13–1 Status Viewer Displaying Entity Validation Rule Failure

Figure 13–2 shows an example of a data entry validation failure from the same workbook where no value appears in a cell that requires a value.

Figure 13–2 Data Entry Validation Message

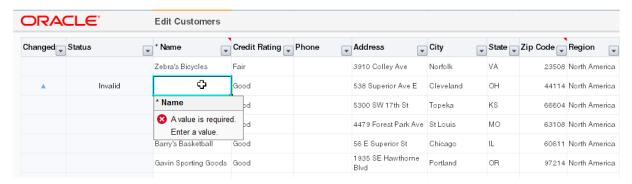

## 13.1.2 Additional Functionality for Adding Validation to an Integrated Excel Workbook

After you have applied validation rules in your integrated Excel workbook, you may find that you need to add additional functionality to configure your workbook. The following sections describe other functionality that you can use:

- **Testing integrated Excel workbook**: Before publishing and deploying your integrated Excel workbook, you must test it. For more information, see Chapter 14, "Testing Your Integrated Excel Workbook."
- Publishing and deploying integrated Excel workbook: The final step after you design and validate your integrated Excel workbook is to publish and deploy it. For more information, see Chapter 15, "Deploying Your Integrated Excel Workbook."

## 13.2 Using the Status Viewer to Report Error Messages to End Users

The Status Viewer displays information to end users in Excel's task pane. End users can use the information that appears to review and correct errors at the same time. Information that the Status Viewer always displays includes the worksheet-level status of the current integrated worksheet. In addition, if the worksheet includes an ADF

Table component and the currently selected cell is a row in the ADF Table component, the Status Viewer displays the status of the row.

Information about the result of action set invocation also appears in the Status Viewer. For example, an end user enters a value that violates a declarative validation rule in the Fusion web application's ADF Model layer. When the end user attempts to upload the change, a failure is reported for the failed row. In this scenario, the Status Viewer appears and displays a message about the validation failure.

Figure 13-3 shows the Status Viewer that appears in the EditCustomers-DT.xlsx workbook when an end user enters a zip code (12345x) that fails an entity validation rule defined in the Fusion web application's ADF Model layer. Selecting a cell anywhere in the table row that contains the validation failure causes the validation failure message to appear in the Status Viewer. The worksheet-level status that appears in the Status Viewer in Figure 13-3 indicates that the most recent action set from this worksheet completed successfully.

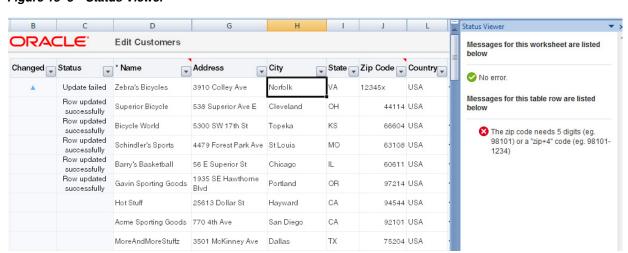

Figure 13-3 Status Viewer

Integrated Excel workbooks that you create using this release of ADF Desktop Integration display the **Status Viewer** ribbon command in the Excel ribbon by default, as shown in Figure 13–4.

Figure 13–4 Status Viewer Ribbon Command in Excel Ribbon

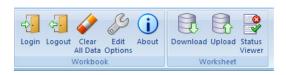

End users click the **Status Viewer** ribbon command to display or hide the Status Viewer in Excel's task pane. By default, the Status Viewer appears automatically when integrated Excel workbooks encounter errors at runtime. You can configure this behavior for integrated Excel workbooks created using earlier releases so that they automatically display the Status Viewer when errors occur. For more information, see Section 13.2.1, "How to Manage the Automatic Display of the Status Viewer."

You add the Status Viewer ribbon command to the Excel ribbon by adding the ToggleStatusViewer workbook action, as described in Section 9.3.1, "How to Define a Workbook Ribbon Command for the Runtime Ribbon Tab." For more information about workbook actions, see Section A.14, "Workbook Actions and Properties."

Although you add the Status Viewer ribbon command the Excel ribbon as a workbook command, the Status Viewer is worksheet specific and displays information for the integrated Excel worksheet that is in focus. If your end users navigate to a non-integrated worksheet and click the Status Viewer ribbon command, a message appears that tells the end user the Status Viewer cannot be used in that worksheet.

### 13.2.1 How to Manage the Automatic Display of the Status Viewer

You set the value of the AutoDisplayStatusViewerEnabled workbook property to True or False to manage the automatic display of the Status Viewer in Excel's task pane.

#### Before you begin:

It may be helpful to have an understanding of the Status Viewer provided by ADF Desktop Integration. For more information, see Section 13.2, "Using the Status Viewer to Report Error Messages to End Users."

You may also find it helpful to understand the functionality that can be added using other ADF Desktop Integration features. For more information, see Section 13.1.2, "Additional Functionality for Adding Validation to an Integrated Excel Workbook."

#### To manage the automatic display of the Status Viewer:

- **1.** Open the integrated Excel workbook.
- **2.** From the Excel Ribbon, in the Oracle ADF tab, click **Workbook Properties**.
- In the Edit Workbook Properties dialog, expand Behavior and set the AutoDisplayStatusViewerEnabled property appropriately:
  - **True**: Status Viewer automatically appears when an error occurs.
  - False: End user must click the Status Viewer ribbon command in the Excel ribbon to display the Status Viewer.
- 4. Click OK.

## 13.3 Providing Data Entry Validation for an Integrated Excel Workbook

ADF Desktop Integration automatically performs basic data entry validation after end users modify cells bound to ADF components. Basic data entry validation includes verifying the expected data type (for example, user entered a number for a numerical attribute) and that required fields are not empty. ADF Desktop Integration performs this validation as soon as end users leave the cell.

Metadata from the ADF Model layer is used to perform basic data entry validation. No additional workbook configuration is needed. You can disable this validation using the Compatibility.DataEntryValidationEnabled workbook properties described in Section 13.3.1.1, "How to Enable or Disable ADF Desktop Integration Data Entry Validation." ADF Desktop Integration enables basic data validation by default.

ADF Desktop Integration performs additional validation during upload. For more information, see Section 13.4, "Providing Server-Side Validation for an Integrated Excel Workbook."

## 13.3.1 Providing Data Entry Validation Using ADF Desktop Integration

ADF Desktop Integration performs data entry validation to verify that:

- Mandatory fields contain a value. ADF Desktop Integration reports a validation failure if an Excel cell that contains an ADF component which requires a mandatory value (for example, ADF Input Text component) is blank.
- The correct data type is entered. If, for example, you enter a string ("Bob") in an input field where the required data type is a date or a number, ADF Desktop Integration reports a validation failure.

ADF Desktop Integration performs the above types of validation without making a request to the Fusion web application.

ADF Desktop Integration performs data entry validation on the ADF Input Text, ADF Input Date and ADF Table components. It does not perform data entry validation on read-only cells, label or headers cells, locked cells or cells in the columns described in Section 7.12, "Special Columns in the ADF Table Component." It also does not perform data entry validation on cells in the ADF Read-only Table or ADF List of Values components.

Data entry validation performed by ADF Desktop Integration identifies failures upon editing a single cell or multiple cells (simultaneously). Examples of edits that span multiple cells include a selection of a column in an ADF Table component or an end user pasting one or more rows of data into in an ADF Table component. ADF Desktop Integration performs data entry validation only after an end user edits a single cell or multiple cells and leaves edit mode for the cell(s). If a validation failure occurs, ADF Desktop Integration applies a red border to the cell that failed validation after the end user exits edit mode by pressing Enter, tabbing away, or selecting a different cell.

Once ADF Desktop Integration reports a validation failure, the end user can view a non-modal popup message by selecting the cell without entering edit mode. This non-modal popup message describes the validation failure and may suggest an action to resolve the validation failure. It remains visible as long as the end user selects the cell and the validation failure is present. No non-modal popup message appears if end users select multiple cells with validation failures. In ADF Table component cells, a message also appears in the Status column to indicate that a row contains at least one cell with a validation failure. ADF Table component actions such as Download and Upload clear this latter message. The ADF Table component's Download action also clears the red border around cells that contain validation failures. For more information about the Status column, see Section 7.12, "Special Columns in the ADF Table Component."

The Status Viewer displays a message for a row with cells that contain validation failures. It displays this message ("Row contains invalid pending changes") until the end user resolves the validation failures. In addition to data entry validation errors, the Status Viewer might display other messages, such as failure messages from the last Upload operation. For more information about the Status Viewer, see Section 13.2, "Using the Status Viewer to Report Error Messages to End Users."

Figure 13–1 shows a cell with a data entry validation failure in the Summit sample application's EditCustomers-DT.xlsx workbook. The end user has not entered a value in an ADF Table component cell that requires a value. The non-modal popup message and the Status Viewer both display information about this failure.

Figure 13–5 ADF Desktop Integration Data Entry Validation

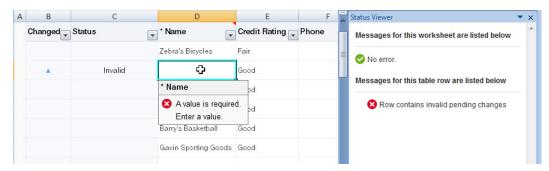

ADF Desktop Integration applies a red border to a cell that fails validation until the end user resolves the issue that causes the validation failure. If you or an end user set a cell border to red, ADF Desktop Integration does not consider the cell invalid until a validation error occurs (missing mandatory value, for example). To prevent visual confusion for end users, avoid the use of red borders on cells in your integrated Excel workbook so that its use is reserved to ADF Desktop Integration reporting validation failures.

Validation failures do not prevent end users from continuing to edit or enter data in the integrated Excel workbook nor does the presence of data entry validation failures prevent the upload of data from the integrated Excel workbook.

**Note:** If an end user modifies a large number of cells at the same time, data validation can take a significant amount of time. In such cases, a progress bar may appear to provide the end user with an indication of progress. If the end user clicks Cancel, the validation stops at that point.

#### 13.3.1.1 How to Enable or Disable ADF Desktop Integration Data Entry Validation

Integrated Excel workbooks enable ADF Desktop Integration data entry validation by default. You enable or disable ADF Desktop Integration data entry validation by configuring the DataEntryValidationEnabled workbook property, described in Section A.16, "ADF Desktop Integration Compatibility Properties."

#### Before you begin:

It may be helpful to have an understanding of ADF Desktop Integration data entry validation. For more information, see Section 13.3.1, "Providing Data Entry Validation Using ADF Desktop Integration."

You may also find it helpful to understand the functionality that can be added using other ADF Desktop Integration features. For more information, see Section 13.1.2, "Additional Functionality for Adding Validation to an Integrated Excel Workbook."

#### To enable or disable ADF Desktop Integration Data Entry Validation:

- Open the integrated Excel workbook.
- From the Excel Ribbon, in the Oracle ADF tab, click **Workbook Properties**.
- In the Edit Workbook Properties dialog, expand Behavior > Compatibility and set the DataEntryValidationEnabled property appropriately:
  - **True**: Enables ADF Desktop Integration data entry validation.
  - **False**: Disables ADF Desktop Integration data entry validation.

#### 4. Click OK.

### 13.3.2 Providing Data Validation Using Excel

You can use Excel's data validation features to control the type of data or the values that end users enter into a cell. These features allow you to restrict data entry to a certain range of dates, limit choices by using a list, or ensure that only positive whole numbers are entered in a cell. For example, you could configure the ZipCode field in the EditWarehouseInventory-DT.xlsx workbook so that users can enter only whole numbers in the cells of this field.

If you apply custom validation to cells that render lists of values, the validation is propagated when ADF Desktop Integration populates cells with lists of values at runtime. Note, however, that ADF Desktop Integration overwrites at runtime any custom validation applied for components with lists of values. This is because ADF Desktop Integration applies its own list-constraint validation, which is invoked at runtime. For more information about lists of values, see Chapter 8, "Working with Lists of Values."

For more information about data validation in Excel, see Excel's documentation.

## 13.4 Providing Server-Side Validation for an Integrated Excel Workbook

ADF Desktop Integration uses the validation rules that the ADF Model layer sets for a binding's attributes. Data that the end user enters or edits in one of the ADF Desktop Integration components, such as the ADF Table component, can be validated against set rules and conditions in the Fusion web application's ADF Model layer. For general information about defining validation rules in Oracle ADF, see the "Defining Validation and Business Rules Declaratively" chapter in Fusion Developer's Guide for *Oracle Application Development Framework.* 

For information about adding ADF Model layer validation, see the "Defining Validation Rules in the ADF Model Layer" section in Fusion Developer's Guide for Oracle Application Development Framework.

**Note:** ADF Desktop Integration does not support server-side validation warnings. Validation warnings, set for rules defined in the Fusion web application, are not displayed by the integrated Excel workbook.

## 13.5 Providing a Row-by-Row Status on an ADF Table Component

The Status Viewer, described in Section 13.2, "Using the Status Viewer to Report Error Messages to End Users," appears by default if errors occur during the attempted invocation of the following ADF Table component actions:

- DeleteFlaggedRows
- Upload
- UploadAllOrNothing
- DoubleClickActionSet invoked from an ADF Table component's column

End users can view a status message in the Status Viewer for each row in the ADF Table component by selecting a cell in the ADF Table component row that interests them.

In addition, the ADF Table component populates the \_ADF\_StatusColumn column with the status for each row following the invocation of the ADF Table component action. For example, it populates the \_ADF\_StatusColumn column with the upload status for each row following the invocation of the ADF Table component's Upload action.

Figure 13–6 shows rows in an ADF Table component where the values in those rows have been changed, as indicated by the upward pointing arrows in the **Changed** column. In the ZipCode column, a value 12345x has been entered in one row where 12345 or 12345-6789 is expected.

Figure 13–6 ADF Table Component with Changed Rows Before Upload

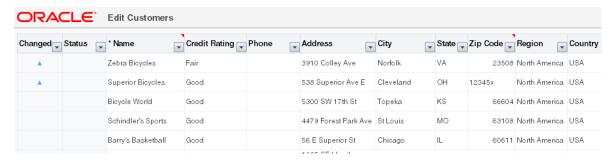

Figure 13–7 shows the same rows in the ADF Table component after invocation of the ADF Table component's Upload action. The ADF Table component populates the \_ADF\_ StatusColumn column (labeled **Status** in this example at runtime) with a message indicating whether the row updated successfully or not. If a row fails to update, the Status Viewer appears automatically, as shown in Figure 13–7 and displays a message describing why the row failed to update.

**Note:** A number of columns have been hidden in order to display the Status Viewer in Figure 13–7.

Figure 13–7 ADF Table Component with Changed Rows After Upload

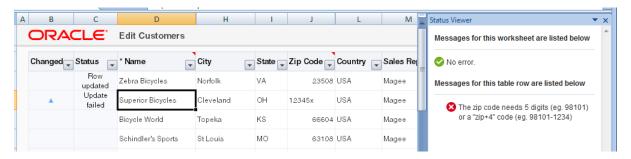

By default, the \_ADF\_StatusColumn column's DoubleClickActionSet is configured to invoke the ADF Table component's DisplayRowErrors action. When end users double-click a row in this column at runtime, the ADF Table component invokes the DisplayRowErrors action. This action displays a dialog with a list of errors for that row if errors exist. If no errors exist, the dialog displays a message to indicate that no errors occurred. Figure 13-8 shows the dialog that appears if the end user double-clicks the cell in Figure 13–7 that displays Update failed in the **Status** column.

Figure 13–8 Dialog Displaying Row Error Message

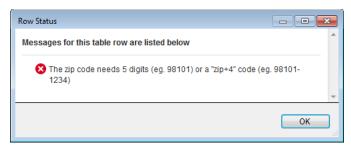

For more information about the \_ADF\_StatusColumn column, see Section 7.12, "Special Columns in the ADF Table Component."

## 13.6 Adding Detail to Error Messages in an Integrated Excel Workbook

You can configure your Fusion web application to report errors using a custom error handler to provide more detail to the error messages displayed to end users in an integrated Excel workbook.

To implement this functionality, the custom error handler must override the getDetailedDisplayMessage method to return a DCErrorMessage object. At runtime, ADF Desktop Integration detects the custom error handler and invokes the getHtmlText method on the DCErrorMessage object. ADF Desktop Integration includes the HTML returned by the getHtmlText method in the error message list as detail.

For more information about creating a custom error handler, see the "Customizing Error Handling" section of Fusion Developer's Guide for Oracle Application Development Framework.

## 13.7 Handling Data Conflicts When Uploading Data from a Workbook

If one of your end users (User X) makes changes to a row of data downloaded from a Fusion web application to an Excel workbook, and another end user (User Y) in a different session modifies the same row in the Fusion web application after User X downloads the row, User X may encounter an error while uploading the modified row, as the changes conflict with those that User Y made. Depending on the configuration of your Fusion web application, User X may receive RowInconsistentException type error messages. For information about how to configure your Fusion web application to protect your data, see the "How to Protect Against Losing Simultaneously Updated Data" section in Fusion Developer's Guide for Oracle Application Development Framework.

To resolve this conflict in the integrated Excel workbook, User X needs to download the most recent version of data from the Fusion web application. However, invoking the ADF Table component's Download action causes the component to refresh all data that the component hosts in the Excel workbook. This may overwrite other changes that User X made that do not generate conflict error messages. To resolve this scenario, you can expose the ADF Table component's DownloadFlaggedRows action. When invoked, this action downloads data only for the rows that the end user flags for download. Using this action, User X can resolve the conflict issues and upload his modified data.

Chapter 16, "Using an Integrated Excel Workbook Across Multiple Web Sessions" provides information about using an integrated Excel workbook across multiple sessions. For information about flagging rows, see Section 7.12.1, "Row Flagging in an ADF Table Component." For information about invoking component actions, see

Section 9.2.2, "How to Invoke Component Actions in an Action Set." For more information about the components that the ADF Table component supports, see Section A.11, "ADF Table Component Properties and Actions."

### 13.7.1 How to Configure a Workbook to Handle Data Conflicts When Uploading Data

You specify a row-specific attribute of the tree binding for the RowData.ChangeIndicatorAttribute property to determine whether a row has been modified by another user since the row was last downloaded by the ADF Table component.

#### To configure a workbook to handle data conflicts:

- **1.** Open the integrated Excel workbook.
- Select any cell of the ADF Table component and click Edit Properties in the Oracle **ADF** tab.
- **3.** In Edit Component: ADF Table dialog, for the RowData. ChangeIndicatorAttribute property, specify the row-specific attribute of the tree binding that you use to determine whether a row has been modified by another user since the row was last downloaded by the ADF Table component in your integrated Excel workbook.
- 4. Click OK.

### 13.7.2 What Happens at Runtime: How Data Conflicts Are Handled

The ADF Table component caches the original value of the row-specific attribute of the tree binding that you specified as a value for RowData. ChangeIndicatorAttribute when it invokes the RowDownSync action. When the ADF Table component invokes the RowUpSync action, it checks if the value of the binding hosted by the Fusion web application and the original value cached by the ADF Table component differ. If they differ, it indicates data conflict, as changes have been made to the value of the binding hosted by the Fusion web application since the ADF Table component downloaded the value of the binding.

# **Testing Your Integrated Excel Workbook**

This chapter describes how to test and validate the integrated Excel workbooks as you configure it, and how to run a server ping test.

This chapter includes the following sections:

- About Testing Your Integrated Excel Workbook
- **Testing Your Fusion Web Application**
- Validating the Integrated Excel Workbook Configuration
- Testing Your Integrated Excel Workbook

### 14.1 About Testing Your Integrated Excel Workbook

Testing an integrated Excel workbook before you publish and deploy it to your end users enables you to verify that the functionality you configure behaves as you intend. Before you test your integrated Excel workbook, test the Fusion web application with which you integrate the Excel workbook.

Before you deploy the integrated Excel workbook, you should validate it and test its integration with your Fusion web application. Testing an integrated Excel workbook includes the following processes:

- Validating the integrated Excel workbook
- Running the integrated Excel workbook in test mode

### 14.1.1 Integrated Excel Workbook Testing Use Cases and Examples

To test your integrated Excel Workbook, click the **Run** button on the **Oracle ADF** tab, and click the **Stop** button to return to the design mode. Figure 14–1 shows the buttons of the **Oracle ADF** tab in design mode and in test mode.

Figure 14–1 Run and Stop buttons in Oracle ADF tab

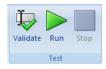

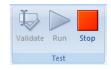

Buttons in Design mode

Buttons in Test mode

### 14.1.2 Additional Functionality for Testing an Integrated Excel Workbook

After you have validated and tested your integrated Excel workbook, you may need to perform additional steps to make your workbook available to end users.

- **Publishing your integrated Excel workbook**: After you test and validate your workbook, you must publish it. For more information see, Section 15.3, "Publishing Your Integrated Excel Workbook."
- Deploying your integrated Excel workbook: After you publish your workbook, you may wish to deploy it with your Fusion web application. For more information, see Section 15.4, "Deploying a Published Workbook with Your Fusion Web Application."

# 14.2 Testing Your Fusion Web Application

Test the Fusion web application that you integrate your Excel workbook with before you start testing the integrated Excel workbook. For information about testing a Fusion web application, see the Fusion Developer's Guide for Oracle Application Development Framework. Verify that the Fusion web application you want to integrate an Excel workbook with, supports ADF Desktop Integration by carrying out the procedure described in Section C.1, "Verifying That Your Fusion Web Application Supports ADF Desktop Integration." You may also want to test the view instances of the ADF application module before you test the Fusion web application. For more information about testing ADF application module, see the "Using the Oracle ADF Model Tester for Testing and Debugging" section of Fusion Developer's Guide for Oracle Application Development Framework.

If the integrated Excel workbooks are not saved in Application Sources directory of the Fusion web application, then before you run the Fusion web application in IDeveloper, ensure that all integrated Excel workbooks and the Excel application are closed. The application deployment may fail if it encounters locked files as Excel locks the files that it opens.

**Tip:** If you plan to test integrated Excel workbooks that you downloaded from web pages of the Fusion web application, you should republish them before redeploying the application. Republishing the workbooks ensures that you have their latest versions.

If you make changes to the Fusion web application to resolve problems identified by testing the application, you need to:

- Close Excel and all integrated Excel workbooks. The application deployment may fail if it encounters locked files, as Excel locks the files that it opens.
- Rebuild the JDeveloper project where you develop the Fusion web application.
- Run the Fusion web application.
- Reload the page definition files that are associated with the integrated Excel workbook. Click the **Refresh Bindings** button in **Oracle ADF** tab of the integrated Excel workbook to reload the page definition files.

These steps make sure that the changes in the Fusion web application are available to the integrated Excel workbook. For information about how to reload a page definition file, see Section 4.2.3, "How to Reload a Page Definition File in an Excel Workbook."

# 14.3 Validating the Integrated Excel Workbook Configuration

ADF Desktop Integration provides a set of validation rules for the integrated Excel workbook configuration. After creating your integrated Excel workbook, you may validate the workbook before you proceed for testing or deployment.

### 14.3.1 How to Validate the Integrated Excel Workbook Configuration

You should validate the integrated Excel workbook configuration before testing or deploying the workbook.

#### To validate the integrated Excel workbook configuration:

- Open the integrated Excel workbook.
- In your integrated Excel workbook, click the **Oracle ADF** tab.
- In the Test group, click **Validate**. The Configuration Validation dialog appears listing all your warnings and errors.
- If any warning or error is displayed, click to select it. A description of the warning or error message is displayed in the dialog.

For example, Figure 14–2 illustrates a validation failure message of an invalid EL expression.

Figure 14–2 Invalid EL Expression Resulting in a Validation Failure

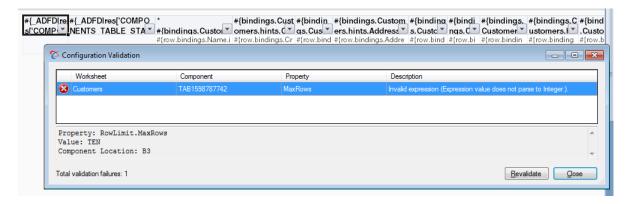

If no warning or error appears, click **Close** to close the dialog.

**Note:** You may continue to keep the Configuration Validation dialog open while you resolve the validation failures. To verify whether you have resolved an error or a warning, click Revalidate to run the validation rules again.

### 14.3.2 What Happens When You Validate the Integrated Excel Workbook Configuration

When you validate the workbook at design time, ADF Desktop Integration validates all workbook configuration properties, including worksheet and worksheet component properties, against defined validation rules. Any and all validation failures (errors and warnings) are listed in the Configuration Validation dialog. Each validation failure, when selected, provides contextual information about the failure, and provides enough detail to locate and fix each validation failure.

The Configuration Validation dialog provides the following information for each validation failure:

- Severity type (error or warning)
- Name of the worksheet. The word Workbook is displayed if the validation failure does not correspond to a particular worksheet.
- Worksheet component ID ("Workbook" or "Worksheet" if the validation failure does not correspond to a particular worksheet component)
- Property containing the validation failure
- Description of the validation failure (error or warning)

When you select a specific failure entry in the dialog, the dialog displays additional details about the failure including:

- Full property context path
- Property value

Certain validation rules may result in multiple distinct failures. For example, when an expression is being validated, different validation failures occur based on expression type, expression syntax, or the location in which the property is exposed in the workbook configuration.

For example, consider the following expression value:

```
#{bindings.EmpView1.hints.Empno.label}
```

The expression value is legal when used within a column header label inside of a table component, but the same expression value is illegal when specified as part of the Worksheet. Title expression.

**Note:** If Enabled is set to False for a group of workbook configuration properties, validation of other property values within the same group is skipped.

#### 14.3.3 How to Fix Validation Failures

When you validate your workbook, you might get validation failures or warning messages, which you can fix easily by following these steps:

- **1.** Identify the component that gave the error or warning message. In Figure 14–2, note the component location and other details (for example, property name) that the Configuration Validation dialog provides.
- **2.** Open the property editor of the component.
- **3.** Navigate to the invalid property value identified by the full property context path.
- **4.** Edit the property value to resolve the validation failure.
  - Figure 14–3 illustrates the property editor for the ADF Table component with a valid value for the RowLimit.MaxRows property.

Figure 14–3 Resolving Validation Failure

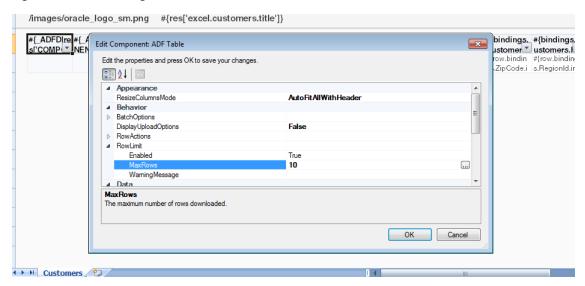

- Revalidate the workbook to verify whether the validation failure has been resolved. Click **Revalidate** to run the validation rules again.
- After fixing all validation failures, click **Close** to close the Configuration Validation dialog.

Figure 14–4 illustrates the Configuration Validation dialog with no warnings or error messages.

Figure 14–4 Configuration Validation Dialog with No Validation Failure Messages

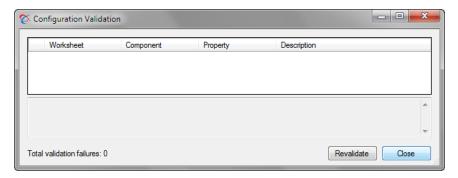

### 14.3.4 How to Log the Integrated Excel Workbook Configuration Validation Failures at **Runtime**

By default, there is no runtime validation of integrated Excel workbook configuration. However, you may log validation failures at runtime by setting the client log level to Verbose. For more information about enabling client-side logging, see Section C.4.3, "About Client-Side Logging."

### 14.4 Testing Your Integrated Excel Workbook

As you configure your Excel workbook to integrate with a Fusion web application, you can switch to test mode from design mode to test the functionality that you add to the workbook. You use the Oracle ADF tab to switch to test mode from design mode and from design mode to test mode.

Test mode enables you to test the functionality of your integrated Excel workbook as you configure it incrementally. It also enables you to view the integrated Excel workbook from the end user's perspective, as test mode corresponds to what end users see when they view and run the published integrated Excel workbook. The difference between an integrated Excel workbook in test mode and a published integrated Excel workbook is that the ADF Desktop Integration task pane is not available to users of the published integrated Excel workbook.

For more information about test mode and design mode, see Section 5.1, "About Development Tools."

There are some differences between the test mode and the runtime mode when you run the integrated Excel workbook. Table 14–1 lists these differences.

Table 14–1 Differences between Test mode and Runtime mode

| Test mode                                           | Runtime mode                                     |
|-----------------------------------------------------|--------------------------------------------------|
| Does not perform tamper check                       | Performs tamper check, if enabled by the server  |
| Does not display the connection confirmation dialog | Displays the connection confirmation dialog      |
| Displays the Oracle ADF ribbon tab                  | Does not display Oracle ADF tab                  |
| Allows you to switch back to design mode            | Does not allow you to switch back to design mode |

ADF Desktop Integration can generate log files that capture information based on events triggered by an integrated Excel workbook. For more information about these log files, see Appendix C, "Troubleshooting an Integrated Excel Workbook."

**Note:** Before you start testing the integrated Excel workbook, ensure that:

- The Fusion web application is running.
- The ping to server is successful, and the server is configured for ADF Desktop Integration.
- The ADF Desktop Integration version of the server and the client are the same.

#### To run an integrated Excel workbook in test mode:

To test and run an integrated Excel workbook, click the **Run** button on the **Oracle** ADF tab.

The integrated Excel workbook switches to test mode from design mode. Before starting the test mode, ADF Desktop Integration clears all design time component placeholders.

#### To stop test mode and return the integrated Excel workbook to design mode:

In the integrated Excel workbook that you are testing, click the **Stop** button on the Oracle ADF tab.

The integrated Excel workbook switches to design mode from test mode. Before switching back to design mode, ADF Desktop Integration removes all visible and cached data from all parts of the workbook, and then redraws the design time component placeholders.

# **Deploying Your Integrated Excel Workbook**

This chapter describes how to publish and deploy a workbook integrated with a Fusion web application to end users, how to pass parameters from the Fusion web application to the integrated Excel workbook, and how to integrate the ADF Workbook Composer into your Fusion web application.

This chapter includes the following sections:

- About Deploying Your Integrated Excel Workbook
- Making ADF Desktop Integration Available to End Users
- Publishing Your Integrated Excel Workbook
- Deploying a Published Workbook with Your Fusion Web Application
- Passing Parameter Values from a Fusion Web Application Page to a Workbook
- Customizing Workbook Integration Metadata at Runtime
- Integrating ADF Workbook Composer into Your Fusion Web Application

# 15.1 About Deploying Your Integrated Excel Workbook

After you finish development of your integrated Excel workbook, you make the final integrated Excel workbook available to end users by deploying the resulting Fusion web application to an application server. Before you deploy a finalized Excel workbook that integrates with the Fusion web application, you must publish it as described in Section 15.3, "Publishing Your Integrated Excel Workbook." After you have published the Excel workbook, you can deploy it using one of the methods outlined in the "Deploying Fusion Web Applications" chapter of Fusion Developer's Guide for Oracle Application Development Framework.

You should make ADF Desktop Integration's adfdi-excel-addin-installer.exe available to end users so that they can install the ADF Desktop Integration add-in. For more information, see Section 15.2, "Making ADF Desktop Integration Available to End Users."

The end users that you deploy an integrated Excel workbook to must do the following:

- Install the ADF Desktop Integration add-in for Excel on their Windows-based computers.
- Configure the security settings for their Excel application, as described in Section 3.3, "Configuring Excel to work with ADF Desktop Integration."

### 15.1.1 Integrated Excel Workbook Deployment Use Cases and Examples

You use the Publish button of the Oracle ADF tab to save a published copy of the workbook. Figure 15–1 shows the Publish button and the Publish Workbook dialog that opens when you click the **Publish** button to save a copy of the integrated Excel workbook ready to be published and deployed with the Fusion web application.

Figure 15-1 Publish Workbook Dialog

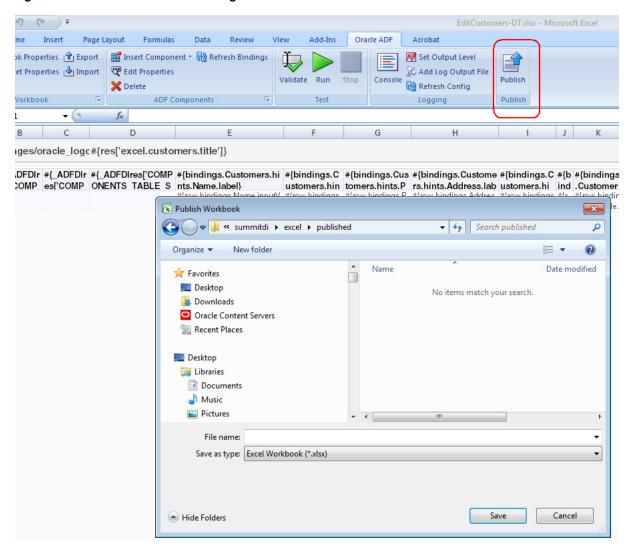

### 15.1.2 Additional Functionality for Deploying Your Integrated Excel Workbook

After you have published and deployed your integrated Excel workbook, you may find that you need to add additional functionality for your workbook. The following sections describe other functionality that you can use:

Passing Parameters: You can configure a page in your Fusion web application to pass parameter values to an integrated Excel workbook when the end user downloads the workbook from the page. For more information, see Section 15.5, "Passing Parameter Values from a Fusion Web Application Page to a Workbook."

# 15.2 Making ADF Desktop Integration Available to End Users

End users who want to use the functionality that you configure in an integrated Excel workbook must install ADF Desktop Integration, as described in Section H.1.1, "How to Install ADF Desktop Integration on Your System."

For information about how to make the installer available to end users, see the "How to Install the ADF Desktop Integration Add-in From a Web Server" section in Administrator's Guide for Oracle Application Development Framework.

The installation program (adfdi-excel-addin-installer.exe) is available in the following directory:

MW HOME\oracle common\modules\oracle.adf.desktopintegration 11.1.1

where MW\_HOME is the Middleware Home directory.

# 15.3 Publishing Your Integrated Excel Workbook

After you finish configuring the Excel workbook with Oracle ADF functionality, you must publish it. Publishing a workbook prepares the integrated Excel workbook for use by end users at runtime.

ADF Desktop Integration provides you with two methods to publish your workbook. You can publish your integrated Excel workbook directly from Excel, or you can use the publish tool available in JDeveloper to publish the workbook from the command line. The command-line publish tool enables you to use scripts, such as an Ant script, to publish an integrated Excel workbook from your Fusion web application.

#### Notes:

After publishing one or more workbooks, you should restart the Fusion web application in order for those workbooks to be downloaded and opened successfully in Microsoft Excel. If the web application is not restarted, you might get errors, such as the following:

TampercheckErrorException: ADFDI-05537: The integrity of the workbook integration could not be determined.

Customization-enabled workbooks can only be published to a target location that is under the public\_html directory (or its sub-directories) of the associated project.

# 15.3.1 How to Publish an Integrated Excel Workbook from Excel

You publish a workbook by clicking a button on the **Oracle ADF** tab and specifying values in the dialogs that appear.

### Before you begin:

It may be helpful to have an understanding about how to publish your integrated Excel workbook. For more information, see Section 15.3, "Publishing Your Integrated Excel Workbook."

You may also find it helpful to understand the functionality that can be added using other ADF Desktop Integration features. For more information, see Section 15.1.2, "Additional Functionality for Deploying Your Integrated Excel Workbook."

### To publish a workbook from Excel:

- **1.** Open the integrated Excel workbook.
- 2. Ensure that the ApplicationHomeFolder and WebPagesFolder properties in the Edit Workbook Properties dialog are correct. If these properties are not set, ADF Desktop Integration prompts to set them when you publish the integrated Excel workbook.

For more information, see Section 4.3.2, "How to Configure a New Integrated Excel Workbook."

- In the **Oracle ADF** tab, click the **Publish** button.
- Specify the directory and file name for the published workbook in the Publish Workbook dialog that appears, as shown in Figure 15–1. The directory and file name that you specify for the published workbook must be different from the directory and file name for the design time workbook.
- Click **Save** to save changes.

### 15.3.2 How to Publish an Integrated Excel Workbook Using the Command Line Publish Tool

The publish tool is run from the command line, and is available in the MW\_ HOME\jdeveloper\adfdi\bin\excel\tools\publish directory as publish-workbook.exe. Before you run the publish tool, open the source integrated Excel workbook and ensure that the ApplicationHomeFolder and WebPagesFolder properties in the Edit Workbook Properties dialog are correct.

**Note:** You cannot publish a workbook that is already published, or is in runtime mode.

#### Before you begin:

It may be helpful to have an understanding about how to publish your integrated Excel workbook. For more information, see Section 15.3, "Publishing Your Integrated Excel Workbook."

You may also find it helpful to understand the functionality that can be added using other ADF Desktop Integration features. For more information, see Section 15.1.2, "Additional Functionality for Deploying Your Integrated Excel Workbook."

Now, navigate to MW\_HOME\jdeveloper\adfdi\bin\excel\tools\publish directory and run the publish tool using the following syntax:

```
publish-workbook -workbook (-w) <source-workbook-path> -out (-o)
<destination-workbook-path>
```

where source-workbook-path is the full path of the source workbook, and destination-workbook-path is the full path where the published workbook is saved.

#### For example:

```
publish-workbook -workbook
D:\Application1\Project1\ViewController\src\oracle\sampledemo\excel\workbo
ok-DT.xlsx -out D:\Application1\Project1\ViewController\public
html\excel\published\workbook.xlsx
```

**Tip:** For more information about the arguments required by the publish tool, run the following command:

publish-workbook -help (-h)

#### Notes:

- Always specify the absolute paths of the source and destination workbooks. The publish tool does not support relative paths of the workbooks.
- The destination workbook cannot have the same name as the source, even if the workbook paths are different.

After publishing the integrated Excel workbook successfully, the publish tool displays a success message. If there is any error while publishing the workbook, the publish tool aborts the process and the error messages are displayed on the command line console.

#### Using the Publish Tool with ANT

You can create ANT scripts to run the publish tool from JDeveloper when you build your Fusion web application. You can use either of the following methods to run the utility using ANT:

- Generate an ANT build script for the project and add a target to run the workbook command line publish tool
- Generate or create a separate ANT build script for running the workbook command line publish tool

A sample ANT build script (publish-workbook.xml) to run the publish tool is available in the MW\_HOME\jdeveloper\adfdi\bin\excel\samples directory. The sample ANT script demonstrates the invocation of the command-line workbook publishing

### 15.3.3 What Happens When You Publish an Integrated Excel Workbook

When you click the **Publish** button in design mode, ADF Desktop Integration performs the following actions:

- Validates the mandatory workbook settings.
- Updates the client registry. For more information, see Section 12.3, "Checking the Integrity of an Integrated Excel Workbook's Metadata."
- Creates the published workbook with the specified file name in the specified directory.

Publish also exports the workbook definition. The published workbook definition XML file is saved at the same location as the design-time copy of the workbook. For more information about workbook definition, see Section 5.15, "Exporting and Importing Excel Workbook Integration Metadata."

- 4. Clears the ApplicationHomeFolder, WebAppRoot, and WebPagesFolder properties from the workbook settings of the published workbook.
- Clears all design time component placeholders.
- Changes the mode of the workbook to runtime mode.

7. Inserts a Publishing Timestamp property into the workbook. This property is visible in the Properties tab of About dialog.

# 15.4 Deploying a Published Workbook with Your Fusion Web Application

If you published your integrated Excel workbook, as described in Section 15.3, "Publishing Your Integrated Excel Workbook," your Fusion web application automatically includes the published integrated Excel workbook when you build and deploy the web application. Otherwise, add the integrated Excel workbook to the JDeveloper project for your Fusion web application if it is not packaged with the other files that constitute your JDeveloper project. This makes sure that the Excel workbooks you integrate with your Fusion web application get deployed when you deploy your finalized Fusion web application. For example, the Summit sample application for ADF Desktop Integration stores the deployed Excel workbooks that it integrates at the following location:

<Summit\_HOME>\ViewController\public\_html\excel

where Summit\_HOME is the installation directory for the Summit sample application for ADF Desktop Integration.

After you decide on a location to store your integrated Excel workbooks, you can configure web pages in your Fusion web application allowing end users to access the integrated Excel workbooks. For example, Figure 15–2 shows Internet Explorer's File Download dialog, which was invoked by clicking the **Download Workbook** button for the Edit Customers Sample workbook on the MainPage.jsf page of the Summit sample application for ADF Desktop Integration.

Summit Sample Application for ADF Desktop Integration **Demo Workbooks** Download Workbook **Edit Customers Sample** Edit Customers Sample Internet Explorer Edit Warehouse Inventory Sample What do you want to do with EditCustomers.xlsx? Edit All Inventory Sample From: 127.0.0.1 Search Customers Sample Save Save as This sample illustrates the most commonly us and commit Cancel data. It also demonstrates multiple ways to ch

Figure 15–2 Invoking an Integrated Excel Workbook from a Fusion Web Application

To enable the functionality illustrated in Figure 15–2, the HTTP filter parameters for your Fusion web application must be configured to recognize Excel workbooks. JDeveloper automatically configures these parameters for you when ADF Desktop Integration is enabled in the Fusion web application. If you want to manually configure the HTTP filter parameters, see Appendix D, "ADF Desktop Integration Settings in the Web Application Deployment Descriptor."

After you have configured the HTTP filter for your Fusion web application, you configure the web pages that the Fusion web application displays to end users to allow them to invoke Excel workbooks. A basic method of invoking an Excel workbook that you have integrated with a Fusion web application is to provide a hyperlink that invokes the workbook. For example, you could write the following ADF code in a web page:

```
<af:goLink text="Editable Table Sample"
destination="/excel/EditCustomers.xlsx"/>
```

where excel is a subdirectory of the directory specified by the WebPagesFolder workbook property and EditCustomers.xlsx is the Excel workbook that the end user invokes.

You can provide functionality that allows end users to invoke Excel workbooks from buttons, lists, and ribbon commands. The following list provides some examples:

#### Button

Display a button on the web page that, when clicked, invokes the integrated Excel workbook. For example, the **Download Workbook** button in Figure 15–2 is a button component that the MainPage.jsf page exposes.

Selection list

Use the ADF Faces selectOneChoice component with a button to invoke an integrated Excel workbook.

Menu

Use the ADF Faces goMenuItem component.

For more information about creating web pages for a Fusion web application, see Web User Interface Developer's Guide for Oracle Application Development Framework.

### 15.4.1 What Happens When You Deploy an ADF Desktop Integration-Enabled Fusion Web Application from JDeveloper

When you deploy the ADF Desktop Integration-enabled Fusion web application from JDeveloper, references to the ADF Desktop Integration shared libraries are added to the appropriate descriptor files. For any Fusion web application that contains one or more projects referencing the ADF Desktop Integration Model API library or the ADF Desktop Integration Runtime library, a platform-dependent reference to the ADF Desktop Integration Model API shared library is added during deployment.

For any web application module (WAR) project that contains a reference to the ADF Desktop Integration Runtime library, a platform-dependent reference to the ADF Desktop Integration Runtime shared library is added during deployment.

#### 15.4.1.1 Fusion Web Application is Deployed on Oracle WebLogic Server

When you deploy the Fusion web application on Oracle WebLogic Server, the following happens:

The META-INF/weblogic-application.xml file of the deployed application EAR file contains a library reference to oracle.adf.desktopintegration.model.

#### For example:

```
library-ref>
 library-name>oracle.adf.desktopintegration.model</library-name>
</library-ref>
```

The shared library is delivered in MW\_HOME/oracle\_ common/modules/oracle.adf.desktopintegration.model 11.1.1, in the oracle.adf.desktopintegration.model.ear file.

The WEB-INF/weblogic.xml file of the deployed web application WAR file contains a library reference to oracle.adf.desktopintegration.

#### For example:

```
library-ref>
 library-name>oracle.adf.desktopintegration</library-name>
</library-ref>
```

The shared library is delivered in MW\_HOME/oracle\_ common/modules/oracle.adf.desktopintegration\_11.1.1, in the oracle.adf.desktopintegration.war file.

**Note:** For more information about system administration tasks and the specifics about shared libraries for these platforms, refer to the Oracle WebLogic Server and IBM WebSphere Application Server documentation.

### 15.4.1.2 Web Application is Deployed on IBM WebSphere Application Server

When you deploy the web application on IBM WebSphere Application Server, the following happens:

For applications requiring the ADF Desktop Integration Model API library or the ADF Desktop Integration Runtime library, the deployment procedure inserts a reference to the com/oracle/adfdimodel extension into the META-INF/MANIFEST.MF file of the application EAR file.

#### For example:

```
Manifest-Version: 1.0
Extension-List: adfm adfdimodel
adfm-Extension-Name: com/oracle/adfm
adfm-Specification-Version: 1.0
adfdimodel-Extension-Name: com/oracle/adfdimodel
adfdimodel-Specification-Version: 1.0
UseWSFEP61ScanPolicy: false
```

The deployment.xml file for web applications with projects that refer to the ADF Desktop Integration Runtime library contains a library reference inserted during deployment.

#### For example:

```
xmi:id="LibraryRef_1274886542330_oracle.adf.desktopintegration_1.0_
n.n.n.n" libraryName="oracle.adf.desktopintegration_1.0_n.n.n.n.n"
sharedClassloader="true"/>
```

where *n.n.n.n* represents the Oracle Fusion Middleware release.

# 15.4.2 What Happens at Runtime: End User Requests a Published Workbook

When web.xml is configured for a Fusion web application that uses ADF Desktop Integration,

The following events occur when you configure a Fusion web application to use ADF Desktop Integration:

- The DIExcelDownloadFilter filter is defined.
- Filter mappings are defined for \*.xlsx and \*.xlsm files.

At runtime, when the end user makes an http request for a workbook (for example, user clicks a link in a web page from the application), the DIExcelDownloadFilter filter embeds the WebAppRoot property into the workbook as it gets streamed back as the http response. The WebAppRoot property is later used by the ADF Desktop Integration client to connect to the Fusion web application, establish a user session, and send data back and forth. Parameter values can also be passed from the web application to the workbook, as described in Section 15.5, "Passing Parameter Values from a Fusion Web Application Page to a Workbook."

The DIExcelDownloadFilter filter constructs the WebAppRoot value from the current HttpServletRequest object that is passed in to the doFilter() entry point. The filter code calls HttpServletRequest.getRequestURL() and gets the "root" portion of the full URL by removing everything after the context path portion (uses HttpServletRequest.getContextPath()).

### 15.5 Passing Parameter Values from a Fusion Web Application Page to a Workbook

A Fusion web application page can be configured to pass parameter values to an integrated Excel workbook when the end user downloads the workbook from the page. Workbook parameters can be used to pass context from the user's web page to the integrated workbook. The passed context may be sent back to the web application from the integrated workbook to affect application state (for example, what data renders in the workbook). The Summit sample application, for example, displays a list of warehouses to the end user, as shown in Figure 15–3. When an end user clicks a **Download Workbook** button, the Summit sample application passes the value of the WarehouseID parameter to the workbook to download. The passed WarehouseID parameter controls which warehouse's data renders in the worksheet for editing.

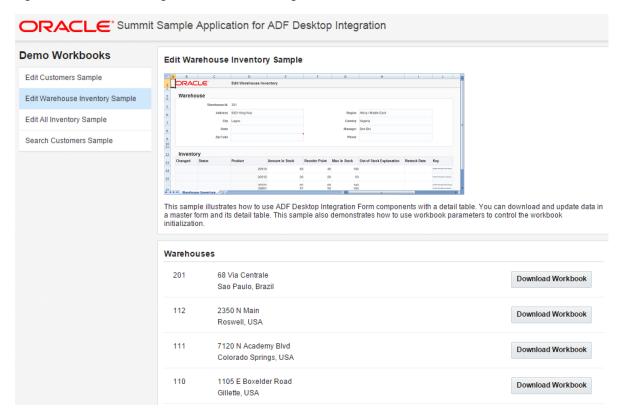

Figure 15–3 Downloading Workbooks According to Parameter Value

To pass parameters from the Fusion web application page to the integrated Excel workbook, follow these steps:

- Verify that the HTTP filter is configured to allow end users to download integrated Excel workbooks from the Fusion web application. By default, JDeveloper configures the HTTP filter with appropriate values when you enable ADF Desktop Integration in a project. To verify the parameter values of the HTTP filter, see Section D.2, "Configuring the ADF Desktop Integration Excel Download Filter."
- 2. Use Name/Value pairs as URL arguments in the web page of the Fusion web application that allows end user to download the workbook. For more information, see Section 15.5.1, "How to Configure the Fusion Web Application's Page to Pass Parameters."

**Note:** The runtime URL-encoded value of the entire query string to the right of? must be less than 2048 bytes. If the runtime value exceeds 2048 bytes, the integrated Excel workbook will contain only the URL arguments that fit in 2048 bytes. Subsequent URL arguments do not get included with the integrated Excel workbook. Instead, the Fusion web application writes log entries for these URL arguments identifying them as having not been included.

For example, the total size of the string result to the right of? when the following EL expression is evaluated and then URL-encoded must be less than 2048 bytes.

"/excel/EditWarehouseInventory.xlsx?WarehouseId=#{item.bindi ngs.Id.inputValue}"

If you need to pass information that exceeds this limit, consider storing it temporarily in a (custom) database table and only pass a unique token to look up that information later. This technique also protects the context information from undesirable exposure.

- 3. Define the parameter name in the Edit Workbook Properties dialog and in the Edit Worksheet Properties dialog. For more information, see Section 15.5.2, "How to Configure Parameters Properties in the Integrated Excel Workbook."
- 4. Configure the page definition file associated with the worksheet in the integrated Excel workbook by adding carameter> elements. For more information, see Section 15.5.3, "How to Configure the Page Definition File for the Worksheet to Receive Parameters."

Figure 15–4 Illustrates the steps implemented in the Summit sample application to pass a parameter from the web application to the EditWarehouseInventory-DT.xlsx workbook. For more information about the Summit sample application, see Chapter 2, "Introduction to the ADF Desktop Integration Sample Application."

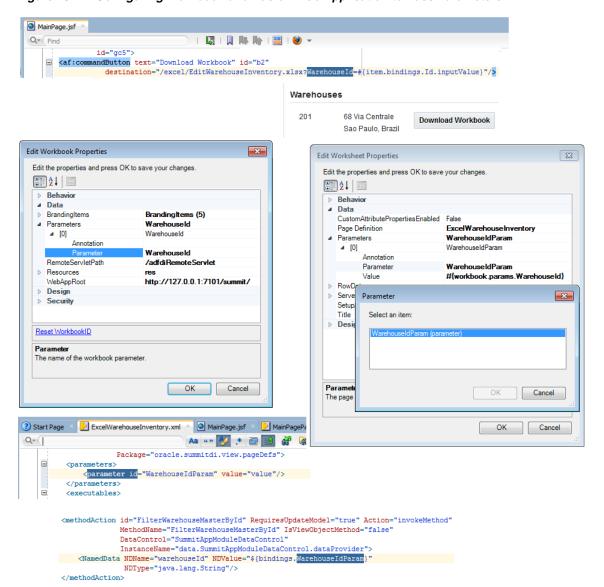

Figure 15–4 Configuring Workbook and Fusion Web Application to Pass Parameters

### 15.5.1 How to Configure the Fusion Web Application's Page to Pass Parameters

A component, such as <af:commandButton>, can be used to allow end users to download a published copy of an integrated workbook. The component's destination URL references the integrated workbook, and in its query portion, the URL parameter names and values correspond to the workbook's parameter names and values. You also specify the commands on the page that, when invoked, require the Fusion web application to refresh the values referenced by the component and its property values.

For more information about downloading files using action components, see the "How to Use an Action Component to Download Files" section in Web User Interface Developer's Guide for Oracle Application Development Framework.

#### Before you begin:

It may be helpful to have an understanding of how to pass parameter values from the Fusion web application to the integrated Excel workbook. For more information, see Section 15.5, "Passing Parameter Values from a Fusion Web Application Page to a

#### Workbook."

You may also find it helpful to understand the functionality that can be added using other ADF Desktop Integration features. For more information, see Section 15.1.2, "Additional Functionality for Deploying Your Integrated Excel Workbook."

#### To configure the page in the Fusion web application:

- In JDeveloper, insert the component or tag (such as af:commandButton) into the page from which the end user downloads the integrated Excel workbook.
- In the Structure window, right-click the component and choose **Go to Properties**.
- Expand the **Common** section and set values for the properties. Table 15–1 describes the properties of af: commandButton component.

Table 15–1 Properties for af:commandButton Tag

| Property    | Value                                                                                                    |
|-------------|----------------------------------------------------------------------------------------------------|
| Text        | Write the text that appears to end users at runtime.                                                                                               |
|             | For example, write text such as the following to appear at runtime:                                                                                |
|             | Download Workbook                                                                                                    |
| Destination | Invoke the expression builder to write an EL expression that specifies the integrated Excel workbook and the values to download as a URL argument: |
|             | For example, write an EL expression such as the following:                                                                                         |
|             | <pre>destination="/excel/EditWarehouseInventory.xlsx?Warehou seId=#{item.bindings.Id.inputValue}"</pre>                                            |

(Optional) Expand the **Behavior** section and specify component IDs for the partialTriggers property that, when invoked, update the values of the af: commandButton tag and its Destination property.

For example, if you have navigation buttons with the IDs NextButton, PreviousButton, FirstButton, and LastButton, specify them as follows:

:NextButton :PreviousButton :FirstButton :LastButton

**5.** Save the page.

The following example shows the entries that JDeveloper generates in a JSF page using the required examples in this procedure:

```
<af:commandButton text="Download Workbook" id="b2"
                   destination="/excel/EditWarehouseInventory.xlsx
                              ?WarehouseId=#{item.bindings.Id.inputValue}"/>
```

### 15.5.2 How to Configure Parameters Properties in the Integrated Excel Workbook

You configure the workbook Parameters property and the worksheet Parameters property so that the integrated Excel workbook that the end user downloads from the Fusion web application receives parameter values included in the query string of the workbook download URL.

### Before you begin:

It may be helpful to have an understanding of how to pass parameter values from the Fusion web application to the integrated Excel workbook. For more information, see Section 15.5, "Passing Parameter Values from a Fusion Web Application Page to a Workbook."

You may also find it helpful to understand the functionality that can be added using other ADF Desktop Integration features. For more information, see Section 15.1.2, "Additional Functionality for Deploying Your Integrated Excel Workbook."

#### To configure the workbook Parameters property:

- Open the integrated Excel workbook.
- In the Workbook group of the Oracle ADF tab, click **Workbook Properties**.
- Click the browse (...) icon beside the input field for **Parameters** to invoke the Edit Parameters dialog.
- 4. Click **Add** to add a new workbook parameter and configure its properties as follows:
  - In the **Parameter** field, define the parameter name that you plan to use as a URL argument for the af: commandButton tag's Destination property and later bind to a page definition parameter, as described in Section 15.5.1, "How to Configure the Fusion Web Application's Page to Pass Parameters."

For example, the EditWarehouseInventory-DT.xlsx workbook defines the WarehouseID parameter value, as illustrated in Figure 15–5.

**Tip:** Make sure that the value you define will be valid for use in a standard URL query string. The parameter name you use should be a simple identifier so that it functions properly when referenced in EL expressions.

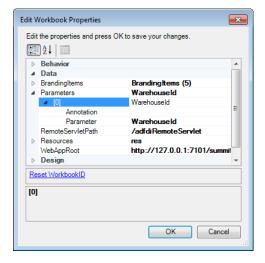

Figure 15-5 Workbook Parameters

- (Optional) In the **Annotation** field, enter a description of the workbook parameter.
- Repeat Step 4 as necessary to add other workbook parameters.
- Click **OK**.

For more information about the workbook Parameters property, see Table A-20.

#### To configure the worksheet Parameters property:

- Open the integrated Excel workbook.
- **2.** In the Workbook group of the Oracle ADF tab, click **Worksheet Properties**.
- Click the browse (...) icon beside the input field for **Parameters** to invoke the Edit Parameters dialog.
- 4. Click Add to add a new worksheet parameter and configure it, as illustrated in Figure 15–6 from the EditWarehouseInventory-DT.xlsx workbook:
  - In the **Parameter** field, specify a parameter element that you added to the page definition file associated with the worksheet, as described in Section 15.5.3, "How to Configure the Page Definition File for the Worksheet to Receive Parameters."
  - In the **Value** field, write an EL expression that references the value of the Parameter property you specified for the workbook parameter (workbook Parameters array). Use the following syntax when writing the EL expression:
    - #{workbook.params.parameter}
    - where parameter references the value of the Parameter property you specified for the workbook parameter.
  - (Optional) In the **Annotation** field, enter a description of the worksheet parameter.

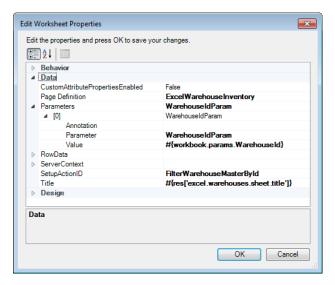

Figure 15-6 Worksheet Parameters

- Repeat Step 4 as necessary to add other workbook parameters.
- 6. Click OK.

For more information about the worksheet Parameters property, see Table A-21.

For use cases where the workbook parameter values are necessary to set up the initial server state on each new user session, set the SendParameters property to True. Additionally, you should specify a method action binding to invoke for the worksheet's SetupActionID that initializes the server state using the workbook parameter values.

### To configure the worksheet SendParameters and SetupActionID properties:

- Open the integrated Excel workbook.
- In the Workbook group of the Oracle ADF tab, click **Worksheet Properties**.
- In the Edit Worksheet Properties dialog, set the values of SendParameters and SetupActionID as shown in the Table 15–2 and Figure 15–7:

Table 15-2 SendParameters and SetupActionID Properties

| Set this property to | This value                                                                                                    |  |
|----------------------|----------------------------------------------------------------------------------------------------|--|
| SendParameters       | True to make sure that the worksheet parameters are set in the binding container for the worksheet. When set to True, parameters are sent every time when the metadata is requested and the first time when data is requested, during each user session. When set to False (the default value), the explicit sending of worksheet parameters does not take place. |  |
| SetupActionID        | Specify a method action binding to invoke that initializes the server state using the workbook parameter values.                                                                                                    |  |
|                      | For more information, see Section 16.5, "Using Explicit Worksheet Setup Action."                                                                                                    |  |

Figure 15–7 SendParameters and SetupActionID Properties

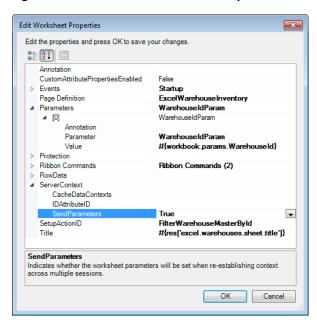

#### 4. Click OK.

When entering the Test mode, the Workbook Parameter dialog prompts you to enter test parameter values. Figure 15-8 shows the Workbook Parameters dialog that accepts test values for the workbook.

Figure 15–8 Workbook Parameters dialog

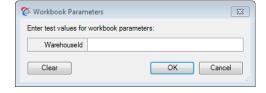

While testing, the values entered here are used for the workbook parameter values. If you have bound the workbook parameters to page definition parameters in the worksheet, the values you enter here will be sent to the binding container. You are not required to enter values for any, or all, parameters. If you enter test parameter values, they are not cleared when you exit the test mode and return to design mode. When you run the integrated Excel workbook again, the workbook parameter values are displayed in the Workbook Parameters dialog from the cache.

The provided test values are stored in the workbook in the same way as the ADF Desktop Integration Excel download filter stores the parameter values. When you publish the workbook, the test parameter values are cleared before the workbook is published.

#### **Note:** In the above example from the

EditWarehouseInventory-DT.xlsx workbook, the FilterWarehouseMasterById method action can be used as the worksheet's setup action (SetupActionID). This causes the method to be called automatically when the worksheet is initialized at runtime (or whenever a new instance of the worksheet's binding container is created). For more information about SetupActionID, see Section 16.5, "Using Explicit Worksheet Setup Action."

The same method action could also be configured as a part of an action set, such as one for a ribbon command or Startup event, depending on the use case. In the case of a ribbon command, its execution will be triggered by the end user. For more information about ribbon commands and Startup event, see Section 9.3.2, "How to Configure a Worksheet Ribbon Command for the Runtime Ribbon Tab" and Section 9.2.4, "How to Invoke an Action Set from a Worksheet Event."

Workbook parameter values can be used as arguments for any method exposed by the page definition.

### 15.5.3 How to Configure the Page Definition File for the Worksheet to Receive **Parameters**

The page definition file associated with the worksheet in the integrated Excel workbook can be configured as follows:

Add one or more parameter elements that initialize the worksheet's binding container. The values for these parameters will be supplied from URL arguments, as specified in Section 15.5.1, "How to Configure the Fusion Web Application's Page to Pass Parameters."

The following example shows the WarehouseIdParam parameter defined in the ExcelWarehouseInventory.xml page definition file that is associated with the EditWarehouseInventory-DT.xlsx workbook:

```
<parameters>
       <parameter id="WarehouseIdParam" value="value"/>
   </parameters>
```

Add a method action binding that invokes an application module method. The following example shows an implementation in the ExcelWarehouseInventory.xml page definition file that is associated with the EditWarehouseInventory-DT.xlsx workbook.

```
<methodAction id="FilterWarehouseMasterById" RequiresUpdateModel="true"</pre>
     Action="invokeMethod" MethodName="FilterWarehouseMasterById"
     IsViewObjectMethod="false" DataControl="SummitAppModuleDataControl"
     InstanceName="data.SummitAppModuleDataControl.dataProvider">
  <NamedData NDName="warehouseId" NDValue="${bindings.WarehouseIdParam}"</pre>
    NDType="java.lang.String"/>
</methodAction>
```

For more information about configuring a page definition file, see Section 4.2, "Working with Page Definition Files for an Integrated Excel Workbook" and the "Working with Page Definition Files" section in Fusion Developer's Guide for Oracle Application Development Framework.

### 15.5.4 What Happens at Runtime: How Parameters Are Passed from a Fusion Web Application to the Integrated Excel Workbook

When the end user downloads the integrated Excel workbook from the Fusion web application, the component tag that triggered the download (such as af:commandButton tag) is evaluated, the current parameter value (for example, warehouseID) is captured and included on the URL. The adfdiExcelDownload filter embeds the names and values of all the parameters from the URL into the downloaded integrated Excel workbook.

The parameters are set into BindingContainer DCParameters before the binding container is refreshed. For more information about how worksheet parameters are mapped to binding containers, see Section 15.5.3, "How to Configure the Page Definition File for the Worksheet to Receive Parameters."

For use cases where workbook parameter values are necessary to set up the initial server state on each new user session, set the

Worksheet.ServerContext.SendParameters property to True. Additionally, you should specify a method action binding to invoke for the worksheet's SetupActionID that initializes the server state using the workbook parameter values. For more information about the worksheet SetupActionID property, see Section 16.5, "Using Explicit Worksheet Setup Action."

In the  ${\tt EditWarehouseInventory.xlsx}$  workbook, the  ${\tt FilterWarehouseMasterById}$ method is invoked on each user session to set up the correct server state using the workbook WarehouseId parameter value stored in the downloaded workbook.

To reset the initialization state for all worksheets in the workbook, invoke the ClearAllData action. For more information about the ClearAllData action, see Table A-19.

# 15.6 Customizing Workbook Integration Metadata at Runtime

ADF Desktop Integration also supports Oracle Metadata Services (MDS) based runtime customization. For more information about MDS, see the "Customizing Applications with MDS" chapter in Fusion Developer's Guide for Oracle Application Development Framework.

Workbook integration metadata defines how ADF Desktop Integration components appear and behave in the workbook, and how the workbook is integrated with its Fusion web application. When the workbook is published, its workbook integration metadata XML file is saved at the same location as the design-time copy of the workbook. For more information about publishing a customization-enabled workbook, see Section 15.3, "Publishing Your Integrated Excel Workbook."

The workbook integration metadata files for customization-enabled workbooks need to be deployed to MDS metadata repositories so that they can be managed by MDS. For more information about Metadata Repository, see the "Managing the Metadata Repository" chapter in *Administrator's Guide*.

#### 15.6.1 How to Enable Workbook Customization at Runtime

To enable customization of workbook integration metadata, open the Workbook Properties dialog, and set CustomizationEnabled to True.

#### Before you begin:

It may be helpful to have an understanding of customizing workbook integration metadata. For more information, see Section 15.6, "Customizing Workbook Integration Metadata at Runtime."

You may also find it helpful to understand the functionality that can be added using other ADF Desktop Integration features. For more information, see Section 15.1.2, "Additional Functionality for Deploying Your Integrated Excel Workbook."

#### To enable runtime customization for a workbook:

- Open the integrated Excel workbook.
- In the Workbook group of the Oracle ADF tab, click **Workbook Properties**.
- Set CustomizationEnabled to True.
- Click **OK**.
- Publish the customization-enabled workbook.

### 15.6.2 What Happens at Runtime: Workbook Integration Metadata is Customized

A customization-enabled workbook obtains its metadata from the server when the workbook is initialized.

The integration metadata is managed by MDS on the server end and can be accessed by the application through MDS APIs. At runtime, the application can provide means for users to customize the workbook integration metadata. When a customization-enabled workbook is being initialized, it requests the server for workbook integration metadata. MDS applies all the customizations based on current customization context and returns the customized metadata to the workbook for its initialization.

An application developer might include seeded customizations with the application and/or integrate the ADF Workbook Composer, as described in Section 15.7, "Integrating ADF Workbook Composer into Your Fusion Web Application." For example, an application can provide a web page where users can customize the columns of a table in a customization-enabled workbook. Users can remove certain columns from the table on the web page and then download the customization-enabled workbook and see changes takes effect in the workbook.

### 15.6.3 What You May Need to Know About Customizing Workbook Integration Metadata

Customization-enabled workbooks can only be published to a directory under the public\_html directory of the associated project. When you deploy your application, make sure that the corresponding workbook integration metadata file can be found by MDS using the metadata path generated when the workbook is published.

Each customization-enabled workbook has its own workbook integration metadata file. When the workbook is published, its workbook integration metadata XML file is saved at the same location as the design-time copy of the workbook. This workbook integration metadata file should be deployed to MDS metadata repositories so that it can be managed by MDS at runtime. In MDS terms, a workbook integration metadata file is a base document and is referenced by MDS using a metadata path. The metadata path is determined when the customization-enabled workbook is published.

For example, if a design-time customization-enabled workbook is published to <PROJECT HOME>/public html/myCompany/myPackage/myWorkbook.xlsx and its workbook integration metadata file name is

myWorkbook-DT.xlsx-workbook-definition.xml, then the metadata path for this workbook is /myCompany/myPackage/myWorkbook-DT.xlsx-workbook-defintion.xml. At runtime, MDS looks for the workbook integration metadata using this metadata path in the repositories configured with the application. The metadata path must be unique across the application.

By default, if no MDS repository is configured for the workbook integration metadata files, MDS will look up the metadata files on the classpath using the metadata path mentioned. To avoid configuring MDS, you may host the workbook integration metadata files on the classpath of the Fusion web application.

# 15.7 Integrating ADF Workbook Composer into Your Fusion Web **Application**

The ADF Workbook Composer is an ADF Task Flow that enables an authorized user to customize an integrated Excel workbook from the runtime web user interface of the Fusion web application.

To use the ADF Workbook Composer, you must have a customization-enabled workbook integrated into your Fusion web application and have its metadata managed by MDS. For more information about customization-enabled workbook, see Section 15.6, "Customizing Workbook Integration Metadata at Runtime."

Using the ADF Workbook Composer, the end user may perform the following actions at runtime:

- Edit or delete ADF components of the integrated Excel workbook
- Reposition components in the worksheet
- Edit tooltips, labels, and source of ADF components
- Delete worksheets

### 15.7.1 How to Integrate ADF Workbook Composer into Your Fusion Web Application

The ADF Workbook Composer task flow is available in the adf-workbook-composer. jar file as an ADF Library. The jar file is available in the MWHOME/oracle common/modules/oracle.adf.desktopintegration directory.

#### To integrate ADF Workbook Composer in your Fusion web application:

- 1. Open your Fusion web application in JDeveloper.
- 2. Add the adf-workbook-composer.jar file as an ADF Library jar to your Fusion web application.
  - **a.** In the Application Navigator, select and right-click the project (ViewController, for example) and choose **Project Properties**.

- **b.** In the Project Properties dialog, select **Libraries and Classpath**.
- In the Libraries and Classpath page, click **Add Library**.
- In the Add Library dialog, click **New**.
- In the Create Library dialog, enter ADF Workbook Composer Runtime as Library Name.
- f. Click Add Entry.
- **g.** Navigate to the MWHOME/oracle common/modules/oracle.adf.desktopintegration 11.1.1 directory, select the adf-workbook-composer. jar file, and click **Open**.

**Note:** Make sure to clear the **Deployed by Default** checkbox to avoid duplicate copies of the adf-workbook-composer.jar file appearing on the class path at runtime. The oracle.adf.desktopintegration shared library includes the adf-workbook-composer.jar file, as described in Section 15.7.2, "What Happens at Runtime: ADF Workbook Composer is Invoked."

**3.** Select and expand the ADF Workbook Composer Runtime Library in the Application Navigator.

If libraries are not visible, select **View > Application Projects > Show Libraries**.

- Locate the workbook-customization-task-flow.xml file under WEB-INF\oracle\adf\workbookcomposer\view\taskflows and drag-and-drop the file to import the task flow within the host page.
- **5.** If necessary, set up the desired customization context.
- Configure the MDS repository in adf-config.xml and make sure that workbook metadata files are accessible on the metadata path.
- Provide the required workbook metadata path and workbook name parameters for the task flow.
- If the Fusion web application is authorization-enabled, you would need to configure security policies to grant resource access to users for the following task flows available in the /WEB-INF/oracle/adf/workbookcomposer/view/taskflows/ directory of the workbook composer jar file.
  - button-customization-task-flow.xml
  - form-component-customization-task-flow.xml
  - image-customization-task-flow.xml
  - not-supported-task-flow.xml
  - read-only-table-customization-task-flow.xml
  - ribbon-command-customization-task-flow.xml
  - table-customization-task-flow.xml
  - workbook-customization-task-flow.xml
- Run the host web page to make sure that the workbook composer renders correctly.

### 15.7.2 What Happens at Runtime: ADF Workbook Composer is Invoked

The ADF Workbook Composer task flow is available in the adf-workbook-composer. jar as an ADF Library jar file. This jar is included in the oracle.adf.desktopintegration shared library. The oracle.adf.desktopintegration shared library is installed as part of the Application Development Runtime installation process and is included in the JRF domain extension template. If you have installed the Application Development Runtime, the ADF Workbook Composer task flow will be available at runtime when the Fusion web application runs on WebLogic Server. For information about the installation of the Application Development Runtime, see the "Deploying ADF Applications" chapter in Administrator's Guide for Oracle Application Development Framework.

At runtime, the customization made from the ADF Workbook Composer takes effect immediately without restarting the Fusion web application. End users that match the customization context associated with the workbook customization will see the customization after they download and open a new copy of the integrated Excel workbook, or invoke the ClearAllData workbook action on an initialized workbook and then log in.

### 15.7.3 What You May Need to Know About ADF Workbook Composer

The ADF Workbook Composer task flow requires two parameters:

- WorkbookName The name of the published workbook that the users will be customizing at runtime. The name will be displayed in the composer.
- WorkookMetadataPath The path to the workbook metadata file. This is the path used by MDS to locate the metadata file for the workbook to be customized. The workbook metadata file is generated when the design-time workbook is published. The metadata path is determined by the location to which the workbook is published.

# Using an Integrated Excel Workbook Across **Multiple Web Sessions**

This chapter describes how to configure the integrated Excel workbook so that your use cases work properly across multiple web application sessions.

This chapter includes the following sections:

- About Using an Integrated Excel Workbook Across Multiple Web Sessions
- Restore Server Data Context Between Sessions
- Caching of Static Information in an Integrated Excel Workbook
- Caching Lists of Values for Use Across Multiple Web Sessions
- Using Explicit Worksheet Setup Action

### 16.1 About Using an Integrated Excel Workbook Across Multiple Web Sessions

End users can open an integrated Excel workbook and log on to a Fusion web application from the workbook ribbon command that you configure. The Fusion web application assigns a session to the user. After a connection to the Fusion web application is established and a valid session assigned, end users can download data from the Fusion web application to the workbook. They can then log off from the Fusion web application using the workbook ribbon command or otherwise disconnect from the Fusion web application by, for example, disconnecting from the network that hosts the Fusion web application.

If the user logs off from the Fusion web application using a workbook command, the Fusion web application terminates the session immediately. If the user allows the session to time out by leaving the workbook open and idle, the Fusion web application terminates the session assigned to the user after session timeout expires.

Using integrated Excel workbooks disconnected from the Fusion web application, end users can perform the following actions:

- Modify data downloaded from the Fusion web application
- Insert new data into the appropriate ADF Table component contained in the workbook
- Save changes to data and close and reopen the workbook without having to upload data to the Fusion web application
- Track and update changes in the ADF Table component

Test your integrated Excel workbook's behavior across multiple web application sessions. To do this, run the integrated Excel workbook. As you go through the steps of your use case, click the Logout workbook ribbon command at various points to end the current web application session. Make a special point of ending the current session between invocations of the ADF Table component's Download and Upload actions. New web application sessions will be created as needed. If the results are not what you expect, you may need to configure the properties described in subsequent sections of this chapter.

### 16.1.1 Using an Integrated Excel Workbook Across Multiple Web Sessions Use Cases and Examples

When end users open a published integrated Excel workbook, the workbook downloads required data. Then, if they disconnect from the server, they can continue to edit and update the data in the integrated Excel workbook, and save and close it.

### 16.1.2 Additional Functionality for Using an Integrated Excel Workbook Across Multiple **Web Sessions**

After you have validated and tested your integrated Excel workbook across multiple web sessions, you may find that you need to add additional functionality for your workbook. The following sections describe other functionality that you can use:

- Troubleshooting integrated Excel workbook: You might encounter some problems while developing or deploying an integrated Excel workbook. For more information, see Appendix C, "Troubleshooting an Integrated Excel Workbook."
- **Installing ADF Desktop Integration**: You must install ADF Desktop Integration to enable end users to use ADF Desktop Integration and integrated Excel workbooks. For more information, see Appendix H, "End User Actions."

### 16.2 Restore Server Data Context Between Sessions

You must configure the integrated Excel workbook and page definition file so that the correct view object state is restored if the Fusion web application assigns the end user a new session after one of the following events occurs:

- The end user makes changes to data in a workbook, saves and closes the workbook, reopens the workbook at a later time, and attempts to upload the changes he or she made before saving and closing the workbook.
- The time between invocation of an ADF Table component's Download and Upload actions (or some other ADF Table component action that contacts the Fusion web application) exceeds the session timeout value specified for a Fusion web application session.

Both the scenarios described in the previous list involve two sessions. The first session is assigned when the end user opens an integrated Excel workbook and logs on to the Fusion web application. The Fusion web application terminates this session when the end user logs off from the Fusion web application or when the session expires. The Fusion web application assigns a second session when the end user reopens the integrated Excel workbook and invokes an action that interacts with the Fusion web application.

### 16.2.1 How to Configure an Integrated Excel Workbook to Restore Server Data Context

You specify the attribute bindings that you want to cache in an integrated Excel workbook between sessions as values for the worksheet's ServerContext group of properties. This group of properties also enables you to specify the action binding that uses the cached attribute binding data to restore server-side context when a Fusion web application assigns a new session to the integrated Excel workbook.

Before you can specify values for the ServerContext group of properties, the page definition file that is associated with the worksheet must expose the attribute bindings and action bindings for which you want to restore server context. For information about adding attribute bindings and action bindings to a page definition file, see Section 4.2, "Working with Page Definition Files for an Integrated Excel Workbook." For information about the ServerContext group of properties, see the entry for ServerContext in Table A-21.

### Before you begin:

It may be helpful to have an understanding of how to restore server data context. For more information, see Section 16.2, "Restore Server Data Context Between Sessions."

You may also find it helpful to understand the functionality that can be added using other ADF Desktop Integration features. For more information, see Section 16.1.2, "Additional Functionality for Using an Integrated Excel Workbook Across Multiple Web Sessions."

### To configure an integrated Excel workbook to restore server data context:

- Open the integrated Excel workbook.
- In the Workbook group of the Oracle ADF tab, click **Worksheet Properties**.
- In the Edit Worksheet Properties dialog, configure values for the ServerContext group of properties as described by Table 16–1.

Table 16–1 ServerContext Properties to Restore Server Data Context

| For this property | Enter or select this value                                                                                                    |  |
|-------------------|----------------------------------------------------------------------------------------------------|--|
| CacheDataContexts | Typically, you add an element to this collection to restore a non-trivial query that you cannot configure directly in the page definition file. Adding an element to this collection is optional if you do not have to address this scenario. If you add an element to the collection of CacheDataContexts, configure it as follows: |  |
|                   | <ul> <li>RestoreDataContextActionID</li> </ul>                                                                                                    |  |
|                   | Specify the action binding (for example, the Execute action binding) that connects to the Fusion web application to restore the data specified by CachedServerContexts.                                                                                                    |  |
|                   | <ul><li>CachedServerContexts</li></ul>                                                                                                    |  |
|                   | An array that identifies the attribute binding values to cache and set before the action binding specified by RestoreDataContextActionID is invoked. Each element in the array (CachedServerContext) supports the CachedAttributeID and RestoredAttributeID properties.                                                              |  |
|                   | For more information about the CacheDataContexts property and its subproperties, see Section A.15, "Worksheet Actions and Properties."                                                                                                    |  |

Table 16–1 (Cont.) ServerContext Properties to Restore Server Data Context

| For this property | Enter or select this value                                                                                                    |  |
|-------------------|----------------------------------------------------------------------------------------------------|--|
| IDAttributeID     | Specify the attribute binding that uniquely identifies the row displayed in the current worksheet. At runtime, the value that this property references determines if the server data context has been correctly restored. Typically, you use this property to handle a form. It may be optional otherwise. |  |
|                   | For more information about this property and its subproperties, see Section A.15, "Worksheet Actions and Properties."                                                                                                    |  |

If your integrated Excel workbook uses parameters and you have deployed it by downloading it from your Fusion web application, see Section 15.5.2, "How to Configure Parameters Properties in the Integrated Excel Workbook."

#### Click **OK**.

**Note:** For integrated Excel workbooks that use Parameters and <invokeAction> executable, you may not need to configure RestoreDataContextActionID and CachedServerContexts, if Parameters and <invokeAction> can restore server data context when a new session is created.

### 16.2.2 What Happens at Runtime: How the Integrated Excel Workbook Restores Server **Data Context**

During the initial session (for example, session ID 1), the worksheet caches data using the ServerContext group of properties. In a later session with a different session ID (for example, session ID 2), where the ADF Table component's Upload action is invoked, the data cached in the ServerContext group of properties is sent to the Fusion web application.

# 16.3 Caching of Static Information in an Integrated Excel Workbook

Certain types of relatively static data are cached in the integrated Excel workbook to allow end users to use the workbook while disconnected from the Fusion web application. Table 16-2 describes the types of data that an integrated Excel workbook caches.

Invoking the ClearAllData workbook action described in Section A.14, "Workbook Actions and Properties," refreshes all types of cached data described in Table 16–2. Table 16–2 also describes other scenarios where an integrated Excel workbook refreshes cached data.

Types of Data an Integrated Excel Workbook Caches

| This type of data                                                                                                    | Is cached when                                                                                                    | And refreshed when                                                                                             |
|----------------------------------------------------------------------------------------------------|----------------------------------------------------------------------------------------------------|----------------------------------------------------------------------------------------------------|
| Page definition metadata that is not expected to change between user sessions such as control binding types, IDs, and labels. | An integrated Excel worksheet bound to a page definition file is activated and no cache of the page definition file's metadata exists. | The page definition metadata is not refreshed unless you download a new copy of the integrated Excel workbook. |

This type of data... Is cached when... And refreshed when... ADF List of Values The ADF List of Values The values of the list items component list items component first downloads hosted by the Fusion web the list items from the Fusion application differ from those web application. cached by the integrated Excel workbook. The cached list items are refreshed only once per workbook session and only if a workbook session exists. Resource bundle strings The integrated Excel The cache of resource bundle workbook is first initialized. A strings is not refreshed unless workbook is initialized when you download a new copy of it is opened for the first time the integrated Excel after publishing. workbook.

Table 16–2 (Cont.) Types of Data an Integrated Excel Workbook Caches

# 16.4 Caching Lists of Values for Use Across Multiple Web Sessions

ADF Desktop Integration caches the values referenced by the ADF List of Values components that you use to create lists of values and dependent lists of values so that these components do not send a request to the Fusion web application when the end user selects a value at runtime.

ADF Desktop Integration caches up to two hundred and fifty values for each component. If a component references a list of values with more than two hundred and fifty values, ADF Desktop Integration caches the first two hundred and fifty values and writes a warning message to the client-side log file for subsequent values. Consider configuring your integrated Excel workbook to use a model-driven list picker, as described in Section 8.4, "Adding a Model-Driven List Picker to an ADF Table Component," where a list of values references more than two hundred and fifty values. For more information about client-side log files, see Section C.4, "Generating Log Files for an Integrated Excel Workbook."

Cached lists of values in an integrated Excel workbook get refreshed once per workbook session. This refresh occurs after the user reestablishes a web session with the Fusion web application and if the values referenced by the Fusion web application have changed since the integrated Excel workbook last cached the list of values.

The upload of a selected value from a list of values causes the upload to fail if the selected value no longer exists in the Fusion web application. This may occur if, for example, one end user deletes the value in the Fusion web application while another end user modifies the selected value in the cached list of values of an integrated Excel workbook and attempts to upload the modified value to the Fusion web application.

Note that if you change the Fusion web application configuration after you have deployed the Fusion web application and the end users have started using the published integrated Excel workbooks, you must inform the end users to download a fresh copy of the integrated Excel workbook, or invoke the ClearAllData workbook action. For more information about the ClearAllData workbook action, see Section A.14, "Workbook Actions and Properties."

The changes in your Fusion web application might include changing the definitions of the list bindings associated with the ADF List of Values components exposed in the worksheet. Changing list binding configuration can cause unexpected exceptions in workbooks that have been downloaded and run prior to the change.

**Note:** An integrated Excel workbook never caches the values that a ModelDrivenColumnComponent subcomponent displays in a model-driven list picker. For more information about model-driven list pickers, see Section 8.4, "Adding a Model-Driven List Picker to an ADF Table Component."

For more information about lists of values, see Chapter 8, "Working with Lists of Values."

### 16.5 Using Explicit Worksheet Setup Action

ADF Desktop Integration provides several features for configuring a worksheet after the binding container's metadata has been obtained from the server at runtime. However, at times, you might want to configure the data or the binding container before the client retrieves the binding container metadata. For example, at design time, you might want to add a table to the worksheet, but without specifying the view object that will drive that table, until runtime. This would be desirable if the view object to be used depends on some parameter values or settings that are not known until runtime. In addition, you might want to configure the view object based on runtime parameter values (such as add attributes, or indicate which attributes to display). Similarly, you may also want to configure the binding container based on runtime parameter values. Such use cases require performing setup tasks before the binding container metadata is sent from the sever to the worksheet.

Using the Explicit Worksheet Setup Action feature of ADF Desktop Integration, you can specify a setup action that is invoked before the client retrieves the binding container metadata. The EditWarehouseInventory-DT.xlsx workbook in the Summit sample application demonstrates an implementation of this feature where the Warehouse Inventory worksheet invokes a method action binding named FilterWarehouseMasterById.

### 16.5.1 How to Configure Explicit Worksheet Setup Action

Using the SetupActionID property of the worksheet, you can specify a method that is invoked before the binding container metadata is sent to the worksheet. In the method, you can implement the logic necessary for any configuration on the data and binding container.

#### Before you begin:

It may be helpful to have an understanding of the Explicit Worksheet Setup Action feature. For more information, see Section 16.5, "Using Explicit Worksheet Setup Action."

You may also find it helpful to understand the functionality that can be added using other ADF Desktop Integration features. For more information, see Section 16.1.2, "Additional Functionality for Using an Integrated Excel Workbook Across Multiple Web Sessions."

#### To use the worksheet SetupActionID property:

- **1.** Open the worksheet in the integrated Excel workbook.
- From the Excel Ribbon, click **Worksheet Properties**.
- In the Edit Worksheet Properties dialog, expand Data and click the browse icon (...) beside the input field for the **SetupActionID** property

In the Select Binding dialog, select the action that you want to invoke before the binding container metadata is sent to the worksheet, and click **OK**.

**Note:** The SetupActionID property accepts ADFmAction only. A validation error is reported if an invalid method is set for the property.

Click **OK** to close the Edit Worksheet Properties dialog. Figure 16–1 shows the configuration in the EditWarehouseInventory-DT.xlsx workbook.

Figure 16-1 SetupActionID Property in Edit Worksheet Properties Dialog

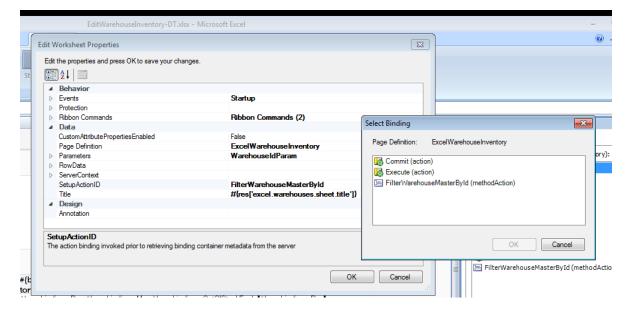

### 16.5.2 What You May Need to Know About Explicit Worksheet Setup Action

After the action specified in the SetupActionID property runs, the binding container metadata that is sent to worksheet reflects the changes configured in the method. ADF Desktop Integration ensures that the setup action runs only once for any binding container instance. If, for any reason, a new binding container instance becomes associated with the worksheet, the setup action will be invoked again, to ensure it is configured.

If any kind of failure occurs during the invoking of the setup action, ADF Desktop Integration is automatically disabled in the worksheet. Logging out, and then logging in, will not enable ADF Desktop Integration in the worksheet. Running Clear All Data command from the Excel Ribbon re-enables ADF Desktop Integration in the worksheet, the setup action runs again on subsequent requests.

# **ADF Desktop Integration Component Properties and Actions**

This appendix lists and describes the properties of ADF Desktop Integration components. It also describes the actions that certain components expose.

This appendix includes the following sections:

- Frequently Used Properties in the ADF Desktop Integration
- **ADF Input Text Component Properties**
- **ADF Output Text Component Properties**
- **ADF Label Component Properties**
- **ADF List of Values Component Properties**
- **ADF Image Component Properties**
- ADF Input Date Component Properties
- ModelDrivenColumnComponent Subcomponent Properties
- TreeNodeList Subcomponent Properties
- **ADF Button Component Properties**
- **ADF Table Component Properties and Actions**
- ADF Read-only Table Component Properties and Actions
- **Action Set Properties**
- Workbook Actions and Properties
- Worksheet Actions and Properties
- ADF Desktop Integration Compatibility Properties

#### A.1 Frequently Used Properties in the ADF Desktop Integration

Table A-1 lists alphabetically properties in ADF Desktop Integration that many components reference.

Table A-1 Frequently Used Properties in ADF Desktop Integration

| Name        | Туре    | EL | Description                                                                                                    |
|-------------|---------|----|----------------------------------------------------------------------------------------------------|
| ActionSet   |         | N  | For information about action sets, see Section A.13, "Action Set Properties."                                                                                                    |
| Annotation  | String  | N  | Use this field to enter a comment about the component's use in the worksheet. Comments you enter have no effect on the behavior of the workbook. They are the equivalent of code comments.                                                                                                    |
| ComponentID | String  | N  | ADF Desktop Integration generates this string to uniquely identify each instance of an ADF component in an integrated Excel workbook.                                                                                                    |
| Label       | String  | Y  | Specify an EL expression that is evaluated at runtime. For information about EL expressions in ADF Desktop Integration, see Appendix B, "ADF Desktop Integration EL Expressions." For information about using labels, see Section 10.4, "Using Labels in an Integrated Excel Workbook."                                     |
| Position    |         | N  | This property defines the upper-left corner of the Oracle ADF component in the integrated Excel workbook.                                                                                                    |
| ReadOnly    | Boolean | Y  | Set this property to True so that ADF Desktop Integration ignores changes a user makes to a cell that references a component which uses this property. The cells can also be locked if this setting is used in combination with automatic worksheet protection, as described in Section 10.7, "Using Worksheet Protection." |
|             |         |    | To avoid end user confusion, apply styles to the cells where you set ReadOnly to True that provide a visual clue to users that they cannot modify the cell's contents. For information about applying styles, see Section 10.2, "Working with Styles."                                                                      |
| StyleName   | String  | Y  | Specifies the style in the current Excel workbook to apply when the Oracle ADF component is rendered. For more information, see Section 10.2, "Working with Styles."                                                                                                    |
| Tooltip     | String  | Y  | Specify the hint message about the content or function of the ADF form component, or table column, to appear when the mouse hovers the component, or the column.                                                                                                    |
|             |         |    | For more information, see Section 10.6, "Displaying Tooltips in ADF Desktop Integration Components."                                                                                                    |
| Value       | Varies  | Y  | This property typically references an EL binding value expression that gets evaluated during the invocation of the ADF Table component's <code>Download</code> and <code>RowDownSync</code> actions or a worksheet's <code>DownSync</code> action. The resulting data value gets displayed in the worksheet at runtime.     |

Many label-type properties are optional and default to empty. At runtime, if the value of such properties is empty, ADF Desktop Integration provides a default, localized value. If you want the value of the property to appear as empty, set its value to a single space character, or provide an EL expression that evaluates to an empty string.

## A.2 ADF Input Text Component Properties

Table A–2 lists alphabetically the properties of the ADF Input Text component.

Table A-2 ADF Input Text Component Properties

| Name                           | Description                                                                                                    |  |
|--------------------------------|----------------------------------------------------------------------------------------------------|--|
| Annotation                     | For information about this property, see Table A–1.                                                                                                |  |
| ComponentID                    | For information about this property, see Table A–1.                                                                                                |  |
| InputText.DoubleClickActionSet | Specifies the action set invoked when a user double-clicks the cell. For information about action sets, see Section A.13, "Action Set Properties." |  |
| InputText.ReadOnly             | For information about this property, see Table A–1.                                                                                                |  |
| InputText.Value                | For information about this property, see Table A–1.                                                                                                |  |
| Position                       | For information about this property, see Table A–1.                                                                                                |  |
| StyleName                      | For information about this property, see Table A–1.                                                                                                |  |
| Tooltip                        | For information about this property, see Table A–1.                                                                                                |  |

#### A.3 ADF Output Text Component Properties

Table A–3 lists alphabetically the properties of the ADF Output Text component.

Table A-3 ADF Output Text Component Properties

| Name                            | Description                                                                                                    |
|---------------------------------|----------------------------------------------------------------------------------------------------|
| Annotation                      | For information about this property, see Table A–1.                                                                                                |
| ComponentID                     | For information about this property, see Table A–1.                                                                                                |
| OutputText.DoubleClickActionSet | Specifies the action set invoked when a user double-clicks the cell. For information about action sets, see Section A.13, "Action Set Properties." |
| OutputText.Value                | For information about this property, see Table A–1.                                                                                                |
| Position                        | For information about this property, see Table A–1.                                                                                                |
| StyleName                       | For information about this property, see Table A–1.                                                                                                |
| Tooltip                         | For information about this property, see Table A–1.                                                                                                |

#### A.4 ADF Label Component Properties

The ADF Label component displays a static string value at runtime. ADF Desktop Integration generates the value when the EL expression that the Label property references is evaluated. For information about using labels, see Section 10.4, "Using Labels in an Integrated Excel Workbook."

Table A–4 lists alphabetically the properties that the ADF Label component references.

Table A-4 ADF Label Component Properties

| Name        | Description                                         |
|-------------|-----------------------------------------------------|
| Annotation  | For information about this property, see Table A–1. |
| ComponentID | For information about this property, see Table A–1. |
| Label       | For information about this property, see Table A–1. |

Table A-4 (Cont.) ADF Label Component Properties

| Name      | Description                                         |
|-----------|-----------------------------------------------------|
| Position  | For information about this property, see Table A–1. |
| StyleName | For information about this property, see Table A–1. |
| Tooltip   | For information about this property, see Table A–1. |

#### A.5 ADF List of Values Component Properties

Table A–5 lists the properties of the ADF List of Values component. For information about creating lists of values in your integrated Excel workbook, see Chapter 8, "Working with Lists of Values."

Table A-5 ADF List of Values Component Properties

| Name                         | Туре            | EL | Description                                                                                                    |
|------------------------------|-----------------|----|----------------------------------------------------------------------------------------------------|
| Annotation                   |                 |    | For information about this property, see Table A–1.                                                                                               |
| ComponentID                  |                 |    | For information about this property, see Table A–1.                                                                                               |
| ListOfValues.DependsOnListID | List<br>binding | N  | Select the list binding whose value at runtime determines the choices available in the dependent list of values at runtime.                       |
|                              |                 |    | The list binding that you select can be a model-driven list.                                                                                      |
|                              |                 |    | For more information about dependent list of values, see<br>Section 8.5, "Creating Dependent Lists of Values in an<br>Integrated Excel Workbook." |
| ListOfValues.ListID          | List<br>binding | N  | Select the list binding that defines the values available in the list of values. The list binding that you select can be a model-driven list.     |
| ListOfValues.ReadOnly        | Boolean         | N  | For information about this property, see Table A–1.                                                                                               |
| Position                     |                 |    | For information about this property, see Table A–1.                                                                                               |
| StyleName                    |                 |    | For information about this property, see Table A–1.                                                                                               |
| Tooltip                      | String          | Y  | For information about this property, see Table A–1.                                                                                               |

### A.6 ADF Image Component Properties

The ADF Image component displays an image at runtime. For more information about adding an ADF Image component, see Section 6.6, "Inserting an ADF Image Component."

Table A-6 **ADF Label Component Properties** 

| Name        | Description                                                                         |
|-------------|-------------------------------------------------------------------------------------|
| Source      | Enter the absolute, or relative, URL of the image file.                             |
| ShortDesc   | Enter the EL expression that resolves to the alternate text of the image component. |
| Annotation  | For information about this property, see Table A–1.                                 |
| ComponentID | For information about this property, see Table A–1.                                 |
| Position    | For information about this property, see Table A–1.                                 |

#### A.7 ADF Input Date Component Properties

Table A–7 lists alphabetically the properties of the ADF Input Date component. For more information about the ADF Input Date component, see Section 6.5, "Inserting an ADF Input Date Component."

Table A-7 ADF Input Date Component Properties

| Name               | Description                                                                                                    |
|--------------------|----------------------------------------------------------------------------------------------------|
| Annotation         | For information about this property, see Table A–1.                                                                                                    |
| ComponentID        | For information about this property, see Table A–1.                                                                                                    |
| InputDate.ReadOnly | For information about this property, see Table A–1.                                                                                                    |
| InputDate.Value    | Specify an EL expression that resolves to a date-time value at runtime. For more information about ADF Input Date component, see Section 6.5, "Inserting an ADF Input Date Component." |
| Position           | For information about this property, see Table A–1.                                                                                                    |
| StyleName          | For information about this property, see Table A–1.                                                                                                    |
| Tooltip            | For information about this property, see Table A–1.                                                                                                    |

### A.8 ModelDrivenColumnComponent Subcomponent Properties

The ModelDrivenColumnComponent subcomponent does not appear in the components palette of the ADF Desktop Integration task pane. Instead, you configure properties for this subcomponent when you specify ModelDrivenColumnComponent as the subcomponent to invoke for the ADF Table component's UpdateComponent or InsertComponent table column properties described in Section A.11.2, "ADF Table Component Column Properties."

The column subcomponent type is determined at runtime by the column's attribute Control Type hint specified on the server. For example, if there is a model-driven list associated with the attribute, then the column uses a dropdown list containing the model-driven list items at runtime. For more information, see Section 7.15, "Adding a ModelDrivenColumnComponent Subcomponent to Your ADF Table Component."

Table A-8 describes the properties that you configure for the ModelDrivenColumnComponent subcomponent.

ModelDrivenColumnComponent Subcomponent Properties Table A-8

| Name                 | Туре    | EL | Description                                                                                                    |
|----------------------|---------|----|----------------------------------------------------------------------------------------------------|
| DoubleClickActionSet |         |    | Specifies the action set invoked when a user double-clicks the cell. For information about action sets, see Section A.13, "Action Set Properties."                                                                   |
| ReadOnly             | Boolean | Y  | Set the ReadOnly property to False if you do want users to edit the values in the column, set to True otherwise. The default value is False.                                                                         |
|                      |         |    | If you create the ADF Table component by double-clicking a tree binding in the Bindings palette, the property's value is set to an EL expression in the following format that evaluates to True or False at runtime: |
|                      |         |    | #{bindings.{tree-id}.hints.{attr-id}.readOnly}                                                                                                    |
|                      |         |    | <pre>For example, #{bindings.Customers.hints.Address.readOnly}</pre>                                                                                                    |
|                      |         |    | For more information about this property, see Table A–1.                                                                                                    |
| Value                | Varies  | Y  | For information about this property, see Table A–1.                                                                                                    |

### A.9 TreeNodeList Subcomponent Properties

**Note:** The ModelDrivenColumnComponent subcomponent also renders dropdown menus for tree binding attributes that have a model-driven list. Consider using a ModelDrivenColumnComponent subcomponent rather than a TreeNodeList subcomponent. For more information, see Section A.8, "ModelDrivenColumnComponent Subcomponent Properties."

The TreeNodeList is an ADF Table subcomponent that renders dropdown menus in columns of the ADF Table component at runtime. It provides the same functionality to end users as the ADF List of Values component. For information about creating lists of values in your integrated Excel workbook, see Chapter 8, "Working with Lists of Values."

The TreeNodeList subcomponent does not appear in the components palette of the ADF Desktop Integration task pane. Instead, you configure properties for this subcomponent when you specify TreeNodeList as the subcomponent to invoke for the ADF Table component's UpdateComponent or InsertComponent table column properties described in Section A.11.2, "ADF Table Component Column Properties."

Table A-9 describes the properties that you configure for the TreeNodeList subcomponent.

Table A-9 TreeNodeList Subcomponent Properties

| Name                                                   | Туре                         | EL                                                                                                    | Description                                                                                                    |
|--------------------------------------------------------|------------------------------|----------------------------------------------------------------------------------------------------|----------------------------------------------------------------------------------------------------|
| DependsOnList Tree Y binding attribute or List binding | binding                      | Y                                                                                                    | Specify the tree binding attribute or list binding that serves as the parent list of values in a dependent list of values.                                                                                       |
|                                                        | or List                      |                                                                                                    | Note that the tree binding attribute you specify must be associated with a model-driven list.                                                                                                    |
|                                                        |                              | For more information about dependent list of values, see<br>Section 8.5, "Creating Dependent Lists of Values in an Integrated<br>Excel Workbook." |                                                                                                    |
| List                                                   | Tree<br>binding<br>attribute | Y                                                                                                    | Specify the tree binding attribute associated with a model-driven list that defines the values available in the runtime dropdown menu to appear in the ADF Table component's column.                             |
| ReadOnly                                               | Boolean                      | Y                                                                                                    | Always set this property's value to True because it is obsolete when used with this subcomponent. For read-only columns, consider using the ModelDrivenColumnComponent subcomponent or the OutputText component. |

### A.10 ADF Button Component Properties

Table A–10 lists alphabetically the properties of the ADF Button component. For more information about the ADF Button component, see Section 6.7, "Inserting an ADF Button Component."

Table A-10 ADF Button Component Properties

| Name             | Description                                                                                                    |  |  |  |
|------------------|----------------------------------------------------------------------------------------------------|--|--|--|
| Annotation       | For information about this property, see Table A–1.                                                                                           |  |  |  |
| ClickActionSet   | Specify the action set to invoke when a user clicks the button. For information about action sets, see Section A.13, "Action Set Properties." |  |  |  |
| ComponentID      | For information about this property, see Table A–1.                                                                                           |  |  |  |
| Label            | For information about this property, see Table A–1.                                                                                           |  |  |  |
| LowerRightCorner | This property is an Excel cell reference. Used with Position, it specifies the area that the button occupies on the Excel worksheet.          |  |  |  |
| Position         | For information about this property, see Table A–1.                                                                                           |  |  |  |

#### A.11 ADF Table Component Properties and Actions

The ADF Table component uses the properties and component actions listed here.

#### A.11.1 ADF Table Component Properties

Table A–11 lists alphabetically the properties the ADF Table component uses.

Table A-11 ADF Table Component Properties

| Name                             | Type              | EL | Description                                                                                                    |
|----------------------------------|-------------------|----|----------------------------------------------------------------------------------------------------|
| Annotation                       |                   |    | For information about this property, see Table A–1.                                                                                                    |
| BatchOptions                     |                   |    | This group of properties enables you to configure batch options for the ADF Table component. For more information about how you use these properties, see Section 7.11, "Batch Processing in an ADF Table Component."                                            |
| BatchOptions.BatchSize           | Integer           | N  | Specifies how many rows to process before an ADF Table component action (Upload or DeleteFlaggedRows) invokes CommitBatchActionID. Any value other than a positive integer results in all rows being processed in a single batch. The default value is 100 rows. |
|                                  |                   |    | A value for this property is required.                                                                                                    |
| BatchOptions.CommitBatchActionID | Action<br>binding | N  | Specify an action binding to invoke when the number of rows specified by BatchSize have been processed. The action binding is expected to be a commit-type action.                                                                                               |
| BatchOptions.LimitBatchSize      | Boolean           | N  | Set this property to True to process rows in batches where each batch contains the number of rows specified by BatchSize. If set to False, all rows are processed in a single batch.                                                                             |
| BatchOptions.StartBatchActionID  | Action<br>binding | N  | Specify an action binding to invoke at the beginning of each batch. For example, this property might be used for an operation like "start transaction", if required by a particular database.                                                                    |
|                                  |                   |    | A value for this property is optional.                                                                                                    |
| DisplayUploadOptions             | Boolean           | N  | Set to True to display the Upload Options dialog when uploading data from ADF Table component.                                                                                                    |
|                                  |                   |    | For more information, see Section 7.8.5, "What You May Need to Know About Upload Options."                                                                                                    |
| Columns                          |                   |    | An array of columns. For information about the properties that each column in the array supports, see Section A.11.2, "ADF Table Component Column Properties."                                                                                                   |
| ComponentID                      |                   |    | For information about this property, see Table A–1.                                                                                                    |
| Position                         |                   |    | For information about this property, see Table A–1.                                                                                                    |
| ResizeColumnsMode                |                   |    | Controls whether and how the columns in the entire table are resized.                                                                                                    |
|                                  |                   |    | For more information, see Section 7.16, "Configuring an ADF Table Component to Resize Columns Based on Data at Runtime."                                                                                                    |
| RowActions                       |                   |    | This group of properties allows you specify which actions are enabled and can be invoked.                                                                                                    |

Table A-11 (Cont.) ADF Table Component Properties

| Name                                        | Туре              | EL | Description                                                                                                    |
|---------------------------------------------|-------------------|----|----------------------------------------------------------------------------------------------------|
| RowActions.AutoConvertNewRowsEnable d       | Boolean           | N  | When True, end users can insert new data from non-integrated Excel workbooks directly into the row under the ADF Table component or edit the row under the ADF Table component to convert it to a row in the ADF Table component. For more information, see Section H.4.1, "How to Insert or Paste Rows in an ADF Table Component." True is the default value. |
|                                             |                   |    | Set to False for ADF Table components that do not support row inserts or that need to have a calculated row under the table.                                                                                                    |
| RowActions.DeleteRowActionID                | Action<br>binding | N  | Specify an action binding to invoke for each row flagged for deletion.                                                                                                    |
|                                             |                   |    | A value for this property is optional.                                                                                                    |
| RowActions.DeleteRowEnabled                 | Boolean           | N  | Set to True to allow a user to delete existing rows. False is the default value.                                                                                                    |
|                                             |                   |    | A value for this property is required.                                                                                                    |
| RowActions.FailureActionID                  | Action binding    | N  | Specify an action binding to invoke if failures occur during the processing of rows.                                                                                                    |
|                                             |                   |    | A value for this property is optional.                                                                                                    |
| RowActions.InsertAfterRowActionID           | Action<br>binding | N  | Specify an action binding to invoke for each row inserted using the ADF Table component Upload action. The action binding is invoked after the attributes are set. Use of this property is suitable with a custom action where a variable iterator is employed along with the main iterator.                                                                   |
|                                             |                   |    | A value for this property is optional.                                                                                                    |
| RowActions.InsertBeforeRowActionID          | Action<br>binding | N  | Specify an action binding to invoke for each row inserted using the Upload component action. The action binding specified is invoked before the attributes are set.                                                                                                    |
|                                             |                   |    | A value for this property is optional.                                                                                                    |
| RowActions.InsertRowEnabled                 | Boolean           | N  | Set to True to allow the end user insert new rows in the ADF Table component. False is the default value.                                                                                                    |
|                                             |                   |    | If you set this property to True, you must specify a value for RowActions.InsertBeforeRowActionID.                                                                                                    |
|                                             |                   |    | Typically, a Fusion web application uses the CreateInsert action binding to create and insert a new row. In this scenario, you specify the CreateInsert action binding as the value for InsertBeforeRowActionID.                                                                                                    |
|                                             |                   |    | For more information about inserting rows in an ADF Table component, see Section 7.7, "Inserting Data in an ADF Table Component."                                                                                                    |
| RowActions.InsertRowsAfterUploadEna<br>bled | Boolean           | N  | Set to True to allow the end user to reinsert changed rows regardless of whether they have been previously uploaded. False is the default value.                                                                                                    |
|                                             |                   |    | The property is ignored if InsertRowEnabled is set to False.                                                                                                    |

Table A-11 (Cont.) ADF Table Component Properties

| Name                             | Туре              | EL | Description                                                                                                    |
|----------------------------------|-------------------|----|----------------------------------------------------------------------------------------------------|
| RowActions.InsertTempRowActionID | Action<br>binding | N  | When configured, this action is invoked to create a temporary row during row-level action set execution for insert rows.                                                                                                    |
|                                  |                   |    | For more information, see Section 9.5, "Using Row-Level Action Sets in a Table Column."                                                                                                    |
| RowActions.UpdateRowActionID     | Action<br>binding | N  | Specify an action binding to invoke for each row updated.                                                                                                    |
|                                  |                   |    | A value for this property is optional.                                                                                                    |
| RowActions.UpdateRowEnabled      | Boolean           | N  | Set to True to allow a user update an existing row. True is the default value.                                                                                                    |
|                                  |                   |    | A value for this property is required.                                                                                                    |
| RowData                          |                   |    | Set values for the CachedAttributes property when you want to cache data in an integrated Excel workbook across multiple sessions with the Fusion web application.                                                                                                    |
|                                  |                   |    | Set a value for the ChangeIndicatorAttributeID property to determine whether a row has been modified by another user since you downloaded it from the Fusion web application.                                                                                               |
| RowData.CachedAttributes         | Array             | N  | Specify values for the properties in this array to determine the attributes for which data is cached. Each CachedTreeAttribute element in this array supports the following properties:                                                                                     |
|                                  |                   |    | ■ Value                                                                                                    |
|                                  |                   |    | Select the tree binding attribute for which data is to be cached.                                                                                                    |
|                                  |                   |    | <ul><li>Annotation</li></ul>                                                                                                    |
|                                  |                   |    | For more information about this property, see Table A–1.                                                                                                    |
|                                  |                   |    | The table RowDownSync action caches the row attribute values for the configured RowData.CachedAttributes. The table RowUpSync,Upload, and UploadAllOrNothing actions send any cached row attribute values to the Fusion web application.                                    |
|                                  |                   |    | Note: A cached attribute value will override any edits the end user makes to the same attribute binding exposed in a column component.  Therefore, you should not configure the same attribute in CachedAttributes and in a table column component.                         |
|                                  |                   |    | For information about using the RowData.CachedAttributes array to cache data in an ADF Table component, see Section 8.4, "Adding a Model-Driven List Picker to an ADF Table Component" and Section 9.5.5, "How to Add a Custom Popup Picker Dialog to an ADF Table Column." |

Table A-11 (Cont.) ADF Table Component Properties

| Name                               | Туре                 | EL | Description                                                                                                    |
|------------------------------------|----------------------|----|----------------------------------------------------------------------------------------------------|
| RowData.ChangeIndicatorAttributeID | Attribute<br>Binding | Y  | Specify an EL expression that evaluates to a row-specific tree attribute binding value. The attribute value is used to determine if a row has been modified by another user since the row was last downloaded to your integrated Excel workbook.                                                                                                    |
|                                    |                      |    | For more information, see Section 13.7, "Handling Data Conflicts When Uploading Data from a Workbook."                                                                                                    |
| RowLimit                           |                      |    | This group of properties allows you configure the number of rows that the ADF Table component or ADF Read-only Table component download and display.                                                                                                    |
|                                    |                      |    | For more information, see Section 7.20, "Limiting the Number of Rows Your Table-Type Component Downloads."                                                                                                    |
| RowLimit.Enabled                   | Boolean              | N  | Set to True to limit the number of rows downloaded to the value specified by RowLimit.MaxRows. True is the default value.                                                                                                    |
|                                    |                      |    | A value for this property is required.                                                                                                    |
| RowLimit.MaxRows                   | Integer              | Y  | Specify an EL expression that evaluates to the maximum number of rows to download. The component evaluates the EL expression when it invokes its <code>Download</code> action. The default value is 500. If <code>MaxRows</code> is not a positive integer, the component attempts to download as many rows as possible. An invalid expression such as "ABC" is interpreted as -1 (negative integer). As a result, the component attempts to download as many rows as possible. |
|                                    |                      |    | Note that setting the value of MaxRows to 0 results in a message where the user is asked if they want to download the first 0 rows. To avoid this, set MaxRows to a positive integer other than 0.                                                                                                    |

Table A-11 (Cont.) ADF Table Component Properties

| Name                    | Туре                 | EL | Description                                                                                                    |
|-------------------------|----------------------|----|----------------------------------------------------------------------------------------------------|
| RowLimit.WarningMessage | String               | Y  | (Optional) Write an EL expression to generate a message to display to the end user if the number of rows available to download exceeds the number specified by RowLimit.MaxRows. This expression is evaluated each time the Table's Download action is invoked. The maximum number of rows that a Excel 2007, or a higher version, worksheet can contain is approximately 1 million. If this property is left blank, ADF Desktop Integration displays a message similar to "Too many rows available. Do you want to download the first {0} rows?" that is translated for the current culture settings. |
|                         |                      |    | You can specify a string key from a custom resource bundle to use, instead of the default value. If desired, you may supply a custom message to replace the default one. Any custom message must contain {0}. {0} will be replaced by the MaxRows value.                                                                                                    |
|                         |                      |    | For more information about resource bundles, see<br>Section 11.2, "Using Resource Bundles in an<br>Integrated Excel Workbook."                                                                                                    |
| TreeID                  | Binding              | N  | Specify a tree binding from the current worksheet's page definition file. You must specify a value for this property so that row downloads and uploads function properly. For more information about the page definition requirements for an integrated Excel workbook, see Table 4–1.                                                                                                    |
| UniqueAttribute         | Attribute<br>binding | Y  | Specify an EL expression that evaluates to a unique row-specific tree attribute binding value. The value of this attribute is cached in the integrated Excel workbook during the ADF Table component's Download action. ADF Desktop Integration uses this value to ensure that the tree binding's iterator is positioned correctly before setting or getting data for a given ADF Table component row.                                                                                                    |
|                         |                      |    | Note that this value is required only when the underlying tree binding iterator does not expose a rowKey.                                                                                                    |
|                         |                      |    | This value is optional when:                                                                                                    |
|                         |                      |    | <ul> <li>The tree binding iterator exposes a rowKey, in<br/>which case the rowKey value is used for<br/>positioning OR</li> </ul>                                                                                                    |
|                         |                      |    | <ul> <li>The ADF Table component is configured to be<br/>insert-only (RowActions.InsertRowEnabled is<br/>set to True and<br/>RowActions.UpdateRowEnabled is set False)</li> </ul>                                                                                                    |

## A.11.2 ADF Table Component Column Properties

Table A–12 describes the properties that a column in the TableColumn array can use.

Table A-12 ADF Table Component Column Properties

| Name                    | Туре    | EL | Description                                                                                                    |
|-------------------------|---------|----|----------------------------------------------------------------------------------------------------|
| Annotation              |         |    | For information about this property, see Table A–1.                                                                                                    |
| CellStyleName           | String  | Y  | Write an EL expression that resolves to an Excel style name that is applied to each cell in the column.                                                                                                    |
| Tooltip                 | String  | Y  | For information about this property, see Table A–1.                                                                                                    |
| DynamicColumn           | Boolean | N  | Set to True to make a column dynamic. False is the default value. For more information about dynamic columns, see Section 7.14, "Adding a Dynamic Column to Your ADF Table Component."                                                                                                    |
| HeaderLabel             | String  | Y  | Write an EL expression that, when evaluated at runtime, displays a label in the column header.                                                                                                    |
| GroupedHeader           |         |    | Configure the GroupHeader properties to group together columns that render in an ADF Table component by displaying an extra table header row above the ADF Table component's regular table header row at runtime. For more information, see Section 7.17, "Grouping Columns Together in an ADF Table Component."                                                                                        |
| GroupedHeader.Boundary  | String  | Y  | Set to start or end to specify a column as the start or end column in a grouped header. Write an EL expression that evaluates to start or end if you want to create a grouped header for dynamic columns.                                                                                                    |
| GroupedHeader.Label     | String  | Y  | Write an EL expression that, when evaluated at runtime, displays a label in the grouped header.                                                                                                    |
| GroupedHeader.StyleName | String  | Y  | Write an EL expression that resolves to an Excel style name that is applied to each cell in the grouped header.                                                                                                    |
| GroupedHeader.Tooltip   |         |    | For information about the tooltip property, see Table A–1.                                                                                                    |
| HeaderStyleName         | String  | Y  | Write an EL expression that resolves to an Excel style name that is applied to each cell in the column header.                                                                                                    |
| ID                      | String  | N  | Assign a name to the column to identify it and its purpose. The value that you assign for this property has no functional impact. However, you must specify a value and the value that you specify must be unique within the list of columns. It serves to help you keep track of columns in the ADF Table component. The following IDs are reserved to the default columns in the ADF Table component: |
|                         |         |    | <pre>_ADF_ChangedColumn</pre>                                                                                                    |
|                         |         |    | <ul><li>_ADF_FlagColumn</li></ul>                                                                                                    |
|                         |         |    | <ul><li>_ADF_RowKeyColumn</li></ul>                                                                                                    |
|                         |         |    | <ul><li>_ADF_StatusColumn</li></ul>                                                                                                    |
|                         |         |    | For more information about these columns, see Section 7.12, "Special Columns in the ADF Table Component."                                                                                                    |

Table A-12 (Cont.) ADF Table Component Column Properties

| Name             | Туре             | EL | Description                                                                                                    |
|------------------|------------------|----|----------------------------------------------------------------------------------------------------|
| InsertComponent  | ADF<br>component | N  | Specifies the properties of the component that represents the binding for insert operations. This component can be one of the following:                                                                            |
|                  |                  |    | <ul> <li>ModelDrivenColumnComponent</li> </ul>                                                                                                    |
|                  |                  |    | For information about the properties that this component supports, see Section A.8, "ModelDrivenColumnComponent Subcomponent Properties."                                                                           |
|                  |                  |    | <ul> <li>InputDate component</li> </ul>                                                                                                    |
|                  |                  |    | For information about the properties that this component supports, see Section A.7, "ADF Input Date Component Properties."                                                                                          |
|                  |                  |    | <ul> <li>Input Text component</li> </ul>                                                                                                    |
|                  |                  |    | For information about the properties that this component supports, see Section A.2, "ADF Input Text Component Properties."                                                                                          |
|                  |                  |    | <ul> <li>Output Text component</li> </ul>                                                                                                    |
|                  |                  |    | For information about the properties that this component supports, see Section A.3, "ADF Output Text Component Properties."                                                                                         |
|                  |                  |    | When InsertUsesUpdate is set to True, the ADF Table component ignores the value of the InsertComponent property. Typically, you will rarely use the InsertComponent property.                                       |
| InsertUsesUpdate | Boolean          | N  | Set to True if insert and update operations use the same component type. When True, the ADF Table component ignores the values of the InsertComponent property and reads the value of the UpdateComponent property. |
|                  |                  |    | The default value is True.                                                                                                    |
| ResizeMode       |                  |    | Specifies how ADF Desktop Integration changes the column width at runtime when the ResizeColumns action is invoked.                                                                                                 |
|                  |                  |    | For more information, see Section 7.16, "Configuring an ADF Table Component to Resize Columns Based on Data at Runtime."                                                                                            |

Table A-12 (Cont.) ADF Table Component Column Properties

| Name            | Туре             | EL | Description                                                                                                    |
|-----------------|------------------|----|----------------------------------------------------------------------------------------------------|
| UpdateComponent | ADF<br>component | N  | Specifies the properties of the component that represents the binding for update and download operations. This component can be one of the following:                                                                                                    |
|                 |                  |    | <ul> <li>ModelDrivenColumnComponent</li> </ul>                                                                                                    |
|                 |                  |    | For information about the properties that this component supports, see Section A.8, "ModelDrivenColumnComponent Subcomponent Properties."                                                                                                    |
|                 |                  |    | <ul> <li>Input Date component</li> </ul>                                                                                                    |
|                 |                  |    | For information about the properties that this component supports, see Section A.7, "ADF Input Date Component Properties."                                                                                                    |
|                 |                  |    | <ul> <li>Input Text component</li> </ul>                                                                                                    |
|                 |                  |    | For information about the properties that this component supports, see Section A.2, "ADF Input Text Component Properties."                                                                                                    |
|                 |                  |    | <ul> <li>Output Text component</li> </ul>                                                                                                    |
|                 |                  |    | For information about the properties that this component supports, see Section A.3, "ADF Output Text Component Properties."                                                                                                    |
| Visible         | Boolean          | Y  | Write an EL expression that resolves to True or False. If True, the column appears in the ADF Table component. If False, the column does not appear. True is the default value.                                                                                                    |
|                 |                  |    | If you make a column dynamic, the ADF Table component ignores the value of the Visible property. For more information about dynamic columns, see Section 7.14, "Adding a Dynamic Column to Your ADF Table Component."                                                                                                    |
| Width           | Double           | Y  | Specify the width of the column in number of characters. You can specify an EL expression that evaluates to a number or a literal numerical value to determine the width of the column. The value can be a fractional value using a decimal point. A character is the unit of the width. The value is used when ResizeMode is SpecifiedWidth. |
|                 |                  |    | For more information, see Section 7.16, "Configuring an ADF Table Component to Resize Columns Based on Data at Runtime."                                                                                                    |

#### A.11.3 ADF Table Component Actions

Table A-13 describes the component actions available for use with the ADF Table component.

Table A-13 ADF Table Component Actions

| Component Action         | Description                                                                                                    |  |  |  |  |
|--------------------------|----------------------------------------------------------------------------------------------------|--|--|--|--|
| ClearCachedRowAttributes | Clears the values of cached attributes for the current row of the ADF Table component. Only a DoubleClickActionSet in an ADF Table component's column should invoke this action.                                                                                                    |  |  |  |  |
| DeleteFlaggedRows        | Invokes a specified action on each of a set of flagged rows in the ADF Table component and then removes these rows from the ADF Table component.                                                                                                    |  |  |  |  |
|                          | The Actions' Options.AbortOnFailure property lets you determine if the DeleteFlaggedRow component action continues execution after it encounters an error.                                                                                                    |  |  |  |  |
|                          | For more information, see Section 7.10, "Deleting ADF Table Component Rows in the Fusion Web Application."                                                                                                    |  |  |  |  |
| DisplayRowErrors         | Displays error details for the current row in the ADF Table component if error details are available. This action should only be invoked from a column's action set in an ADF Table component. By default, the _ADF_StatusColumn described in Table 7.12 is configured with an action set that invokes this action. |  |  |  |  |
| DisplayTableErrors       | Displays a list of errors that occurred during batch processing. This action is deprecated. It is no longer necessary. All relevant error messages can be viewed using the Status Viewer described in Section 13.2, "Using the Status Viewer to Report Error Messages to End Users."                                |  |  |  |  |
| Download                 | Download the rows corresponding to the current state of TreeID. For information about TreeID, see Section A.11.1, "ADF Table Component Properties."                                                                                                    |  |  |  |  |
| DownloadFlaggedRows      | Downloads the flagged rows from the tree binding specified by TreeID. For information about TreeID, see Table A-11.                                                                                                    |  |  |  |  |
|                          | This action applies to the downloaded rows only, and inserted rows are ignored. For more information, see Section 13.7, "Handling Data Conflicts When Uploading Data from a Workbook."                                                                                                    |  |  |  |  |
| DownloadForInsert        | This action is obsolete. For more information, see Section 7.5.3, "What You May Need to Know About DownloadForInsert Action."                                                                                                    |  |  |  |  |
| FlagAllRows              | Sets the flag for all rows.                                                                                                    |  |  |  |  |
|                          | Invoke this action to set a flag character in all rows of the _ADF_FlagColumn column. The flag character has the following properties:                                                                                                    |  |  |  |  |
|                          | Character Code 25CF, Unicode(hex)                                                                                                    |  |  |  |  |
|                          | It appears as a solid circle.                                                                                                    |  |  |  |  |
|                          | For more information about the _ADF_FlagColumn column, see Section 7.12, "Special Columns in the ADF Table Component."                                                                                                    |  |  |  |  |
| Initialize               | This action performs the following actions:                                                                                                    |  |  |  |  |
|                          | <ul> <li>Removes all rows of data from the ADF Table component</li> </ul>                                                                                                    |  |  |  |  |
|                          | <ul> <li>Clears the values of cached attributes from rows in the ADF Table<br/>component</li> </ul>                                                                                                    |  |  |  |  |
|                          | <ul> <li>Creates the placeholder row</li> </ul>                                                                                                    |  |  |  |  |
|                          | <ul> <li>Recalculates how many dynamic columns to render in the ADF Table<br/>component</li> </ul>                                                                                                    |  |  |  |  |
|                          | <ul> <li>Redraws column headers</li> </ul>                                                                                                    |  |  |  |  |
|                          | If the ADF Table component contains pending changes that have not been saved in the integrated Excel workbook, a dialog appears to the end user that allows cancellation of invocation of this action.                                                                                                    |  |  |  |  |
| MarkAllRowsChanged       | Specify this component action to mark all rows in the table as changed in _ADF_ ChangeColumn.                                                                                                    |  |  |  |  |

Table A-13 (Cont.) ADF Table Component Actions

| Component Action     | Description                                                                                                    |  |  |  |  |
|----------------------|----------------------------------------------------------------------------------------------------|--|--|--|--|
| MarkAllRowsUnchanged | Specify this component action to clear all flags from the _ADF_ChangedColumn column.                                                                                                    |  |  |  |  |
| ResizeColumns        | Resizes the table columns depending on the values of the Table.ResizeColumnsMode and Column.ResizeMode properties.                                                                                                    |  |  |  |  |
|                      | For more information, see Section 7.16, "Configuring an ADF Table Component to Resize Columns Based on Data at Runtime."                                                                                                    |  |  |  |  |
| RowDownSync          | Synchronizes data from the row in the ADF Table component's iterator in the Fusion web application that corresponds to the current worksheet row to the worksheet. As this action acts upon the current worksheet row, only a <code>DoubleClickActionSet</code> associated with a column in the ADF Table component should invoke this action.                                                                                                    |  |  |  |  |
|                      | The ADF Table component does not evaluate or apply the value of a column's Visible property when invoking RowDownSync. The ADF Table component evaluates and applies the value of a column's CellStyleName property when invoking RowDownSync. For more information about column properties, see Section A.11.2, "ADF Table Component Column Properties."                                                                                                    |  |  |  |  |
| RowUpSync            | Synchronizes any pending changes in the current worksheet row that the ADF Table component references to the Fusion web application. RowUpSync acts upon the current worksheet row so only a DoubleClickActionSet associated with a column in the ADF Table component should invoke this action. The DoubleClickActionSet that invokes RowUpSync also changes the position of the ADF Table component's iterator on the Fusion web application to the current worksheet row (assuming it exists in the Fusion web application). |  |  |  |  |
|                      | For more information, see Section 9.5, "Using Row-Level Action Sets in a Table Column.".                                                                                                    |  |  |  |  |
| RowUpSyncNoFail      | It is a variant of RowUpSync that tolerates failures. Like RowUpSync, RowUpSyncNoFail is only intended for use in a row-level action set. For more information, see Section 9.5.3, "How to Synchronize Changes from ADF Table Component Using RowUpSyncNoFail."                                                                                                    |  |  |  |  |
| UnflagAllRows        | Removes flags from cells in the _ADF_FlagColumn column.                                                                                                    |  |  |  |  |
|                      | For more information about the _ADF_FlagColumn, see Section 7.12, "Special Columns in the ADF Table Component."                                                                                                    |  |  |  |  |
| Upload               | Uploads to the Fusion web application all rows marked as changed for this table.                                                                                                    |  |  |  |  |
|                      | For more information, see Section 7.8, "Uploading Changes from an ADF Table Component."                                                                                                    |  |  |  |  |
|                      | For more information about resolving data conflict between the Excel workbook and the Fusion web application, see Section 13.7, "Handling Data Conflicts When Uploading Data from a Workbook".                                                                                                    |  |  |  |  |
| UploadAllOrNothing   | Uploads to the Fusion web application all rows marked as changed for this table. Commits successful rows only if none of the rows fail.                                                                                                    |  |  |  |  |
|                      | For more information about UploadAllOrNothing action, see Section 7.9, "Uploading Changes from an ADF Table Component Using an UploadAllOrNothing Action."                                                                                                    |  |  |  |  |

### A.12 ADF Read-only Table Component Properties and Actions

The ADF Read-only Table component exposes one action, Download. This action downloads the current rows in the table identified by the ADF Read-only Table property, TreeID. Table A-14 describes TreeID and the other properties that the ADF Read-only Table component supports.

For more information about the ADF Read-only Table component, see Section 7.19, "Creating an ADF Read-Only Table Component."

Table A-14 ADF Read-only Table Component Properties

| Name        | Туре            | EL | Description                                                                                                    |
|-------------|-----------------|----|----------------------------------------------------------------------------------------------------|
| Annotation  |                 |    | For information about this property, see Table A–1.                                                                                                    |
| Columns     | Array           | N  | References an array of read-only columns. For information about the properties that a column in this array can support, see Table A–15.                                                           |
| ComponentID |                 |    | For information about this property, see Table A–1.                                                                                                    |
| Position    |                 |    | For information about this property, see Table A–1.                                                                                                    |
| RowLimit    |                 |    | For information about this group of properties, see Table A–11.                                                                                                    |
| TreeID      | Tree<br>binding | N  | References a tree binding ID from the page definition file associated with the current worksheet if the ADF Read-only Table component was created by inserting a tree binding into the worksheet. |

Table A-15 lists alphabetically the properties that a column in the ReadOnlyColumn array can use.

Table A-15 ADF Read-only Table Component Column Properties

| Name            | Туре             | EL | Description                                                                                                    |
|-----------------|------------------|----|----------------------------------------------------------------------------------------------------|
| Annotation      |                  |    | For information about this property, see Table A–1.                                                                                                    |
| CellStyleName   | String           | Y  | Write an EL expression that resolves to an Excel style name that is applied to each cell in the column.                                                                                                    |
| HeaderLabel     | String           | Y  | Write an EL expression that resolves to a label for the column header.                                                                                                    |
| HeaderStyleName | String           | Y  | Write an EL expression that resolves to an Excel style name that is applied to each cell in the column header.                                                                                                    |
| ID              | String           | N  | Assign a name to the column to identify it and its purpose. The value that you assign for this property has no functional impact. However, you must specify a value and the value that you specify must be unique within the list of columns. It serves to help you keep track of columns in the ADF Read-only Table component. |
| OutputText      | ADF<br>Component |    | For information about the properties that this component supports, see Section A.3, "ADF Output Text Component Properties."                                                                                                    |

### A.13 Action Set Properties

Table A–16 lists alphabetically the properties that you can configure for an action set. For more information about action sets, see Section 9.2, "Using Action Sets."

Table A-16 Action Set Properties

| Name                          | Type              | EL | Description                                                                                                    |
|-------------------------------|-------------------|----|----------------------------------------------------------------------------------------------------|
| ActionOptions                 |                   |    | This group of properties specifies options for invoking local and remote actions.                                                                                                    |
| ActionOptions.AbortOnFailure  | Boolean           | N  | When set to True, the remaining actions in the array are not invoked if an action fails. If False, all actions are invoked regardless of the success or failure of previous actions. The default value is True.                                                                                                    |
| ActionOptions.FailureActionID | Action<br>binding | N  | Specify the action binding to invoke if an action set does not complete successfully. For example, you could specify an action binding that rolls back changes made during the unsuccessful invocation of the action set.                                                                                                    |
| ActionOptions.SuccessActionID | Action binding    | N  | Specify an action binding to invoke if an action set completes successfully.                                                                                                    |
|                               |                   |    | A value for this property is optional.                                                                                                    |
| Actions                       | Array             | N  | Specifies an ordered array of actions. An action can be one of the following:                                                                                                    |
|                               |                   |    | ■ ADFmAction                                                                                                    |
|                               |                   |    | Invokes an action binding or method action binding in the underlying page definition file. The ADFmAction.ActionID property identifies the action binding or method action binding to invoke. For information about page definition files, see Section 4.2, "Working with Page Definition Files for an Integrated Excel Workbook." |
|                               |                   |    | ■ ComponentAction                                                                                                    |
|                               |                   |    | Invokes an action that a component on the worksheet exposes. ComponentAction.ComponentID identifies the component that exposes the action while ComponentAction.Method identifies the action to invoke.                                                                                                    |
|                               |                   |    | The ADF Table component is the only component in ADF Desktop Integration that expose actions. For information about these actions, see Section A.11, "ADF Table Component Properties and Actions." For information about invoking component actions, see Section 9.2.2, "How to Invoke Component Actions in an Action Set."        |
|                               |                   |    | ■ WorksheetMethod                                                                                                    |
|                               |                   |    | Invokes a worksheet action. For information about worksheet actions, see Section A.15, "Worksheet Actions and Properties."                                                                                                    |
|                               |                   |    | ■ Confirmation                                                                                                    |
|                               |                   |    | Invokes a confirmation dialog. For more information about the properties that this action uses, see Section A.13.1, "Confirmation Action Properties."                                                                                                    |
|                               |                   |    | ■ Dialog                                                                                                    |
|                               |                   |    | Invokes a web page in a popup dialog or Excel's task pane. For more information, see Section 9.4, "Displaying Web Pages from a Fusion Web Application."                                                                                                    |

Table A-16 (Cont.) Action Set Properties

| Name                       | Type    | EL | Description                                                                                                    |
|----------------------------|---------|----|----------------------------------------------------------------------------------------------------|
| Alert                      |         |    | This group of properties determines if and how an alert-style dialog appears to the user to indicate that the action set is complete. The dialog that appears contains one button that allows the user to acknowledge the message and dismiss the dialog. For information about how to display an alert message, see Section 9.2.9, "How to Provide an Alert After the Invocation of an Action Set." |
|                            |         |    | Many properties in this group make use of EL expressions to retrieve string values from resource bundles. For more information about using EL expressions, see Section 11.2, "Using Resource Bundles in an Integrated Excel Workbook."                                                                                                    |
| Alert.Enabled              | Boolean | N  | Set to True to display an alert message to end users that notifies them when an action set operation completes successfully or includes one or more failures.                                                                                                    |
|                            |         |    | For more information, see Section 9.2.9, "How to Provide an Alert After the Invocation of an Action Set."                                                                                                    |
| Alert.FailureMessage       | String  | Y  | (Optional) Specify an EL expression that evaluates to a message to appear in the dialog if errors occur during execution of the action set.                                                                                                    |
| Alert.OKButtonLabel        | String  | Y  | (Optional) Specify an EL expression that evaluates to a message to appear in the OK button of the dialog.                                                                                                    |
| Alert.SuccessMessage       | String  | Y  | (Optional) Specify an EL expression that evaluates to a message to appear in the dialog if no errors occur during the execution of the action set.                                                                                                    |
| Alert.Title                | String  | Y  | (Optional) Specify an EL expression that evaluates to a message to appear in the title area of the dialog.                                                                                                    |
| Annotation                 |         |    | For information about Annotation, see Table A-1.                                                                                                    |
| Status                     |         |    | This group of properties determines if and how a status message appears during the execution of an action set. For information about how to display a status message, see Section 9.2.5, "How to Display a Progress Bar while an Action Set Executes."                                                                                                    |
|                            |         |    | Many properties in this group make use of EL expressions that reference string keys defined in resource bundles. For more information, see Section 11.2, "Using Resource Bundles in an Integrated Excel Workbook."                                                                                                    |
| Status.AllowCancel         | Boolean | N  | If True, a Cancel button is displayed in the status dialog box.                                                                                                    |
|                            |         |    | For more information, see Section 9.2.5, "How to Display a Progress Bar while an Action Set Executes."                                                                                                    |
| Status.Enabled             | Boolean | N  | If True (default), a status window appears during the execution of the action set. If False, no status window appears.                                                                                                    |
| Status.Message             | String  | Y  | Specify an EL expression to evaluate and display in the status window while the action set runs.                                                                                                    |
| Status.Title               | String  | Y  | Specify an EL expression to evaluate and display in the title area of the status window while the action set runs.                                                                                                    |
| Status.Mode                | String  | N  | Choose the visual appearance of progress bars. The valid values are Automatic, BothBarsAlways, MainBarOnly, DetailBarOnly, and MainMessageOnly.                                                                                                    |
| Status.DetailStatusMessage | String  | Y  | Specify an optional EL expression or literal value that evaluates to a status message to appear as the associated action progresses.                                                                                                    |

#### A.13.1 Confirmation Action Properties

Table A-17 lists alphabetically the properties that the Confirmation action in the array of Actions of an action set supports. For information about the other properties the array of Actions and action sets use, see Table A-16.

For more information, see Section 9.2.12, "How to Invoke a Confirmation Action in an Action Set."

Table A-17 Confirmation Action Properties

| Name              | Type   | EL | Description                                                                                                    |
|-------------------|--------|----|----------------------------------------------------------------------------------------------------|
| Annotation        |        |    | (Optional) For information about Annotation, see Table A-1.                                                                                             |
| CancelButtonLabel | String | Y  | (Optional) An EL expression that is evaluated and displayed in the Cancel button at runtime. By default, no value is specified.                         |
| OKButtonLabel     | String | Y  | (Optional) An EL expression that is evaluated and displayed in the OK button at runtime. By default, no value is specified.                             |
| Prompt            | String | Y  | (Optional) An EL expression that is evaluated and displayed in the main area of the confirmation dialog at runtime. By default, no value is specified.  |
| Title             | String | Y  | (Optional) An EL expression that is evaluated and displayed in the title area of the confirmation dialog at runtime. By default, no value is specified. |

#### A.13.2 Dialog Action Properties

Table A-18 describes the properties that the Dialog action in the array of Actions of an action set supports. For information about the other properties the array of Actions and action sets use, see Table A–16.

For information about how to use the properties in Table A–18 to invoke a web page from a Fusion web application, see Section 9.4, "Displaying Web Pages from a Fusion Web Application."

Table A–18 Dialog Action Properties

| Name       | Туре    | EL | Description                                                                                                    |  |  |  |
|------------|---------|----|----------------------------------------------------------------------------------------------------|--|--|--|
| Annotation | String  | N  | For information about this property, see Table A–1.                                                                                                    |  |  |  |
| Page       | String  | N  | Specify the web page that the action invokes. Relative and absolute URLs are valid values.                                                                                                    |  |  |  |
| ShareFrame | Boolean | N  | Set to True (default) to run the web page specified by the Dialog.Page property in the same data control frame as the Excel worksheet. If you specify an absolute URL, ADF Desktop Integration ignores the value of the Dialog.ShareFrame property.                                             |  |  |  |
| Target     | List    | N  | Specifies how the web page the action invokes is rendered. Select:                                                                                                    |  |  |  |
|            |         |    | Popup to render the web page in a modal dialog within an embedded web<br>browser.                                                                                                    |  |  |  |
|            |         |    | ■ TaskPane to render the web page in runtime task pane.                                                                                                    |  |  |  |
| Title      | String  | Y  | Write an EL expression that resolves to the title of the Dialog at runtime or write a literal string.                                                                                                    |  |  |  |
| WindowSize | Integer | N  | Specify the initial size in pixels of the dialog that appears to the user. Valid value range from 0 to 2147483647. Values will be revised upwards or downwards as appropriate at runtime if the specified values are too large or too small. The defavalue for Height is 625 and 600 for Width. |  |  |  |

## A.14 Workbook Actions and Properties

Table A–19 describes the actions that a workbook can invoke. For information about configuring ribbon commands to invoke these actions, see Section 9.3.1, "How to Define a Workbook Ribbon Command for the Runtime Ribbon Tab."

Table A-19 Workbook Actions

| Action       | Description                                                                                                    |  |  |  |  |  |  |  |
|--------------|----------------------------------------------------------------------------------------------------|--|--|--|--|--|--|--|
| Login        | When invoked, this action creates a new session between the integrated Excel workbook and the Fusion web application.                                                                                                    |  |  |  |  |  |  |  |
|              | If invoked when a session has already been established, it first invokes the Logout action internally to free that session. For a workbook running against a web application that is enforcing authentication, the Login action prompts the end user to provide valid user credentials.                                                                                                    |  |  |  |  |  |  |  |
|              | For more information, see Section 12.1, "About Security In Your Integrated Excel Workbook."                                                                                                    |  |  |  |  |  |  |  |
| Logout       | When invoked, ADF Desktop Integration sends a request to the Fusion web application to invalidate the session between the integrated Excel workbook and the Fusion web application. After invoking this action, the end user must be authenticated the next time the Excel workbook accesses the Fusion web application.                                                                                                    |  |  |  |  |  |  |  |
| ClearAllData | When invoked, this action clears all data entered by the user from cells that reference Oracle ADF bindings. Tables, such as those created by the ADF Table component, will be truncated so that they only display header rows with labels cleared. Values in cells that reference the Input Text or Output Text components are cleared. Column headers and labels are cleared as well. References to all resource bundles that the integrated Excel workbook uses are cleared. Worksheets that do not contain bindings or reference a page definition file remain unchanged. A dialog prompts the end user to confirm invocation of this action. Once the end user confirms invocation, ADF Desktop Integration runs the following events after invocation of the action: |  |  |  |  |  |  |  |
|              | <ul> <li>Invokes the integrated Excel workbook's Logout action</li> </ul>                                                                                                    |  |  |  |  |  |  |  |
|              | <ul> <li>Terminates the runtime session and clears all data from the integrated Excel workbook<br/>and all caches</li> </ul>                                                                                                    |  |  |  |  |  |  |  |
|              | ■ Reinitializes the integrated Excel workbook and invokes the workbook's Login action                                                                                                    |  |  |  |  |  |  |  |
|              | Invocation of the ClearAllData action does not change data hosted by the Fusion web application.                                                                                                    |  |  |  |  |  |  |  |

#### Table A-19 (Cont.) Workbook Actions

| Action                 | Description                                                                                                    |  |  |  |  |  |
|------------------------|----------------------------------------------------------------------------------------------------|--|--|--|--|--|
| EditOptions            | When invoked, this action launches a dialog that shows the current value of the WebAppRoot property and allows the end user to enter a new value.                                                                                                    |  |  |  |  |  |
|                        | If the end user chooses to change the value of WebAppRoot, a confirmation dialog appears after the end user clicks <b>OK</b> . Once the change is confirmed, the following events occur:                                                                                                    |  |  |  |  |  |
|                        | <ul> <li>Workbook ClearAllData action is invoked</li> </ul>                                                                                                    |  |  |  |  |  |
|                        | <ul> <li>Workbook Logout action is invoked</li> </ul>                                                                                                    |  |  |  |  |  |
|                        | <ul> <li>All data referenced by bindings in the workbook is removed</li> </ul>                                                                                                    |  |  |  |  |  |
|                        | ■ References to WebAppRoot are updated in the Excel workbook's configuration                                                                                                    |  |  |  |  |  |
|                        | ■ Workbook Login action is invoked to authenticate the user with the Fusion web application that is specified as the value for WebAppRoot                                                                                                    |  |  |  |  |  |
| ViewAboutDialog        | When invoked, this action launches a dialog called <b>About</b> that displays information defined in the <code>BrandingItems</code> workbook property and other information such as the versions of supporting software. The dialog also allows end users to generate a diagnostic report and, if logged in, check for an upgrade of the ADF Desktop Integration add-in. For more information, see Section C.2, "Generating an ADF Desktop Integration Diagnostic Report" and Section H.1.3, "How to Upgrade ADF Desktop Integration On a Local System." |  |  |  |  |  |
| ToggleStatusViewe<br>r | When invoked, this action shows or hides a Status Viewer in Excel's task pane to display status information to end users. The ribbon command that end users click to invoke this action shows and hides the Status Viewer. For more information, see Section 13.2, "Using the Status Viewer to Report Error Messages to End Users."                                                                                                    |  |  |  |  |  |

Table A–20 lists alphabetically the ADF Desktop Integration properties that an Excel workbook can use.

Table A-20 Workbook Properties

| Name                           | Туре    | EL | Description                                                                                                    |
|--------------------------------|---------|----|----------------------------------------------------------------------------------------------------|
| ApplicationHomeFolder          | String  | N  | Specify the absolute path to the directory that is the root for the JDeveloper application workspace (.jws) where you developed the desktop integration project. The path must be less than the Windows maximum path length of 260 characters.                                                                        |
|                                |         |    | For example, the value of this property in a workbook integrated with the Summit sample application for ADF Desktop Integration could be something similar to the following:                                                                                                    |
|                                |         |    | D:\Oracle\Applications\Summit_ADFdi                                                                                                    |
|                                |         |    | ADF Desktop Integration may prompt you to specify a value for this property the first time that you open an integrated Excel workbook.                                                                                                    |
|                                |         |    | For more information, see Section 4.3.2, "How to Configure a New Integrated Excel Workbook."                                                                                                    |
| AutoDisplayStatusViewerEnabled | Boolean | N  | Set to True to display the Status Viewer automatically if an error occurs. Set to False to require end users to click the Status Viewer ribbon command in the Excel ribbon to display the Status Viewer. The default value is True.                                                                                   |
|                                |         |    | For more information, see Section 13.2, "Using the Status Viewer to Report Error Messages to End Users."                                                                                                    |
| BrandingItems                  | Array   | N  | An array of name-value pairs of literal string or EL resources expressions (for example, #{res['myAppName']}).                                                                                                    |
|                                |         |    | For information about branding your integrated Excel workbook, see Section 10.5, "Branding Your Integrated Excel Workbook."                                                                                                    |
| Compatibility                  | Array   | N  | Ensures that workbooks created with a different release of ADF Desktop Integration version that did not include a particular feature do not change their behavior in another release.                                                                                                    |
|                                |         |    | For more information about compatibility properties, see<br>Section A.16, "ADF Desktop Integration Compatibility<br>Properties."                                                                                                    |
| CustomizationEnabled           | Boolean | N  | Specify whether the workbook is customizable. If True, the published workbook will obtain its metadata from the server, which can be customized at runtime.                                                                                                    |
|                                |         |    | For more information about enabling customization, see<br>Section 15.6, "Customizing Workbook Integration Metadata at<br>Runtime."                                                                                                    |
| Login.WindowSize               | Integer | N  | Specify the initial size in pixels of the login dialog that appears to the user. Valid values range from 0 to screen width or height. Values will be revised upwards or downwards as appropriate at runtime if the specified values are too large or too small. The default value for Height is 625 and Width is 600. |

Table A-20 (Cont.) Workbook Properties

| Name              | Туре   | EL | Description                                                                                                    |  |  |
|-------------------|--------|----|----------------------------------------------------------------------------------------------------|--|--|
| Parameters        | Array  | N  | An array of workbook parameters that you configure to pass the parameters from a page in a Fusion web application to an integrated Excel workbook. You can define multiple workbook parameters in the Fusion web application's page. Each workbook parameter (parameter that matches a URL argument) that you define in a page must be specified in a Parameter property of this array, otherwise it is ignored. |  |  |
|                   |        |    | Each element in the array supports the following properties:                                                                                                    |  |  |
|                   |        |    | <ul><li>Annotation</li></ul>                                                                                                    |  |  |
|                   |        |    | For more information about this property, see Table A–1.                                                                                                    |  |  |
|                   |        |    | ■ Parameter                                                                                                    |  |  |
|                   |        |    | You specify the name of the workbook parameter you defined in the page of the Fusion web application from which the end user downloads the integrated Excel workbook.                                                                                                    |  |  |
|                   |        |    | For information about using this property, see Section 15.5,<br>"Passing Parameter Values from a Fusion Web Application Page to a Workbook."                                                                                                    |  |  |
| Project           | String | N  | Specify the name of a JDeveloper project in the current JDeveloper workspace. ADF Desktop Integration attempts to load the .jpr file that corresponds to the project that you specify. An error appears if the .jpr file is not available or is not in the expected format.                                                                                                    |  |  |
|                   |        |    | When you open an integrated Excel workbook for the first time in design mode, ADF Desktop Integration searches for a .jpr file in the parent folder hierarchy. If it finds a .jpr file, it sets the value of Project to the name of the project that corresponds to the .jpr file.                                                                                                    |  |  |
|                   |        |    | ADF Desktop Integration loads the names of the available projects from the <i>application_name.jws</i> file specified by ApplicationHomeFolder.                                                                                                    |  |  |
| RemoteServletPath | String | N  | Specify the path to the ADF Desktop Integration remote servlet. This path must be relative to the value specified for WebAppRoot. Note that the value you specify for RemoteServletPath must match the value that is specified in the web application's deployment descriptor file (web.xml). The default value for this property is:                                                                            |  |  |
|                   |        |    | /adfdiRemoteServlet                                                                                                    |  |  |

Table A-20 (Cont.) Workbook Properties

| Name                          | Type    | EL | Description                                                                                                    |
|-------------------------------|---------|----|----------------------------------------------------------------------------------------------------|
| Resources                     | Array   | N  | Specifies an array of resource bundles to register with the workbook. Each element in the array supports the following properties:                                                                                                    |
|                               |         |    | ■ Alias                                                                                                    |
|                               |         |    | Specify a string value that is unique within Workbook. Resources. EL expressions use this string to reference the resource bundle.                                                                                                    |
|                               |         |    | ■ Annotation                                                                                                    |
|                               |         |    | For more information about this property, see Table A–1.                                                                                                    |
|                               |         |    | ■ Class                                                                                                    |
|                               |         |    | Specify a fully qualified class name, but do not include<br>the file extension. The class name that you specify is<br>expected to be a Java resource bundle class that the<br>Fusion web application you integrate your workbook<br>with uses.                                                                                                    |
|                               |         |    | For example, the EditCustomers-DT.xlsx workbook in the Summit sample application for ADF Desktop Integration references the following resource bundle:                                                                                                    |
|                               |         |    | oracle.summitdi.resources.UIStrings                                                                                                    |
|                               |         |    | For more information, see Section 11.2, "Using Resource Bundles in an Integrated Excel Workbook."                                                                                                    |
| Runtime Ribbon Tab            | -       | -  | This group of properties defines whether and how a ribbon tab appears in Excel at runtime. The following entries in this table describe the properties in the Runtime Ribbon Tab group. For more information about the ribbon tab and its commands, see Section 9.3, "Configuring the Runtime Ribbon Tab."                                                                      |
| Runtime Ribbon Tab.Annotation | String  | N  | For information about this property, see Section A.1, "Frequently Used Properties in the ADF Desktop Integration."                                                                                                    |
| Runtime Ribbon Tab.Visible    | Boolean | N  | If True, the ribbon tab appears at runtime. The ribbon tab does not appear if you set Enabled to False. True is the default value.                                                                                                    |
| Runtime Ribbon Tab.Title      | String  | Y  | Specify an EL expression that evaluates to the title that appears for the ribbon tab in the title area. Excel imposes a maximum limit of 1024 characters for ribbon tab titles. Ensure that the runtime value of the EL expression you specify does not exceed 1024 characters as ADF Desktop Integration truncates the value so that Excel does not generate an error message. |
|                               |         |    | If you choose to assign a key tip character using the & character, consider avoiding the letter $K$ for the Runtime Ribbon Tab. Title. Excel does not allow the letter $K$ to be used here when the workbook is running in the ar_SA culture.                                                                                                    |

Table A-20 (Cont.) Workbook Properties

| Name                        | Туре    | EL | Description                                                                                                    |
|-----------------------------|---------|----|----------------------------------------------------------------------------------------------------|
| Runtime Ribbon Tab.Workbook | k Array | N  | Each element in this array corresponds to a workbook command at runtime. Each element in the array uses the following properties:                                                                                                    |
|                             |         |    | <ul><li>Annotation</li></ul>                                                                                                    |
|                             |         |    | For more information about this property, see Table A–1.                                                                                                    |
|                             |         |    | ■ Label                                                                                                    |
|                             |         |    | For more information about this property, see Table A–1.                                                                                                    |
|                             |         |    | If you want the $\&$ character to appear in the command label, you must specify $\&\&$ . Excel interprets a single $\&$ character as a special character, and assigns the next character after $\&$ as the keyboard accelerator for the workbook command at runtime.                               |
|                             |         |    | ■ Method                                                                                                    |
|                             |         |    | Specify the workbook action that the workbook ribbon command invokes. For more information about workbook actions, see Table A–19.                                                                                                    |
| WebAppRoot                  | String  | N  | A fully qualified URL to the Fusion web application's root.                                                                                                    |
| WebPagesFolder              | String  | N  | Specify the path to the directory that contains the web pages that you intend to use with your integrated Excel workbooks. The value that you specify for the path must be relative to the value of ApplicationHomeFolder and must be less than the Windows maximum path length of 260 characters. |
| WorkbookID                  | String  | N  | A unique identifier for the integrated Excel workbook. ADF Desktop Integration generates the unique identifier when you open the workbook for the first time in design mode.                                                                                                    |
|                             |         |    | The value cannot be modified. However, ADF Desktop Integration can generate a new value if you use the <b>Reset WorkbookID</b> link in the Edit Workbook Properties dialog.                                                                                                    |
|                             |         |    | The value of this property is used during tamper check, as described in Section 12.3, "Checking the Integrity of an Integrated Excel Workbook's Metadata."                                                                                                    |

## A.15 Worksheet Actions and Properties

Action sets, as described in Section 9.2, "Using Action Sets," can invoke the following worksheet-level actions:

UpSync

Synchronizes any pending changes from the ADF Input Text and ADF List of Values components in the worksheet to the Fusion web application.

DownSync

Downloads data values from the Fusion web application to the ADF Input Text, ADF Output Text, and ADF List of Values components in the worksheet.

DisplayWorksheetErrors

Displays a list of error messages from the most recent action set invocation.

**Note:** This action is deprecated. It is no longer necessary. All relevant error messages are available via the Status Viewer, as described in Section 13.2, "Using the Status Viewer to Report Error Messages to End Users."

When you configure a ribbon command to invoke an action binding or method action binding, the action set to invoke when a user clicks the ribbon command at runtime is populated as follows by default:

- 1. UpSync
- Action or method action binding that you specify for the ribbon command

If the first action that you invoke on a worksheet with an empty form is the UpSync worksheet action, you may encounter errors. For this reason, ensure that the first action invoked is the DownSync worksheet action. You can configure the ribbon command's action set or one of the worksheet events (Startup or Activate) described in Table A-21 to invoke the DownSync worksheet action first.

For more information about configuring ribbon commands, see Section 9.3, "Configuring the Runtime Ribbon Tab."

Table A-21 describes the ADF Desktop Integration properties that an Excel worksheet can use.

Table A-21 **Worksheet Properties** 

| Name                             | Туре          | EL | Description                                                                                                    |
|----------------------------------|---------------|----|----------------------------------------------------------------------------------------------------|
| Annotation                       | String        | N  | For information about this property, see Table A–1.                                                                                                    |
| CustomAttributePropertiesEnabled | Boolean       | N  | Specifies whether custom attribute properties defined in a view object on the server are supported in EL expressions.                                                                                                    |
|                                  |               |    | The default value of this property is False.                                                                                                    |
|                                  |               |    | For more information, see Section 10.8, "Using ADF Desktop Integration EL-based Properties with Custom Attribute Properties."                                                                                                    |
| Events                           | Array         | N  | Each element in this array specifies an action set to invoke if the associated worksheet event occurs. For information about action sets, see Section A.13, "Action Set Properties." For information about worksheet events, see the entry in this table for Events.n.Event.                                                                                         |
|                                  |               |    | The following entries in this table prefaced by <i>Events.n</i> describe the properties that an element in this array supports where <i>n</i> refers to a specific element in the array.                                                                                                    |
| Events.n.ActionSet               | ActionSe<br>t | N  | For more information about the properties of action sets, see Section A.13, "Action Set Properties."                                                                                                    |
| Events.n.InvokeOnceOnly          | Boolean       | N  | The default value of this property is False.                                                                                                    |
|                                  |               |    | When set to True, the workbook stores information about whether the worksheet invoked the action set for this event and, if so, prevents the worksheet from invoking the action set a second time. Note that if the workbook is not saved, this information is lost. This means that the worksheet can invoke the event again the next time that the workbook opens. |

Table A-21 (Cont.) Worksheet Properties

| Name                | Туре   | EL | Description                                                                                                    |
|---------------------|--------|----|----------------------------------------------------------------------------------------------------|
| Events.n.Annotation | String | N  | For information about the annotation property, see Table A–1.                                                                                         |
| Events.n.Event      | List   | N  | The worksheet supports the following events that you can configure to invoke an action set:                                                           |
|                     |        |    | ■ Startup                                                                                                    |
|                     |        |    | Excel workbook opens and the worksheet is activated for the first time.                                                                               |
|                     |        |    | ■ Shutdown                                                                                                    |
|                     |        |    | Excel workbook closes or Excel application exits.                                                                                                    |
|                     |        |    | ■ Activate                                                                                                    |
|                     |        |    | User navigates to the current worksheet.                                                                                                    |
|                     |        |    | ■ Deactivate                                                                                                    |
|                     |        |    | User navigates away from the current worksheet or Shutdown event triggered.                                                                           |
|                     |        |    | Note that the worksheet events complete execution even if the action sets that they invoke fail.                                                      |
|                     |        |    | For more information about worksheet events and action sets, see Section 9.2.4, "How to Invoke an Action Set from a Worksheet Event."                 |
| Protection.Mode     | List   | N  | The worksheet provides two options:                                                                                                    |
|                     |        |    | ■ Off                                                                                                    |
|                     |        |    | Worksheet protection is not used at runtime.                                                                                                    |
|                     |        |    | ■ Automatic                                                                                                    |
|                     |        |    | Worksheet protection is enabled automatically at runtime.                                                                                             |
|                     |        |    | The default value for this property is Off.                                                                                                    |
| Protection.Password | String | N  | Specify a password to prevent end-users from turning off sheet protection at runtime. The maximum password length allowed by Excel is 255 characters. |

Table A-21 (Cont.) Worksheet Properties

| Name            | Туре   | EL | Description                                                                                                    |
|-----------------|--------|----|----------------------------------------------------------------------------------------------------|
| Ribbon Commands | Array  | N  | Specify one or more actions that appear as worksheet ribbon commands at runtime. Each command is an element in the WorksheetMenuItem array. Entries in this array support the following properties:                                                                                                    |
|                 |        |    | ■ Annotation                                                                                                    |
|                 |        |    | ■ Image                                                                                                    |
|                 |        |    | Specifies the image to display as the worksheet-level ribbon command at runtime. ADF Desktop Integration provides the images that you can use.                                                                                                    |
|                 |        |    | ■ Label                                                                                                    |
|                 |        |    | ■ SelectActionSet                                                                                                    |
|                 |        |    | For more information about the Annotation and Label properties, see Table A-1. For more information about the SelectActionSet property, see Section A.13, "Action Set Properties."                                                                                                    |
|                 |        |    | If you want the & character to appear in the command label, you must specify &&. Excel interprets a single & character as a special character, and assigns the next character after & as the keyboard accelerator for the worksheet command at runtime.                                                                          |
|                 |        |    | For more information, see Section 9.3.2, "How to Configure a Worksheet Ribbon Command for the Runtime Ribbon Tab."                                                                                                    |
| Page Definition | String | N  | Specify the page definition file to associate with the worksheet. The fully qualified path to the page definition file must be less than the Windows maximum path length of 260 characters. For information about page definition files, see Section 4.2, "Working with Page Definition Files for an Integrated Excel Workbook." |
| Parameters      | Array  | N  | An array of parameters defined in this worksheet's page definition file and bound here to workbook parameters. Each element in the array supports the following properties:                                                                                                    |
|                 |        |    | <ul><li>Annotation</li></ul>                                                                                                    |
|                 |        |    | For more information about this property, see Table A–1.                                                                                                    |
|                 |        |    | ■ Parameter                                                                                                    |
|                 |        |    | Specify the ID of a parameter element that you added to the page definition file associated with the worksheet.                                                                                                    |
|                 |        |    | ■ Value                                                                                                    |
|                 |        |    | Write an EL expression that references the value of<br>the Parameter property you specified for the<br>workbook parameter (workbook<br>Parameters.Parameter property).                                                                                                    |
|                 |        |    | For information about using this property, see<br>Section 15.5, "Passing Parameter Values from a Fusion<br>Web Application Page to a Workbook."                                                                                                    |

Table A-21 (Cont.) Worksheet Properties

| Name                               | Туре    | EL | Description                                                                                                    |
|------------------------------------|---------|----|----------------------------------------------------------------------------------------------------|
| RowData                            |         |    | Set values for the CachedAttributes property when you want to cache data in an integrated Excel workbook across a multiple sessions with the Fusion web application.                                                                       |
|                                    |         |    | Set a value for the ChangeIndicatorAttributeID property to determine if a row has been modified by another user since you downloaded it from the Fusion web application.                                                                   |
|                                    |         |    | For more information, see Chapter 16, "Using an Integrated Excel Workbook Across Multiple Web Sessions."                                                                                                    |
| RowData.CachedAttributes           | Array   | N  | Specify values for the properties in this array to determine the attributes for which data is cached. Each CachedAttribute element in this array supports the following properties:                                                        |
|                                    |         |    | ■ AttributeID                                                                                                    |
|                                    |         |    | This property references the attribute binding for which data is to be cached. Do not specify an attribute binding for AttributeID and as an editable field in a form (for example, in an ADF Input Text component) in the same worksheet. |
|                                    |         |    | <ul><li>Annotation</li></ul>                                                                                                    |
|                                    |         |    | For more information about this property, see Table A–1.                                                                                                    |
| RowData.ChangeIndicatorAttributeID | Binding | N  | Specify the row-specific attribute of the tree binding used to determine if a row has been modified by another user since the row was last downloaded by to your integrated Excel workbook.                                                |
|                                    |         |    | For more information, see Section 13.7, "Handling Data Conflicts When Uploading Data from a Workbook."                                                                                                    |
| ServerContext                      |         |    | This group of properties references the attribute bindings that uniquely identify the row displayed in the current worksheet so that you can reestablish server data context across multiple sessions.                                     |
|                                    |         |    | For more information, see Section 16.2, "Restore Server Data Context Between Sessions."                                                                                                    |

Table A-21 (Cont.) Worksheet Properties

| Name                            | Type    | EL | Description                                                                                                    |  |  |
|---------------------------------|---------|----|----------------------------------------------------------------------------------------------------|--|--|
| ServerContext.CacheDataContexts | Array   | N  | Add elements to the CacheDataContexts array for cases where there is more than one iterator defined in the binding container whose server-side context must be reestablished. The CacheDataContexts array supports the following properties to store the worksheet's cached data context:                                                                                                    |  |  |
|                                 |         |    | ■ RestoreDataContextActionID                                                                                                    |  |  |
|                                 |         |    | References an action binding to invoke.                                                                                                    |  |  |
|                                 |         |    | ■ CachedServerContexts                                                                                                    |  |  |
|                                 |         |    | An array that identifies the attribute binding values to cache and set before the action binding specified by RestoreDataContextActionID is invoked. Each element in the CachedServerContext array supports the CachedAttributeID and RestoredAttributeID properties. CachedAttributeID identifies the attribute binding value to cache in the worksheet. RestoredAttributeID is an optional property for which you specify a value when the destination attribute binding value is different from the source attribute binding value. If you do not specify a value for RestoredAttributeID, the value of CachedAttributeID is used as the destination attribute binding value and its value is set before invoking the action set. |  |  |
|                                 |         |    | ■ Annotation                                                                                                    |  |  |
|                                 |         |    | For more information about this property, see Section A.1, "Frequently Used Properties in the ADF Desktop Integration."                                                                                                    |  |  |
| ServerContext.IDAttributeID     | Binding | N  | Specifies an attribute binding that uniquely identifies the row displayed in the current worksheet. This property is used at runtime to determine whether the server context has been reestablished properly for non-table type components in the worksheet.                                                                                                    |  |  |

Table A-21 (Cont.) Worksheet Properties

| Name                         | Туре    | EL                                                                                                    | Description                                                                                                    |
|------------------------------|---------|----------------------------------------------------------------------------------------------------|----------------------------------------------------------------------------------------------------|
| ServerContext.SendParameters | Boolean | N                                                                                                    | The default value of this property is False.                                                                                                    |
|                              |         |                                                                                                    | When set to True, the workbook sends initialization parameters for this worksheet when reestablishing context across multiple sessions.                                                                                                    |
| SetupActionID                | Binding | $\begin{array}{ccc} \mbox{Binding} & N & \mbox{Specify the ADFmAction binding to be invoked the binding container metadata is retrieved.} \end{array}$ |                                                                                                    |
|                              |         |                                                                                                    | A value for this property is optional.                                                                                                    |
|                              |         |                                                                                                    | If two, or more, worksheets are using the same page definition, the action binding specified for the last worksheet will be invoked. Hence, create a page definition for each worksheet and do not specify a page definition to multiple worksheets. |
|                              |         |                                                                                                    | For more information, see Section 16.5, "Using Explicit Worksheet Setup Action."                                                                                                    |
| Title                        | String  | Y                                                                                                    | Specifies an EL expression that resolves to a string and sets the name of the worksheet. At design time, the EL expression can be of any length and can include the following special characters:                                                    |
|                              |         |                                                                                                    | [ ] \ / * ?                                                                                                    |
|                              |         |                                                                                                    | At runtime, the evaluated string can display a maximum of 31 characters and ignores the above special characters. If the length of the evaluated string exceeds 31 characters, the extra characters are truncated and are not displayed.             |
|                              |         |                                                                                                    | Note that the Title property does not support binding parts in the EL expression. The expected usage is a resource-type expression.                                                                                                    |
|                              |         |                                                                                                    | Ensure that the EL expressions you write for the Title property generate unique values for each worksheet at runtime and contain fewer than 31 characters.                                                                                           |

### A.16 ADF Desktop Integration Compatibility Properties

Various ADF Desktop Integration features have been added in different releases of the product. The compatibility properties ensure that workbooks created with ADF Desktop Integration versions that did not include a given feature do not change their behavior.

Table A–22 lists the ADF Desktop Integration compatibility properties. Integrated Excel workbook developers may want to review these properties and the associated feature to determine whether to enable them. To access these properties in your integrated Excel workbook, click Workbook Properties in the Workbook group of the Oracle ADF tab to display the Edit Workbook Properties and expand the **Behavior** and Compatibility properties.

Table A-22 ADF Desktop Integration Compatibility Properties

| Name                                                                | Туре    | EL | Description                                                                                                    |
|---------------------------------------------------------------------|---------|----|----------------------------------------------------------------------------------------------------|
| DataEntryValidationEnabled                                          | Boolean | N  | Specifies whether ADF Desktop Integration performs data entry validation.                                                                                                    |
|                                                                     |         |    | For more information, see Section 13.3, "Providing Data Entry Validation for an Integrated Excel Workbook."                                                                      |
| TableComponents.ModelDrivenCol umns.DatePickerEnabled               | Boolean | N  | Specifies whether the date picker can be used in model-driven columns.                                                                                                    |
|                                                                     |         |    | For more information, see Section 6.5, "Inserting an ADF Input Date Component" and Section 7.15, "Adding a ModelDrivenColumnComponent Subcomponent to Your ADF Table Component." |
| TableComponents.ModelDrivenCol umns.InputListOfValuesPickerEn abled | Boolean | N  | Specifies whether model-driven columns can leverage existing Model layer metadata and provide a Search and Select user interface in a picker dialog.                             |
|                                                                     |         |    | For more information, see Section 8.4, "Adding a Model-Driven List Picker to an ADF Table Component."                                                                            |
| TableComponents.RowActionSetMo delMgmtEnabled                       | Boolean | N  | Specifies whether row-level action sets can manage the server-side model state.                                                                                                  |
|                                                                     |         |    | For more information, see Section 9.5, "Using Row-Level Action Sets in a Table Column."                                                                                          |
| TableComponents.SmartRowFailur eReportingEnabled                    | Boolean | N  | The default value (True) enables enhanced error reporting for the ADF Table component Upload and DeleteFlaggedRows actions.                                                      |

# **ADF Desktop Integration EL Expressions**

This appendix describes the syntax for EL expressions in ADF Desktop Integration, provides guidelines for writing EL expressions, and how to use attribute control hints in EL expressions.

This appendix includes the following sections:

- Guidelines for Creating EL Expressions
- EL Syntax for ADF Desktop Integration Components
- Attribute Control Hints in ADF Desktop Integration

#### **B.1 Guidelines for Creating EL Expressions**

EL expressions that you write in your integrated Excel workbook can include:

- Literal values that evaluate correctly to the type expected for the Oracle ADF component property. The following list describes some examples:
  - Boolean values true and false
  - Integer values such as -1, 0, and 100
  - String values such as hello world
- Binding expressions to evaluate control binding values or hints. For example, #{row.bindings.ProductId.inputValue}.
- Component expressions to evaluate component properties. For example, #{components.TAB416222534.rowCount}.
- Resource bundle expressions to evaluate locale specific resources defined on the server. For example: #{res['excel.saveButton.label']}
  - For more information about the supported binding, component, and resource bundle expression syntax, see Section B.2, "EL Syntax for ADF Desktop Integration Components."
- A valid Excel formula. An Excel formula string must start with the = character. If the literal string includes an #{...} expression, ADF Desktop Integration evaluates this expression first and inserts the resulting value into the Excel formula string. Excel then evaluates the Excel formula.

Note the following points if you write an EL expression:

- Excel formula elements must not be used inside an #{...} expression.
- EL expressions should not contain references to Excel cells because EL expressions are managed within ADF configuration. Excel cannot update the

ADF configuration if the referenced cell moves. A better strategy is to define a named cell reference or range using the **Name** box in the Excel Formula Bar. You can reference the named cell reference or named cell range reference from an EL expression. For information about defining named cell references or ranges, see Excel's documentation.

Excel formulas that include EL expressions

Ensure that any Excel formula that includes EL expression has no more than 255 characters. This also applies to formulas used to set conditional values to component properties.

#### **B.2 EL Syntax for ADF Desktop Integration Components**

Table B–1 lists supported expression properties for the ADF Desktop Integration components that support EL expressions.

The EL expressions use the following syntax to reference these properties:

#{components.componentID.property}

where component ID references the ID of the component and property references the property (for example, rowCount).

Table B-1 Expression Properties for ADF Desktop Integration Components

| Property        | Component Type  | Property Type | <b>Expected Runtime Values</b> | Value at Design Time |
|-----------------|-----------------|---------------|--------------------------------|----------------------|
| rowCount        | Table           | Int           | >=0                            | 0                    |
|                 | Read-only Table |               |                                |                      |
| currentRowIndex | Table           | Int           | >= 0 AND < RowCount            | -1                   |
|                 | Read-only Table |               | (zero based index)             |                      |
| currentRowMode  | Table           | String        | "insert"                       | "unknown"            |
|                 |                 |               | "update"                       |                      |
| readOnly        | Table.Column    | Boolean       | True                           | False                |
|                 |                 |               | False                          |                      |

Write EL expressions with the following syntax to retrieve:

Workbook parameters

#{workbook.params.parameterName}

where parameter. Name is the name of the workbook parameter. For information about using these parameters, see Section 15.5, "Passing Parameter Values from a Fusion Web Application Page to a Workbook."

Resource bundle string key values

#{resourceBundleAlias['resourceBundleKey']}

where resourceBundleAlias is the alias of the resource bundle and resourceBundleKey is the string key value. For more information about resource bundles, see Section 11.2, "Using Resource Bundles in an Integrated Excel Workbook."

Table B–2 describes the supported syntax and properties for Oracle ADF control bindings. For information about the attribute control hints (controlHint) that ADF Desktop Integration supports, see Table B–3.

You can use the expression builder described in Section 5.8, "Using the Expression Builder" to generate some of the EL expressions described in Table B–2.

Expression Properties and Syntax for Oracle ADF Control Bindings

| Syntax                                                                                                    | Component<br>Type | Object Property        | Value at<br>Design<br>Time |
|----------------------------------------------------------------------------------------------------|-------------------|------------------------|----------------------------|
| Use the expression builder to generate EL expressions with the following syntax:                                                                                                    | Attribute         | Attribute control hint | 11 11                      |
| <pre>#{bindings.attributeID} #{bindings.attributeID.label} #{bindings.attributeID.hints.controlHint}</pre>                                                                                   |                   |                        |                            |
| You can also write the previous EL expressions in addition to the following EL expression:                                                                                                   |                   |                        |                            |
| #{bindings.attributeID.inputValue}                                                                                                    |                   |                        |                            |
| Use the expression builder to generate EL expressions with the following syntax:                                                                                                    | List              | Attribute control hint | 11 11                      |
| <pre>#{bindings.ListID} #{bindings.ListID.label} #{bindings.ListID.hints.controlHint}</pre>                                                                                                  |                   |                        |                            |
| Write EL expressions with the following syntax for a column in a table-type component                                                                                                    | Table.Colum       | inputValue             | пп                         |
| #{row.bindings.attributeID.inputValue}                                                                                                    |                   |                        |                            |
| Write an EL expression with the following syntax when adding a dynamic column to an ADF Table component as described in Section 7.14, "Adding a Dynamic Column to Your ADF Table Component": |                   |                        |                            |
| <pre>#{bindings.TreeID.[TreeNodeID].AttributeNamePrefix*.input Value}</pre>                                                                                                    |                   |                        |                            |
| <pre>#{bindings.TreeID.AttributeNamePrefix*.inputValue} #{bindings.TreeID.[TreeNodeID].hints.AttributeNamePrefix* .controlHint}</pre>                                                        |                   |                        |                            |
| <pre>#{bindings.TreeID.[TreeNodeID].hints.AttributeNamePrefix* .label}</pre>                                                                                                    |                   |                        |                            |
| A value for $\texttt{AttributeNamePrefix}$ and $[\texttt{TreeNodeID}]$ is optional while * is required.                                                                                      |                   |                        |                            |

## **B.3 Attribute Control Hints in ADF Desktop Integration**

ADF Desktop Integration can read the values of the attribute control hint names described in Table B-3. You write EL expressions that ADF Desktop Integration uses to retrieve the value of an attribute control hint from your Fusion web application. Table B–2 describes the EL expression syntax that retrieves the values of attribute control hints at runtime.

You configure attribute control hints in your Fusion web application. Information about how to add an attribute control hint to an entity object can be found in the "Defining Attribute Control Hints for Entity Objects" section of Fusion Developer's Guide for Oracle Application Development Framework. Information about how to add an attribute control hint to a view object can be found in the "Defining UI Hints for View Objects" section of the Fusion Developer's Guide for Oracle Application Development Framework.

Table B-3 Attribute Control Hints Used by ADF Desktop Integration

| Attribute Control<br>Hint | Туре    | Value to configure in the Fusion web application                                                                                                    |
|---------------------------|---------|----------------------------------------------------------------------------------------------------|
| label                     | String  | Returns the value of the label attribute control hint configured for an entity or view object.                                                                                                    |
| updateable                | Boolean | Returns true if the associated attribute binding is updatable.                                                                                                    |
| readOnly                  | Boolean | This attribute control hint is unique to ADF Desktop Integration. Returns true if the associated attribute binding is not updatable.                                                                                                    |
|                           |         | To optimize the performance of an integrated Excel workbook when it evaluates Excel formulas in EL expressions, you should write an EL expression with the following syntax for a component's ReadOnly property:                                                                                                    |
|                           |         | #{bindings.attributeID.hints.readOnly}                                                                                                    |
|                           |         | rather than:                                                                                                    |
|                           |         | =NOT(#{bindings.attributeID.hints.updateable})                                                                                                    |
|                           |         | Note that the attribute control hint readOnly property differs to the ReadOnly property of ADF Desktop Integration components described in Section A.1, "Frequently Used Properties in the ADF Desktop Integration."                                                                                                    |
| mandatory                 | Boolean | Returns true if a value for the associated attribute binding is required.                                                                                                    |
| dataType                  | String  | Returns the data type of the attribute control hint. A Fusion web application can support many data types with complex names. The dataType attribute control hint was introduced in ADF Desktop Integration to simplify the writing of EL expressions. It maps the data types that a Fusion web application supports to the values supported by ADF Desktop Integration listed here: |
|                           |         | <pre>string</pre>                                                                                                    |
|                           |         | ■ number                                                                                                    |
|                           |         | ■ date                                                                                                    |
|                           |         | ■ boolean                                                                                                    |
|                           |         | ■ other                                                                                                    |
| tooltip                   | String  | Returns the message value of the Tooltip attribute control hint configured for an entity or view object.                                                                                                    |
| displayWidth              | String  | Returns the value of the Width attribute control hint configured for an entity or the view object. The value represents the width in number of characters.                                                                                                    |
|                           |         | The displayWidth hint can be used in a table column's Width property when ResizeMode for that column is set to SpecifiedWidth.                                                                                                    |
|                           |         | For more information about display width, see the "How to Set User Interface Hints on View Criteria to Support Search Forms" section in <i>Fusion Developer's Guide for Oracle Application Development Framework</i> .                                                                                                    |

The ADF Desktop Integration attribute control hints are based on information available in the web application's model configuration. ADF Desktop Integration supports view object or entity object hint values, but does not support programmatic overrides of hint values if they are calculated at a row-by-row level at runtime.

ADF Desktop Integration also supports custom attribute properties in table EL-based properties. For more information, see Section 10.8, "Using ADF Desktop Integration EL-based Properties with Custom Attribute Properties."

# Troubleshooting an Integrated Excel Workbook

This appendix describes how to troubleshoot an integrated Excel workbook and generate log files when you encounter problems during development. It also describes possible solutions for a number of errors and problems (such as version mismatch, 404 error, and Oracle ADF tab not visible in integrated Excel workbook) that you may encounter.

This appendix includes the following sections:

- Verifying That Your Fusion Web Application Supports ADF Desktop Integration
- Generating an ADF Desktop Integration Diagnostic Report
- Verifying End-User Authentication for Integrated Excel Workbooks
- Generating Log Files for an Integrated Excel Workbook
- Common ADF Desktop Integration Error Messages and Problems

**Note:** The property inspector does not validate that values you enter for a property or combinations of properties are valid. Invalid values may cause runtime errors. To avoid runtime errors, make sure you specify valid values for properties in the property inspector. For more information about the property inspector, see Section 5.6, "Using the Property Inspector."

# C.1 Verifying That Your Fusion Web Application Supports ADF Desktop Integration

Using a server ping test, you can verify that the Fusion web application is running the ADF Desktop Integration remote servlet (adfdiRemote), and the version of ADF Desktop Integration. This information can be useful if you encounter errors with an integrated Excel workbook. For example, you can determine whether the ADF Desktop Integration remote servlet is running when you are troubleshooting an integrated Excel workbook.

For Fusion web applications that enforce authentication, you can use the server ping test to confirm that the proper authentication configuration is in place for the ADF Desktop Integration servlet URL.

ADF Desktop Integration relies on various Internet Explorer specific settings. For this reason, please perform the verification test using Internet Explorer.

### To verify that the ADF Desktop Integration remote servlet is running:

1. Type the concatenated values of the workbook properties WebAppRoot and RemoteServletPath into the address bar of your web browser. This corresponds to a URL similar to the following:

http://hostname:7101/FusionApp/adfdiRemoteServlet

If the ADF Desktop Integration remote servlet is running, a web page returns displaying a message similar to Figure C-1.

Figure C-1 ADF Desktop Integration Remote Servlet

### Oracle ADF 11g Desktop Integration

| Diagnostic Information |                                 |  |
|------------------------|---------------------------------|--|
| Status                 | Active                          |  |
| Version                | 11.1.1.7.5.11593                |  |
| Build                  | ADFDI_11.1.1.7.5_NT_141014.1623 |  |

About ADF Desktop Integration - Install ADF Desktop Integration Add-in for Excel

Copyright © 1997, 2014, Oracle and/or its affiliates. All rights reserved.

# C.2 Generating an ADF Desktop Integration Diagnostic Report

For support, troubleshooting, and during diagnostic situations, you may ask end users to provide you the ADF Desktop Integration diagnostic report.

### C.2.1 How to Generate the ADF Desktop Integration Diagnostic Report

End users can generate the report from the About dialog.

#### To generate the ADF Desktop Integration report:

- **1.** Open the integrated Excel workbook.
- 2. If you have opened the integrated Excel workbook in the design mode, click the **About** button in the Workbook group of the Oracle ADF tab.

If you have opened the integrated Excel workbook in runtime mode, click the **About** button of the runtime ribbon tab.

- **3.** Click the **Diagnostic Report** button of the About dialog.
- **4.** Save the diagnostic report text file. By default, the file is saved as adfdi-diagnostic-report.txt in the Desktop directory (for example, C:\Users\<USER NAME>\Desktop).
- The Diagnostic Report dialog opens describing the location of the saved file. Click **OK** to open the file in the default text editor.

### C.2.2 What You May Need to Know About the ADF Desktop Integration Diagnostic Report

The diagnostic report is a text file and includes a variety of information such as:

- ADF Desktop Integration add-in version
- Microsoft Windows version

- Microsoft Excel version
- Values of all properties from the Version tab of the About dialog
- Values of all properties listed in the Properties tab of the About dialog
- List of Excel COM add-ins
- Branding items from the About tab, if the report is generated at runtime
- ADF Desktop Integration servlet version, if the report is generated after a valid login

You can open and edit the text file in any text editor, or Excel. Each row in the file consists of a key-value pair separated by tabs.

Before end users send the diagnostic file to you, ask them to review the report and remove any sensitive information that they do not want to share.

# C.3 Verifying End-User Authentication for Integrated Excel Workbooks

If end users of an integrated Excel workbook do not get prompted for user credentials when they invoke an action that interacts with the Fusion web application configured with ADF security, it may mean that security is not configured correctly for either the integrated Excel workbook or the Fusion web application. You can verify that your secure Fusion web application authenticates end users and that it is security-enabled by carrying out the following procedure.

To verify that a secure Fusion web application authenticates end users, in the web browser's address bar, enter the URL that you used to verify whether ADF Desktop Integration remote servlet is running. For more information, see Section C.1, "Verifying That Your Fusion Web Application Supports ADF Desktop Integration." If the Fusion web application is security-enabled, it will request that you enter user credentials.

For more information about securing your integrated Excel workbook, see Chapter 12, "Securing Your Integrated Excel Workbook."

## C.4 Generating Log Files for an Integrated Excel Workbook

ADF Desktop Integration can generate log files that capture information based on events triggered by the following pieces of software within ADF Desktop Integration:

- HTTP filter and the ADF Desktop Integration remote servlet on the web server (server-side logging)
  - For more information about server-side logging, see Section C.4.1, "About Server-Side Logging."
- Excel workbook which you integrate with your Fusion web application (client-side logging)

For more information about client-side logging, see Section C.4.3, "About Client-Side Logging."

### C.4.1 About Server-Side Logging

You configure the generation of server-side log files for ADF Desktop Integration the same way as for other Oracle ADF modules. This involves setting values that specify the verbosity level and output location in a configuration file named logging.xml. You can also use Oracle Diagnostic Logging Configuration of JDeveloper to configure the logging levels specified in the logging.xml file. For more information about using the

JDeveloper debugging tools and ADF Logger, see the "Using the ADF Logger" section in the Fusion Developer's Guide for Oracle Application Development Framework.

Table C-1 describes the package names that you supply as attribute parameters to the <logger> elements in the logging.xml file to configure log file generation in ADF Desktop Integration.

Table C-1 Package Names for Log File Configuration

| To generate log file entries for this component | Enter this package name              |
|-------------------------------------------------|--------------------------------------|
| All ADF Desktop<br>Integration server logic     | oracle.adf.desktopintegration        |
| ADF Desktop Integration<br>HTTP filter          | oracle.adf.desktopintegration.filter |

### C.4.2 Using the Oracle Diagnostics Log Analyzer to Analyze ADF Desktop Integration **Servlet Requests**

Using the Oracle Diagnostics Log Analyzer, you can view a hierarchical breakdown of elapsed time spent performing each ADF Desktop Integration servlet request. The hierarchical breakdown also includes the time spent in other ADF components, such as the ADF Model layer. For more information about using the log analyzer for viewing web requests, see the "How to Use the Log Analyzer to View Log Messages" section in the Fusion Developer's Guide for Oracle Application Development Framework.

**Tip:** The hierarchical breakdown can be helpful in identifying performance bottlenecks due to unusually long execution times.

In order to log a complete hierarchy tree of ADF event messages, including ADF Desktop Integration events, specify log level CONFIG for the oracle.adfdiagnostics package. For more information about the oracle.adfdiagnostics logger, see the "How to Create an Oracle ADF Debugging Configuration" section in Fusion Developer's Guide for Oracle Application Development Framework.

### C.4.3 About Client-Side Logging

You can configure ADF Desktop Integration to create logs of activity that occur within the ADF Desktop Integration add-in at various levels of detail. By default, no log files are generated. For more information about how to configure ADF Desktop Integration module to save logs, see Section C.4.3.1, "How to Configure ADF Desktop Integration to Save Logs.".

### C.4.3.1 How to Configure ADF Desktop Integration to Save Logs

ADF Desktop Integration provides logging tools to generate event logs and make them easily accessible. The logging tools are located in the Logging group of the **Oracle ADF** tab, and are available in both the design mode and the test mode.

Figure C–2 shows the logging tools in the **Oracle ADF** tab.

Figure C-2 Logging Tools in Oracle ADF Tab

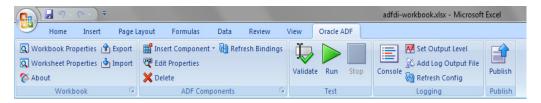

The Logging group provides the following buttons:

#### Console

Displays the Logging Console window, which enables you to review the recent log entries while you are developing and testing the integrated Excel workbook. The console displays entries that are logged while the console is open. Figure C-3 illustrates the Logging Console window with error log entries.

The console is a resizable, non-modal window with a buffer size of 64,000 characters. When the buffer is full, the old entries are removed.

Figure C-3 Logging Console Window

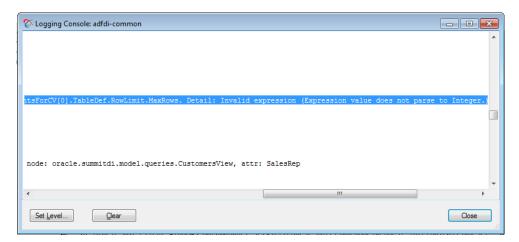

The dialog has the following buttons:

- **Set Level:** Click to set the log output level. The button opens the Logging Output Level dialog, where you can choose the desired log output level.
- **Clear:** Click to clear the log buffer.
- **Close:** Click to close the dialog.

**Note:** A common Logging Console window logs entries for all open integrated Excel workbooks.

#### **Set Output Level**

Prompts you to choose the log output level. Table C-2 describes the log levels that client-side logging supports. The log levels are cumulative as you read down the list in Table C-2. That is, the Information level includes the data logged in the Critical, Error, and Warning levels, but not the Verbose level.

Figure C-4 Logging Output Level Dialog

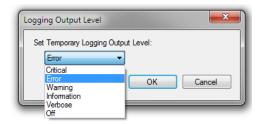

Table C-2 Client-Side Logging Levels

| Level       | Description                                                                |
|-------------|----------------------------------------------------------------------------|
| Critical    | Captures critical information.                                             |
| Error       | Captures information about severe errors and exceptions.                   |
| Warning     | Captures information about warnings.                                       |
| Information | Captures lifecycle and control flow events.                                |
| Verbose     | Captures detailed information about the execution flow of the application. |
| Off         | No logs are captured. This is the default value.                           |

**Note:** The log output level applies to all listeners for a given logger.

#### Add Log Output File

Creates a new temporary logging listener to direct logging output to the specified file or format. In the Add New Temporary Logging Output File dialog, choose the desired file output type (text or XML), and specify the path and file name of the log output file.

Figure C-5 Add New Temporary Logging Output File Dialog

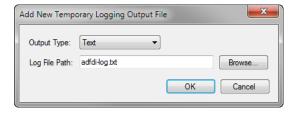

The temporary listener directs the logging output for the current Excel session only, and is not registered in the ADF Desktop Integration configuration file. After you exit Excel, the temporary listener is removed.

**Note:** When you click the **Add Log Output File** button, a new listener is created. The new listener does not replace any existing listener defined in the ADF Desktop Integration configuration file, or any other temporary listener.

### **Refresh Config**

Reloads the ADF Desktop Integration configuration file. The ADF Desktop Integration configuration file can determine the level of information logged by the ADF Desktop Integration add-in.

For more information about the creation and configuration of the ADF Desktop Integration configuration file, see Section C.4.3.2, "About the ADF Desktop Integration Configuration File."

### C.4.3.2 About the ADF Desktop Integration Configuration File

The ADF Desktop Integration configuration file is saved as adfdi-excel-addin.dll.config. To determine the correct file name and location, click the About button in the Workbook group of the Oracle ADF tab. In the dialog that opens, click the Properties tab, and consult the Configuration entry for file name and location of configuration file.

For more information about elements of the configuration file, see the "Configuration File Schema for the .NET Framework" section in Microsoft Developer Network documentation. For more information about trace and debug settings, see the "Trace and Debug Settings Schema" section in Microsoft Developer Network documentation.

Example C-1 shows a sample configuration file, one of many valid ways to configure client-side logging, that generates an .xml log file. The file captures different types of information such as ThreadId, ProcessId, and DateTime at a Verbose logging level.

### Example C-1 Sample Configuration File

```
<?xml version="1.0"?>
<configuration>
  <system.diagnostics>
   <sources>
      <source name="adfdi-common" switchValue="Verbose">
        steners>
          <add type="System.Diagnostics.XmlWriterTraceListener"</pre>
           name="adfdi-common-excel.xml"
            initializeData="c:\logs\adfdi-common-excel.xml"
            traceOutputOptions="ThreadId, ProcessId, DateTime"/>
        </listeners>
      </source>
   </sources>
  </system.diagnostics>
</configuration>
```

#### C.4.3.3 How to Configure Logging Using User Environment Variables

Users who do not have access to the directory that stores the ADF Desktop Integration configuration file can change the location where log files are saved, and the logging level by setting values for user environment variables. You can add two user environment variables to configure the logging level and location for XML log files.

### To add or configure user environment variables on Windows:

- Click the Windows **Start** button and then click **Control Panel**.
- In the Control Panel, click System, and then Advanced System Settings.
- In the **Advanced** tab of System Properties dialog, click **Environment Variables**.
- In the Environment Variables dialog, click **New** under the *User variables for* **username** input field, and add variables as described in the Table C-3.

| Table C–3 | User Environment | Variables to | Configure Logging |
|-----------|------------------|--------------|-------------------|
|-----------|------------------|--------------|-------------------|

| Enter a variable named | With a value                                                                                                    |
|------------------------|----------------------------------------------------------------------------------------------------|
| adfdi-common-file      | That defines the directory path and file name for the XML file that captures logging information.                                           |
|                        | The directory that you specify here must exist before you add the adfdi-common-file variable. The generated log file will be in XML format. |
| adfdi-common-level     | That specifies the level of logging. Table C–2 lists valid values.                                                                          |

#### 5. Click OK.

### C.4.3.4 What You May Need to Know About the adfdi-common Object

The adfdi-common object is an instance of the TraceSource class from the System.Diagnostics namespace in the Microsoft .NET Framework. This object is used to generate log files that capture information about events triggered by the Excel workbook that you integrate with your Fusion web application. To know the location of the log file, check the **Log Files** attribute in the Properties tab of the About dialog.

For more information about the TraceSource class, see Microsoft Developer Network documentation.

### C.5 Common ADF Desktop Integration Error Messages and Problems

While using or configuring the ADF Desktop Integration enabled Fusion web application or workbooks, you might see error messages or have some problems. The following list describes the most common error messages, their cause, and solutions.

Error message: [ADFDI-00137] The client and server versions are not compatible. Contact the system administrator and ensure that the client and server versions match.

Cause: The client version of ADF Desktop Integration does not match the ADF Desktop Integration version in the web application.

Action: Uninstall client ADF Desktop Integration, and install the web application specific ADF Desktop Integration version. For more information about installing ADF Desktop Integration client, see Section 3.4, "Installing ADF Desktop Integration.'

#### Error message: Programmatic access to Visual Basic Project is not trusted

**Cause:** Excel has not been configured as required by ADF Desktop Integration.

**Action:** Verify that the **Trust access to the VBA project object model** checkbox in the Trust Center dialog is enabled. For more information, see Section 3.3, "Configuring Excel to work with ADF Desktop Integration."

### Problem: Oracle ADF tab is not visible in your integrated Excel Workbook after installing ADF Desktop Integration

**Cause:** The ADF Desktop Integration add-in is not enabled in Excel.

**Action:** Enable the ADF Desktop Integration add-in in the Excel Options dialog. In Excel, click the Microsoft Office button, and then click Excel Options to open the Excel Options dialog. In the Add-Ins tab, open the Manage dropdown list, choose COM Add-ins, and click Go. In the COM Add-ins dialog, select the Oracle ADF Desktop Integration Add-in for Excel checkbox and click OK.

For information about all ADF Desktop Integration error messages, see *Error Messages* Reference.

If you are a system administrator, you should also see the "Common ADF Desktop Integration Error Messages and Problems" section in Administrator's Guide for Oracle Application Development Framework.

| Common ADF | Desktop | Integration | Error | Messages | and | <b>Problems</b> |
|------------|---------|-------------|-------|----------|-----|-----------------|
|            |         |             |       |          |     |                 |

# **ADF Desktop Integration Settings in the Web Application Deployment Descriptor**

This appendix describes the values that you set for the ADF Desktop Integration servlet (adfdiRemote) so that the Fusion web application can use it. The appendix also describes the values in the deployment descriptor file that determine the behavior of the HTTP filter that ADF Desktop Integration provides, and provides a code sample from a deployment descriptor file that shows these values in use.

This appendix includes the following sections:

- Configuring the ADF Desktop Integration Servlet
- Configuring the ADF Desktop Integration Excel Download Filter
- Configuring the ADF Library Filter for ADF Desktop Integration
- Examples in a Deployment Descriptor File

# D.1 Configuring the ADF Desktop Integration Servlet

A Fusion web application with integrated Excel workbooks must contain entries in its deployment descriptor file (web.xml) to use the adfdiRemote servlet. The Excel workbooks that you integrate with a Fusion web application call this servlet to synchronize data with the Fusion web application. The adf-desktop-integration.jar file that contains the servlet is in the following directory:

MW\_HOME\oracle\_common\modules\oracle.adf.desktopintegration\_11.1.1

where MW\_HOME is the Middleware Home directory.

When you add ADF Desktop Integration to your project as described in Section 4.3, "Adding an Integrated Excel Workbook to a Fusion Web Application," ADF Desktop Integration automatically configures your deployment descriptor with the necessary entries to enable the servlet (DIRemoteServlet) on your Fusion web application. If required, then you can configure the servlet manually.

### To configure the ADF Desktop Integration servlet:

- 1. In JDeveloper, locate and open the deployment descriptor file (web.xml) for your ADF Desktop Integration project.
  - Typically, this file is located in the WEB-INF directory of your project.
- 2. Click the Servlets page, and then click the **Add** icon to create a row entry in the Servlets table. The icon is in the top-right corner of the servlets table.
  - Enter the values as described in Table D-1 to enable the adfdiremote servlet on the Fusion web application.

Table D-1 Values to Enable adfdiRemote Servlet

| For this property      | Enter this value                                      |
|------------------------|-------------------------------------------------------|
| Name                   | adfdiRemote                                           |
| Туре                   | Servlet Class                                         |
| Servlet Class/JSP file | oracle.adf.desktopintegration.servlet.DIRemoteServlet |

In Servlets page, click the **Servlet Mappings** tab, and then click the **Add** icon to create a row in the Servlet Mapping table.

Enter the value as described in Table D-2 to add a URL pattern for the adfdiRemote servlet in the Fusion web application. The value that you enter must match the value that you specify in the integrated Excel workbook for the RemoteServletPath workbook property. Note that values are case sensitive.

Table D-2 Values to Add A URL Pattern to adddiRemote Servlet

| For this property | Enter this value    |
|-------------------|---------------------|
| URL Patterns      | /adfdiRemoteServlet |

Figure D-1 displays the Servlets page of web.xml of Summit sample application for ADF Desktop Integration.

Figure D-1 Servlets Page of Deployment Descriptor

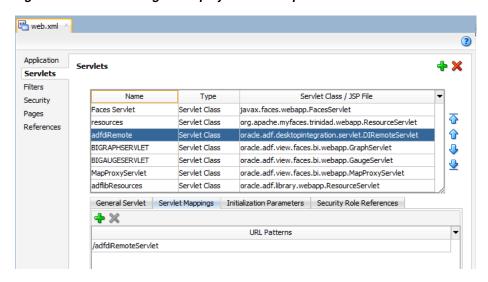

Click the Filters page, and verify that whether a adfBindings filter exists in the Filters table. If an entry exists, select it and proceed to the next step. If there is no such entry, then click the Add icon to create a row entry in the Filters table. The icon is available in the top-right corner of the filters table.

Enter the values as described in Table D-3 to add the ADF binding filter to the adfdiRemote servlet.

Table D-3 Values to Add Binding Filter to adfdiRemote Servlet

| For this property | Enter this value |
|-------------------|------------------|
| Name              | adfBindings      |

Table D-3 (Cont.) Values to Add Binding Filter to adfdiRemote Servlet

| For this property | Enter this value                          |
|-------------------|-------------------------------------------|
| Class             | oracle.adf.model.servlet.ADFBindingFilter |

In Filters page, click the **Filter Mappings** tab, and then click the **Add** icon to create a row in the Filter Mapping table.

Enter the values as described in Table D-4 to add the mapping filter to the adfdiRemote servlet. The filter mapping must match with the Servlet name in Step

Table D-4 Values to Add Mapping Filter to adfdiRemote Servlet

| For this property | Enter this value |
|-------------------|------------------|
| Mapping Type      | Servlet          |
| Mapping           | adfdiRemote      |

Figure D-2 displays the Filters page of web.xml of Summit sample application for ADF Desktop Integration.

Figure D-2 Filters Page of Deployment Descriptor

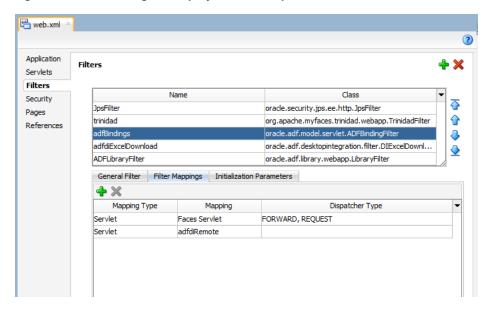

Save the deployment descriptor file, and then rebuild your ADF Desktop Integration project to apply the changes you made.

# D.2 Configuring the ADF Desktop Integration Excel Download Filter

ADF Desktop Integration includes an HTTP filter in the adf-desktop-integration.jar stored in the following directory:

MW\_HOME\oracle\_common\modules\oracle.adf.desktopintegration\_11.1.1

where MW\_HOME is the Middleware Home directory.

You configure an entry in the deployment descriptor file (web.xml) of your Fusion web application so that the application invokes the HTTP filter to make changes in an

integrated Excel workbook before the integrated Excel workbook is downloaded by the end user from the Fusion web application. These changes ensure that the integrated Excel workbook functions correctly when the end user opens it. The HTTP filter makes the following changes:

WebAppRoot

Sets the value for this property to the fully qualified URL for the Fusion web application from which the end user downloads the integrated Excel workbook.

Workbook mode

Changes the integrated Excel workbook mode to runtime mode in case the workbook was inadvertently left in design mode or test mode.

By default, JDeveloper adds the HTTP filter to your ADF Desktop Integration project when ADF Desktop Integration is enabled in your project.

### To configure the HTTP filter:

1. In JDeveloper, locate and open the deployment descriptor file (web.xml) for your ADF Desktop Integration project.

Typically, this file is located in the WEB-INF directory of your project.

2. Click the Filters page, and verify that an adfBindings filter exists in the Filters table. If an entry exists, select it and proceed to the next step. If there is no such entry, then click the **Add** icon to create a row entry in the Filters table.

Enter the values as described in Table D–5 to create a filter, or configure the values to modify the existing HTTP filter.

Table D–5 Properties to Configure HTTP Filter

| For this property | Enter this value                                                                                  |  |
|-------------------|---------------------------------------------------------------------------------------------------|--|
| Name              | adfdiExcelDownload                                                                                |  |
| Class             | oracle.adf.desktopintegration.filter.DIExcelDownloadFilter                                        |  |
| Display Name      | (Optional) In General Filter tab, enter a display name for the filter that appears in JDeveloper. |  |
| Description       | (Optional) In General Filter tab, enter a description of the filter.                              |  |

3. In the Filters page, click the Filter Mappings tab, and then click the Add icon to create a row in Filter Mapping table.

Add a filter mapping for integrated Excel workbooks that use the default file format (.xlsx) by entering values as described in Table D-6.

Table D–6 Properties to Configure Filter Mappings

| For this property | Enter this value                        |  |
|-------------------|-----------------------------------------|--|
| Mapping Type      | URL Pattern                             |  |
| Mapping           | *.xlsx                                  |  |
| Dispatcher Type   | No value is required for this property. |  |

**4.** Add another filter mapping for integrated Excel workbooks that use the macro-enabled workbook format (.xlsm) by entering values as described in Table D–7.

Properties to Configure Filter Mappings Table D-7

| For this property | Enter this value                        |  |
|-------------------|-----------------------------------------|--|
| Mapping Type      | URL Pattern                             |  |
| Mapping           | *.xlsm                                  |  |
| Dispatcher Type   | No value is required for this property. |  |

Figure D-3 displays the Filters page of web.xml of Summit sample application for ADF Desktop Integration.

Figure D-3 Filters Page of Deployment Descriptor

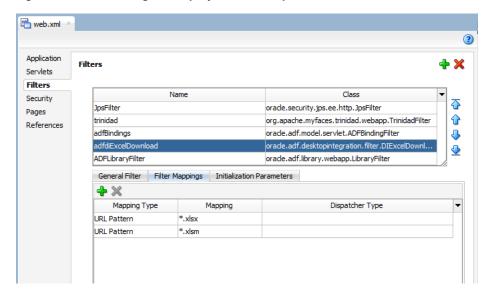

5. Click the Application page, expand MIME Mappings section, and click the Add

Add a MIME type for integrated Excel workbooks that use the default file format (.xlsx) by entering values as described in Table D-8.

Table D–8 Properties to Add MIME Mappings

| For this property | Enter this value                                                   |  |
|-------------------|--------------------------------------------------------------------|--|
| Extension         | *.xlsx                                                             |  |
| MIME Type         | application/vnd.openxmlformats-officedocument.spreadshe etml.sheet |  |

Add another MIME type for integrated Excel workbooks that use the macro-enabled workbook format (.xlsm) by entering values as described in Table D-9.

Table D-9 Properties to Add MIME Mappings

| For this property | Enter this value                               |
|-------------------|------------------------------------------------|
| Extension         | *.xlsm                                         |
| MIME Type         | application/vnd.ms-excel.sheet.macroEnabled.12 |

Figure D-4 displays the Application page of web.xml of Summit sample application for ADF Desktop Integration.

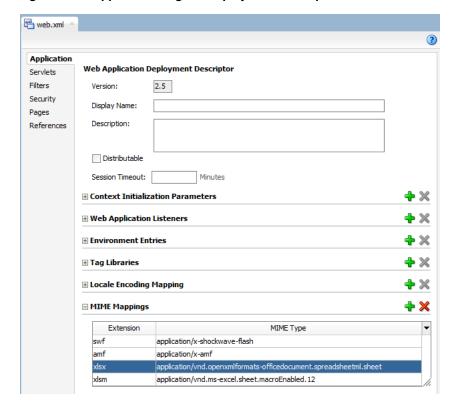

Figure D-4 Application Page of Deployment Descriptor

**7.** Save the deployment descriptor file, and then rebuild your ADF Desktop Integration project to apply the changes you made.

While updating filter and filter mapping information in the web.xml file, ensure that the filter for ADF Library Web Application Support (<filter-name>ADFLibraryFilter</filter-name>) appears below the adfdiExcelDownload filter entries, so that integrated Excel workbooks can be downloaded from the Fusion web application.

# D.3 Configuring the ADF Library Filter for ADF Desktop Integration

Using a model-driven list picker, as described in Section 8.4, "Adding a Model-Driven List Picker to an ADF Table Component," requires you to configure the filter for ADF Library Web Application Support (<filter-name>ADFLibraryFilter</filter-name>) for your web application.

You configure an entry in the deployment descriptor file (web.xml) of your Fusion web application so that the application references the ADF Library Filter.

### To configure the ADF Library Web Application Support filter:

- 1. In JDeveloper, locate and open the deployment descriptor file (web.xml) for your ADF Desktop Integration project.
  - Typically, this file is located in the WEB-INF directory of your project.
- 2. Click the Filters page and then click the Add icon to create a row entry in the Filters table.

Enter the values as described in Table D–10 to configure the ADF Library Web Application Support filter.

Table D–10 Properties to Configure the ADF Library Web Application Support Filter

| For this property | Enter this value                                                                                  |  |
|-------------------|---------------------------------------------------------------------------------------------------|--|
| Name              | ADFLibraryFilter                                                                                  |  |
| Class             | oracle.adf.library.webapp.LibraryFilter                                                           |  |
| Display Name      | (Optional) In General Filter tab, enter a display name for the filter that appears in JDeveloper. |  |
| Description       | (Optional) In General Filter tab, enter a description of the filter.                              |  |

3. In the Filters page, click the **Filter Mappings** tab, and then click the **Add** icon to create a row in Filter Mapping table.

Add a filter mapping by entering values as described in Table D-11.

Table D–11 Properties to Configure Filter Mappings

| For this property | Enter this value                        |
|-------------------|-----------------------------------------|
| Mapping Type      | URL Pattern                             |
| Mapping           | /*                                      |
| Dispatcher Type   | No value is required for this property. |

Save the deployment descriptor file, and then rebuild your ADF Desktop Integration project to apply the changes you made.

While updating filter and filter mapping information in the web.xml file, ensure that the filter for ADF Library Web Application Support (<filter-name>ADFLibraryFilter</filter-name>) appears below the adfdiExcelDownload filter entries, as demonstrated in Example D-1, so that integrated Excel workbooks can be downloaded from the Fusion web application.

### Example D-1 Entries in web.xml File for ADF Library Web Application Support

```
<filter-name>adfdiExcelDownload</filter-name>
   <filter-class>oracle.adf.desktopintegration.filter.DIExcelDownloadFilter</filter-class>
 </filter>
<filter>
   <filter-name>ADFLibraryFilter</filter-name>
   <filter-class>oracle.adf.library.webapp.LibraryFilter</filter-class>
 </filter>
  . . . . .
```

# D.4 Examples in a Deployment Descriptor File

The following extracts from the web.xml file of a Fusion web application with ADF Desktop Integration shows the entries that you configure for a desktop integration project. For more information ordering of filters, see Section 4.5.2, "What Happens When You Add ADF Desktop Integration to Your JDeveloper Project."

```
<filter>
```

```
<filter-name>adfBindings</filter-name>
 <filter-class>oracle.adf.model.servlet.ADFBindingFilter</filter-class>
</filter>
<filter>
 <filter-name>adfdiExcelDownload</filter-name>
 <filter-class>oracle.adf.desktopintegration.filter.DIExcelDownloadFilter</filter-class>
</filter>
<filter>
 <filter-name>ADFLibraryFilter</filter-name>
 <filter-class>oracle.adf.library.webapp.LibraryFilter</filter-class>
 <init-param>
      <param-name>include-extension-list</param-name>
      <param-value>png,jpg,jpeg,gif,js,css,htm,html,xlsx,xlsm</param-value>
 </init-param>
</filter>
<filter-mapping>
 <filter-name>adfBindings</filter-name>
 <servlet-name>adfdiRemote</servlet-name>
</filter-mapping>
<filter-mapping>
  <filter-name>adfdiExcelDownload</filter-name>
 <url-pattern>*.xlsx</url-pattern>
</filter-mapping>
<filter-mapping>
 <filter-name>adfdiExcelDownload</filter-name>
  <url-pattern>*.xlsm</url-pattern>
</filter-mapping>
<filter-mapping>
 <filter-name>ADFLibraryFilter</filter-name>
 <url-pattern>/*</url-pattern>
  <dispatcher>FORWARD</dispatcher>
  <dispatcher>REQUEST</dispatcher>
</filter-mapping>
. . .
<servlet>
 <servlet-name>adfdiRemote/servlet-name>
 <servlet-class>oracle.adf.desktopintegration.servlet.DIRemoteServlet</servlet-class>
</servlet>
. . .
<servlet-mapping>
 <servlet-name>adfdiRemote/servlet-name>
 <url-pattern>/adfdiRemoteServlet</url-pattern>
</servlet-mapping>
. . .
<mime-mapping>
 <extension>xlsx</extension>
  <mime-type>application/vnd.openxmlformats-officedocument.spreadsheetml.sheet</mime-type>
</mime-mapping>
<mime-mapping>
  <extension>xlsm</extension>
  <mime-type>application/vnd.ms-excel.sheet.macroEnabled.12</mime-type>
</mime-mapping>
```

# String Keys in the Overridable Resources

This appendix describes the string keys in the reserved resource bundle that you can override.

Table E-1 lists the string keys and their current English values. If you want to provide custom strings for one or more keys, create a resource bundle where you define the string keys in Table E-1 and the values that you want to appear at runtime. For information about how to override the reserved resource bundle, see Section 11.2.2, "How to Override Resources That Are Not Configurable."

Table E-1 String Keys and Values in the Reserved Resource Bundle

| Area where string key value appears at |                                       | English value in the ADF Desktop Integration reserved                                                                           |          |
|----------------------------------------|---------------------------------------|----------------------------------------------------------------------------------------------------|----------|
| runtime                                | String key                            | resource bundle                                                                                                    | Comments |
| Upload Options                         | UPLOAD_OPTIONS_TITLE                  | Upload Options                                                                                                    |          |
| Upload Options                         | UPLOAD_OPTIONS_PROMPT                 | Specify options to use during the Upload operation                                                                              |          |
| Upload Options                         | UPLOAD_OPTIONS_CONTINUE_ON_FAIL_LABEL | On failure, continue to upload subsequent rows                                                                                  |          |
| Upload Options                         | UPLOAD_OPTIONS_DOWNLOAD_AFTER_LABEL   | Download all rows after successful upload                                                                                       |          |
| Table.Download                         | DOWNLOAD_OVERWRITE_TITLE              | Download                                                                                                    |          |
| Table.Download                         | DOWNLOAD_OVERWRITE_PROMPT             | Do you wish to discard the pending changes?                                                                                     |          |
| Table.Download                         | ROWLIMIT_WARNINGS_TITLE               | Row limit exceeded                                                                                                    |          |
| Table.Initialize                       | INITIALIZE_OVERWRITE_TITLE            | Initialize                                                                                                    |          |
| Table.Initialize                       | INITIALIZE_OVERWRITE_PROMPT           | Do you wish to discard the pending changes?                                                                                     |          |
| Workbook.ClearAllD                     | CLEARDATA_CONFIRM_TITLE               | Clear all data                                                                                                    |          |
| Workbook.ClearAllD ata                 | CLEARDATA_CONFIRM_PROMPT              | This command will log you out of your current session and clear all the data from all worksheets in the workbook. Are you sure? |          |
| Workbook.Logout                        | LOGOUT_STATUS_TITLE                   | Logout                                                                                                    |          |
| Workbook.Logout                        | LOGOUT_STATUS_PROMPT                  | You have been logged out from your current session.                                                                             |          |
| Table.Upload                           | COMPONENTS_TABLE_DYN_COLS_NOT_AVAIL_  | Upload                                                                                                    |          |

Table E-1 (Cont.) String Keys and Values in the Reserved Resource Bundle

| Area where string key value appears at runtime | String key                                 | English value in the ADF<br>Desktop Integration reserved<br>resource bundle  | Comments                                 |
|------------------------------------------------|--------------------------------------------|------------------------------------------------------------------------------|------------------------------------------|
| Table.Upload                                   | COMPONENTS_TABLE_DYN_COLS_NOT_AVAIL_PROMPT | One or more dynamic columns is no longer available, do you wish to continue? |                                          |
| Table status                                   | UPLOAD_STATUS_NO_UPDATES                   | No updates detected                                                          |                                          |
| Table status                                   | TABLE_UPLOAD_RECORD_NOT_FOUND              | Record not found                                                             |                                          |
| Table status                                   | TABLE_UPLOAD_CANNOT_INSERT_MORE_THAN_ONCE  | Cannot insert record more than once                                          |                                          |
| Table status                                   | TABLE_COMMIT_FAILED_1                      | See Error Detail {0}                                                         | {0} is a<br>batch<br>number              |
| Table status                                   | TABLE_COMMIT_FAILURE_DETAILS_2             | Error Detail {0}:{1}                                                         | {0} is a<br>batch<br>number<br>{1} is an |
|                                                |                                            |                                                                              | error<br>message                         |
| Table status                                   | TABLE_UPLOAD_ROW_UPDATE_SUCCESS            | Row updated successfully                                                     |                                          |
| Table status                                   | TABLE_UPLOAD_ROW_INSERT_SUCCESS            | Row inserted successfully                                                    |                                          |
| Table status                                   | TABLE_UPLOAD_ROW_UPDATE_FAILURE            | Update failed                                                                |                                          |
| Table status                                   | TABLE_UPLOAD_ROW_INSERT_FAILURE            | Insert failed                                                                |                                          |
| Table status                                   | TABLE_DELETE_ROW_FAILURE                   | Delete failed                                                                |                                          |
| Table status                                   | TABLE_ROW_KEY_VALUE_INVALID                | Key value invalid                                                            |                                          |
| Table status                                   | TABLE_DOWNLOAD_FAILURE                     | Download failed                                                              |                                          |
| Table status                                   | TABLE_DOWNLOAD_ROW_FAILURE                 | Row download failed                                                          |                                          |
| Table status                                   | TABLE_DOWNLOAD_FLAGGED_FAILURE             | Download flagged rows failed                                                 |                                          |
| Table status                                   | TABLE_DOWNLOAD_FOR_INSERT_FAILURE          | Download for insert failed                                                   |                                          |
| Table status                                   | MESSAGE_DETAILS_NONE                       | No error.                                                                    |                                          |
| Table status                                   | MESSAGE_DETAILS_ROW_TITLE                  | Row Status                                                                   |                                          |
| Table status                                   | MESSAGE_DETAILS_ROW_PROMPT                 | Messages for this table row are listed below                                 |                                          |
| Table status                                   | MESSAGE_DETAILS_TABLE_TITLE                | Table Errors                                                                 |                                          |
| Table status                                   | MESSAGE_DETAILS_TABLE_PROMPT               | Messages for this table are listed below                                     |                                          |
| Table status                                   | MESSAGE_DETAILS_HELP_LABEL                 | Click on each error to reveal                                                | Appears in                               |
| Table errors                                   |                                            | additional information                                                       | the error<br>list.                       |
| Worksheet errors                               |                                            |                                                                              |                                          |
| Table status                                   | MESSAGE_LABEL_DEFAULT_CONTEXT              | Action                                                                       |                                          |
| Table errors                                   |                                            |                                                                              |                                          |
| Worksheet errors                               |                                            |                                                                              |                                          |
| Worksheet errors                               | MESSAGE_DETAILS_WORKSHEET_TITLE            | Worksheet Errors                                                             |                                          |

Table E-1 (Cont.) String Keys and Values in the Reserved Resource Bundle

| Area where string<br>key value appears at<br>runtime | String key                       | English value in the ADF<br>Desktop Integration reserved<br>resource bundle                                                                  | Comments                     |
|------------------------------------------------------|----------------------------------|----------------------------------------------------------------------------------------------------|------------------------------|
| Worksheet errors                                     | MESSAGE_DETAILS_WORKSHEET_PROMPT | Messages for this worksheet are listed below                                                                                                 |                              |
| Worksheet errors                                     | MESSAGE_DETAILS_PARSE_FAILURE    | A problem has occurred while retrieving the error details. The information is no longer available.                                           |                              |
| Worksheet errors                                     | MESSAGE_LABEL_FAILED_1           | {0} failed                                                                                                    | {0} is a<br>context<br>label |
| Workbook.EditOptio                                   | SETTINGS_EDIT_TITLE              | Edit Options                                                                                                    |                              |
| Workbook.EditOptio                                   | SETTINGS_EDIT_PROMPT             | Enter a value for WebAppRoot. For example: http://localhost:1234/MyApp.                                                                      |                              |
| Workbook.EditOptio                                   | SETTINGS_CONFIRM_TITLE           | Web App Root                                                                                                    |                              |
| Workbook.EditOptio                                   | SETTINGS_CONFIRM_PROMPT          | Changing the Web App Root will log you out of your current session and clear all the data from all worksheets in the workbook. Are you sure? |                              |

**Note:** The keys listed in Table E–1 cannot be used in EL expressions of the following syntax:

#{\_ADFDIres['key']}

| _ |   | A |
|---|---|---|
| _ | _ | ч |

# Java Data Types Supported By ADF Desktop Integration

This appendix lists the Java data types that an ADF Desktop Integration project supports.

### **Primitive Java Types**

- boolean
- double
- float
- int
- long
- short

### **Object Java Types**

- java.lang.Boolean
- java.lang.Double
- java.lang.Float
- java.lang.Integer
- java.lang.Long
- java.lang.Short
- java.lang.String
- java.math.BigDecimal
- java.sql.Date
- java.sql.Time
- java.sql.Timestamp
- java.util.Date
- oracle.jbo.domain.Date
- oracle.jbo.domain.Number
- oracle.jbo.domain.RowID
- oracle.jbo.domain.Timestamp
- oracle.jbo.domain.TimestampLTZ

 $\verb|oracle.jbo.domain.TimestampTZ|\\$ 

**Note:** Using data types not listed in this appendix will generate errors at runtime.

# Using the ADF Desktop Integration Model API

There may be certain use cases where you want to allow uploading ADF Table data even when there are no rows available in a tree binding. This appendix describes how to use the ADF Desktop Integration Model API library in custom Java code to access the attribute values sent from the client during the upload process when there are no actual rows available.

This appendix includes the following sections:

- About the Temporary Row Object
- About ADF Desktop Integration Model API
- ADF Desktop Integration Model API Classes and Methods

# **G.1 About the Temporary Row Object**

Each ADF Table component is bound to a tree binding defined within a page definition. Each tree control binding has one (or more) tree nodes defined. For parent-child relationships, the tree binding has two nodes, one for parent table and another for child table. At runtime, the ADF Table component displays both parent and child attributes within each worksheet row. On upload, ADF Desktop Integration sets attribute values to both the parent and child nodes.

In certain situations, a particular tree node may not have actual data rows available during Table. Upload request processing. Two common scenarios where a tree node may not have data are:

- The tree node's iterator result set does not have any data rows available. This could be because of a query returning zero rows.
- In a parent-child relationship, if the foreign key has not been populated in the parent table, the link between parent and child tree node may not contain actual rows.

There may be certain cases when, even though there is no actual row available on the server, you still want to allow the end user to enter values in the worksheet and upload them to the server. During upload, ADF Desktop Integration creates a temporary row object and stores the values uploaded from the worksheet row. Using the ADF Desktop Integration Model API, you can write custom Java code to access the temporary row object and collect its values.

To call your custom Java code during upload, you must expose your custom Java code through a pageDef action binding and then configure the ADF Table component's UpdateRowActionID or InsertAfterRowActionID to point to the pageDef action binding.

### G.2 About ADF Desktop Integration Model API

While data is being uploaded, if a tree node of the ADF Table component contains no actual rows, the ADF Desktop Integration remote servlet creates a temporary row object to store the attribute values. If you want to access the temporary row object and its attribute values, you must write custom Java code that uses the ADF Desktop Integration Model API library.

**Note:** The ADF Desktop Integration Model API is not supported for EJB or Toplink data controls.

For more information about the classes and methods available in the API, see Section G.3, "ADF Desktop Integration Model API Classes and Methods."

### G.2.1 How to Add ADF Desktop Integration Model API Library to Your JDeveloper **Project**

You typically add the ADF Desktop Integration Model API Library to your application's data model project. The library is an independent library, not included with any feature. You can add it through Project Properties dialog box.

### To add ADF Desktop Integration Model API library to your project:

- In the Application Navigator, right-click the data model project and choose Project Properties.
- In the Project Properties dialog, select Libraries and Classpath to view the list of libraries available.
- Click **Add Library** and in the Add Library dialog, select the **ADF Desktop Integration Model API** library.

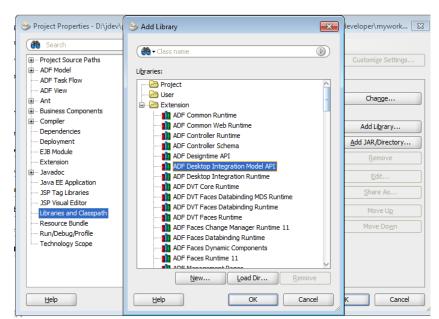

Figure G-1 Add Library Dialog

**4.** Click **OK**. The library name adds to the **Classpath Entries** list.

**5.** Click **OK** to close the Project Properties dialog box.

# G.3 ADF Desktop Integration Model API Classes and Methods

The ADF Desktop Integration Model API library contains one public class that contains APIs for retrieving temporary row objects.

### G.3.1 The oracle.adf.desktopintegration.model.ModelHelper Class

The ModelHelper class is a public class that exposes Model APIs. The following sections describe the methods available in the class.

### G.3.1.1 The getAdfdiTempChildRow Method

The method is used to lookup temporary child row object (ViewRowImpl object) associated with a particular master row. When required, the servlet code creates the temporary ViewRowImpl object and stores attribute values when there are no actual ViewRowImpl objects available.

The method returns the temporary child ViewRowImpl object containing any attribute values sent from worksheet.

### Method Syntax

public static final ViewRowImpl getAdfdiTempChildRow(ViewRowImpl masterRow, java.lang.String childAccessor)

#### **Parameters**

- masterRow master row object
- childAccessor child attribute name

#### G.3.1.2 The getAdfdiTempRowForView Method

The method is used to lookup temporary child row object (ViewRowImpl object) associated with a particular view. When required, the servlet code creates the temporary ViewRowImpl object and stores attribute values when there are no actual ViewRowImpl objects available.

The method returns the temporary child ViewRowImpl object containing any attribute values sent from worksheet.

### **Method Syntax**

public static final ViewRowImpl getAdfdiTempRowForView(ApplicationModuleImpl am, java.lang.String viewDefName)

### **Parameters**

- am application module instance
- viewDefName view definition name

#### G.3.1.3 The getChildViewDef Method

The method is used to lookup polymorphic child view definition if the view link destination attributes specify one or more child discriminator attributes. The master row source attributes lookup the correct polymorphic child view definition through ViewObjectImpl.findViewDefFromDiscrValues API. If no child discriminator

attributes are defined, or the child view is non-polymorphic, the default child ViewDefImpl object is returned.

The method returns the temporary child ViewRowImpl object containing any attribute values sent from worksheet, or returns null if the object is not found.

### **Method Syntax**

 $\verb"public static final ViewDefImpl getChildViewDef(ViewRowImpl")$ masterRow,java.lang.String childAccessor)

#### **Parameters**

- masterRow master row object
- childAccessor child attribute name

# **End User Actions**

This appendix describes the actions end users perform while using a Fusion web application and integrated Excel workbook, such as installing ADF Desktop Integration, importing data from non-integrated Excel workbooks, making changes in the workbook at runtime, and handling time zone conversion of date-time values in the workbook.

The audience for this appendix are end users of integrated Excel workbooks at runtime. References to "you" in this appendix are directed to these end users.

This appendix includes the following sections:

- Installing, Upgrading, and Removing ADF Desktop Integration
- Removing Personal Information
- Limitations of an Integrated Excel Workbook at Runtime
- Using an Integrated Excel Workbook
- Handling Time Zone Conversion

# H.1 Installing, Upgrading, and Removing ADF Desktop Integration

You can install ADF Desktop Integration by downloading the installer file from the Fusion web application. Your system administrator can make this installer available as described in the "Installing and Upgrading ADF Desktop Integration" section of Administrator's Guide for Oracle Application Development Framework). When the installer runs, it verifies whether the required software is installed on the your system. For more information about the required software, see the following:

- Section 3.2, "Required Oracle ADF Modules and Third-Party Software"
- Section 3.3, "Configuring Excel to work with ADF Desktop Integration"

**Note:** You do not require JDeveloper to install ADF Desktop Integration.

### H.1.1 How to Install ADF Desktop Integration on Your System

You can install ADF Desktop Integration using an installer that you download from an ADF Desktop Integration-enabled Fusion web application. If you cannot locate the URL, ask your system administrator. The URL is similar to the following:

### To install ADF Desktop Integration:

1. After downloading the adfdi-excel-addin-installer.exe file, run it.

**2.** In the installation wizard, click **Install**.

Follow the instructions that appear in the dialog boxes to successfully install the required components. If you encounter an error during the installation process, an error message with a description appears, and installation is rolled back. For more details, check the adfdi-installer-log.txt error log file in the temp directory of the user profile.

- 3. Click Close.
- Configure Excel as described in Section 3.3, "Configuring Excel to work with ADF Desktop Integration."

### H.1.2 How to Remove ADF Desktop Integration

Use the Microsoft Windows Control Panel to remove ADF Desktop Integration from the system.

### To remove the ADF Desktop Integration add-in:

- 1. Click the Windows **Start** button, and then choose **Control Panel**.
- 2. In the Control Panel, select and open **Programs and Features**.
- Select Oracle ADF 11g Desktop Integration Add-in for Excel in the Uninstall or change a program window, and click Uninstall.

**Note:** The specific steps may vary depending on the version of Windows used. Please refer to the Windows documentation for more details.

### H.1.3 How to Upgrade ADF Desktop Integration On a Local System

When you establish a connection with the Fusion web application from the runtime integrated workbook, ADF Desktop Integration verifies whether the client and the server versions are same. If the versions do not match, a message appears asking you to upgrade to the client version that matches the server version.

You may check for a newer version of the client at any time. To do this, you establish a session with the Fusion web application and then click the **Check for updates** link in the About dialog of the integrated Excel workbook, as shown in Figure H-1. A dialog then appears that shows you the current client and server versions. The dialog also allows you to install a newer client version if the versions do not match.

**Note:** Using a client version that matches the server version is highly recommended to avoid unexpected behavior or errors in integrated Excel workbooks.

Login Logout Clear Edit About Download Upload Remove Status All Data Options **B3** f<sub>∞</sub> Changed C D Edit Customers Sheet About About Versions Properties 4 Name Value 5 Summit sample application for ADF Desktop Integration 1.0 6 Workbook Name Edit Customers Shee 7 Workbook Version 1.0 Copyright (c) 2013, Oracle and/or its affiliates. All rights Copyright 8 13 Check for updates OK Diagnostic Report... 14

Figure H-1 Check for Updates Link

For more information about the upgrade process, see the "Verifying the Client Version of ADF Desktop Integration" section in Administrator's Guide for Oracle Application Development Framework.

# **H.2 Removing Personal Information**

If the Fusion web application that the application developer integrated an Excel workbook with uses a security mechanism, such as single sign-on, personally identifying information may be stored in cookies on the system where you access the integrated Excel workbook. You can remove this information using Microsoft Internet Explorer. You must log out and close all integrated Excel workbooks to invalidate all active cookie-based web sessions.

For information about removing personal information, see Microsoft Internet Explorer documentation.

# H.3 Limitations of an Integrated Excel Workbook at Runtime

There are some known limitations on changing ADF Desktop Integration components at runtime.

- Avoid this operation because using Excel cut-insert operations on worksheet columns that render in an ADF Table component may produce unexpected results during subsequent interaction with the component.
- Avoid moving or deleting columns that render in an ADF Table component's group of columns as this may produce unexpected results and/or affect the grouping of columns.

#### Additional known limitations:

Excel's Conditional Formatting feature cannot be used effectively with ADF Desktop Integration table components.

- The ADF Button components are disabled when you zoom in or out on an integrated Excel worksheet. The ADF Button components are active at 100% zoom only.
- You should not sort tables containing dependent lists of values.
- You cannot use Microsoft Excel's Undo or Redo commands to undo or redo changes made while using ADF Desktop Integration.
- Excel's Track Changes and Share Workbook features are not compatible with ADF Desktop Integration. You cannot use these Excel features with integrated Excel workbooks.
- If you see a message while viewing a web page in a popup dialog that your session or page has timed out or expired, close the popup dialog without completing the action and then retry the action.

# H.4 Using an Integrated Excel Workbook

If you are new to the ADF Desktop Integration technology and integrated Excel workbooks, please be aware of the following common actions:

- Before uploading the changes, ensure that the Changed column of all modified rows is marked with an upward pointing triangle. A double-click on the upward pointing triangle character removes it, and the data of the relevant row is not uploaded.
- Do not delete, edit, or clear any cells in the **Key** column of the table. Any change to these values can lead to upload failures and data corruption.
- Do not change Excel's settings for Protect Sheet or Protect Workbook. These settings are available in the Changes group of the **Review** tab.
- To erase a value from a cell that is integrated with the web application, clear the cell value instead of deleting the Excel cell.
- If the Fusion web application is running on the https protocol and you have not installed the security certificate on the client, the integrated Excel workbook gives an error on login and the connection is not established. To establish a connection, you must install the security certificate. If you cannot install the certificate from Excel, open Internet Explorer and navigate to the same website. You will be prompted to install the certificate.
- Some ADF components may have cells that are configured to respond to a double-click to perform some action. For example, the Status column cells of the ADF Table component. You can also right-click in these cells and select **Invoke** Action.
- To have Excel retain the format of a numeric or date value in a cell formatted with a text style while uploading data, add an apostrophe symbol (') before entering the value. The apostrophe symbol acts as an escape character and is not displayed with the value.
- When you try to close the integrated Excel workbook, Microsoft Excel prompts you with a dialog to save the workbook even if you have not modified it after opening it. This behavior is expected because ADF Desktop Integration modifies an integrated Excel workbook each time you open it.

Some common actions, such as inserting or deleting a row, and sorting data in ADF Table, are described in the subsequent sections.

### H.4.1 How to Insert or Paste Rows in an ADF Table Component

To insert rows in the middle of an ADF Table component, insert a full row or rows in the worksheet, and add data in all mandatory columns. For more information, see Section 7.7, "Inserting Data in an ADF Table Component."

Data that you manage in another Excel workbook (for example, a non-integrated Excel workbook) can also be pasted into an ADF Table component.

### To paste data from another worksheet into ADF Table component rows:

- Arrange the data in the Excel workbook from which you plan to copy the data to match the layout of the ADF Table component in the integrated Excel workbook.
  - For example, if the first column in the ADF Table component where you want to enter data is Column D, make Column D the first column where you arrange data in the Excel workbook. Also, make sure to provide data for all mandatory columns that the ADF Table component specifies.
- **2.** In the Excel workbook, copy the rows of data.
- **3.** To paste the copied rows into the middle of an ADF Table component:
  - 1. Select the entire row above which you want to paste the data from the Excel workbook.
  - **2.** With the row selected, right-click and choose **Insert Copied Cells**.
  - **3.** In the Insert Paste dialog that appears, select **Shift cells down**.
- To paste the copied rows after the last row of an ADF Table component:
  - 1. Select the entire row above which you want to paste the data from the Excel workbook.
  - **2.** With the row selected, right-click and choose **Insert Copied Cells**.

### To insert a row in an ADF Table component between the header and last row:

- 1. In the ADF Table component, select the entire row above which you want to insert the new row.
- **2.** With the row selected, right-click and choose **Insert**.

A new row is inserted above the selected row.

#### To insert rows in an ADF Table component after the last row:

1. Type data in an empty row immediately after the last row in the ADF Table component.

The ADF Table component automatically converts the edited row to a row in the ADF Table component.

#### Notes:

- If the ADF Table has no data rows, the first row under the column header row acts as a placeholder data row.
- You cannot enter data directly under the table's data rows if ADF Desktop Integration worksheet protection is enabled (Protection. Mode property set to Automatic), as described in Section 10.7, "Using Worksheet Protection." You can disable this protection for individual cells or rows by clearing the Locked checkbox in the Protection page of Excel's Format Cells dialog that you access from the Format Cells context menu.

### H.4.2 How to Sort ADF Table Data in an Integrated Excel Workbook

To sort table data, choose Excel's Sort and Filter command.

### To sort ADF Table data based on a particular column:

- 1. Select the header, or any cell, of the column you want to sort.
- In the Editing group of the **Home** tab, click **Sort and Filter**. Choose the desired sort order from the dropdown list options.

### To sort table data based on multiple columns:

- **1.** Select any cell of the table.
- In the Editing group of the **Home** tab, click **Sort and Filter**, and choose **Custom**
- 3. In the Sort dialog, add the columns, and their order preference. Ensure that the My data has headers checkbox is enabled.
- 4. Click **OK**.

**Note:** While sorting the columns in an ADF Table component, ensure that you always choose **Expand the selection** in the Sort Warning dialog, when prompted, in order to maintain the integrity of the data in all the table rows.

### H.4.3 How to Delete a Row in ADF Table of an Integrated Excel Workbook

Clearing the cell values of a row does not remove the row, and deleting the row from the Excel worksheet does not delete the row from the web application.

To delete a row in an ADF Table component, flag the row by double-clicking the respective cell of the Flagged column, and click the respective delete button. For more information about row flagging, see Section 7.12.1, "Row Flagging in an ADF Table Component."

**Note:** If your table does not contain a **Flagged** column, you will not be able to delete rows from that table.

# **H.5 Handling Time Zone Conversion**

Integrated Excel workbooks can be configured to retrieve, edit, and submit data values that represent dates and times. As Excel does not provide native support for managing date or time data when the system time zone changes, ADF Desktop Integration tracks and detects the time zone changes for a workbook. It informs you about the time zone update when the workbook is opened, and then converts the date-time data of the workbook to the current time zone setting of the system.

For example, assume you are in Arizona (GMT -07:00) and you download data from the server to the integrated Excel workbook, edit the date-time data in the workbook, save the data, but do not upload it. Later, you travel to Seoul and change the time zone preference of your computer to GMT +09:00. When you open the workbook after changing to the Seoul time zone, you receive a message, and then all date-time data values in the ADF components are converted from GMT -07:00 (Arizona) to GMT +09:00 (Seoul).

| Handling Time Zone Conv | ersion |
|-------------------------|--------|
|-------------------------|--------|